# *Solid Edge Vezetett gyakorlatok*

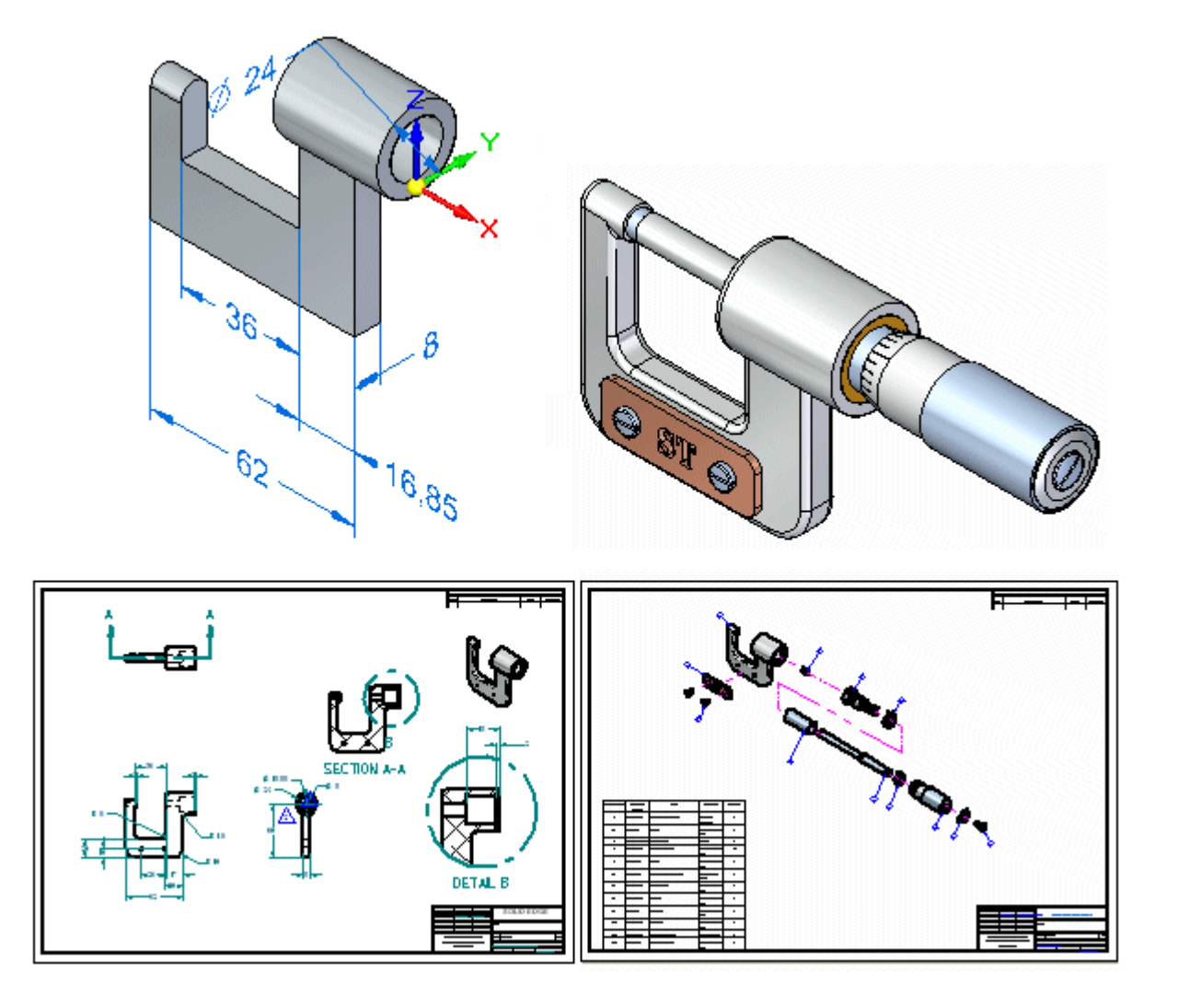

# *Jogvédett és korlátozott jogok figyelmeztetés; Védjegyek*

#### **Jogvédett és korlátozott jogok figyelmeztetés**

Ez <sup>a</sup> szoftver és <sup>a</sup> kapcsolódó dokumentáció <sup>a</sup> Siemens Product Lifecycle Management Software Inc tulajdona.

© 2013 Siemens Product Lifecycle Management Software Inc.

#### **Védjegyek**

A Siemens és <sup>a</sup> Siemens logó <sup>a</sup> Siemens AG bejegyzett védjegyei. Solid Edge egy védjegy vagy bejegyzett védjegye Siemens Product Lifecycle Management Software Inc. vagy leányvállalatainak az Egyesült Államokban és más országokban. Minden más védjegy, bejegyzett védjegy, vagy szolgáltatási védjegy <sup>a</sup> jogos tulajdonosához tartozik.

# *Üdvözöljük!*

Ez <sup>a</sup> vezetett gyakorlat nem mutat be mindent amire <sup>a</sup> Solid Edge képes. Fedezze fel, hogy mennyire egyszerű használni a Solid Edge-et! Indulhatunk?

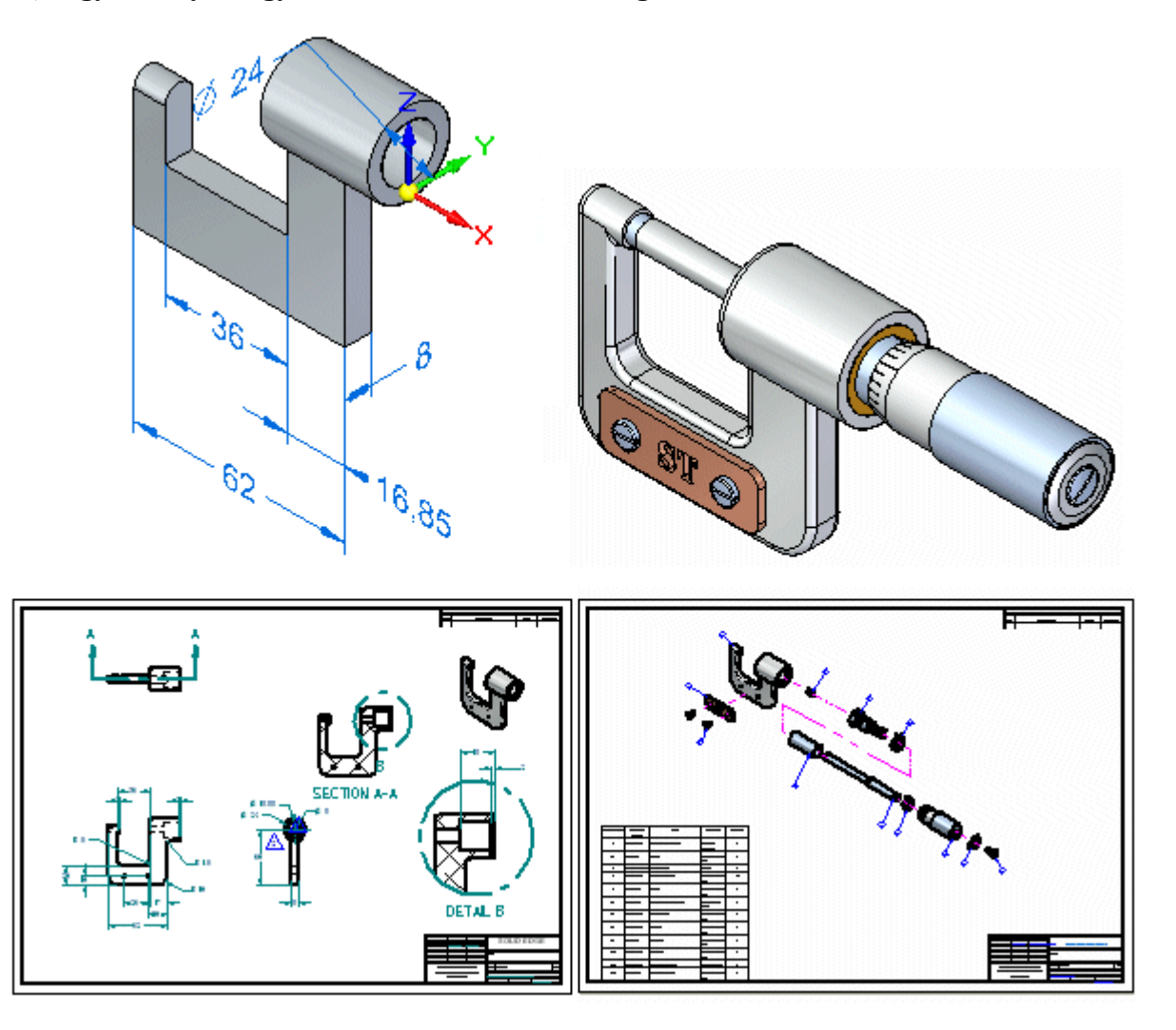

Ez <sup>a</sup> vezetett gyakorlat nem mutat be mindent amire <sup>a</sup> Solid Edge képes. Célja, hogy megmutassa milyen hatékony és intuitív <sup>a</sup> Solid Edge, valamint elindítsa Önt, hogy még többet tanuljon meg magától.

A gyakorlat elvégzéséhez szükséges idő körülbelül 2 óra.

**. fejezet**

# *1 Bevezetés az alkatrész modellezésbe*

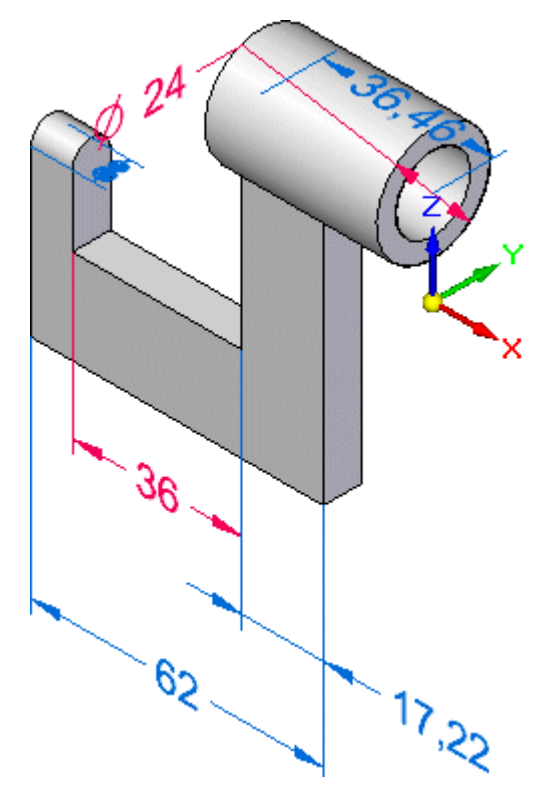

Ebben az oktatóleckében <sup>a</sup> fenti ábrán látható modellt fogja elkészíteni, miközben különböző szinkronmodellezési technikákat fog elsajátítani, mint például:

- •Vázlatok rajzolása
- •Alakelemek készítése
- •Modell élek méretezése
- •Modelltörténettel való munka
- •Alakelemek módosítása

Egy rajzot is fog készíteni a 3D-s modellről a Solid Edge gyorsrajz sablon funkciójának segítségével;.

# **Solid Edge Alkatrész modellezési munkafolyamat áttekintés**

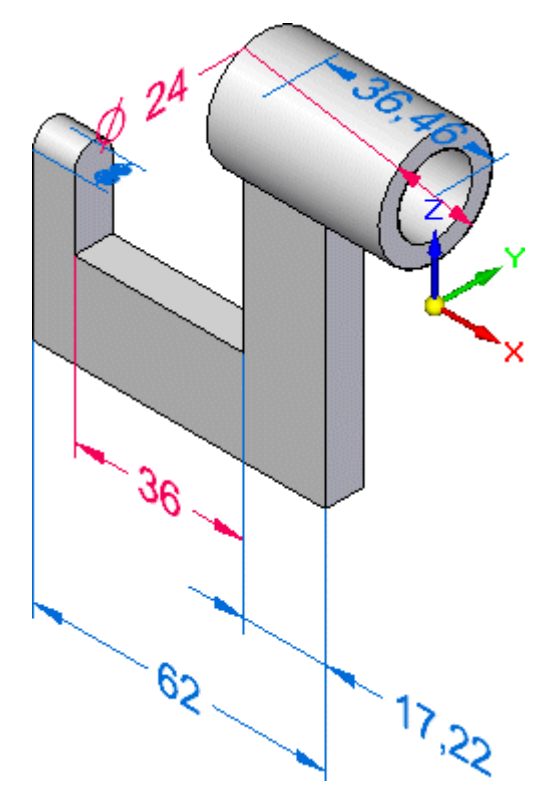

A Solid Edge-ben a következő alapvető munkafolyamattal lehet alkatrészeket modellezni:

- •Rajzoljon meg egy vázlatot az első alakelemhez.
- •Lássa el méretekkel <sup>a</sup> vázlatot.
- •Húzza ki vagy forgassa meg <sup>a</sup> vázlatot egy test alakelemmé.
- •Adjon hozzá több alakelemet.
- •Módosítsa <sup>a</sup> modell méreteket és <sup>a</sup> geometriát az alkatrész befejezéséhez.
- •Készítsen egy rajzot.

A Solid Edge több tervezői környezetből áll. Ezek a környezetek szolgálnak az alkatrészek, <sup>a</sup> lemezalkatrészek, <sup>a</sup> szerelések és <sup>a</sup> rajzok készítésére.

A Solid Edge: Alkatrész környezetben lehet elkészíteni az alkatrész alapjául szolgáló bázis alakelemet, és utána <sup>a</sup> végleges modellt leíró kihúzásokat, kivágásokat és furatokat.

# **Alkatrész fájl létrehozása**

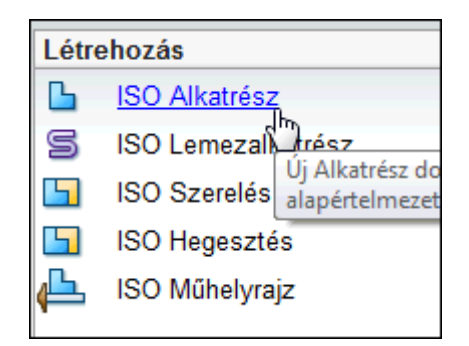

A nyitóképernyő bal felső, Létrehozás nevű részében hivatkozások találhatók, melyek segítségével <sup>a</sup> sablonok alapján új fájlokat hozhat létre.

Válassza az ISO Alkatrész tételt egy új alkatrészfájl létrehozásához.

# **1. lépés: bázis alakelem modellezése**

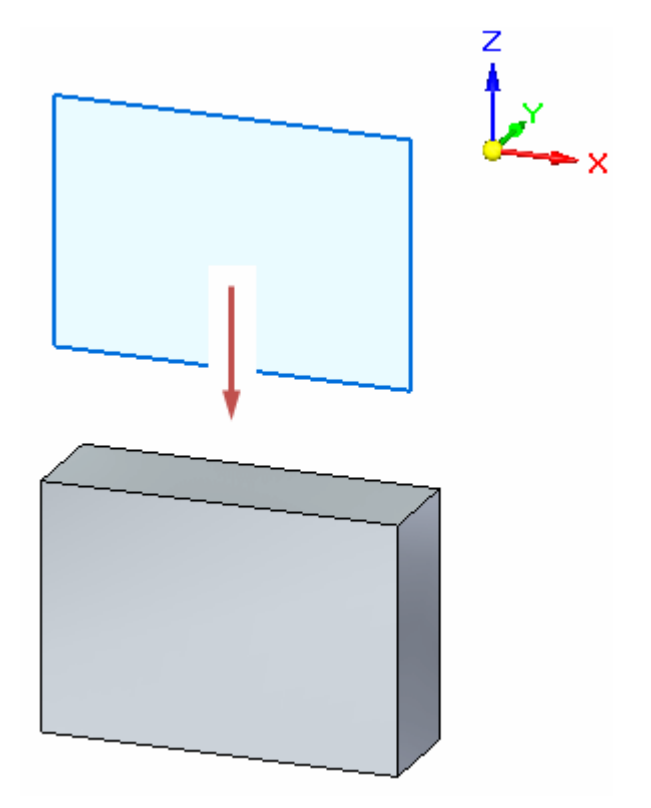

A következő néhány lépésben meg fog rajzolni egy téglalapot, majd létre fogja hozni <sup>a</sup> modell bázis alakelemét, <sup>a</sup> fenti ábra szerint. A bázis koordinátarendszer XZ fősíkjára fogja megrajzolni a vázlatot.

# **A bázis koordinátarendszer megfigyelése**

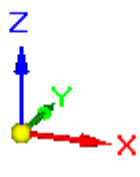

Az első lépés minden alkatrész létrehozásánál a vázlat megrajzolása a bázis alakelem számára. Az első vázlat meghatározza az alkatrész alapvető alakját.

Először az egyik alapsíkra fog megrajzolni egy vázlatot, majd ki fogja húzni a vázlatot egy testté.

#### **Mire való a bázis koordinátarendszer?**

A bázis koordinátarendszer <sup>a</sup> modell fájl origójában helyezkedik el, amint az <sup>a</sup> fenti ábrán látható. Meghatározza az x, y és z fő síkokat, és bármilyen vázlat alapú alakelem megrajzolásában használható.

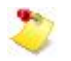

Az Ön számítógépének beállításaitól függően előfordulhat, hogy a helyzetjelölő triád is látható a grafikus ablakban. Ha így van, akkor a bázis koordinátarendszer az alábbi ábrán kijelölten látható elem. A helyzetjelölő triád, melyet nem lehet kijelölni, csak nézet orientációs célokat szolgál. Az oktatóleckében a továbbiakban a helyzetjelölő triád nem lesz látható.

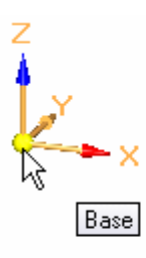

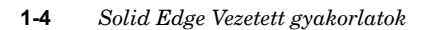

# **A Téglalap parancs elindítása**

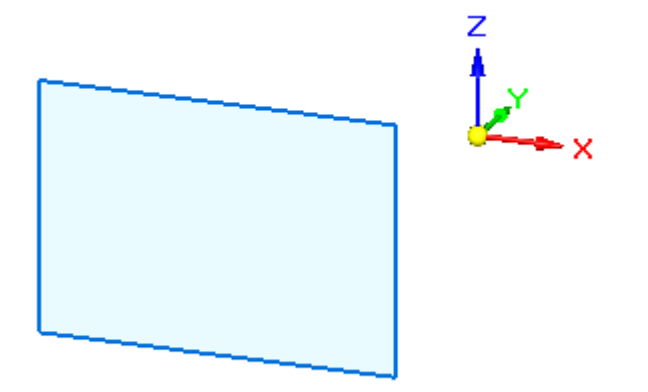

A bázis koordinátarendszer XZ fősíkjára fogja megrajzolni a téglalapot.

 $\Box$  A parancs menüben a Solid Edge alkalmazás tetején, válassza a Kezdőlap panel>Rajz csoport>Téglalap 3 ponttalt

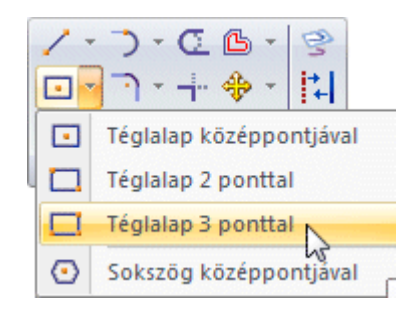

Megjelenik <sup>a</sup> Téglalap szalagsor, és <sup>a</sup> kurzor alakja is megváltozik: igazítás vonalak kapcsolódnak hozzá.

## **A kurzor igazítási vonalainak megfigyelése**

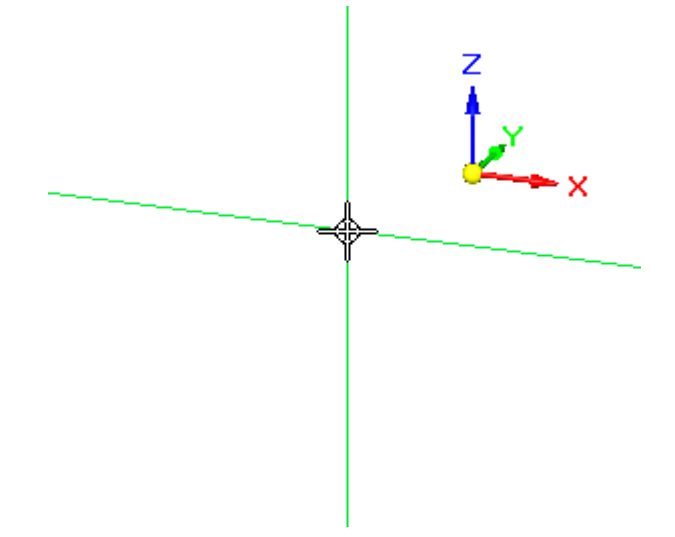

 $\Box$  Mozgassa a kurzort a grafikus ablakban, és figyelje meg, hogy az igazítási vonalak <sup>a</sup> kurzortól kifele vannak meghosszabbítva.

Az igazítási vonalak <sup>a</sup> koordinátarendszer XZ síkjába vannak rendezve. Az XZ fősík az elölnézetnek felel meg.

Az igazítási vonalak jelzik az orientációt és <sup>a</sup> megrajzolni kívánt vázlat elem pozícióját <sup>a</sup> 3D-s térben.

#### **A kulcspont jelölés megfigyelése**

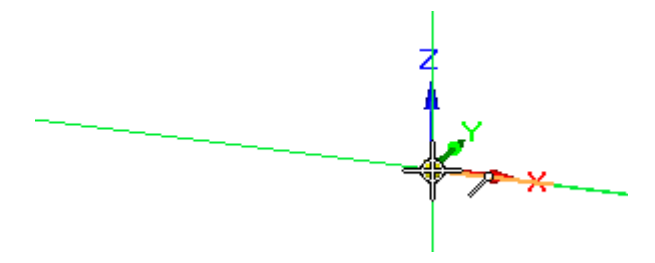

 $\Box$  Vigye a kurzort a bázis koordinátarendszer origójára, a fenti ábrának megfelelően, de ne kattintson.

Figyelje meg, hogy egy kulcspont szimbólum jelent meg <sup>a</sup> kurzor mellett.

Ez az IntelliSketch funkciónak köszönhető, mely megkönnyíti, hogy precízen, más geometriákhoz képest tudjunk rajzolni.

Ez a kulcspont a végpontot jelzi.  $\mathscr{S}$ 

Akkor jelenik meg, ha <sup>a</sup> kurzor egy vonal, modellél, vagy ebben az esetben <sup>a</sup> bázis koordinátarendszer origója fölött áll.

 $\Box$  Mozgassa a kurzort lassan balra, majd fel és le.

Az alábbi ábra alapján figyelje meg, hogy <sup>a</sup> kurzor vízszintes igazítási vonala beugrik pozícióba, és szaggatott vonal jelzi, ha <sup>a</sup> kurzor <sup>a</sup> bázis koordinátarendszer origójához képest vízszintesen igazításra kerül.

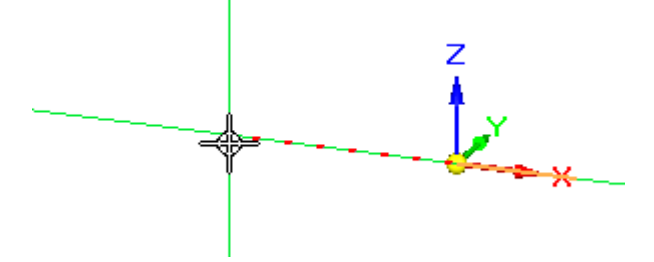

Az IntelliSketch számos különböző kulcspont típust kínál, például: végpont, felezőpont, középpont, stb. Az IntelliSketch megkönnyíti az új geometriák igazítását a már meglévő geometriákhoz.

# **Téglalap rajzolása**

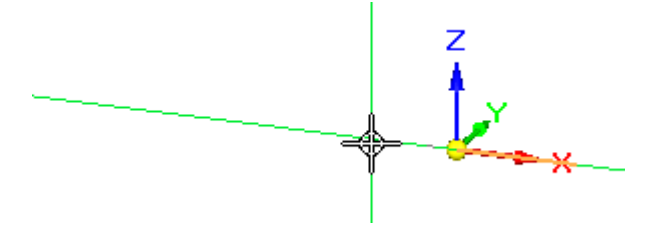

- $\Box$  Vigye a kurzort körülbelül a fenti ábrán látható helyre úgy, hogy a kurzor <sup>a</sup> bázis koordinátarendszer origójához képest balra és vízszintesen igazítva helyezkedjen el.
- $\Box$  Kattintson a téglalap kezdőpontjának lerakásához.
- $\Box$  Mozgassa a kurzort balra, majd fel és le. Figyelje meg, hogy a Téglalap szalagsor Szélesség és Szög mezői a kurzor aktuális pozíciójának megfelelően változnak.

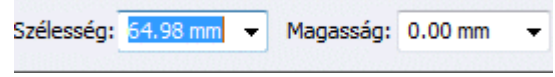

 $\Box$ Mozgassa <sup>a</sup> kurzort úgy, hogy <sup>a</sup> Szélesség értéke körülbelül 65 mm legyen, és <sup>a</sup> Szög pontosan 180,00 fok legyen, majd kattintson <sup>a</sup> téglalap második pontjának megadásához, az ábra szerint.

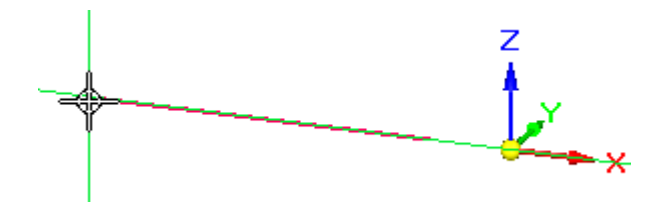

 $\Box$  Vigye a kurzort nagyjából az alábbi ábrán látható helyre, és mikor a téglalap Magasság értéke körülbelül 45 mm, akkor kattintson <sup>a</sup> téglalap harmadik pontjának megadásához.

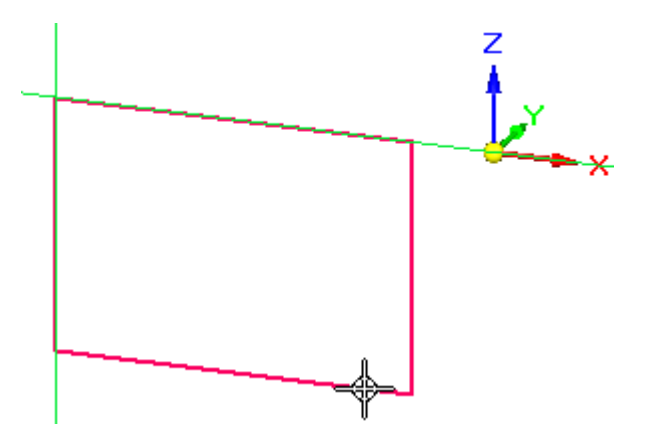

**A téglalap megfigyelése**

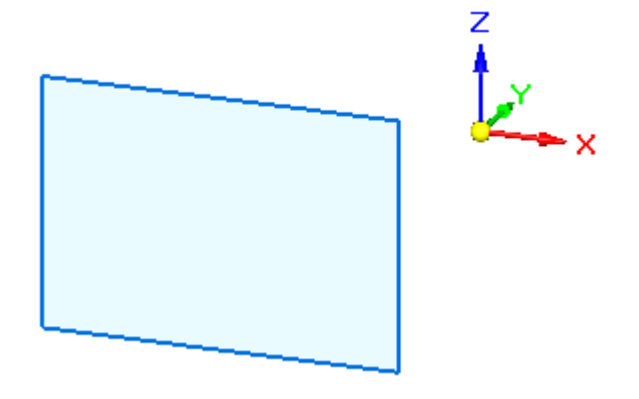

Szánjon rá egy kis időt, hogy szemügyre vegye a téglalapot, mely árnyékolt elemként jelenik meg.

A téglalap azért látszik árnyékoltan, mert <sup>a</sup> téglalapot alkotó vonalak egy zárt régiót alkotnak.

Ha Solid Edge szinkronmodellezési környezetében 2D-s elemek zárt területet alkotnak, akkor azokat vázlat régióknak hívjuk.

# **Felkészülés a bázis alakelem készítésére**

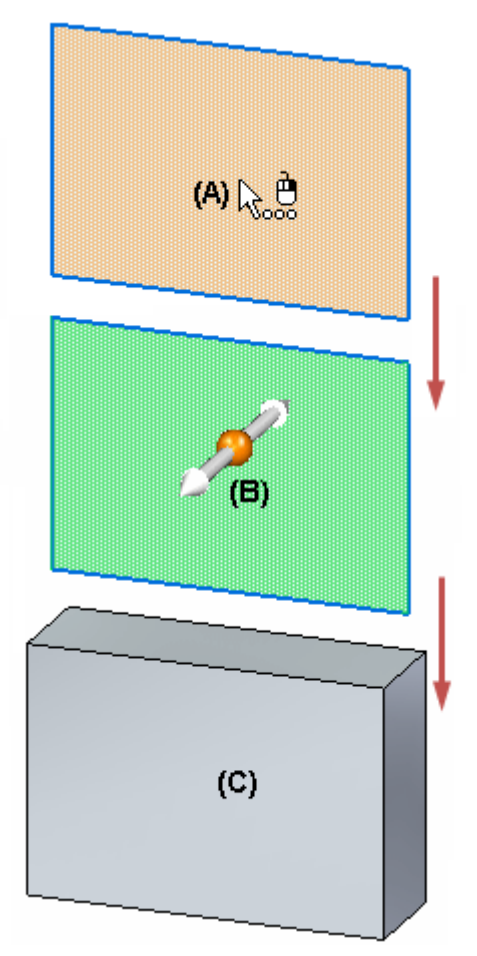

A Solid Edge-ben úgy hozhat létre testeket, ha <sup>a</sup> Kiválasztás eszközzel (A) kiválasztja, majd pl. <sup>a</sup> Kihúzási fogó (B) segítségével 3D-s testekké alakítja <sup>a</sup> 2D-s vázlat geometriákat.

# **A vázlat régió kiválasztása <sup>a</sup> QuickPick segítségével**

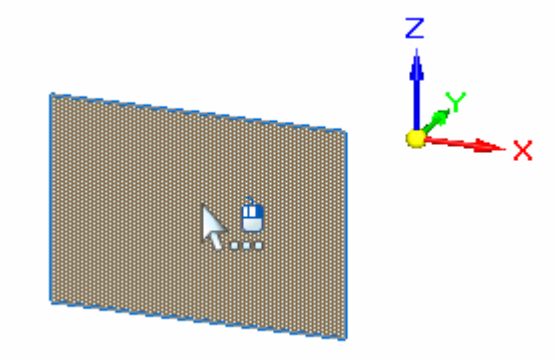

 $\Box$  Nyomja le az Escape billentyűt a Kiválasztás parancs elindításához.

Használhajta a Kezdőlap panel>Kiválaszás csoport>Kiválasztás-t is. <u>Wiera</u> Ez a parancs szinte az összes panelen elérhető. De bármikot, ha megnyomja az Escape gombot a Kiválasztás parancs elindul, ez a leggyorsabb és legegyszerűbb módja.

- $\Box$  Mozgassa az egérmutatót az ábrán látható vázlat régióra, állítsa meg az egér mozgatását egy pillanatra és figyelje meg, hogy az egérmutató ikonja megváltozik, jelezve, hogy több elem közül választhat.
- $\Box$  Kattintson a jobb gombbal, és a QuickPick eszköz megjelenik, amint az az alábbi ábrán látszik.

Mozgassa az egeret a különböző QuickPick lista elemek fölé és figyelje meg, hogy a különböző elemek színe megváltozik a listában történt kiválasztásnak megfelelően. Ha több dolog is kiválasztható, akkor a QuickPick segítségével kiválaszthatja azt az elemet, amit szeretne.

 $\Box$  Vigye a kurzort afölé a QuickPick tétel fölé, mely a régiót jelöli, az alábbi ábra alapján, majd kattintson <sup>a</sup> kiválasztáshoz.

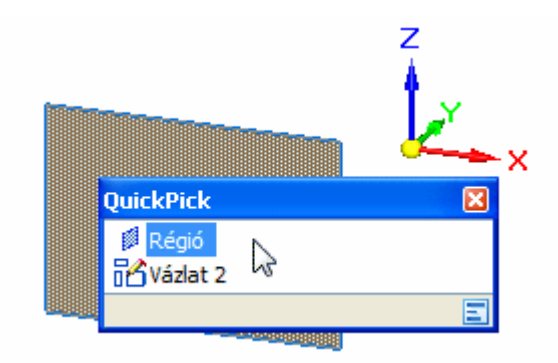

Az Ön számítógépének jelenlegi beállításaitól függően a vázlat régió vagy árnyékoltan jelenik meg, vagy csak az élek színe változik meg kijelöléskor.

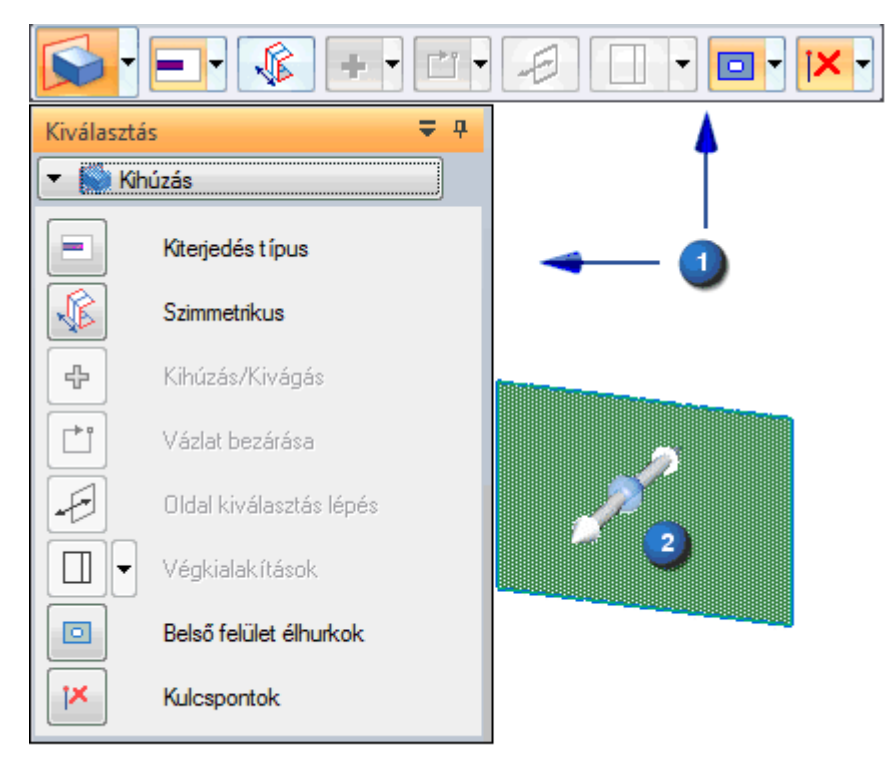

# **A megjelenő eszközök megfigyelése**

Figyelje meg a következőket az ábra alapján:

- $\bullet$ Egy ParancsTár  $(1)$  jelenik meg a grafikus ablakban, vagy függőlegesen ahogy balra látható, vagy vízszintesen, ahogy fent látható. A ParancsTár megjelenése függ a használt felhasználói felület témájától. Mi a vízszintes elrendezésű ParancsTárat használjuk, <sup>a</sup> jobb láthatóság kedvéért; de <sup>a</sup> ParancsTár két formája mindig ugyanazokat az információkat és lehetőségeket tartalmazza.
- • Egy Kihúzási fogó (2) jelenik meg <sup>a</sup> vázlaton, közel ahhoz, ahol kiválasztotta <sup>a</sup> vázlatot.

A szalagsoron elérhető a lehetséges műveletek listája, és az aktuális művelethez elérhető opciók.

A Kihúzási fogó az alakelem létrehozására használható. Mielőtt létrehozná az alakelemet, meg fog ismerkedni <sup>a</sup> szalagsorral.

# **Szalagsor áttekintés**

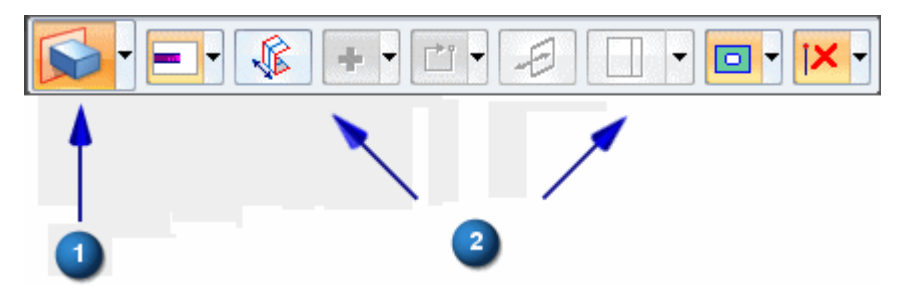

A szalagsor akkor jelenik meg, amikor adott típusú elemeket kiválaszt. A kiválasztott elemek alapján a szalagsor a Műveletek és Opciók célirányos csoportját jeleníti meg. A vízszintes elrendezésű parancssor láható, de a függőleges elrenedzésű parancssort is használhatja, attól függ, hogy melyik felhasználói felület témát használja.

#### **Műveletek:**

A műveletek listája a bal oldalon található a vízszintes elrendezésű parancssornál  $(1)$ , a függőleges elrendezésű parancsornál pedig felül..

Egy vázlat régiónál az alapértelmezett művelet egy kihúzás (kivágás) alakelem készítése. Másik műveletet is kiválaszthat a Műveletek listából. Egy vázlat régiónál megadhatja azt is, hogy egy forgáskihúzás (-kivágás) alaksajátosságot készít helyette.

#### **Opciók:**

Az aktuális művelethez elérhető opciók a szalagsor fennmaradó részén jelennek meg (2). Egy kihúzás (kivágás) alakelemnél megadhatja, hogy anyaghozzáadás vagy -eltávolítás történjen-e, <sup>a</sup> kiterjesztést, valamint azt, hogy szimmetrikus legyen-e kiterjesztés <sup>a</sup> vázlat régióhoz képest, és így tovább.

A vezetett gyakorlat során meg fogja ismerni az itt található opciók jó részét.

# **Ellenőrizze, hogy <sup>a</sup> megfelelő opciók vannak beállítva <sup>a</sup> szalagsoron.**

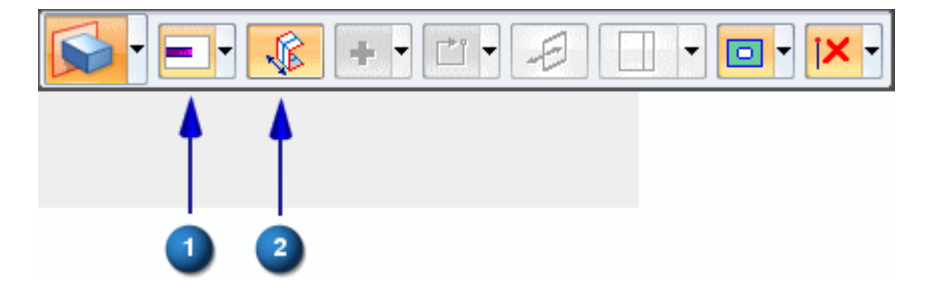

Mozgassa át a kurzort lassan a szalagsoron lévő különböző elemek felett.  $\Box$ 

Figyelje meg, hogy az eszköztippek megjelennek, további információkat adva <sup>a</sup> szalagsor opcióiról.

- $\Box$  A szalagsoron ellenőrizze, hogy a következő opciók az ábra szerint vannak-e beállítva az Ön számítógépén. Figyelje meg, hogy <sup>a</sup> beállítások háttere narancssárgára változott:
	- (1) A Kiterjedés típus opció legyen Adott hosszra állítva.
	- (2) A Szimmetrikus kiterjesztés opció legyen bekapcsolva.

# **A Kihúzás fogóval adja meg <sup>a</sup> bázis alakelem kiterjesztést**

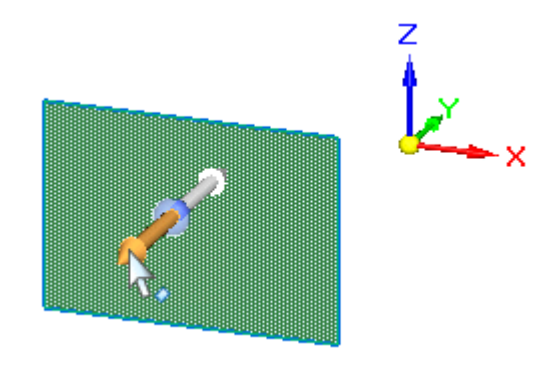

- $\Box$ Mozgassa a kurzort a Kihúzás fogóra az ábra szerint, majd amikor kijelölődik, kattintson <sup>a</sup> kiválasztásához.
- Mozgassa lassan <sup>a</sup> kurzort, és figyelje meg, hogy az alakelem kiterjedése <sup>a</sup> vázlat  $\Box$ mindkét oldalán szimmetrikusan változik, ahogy <sup>a</sup> kurzort mozgatja.

Azt is figyelje meg, hogy <sup>a</sup> dinamikus beviteli doboz megjelenik <sup>a</sup> grafikus ablakban.

 $\Box$  Mozgassa úgy a kurzort, hogy az alakelem kiterjedése körülbelül 20 mm legyen, írjon be 20-at a dinamikus beviteli dobozba, majd nyomja le az Enter billentyűt az alakelem kiterjedésének megadásához, az alábbi ábra alapján.

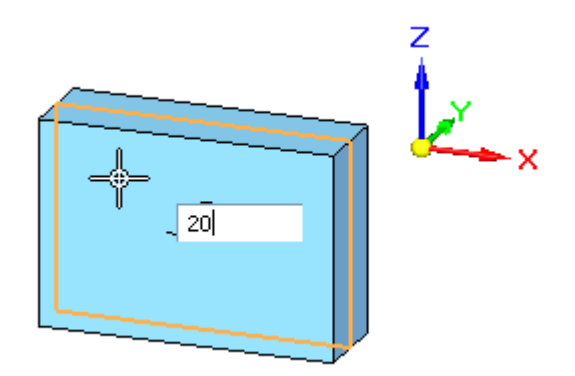

Ezzel elkészítette <sup>a</sup> bázis alakelemet.

## **Eredmények megfigyelése**

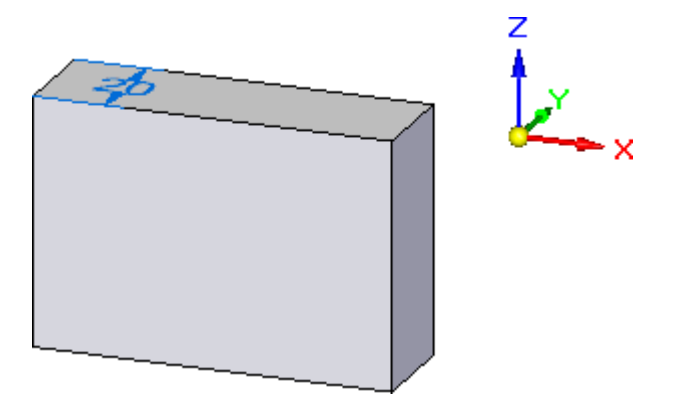

Az Ön képernyőjének hasonlítania kell az ábrán láthatóhoz. Figyelje meg, hogy a test bázis alakelem megjelenik, és <sup>a</sup> vázlat többé nem látszik.

Amikor vázlat alapú alakelemeket hoz létre Solid Edge-ben, akkor <sup>a</sup> vázlatok a Modelltörténet Felhasznált vázlatok gyűjteményébe kerülnek át az alakelem elkészítése után.

A következő lépésben többet is meg fog tanulni a Modelltörténetről.

# **Modelltörténet tanulmányozása**

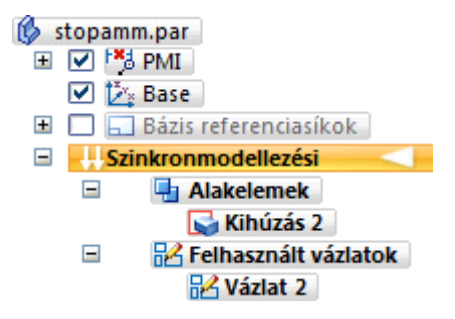

Szánjon egy kis időt a Modelltörténet tanulmányozására, mely az ablak bal oldalán található.

A Modelltörténet segítségével megvizsgálhatja, kijelölheti és szerkesztheti <sup>a</sup> komponenseket, melyekből felépülnek a Solid Edge-ben létrehozott modellek.

□ Kattintson a  $\textbf{E}$  ielekre a Modelltörténetben a különböző csoportok kibontásához, amíg meg nem egyezik a képernyője az ábrán láthatóakkal.

Figyelje meg a következőket a Modelltörténetben:

- • Az Alakelemek csoport tartalmaz egy Kihúzás tételt, mely <sup>a</sup> létrehozott bázis alakelemnek felel meg.
- • A Felhasznált vázlatok csoport tartalmaz egy Vázlat tételt, az alakelem létrehozásához felhasznált vázlatot.

Amikor vázlat alapú alakelemeket hoz létre, akkor <sup>a</sup> vázlatok <sup>a</sup> Modelltörténet Felhasznált vázlatok gyűjteményébe kerülnek, arra az esetre, ha későbbi alakelemekhez fel kívánná használni azokat.

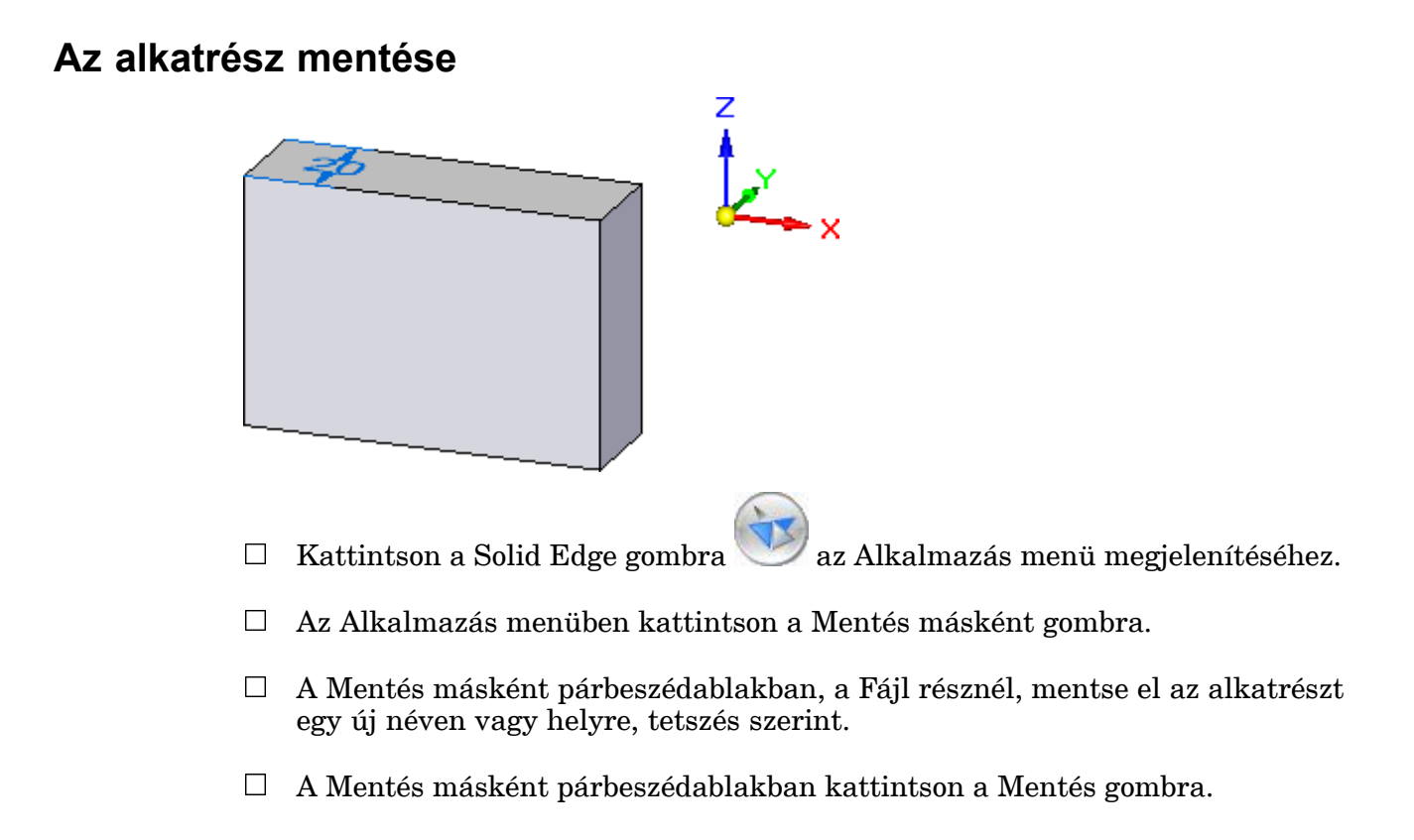

# **Befejezte az első lépést**

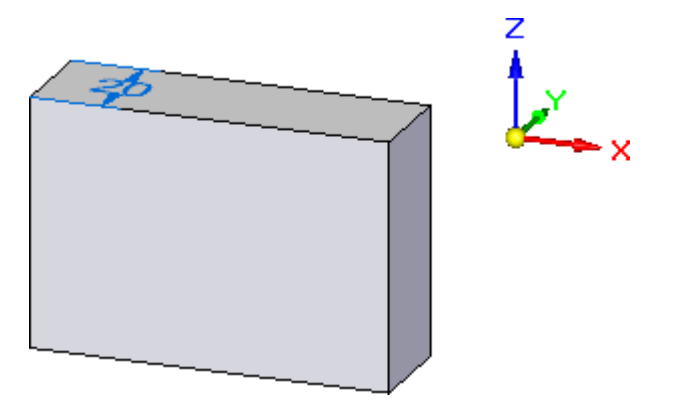

Ezzel befejezte az alkatrész elkészítésének első lépését, a bázis alakelem létrehozását.

# **2. lépés: A modellezés folytatása**

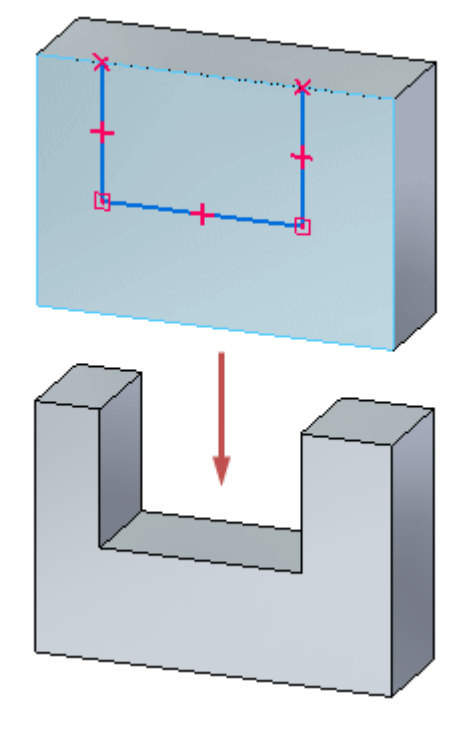

A következő néhány lépésben az ábrán látható kivágást fogja elkészíteni. Ugyanazt <sup>a</sup> munkafolyamatot fogja használni, amit <sup>a</sup> bázis alakelem létrehozásánál használt.

Egy vázlatot fog megrajzolni az alkatrész közelebbi oldalára, majd <sup>a</sup> Kiválasztás eszközzel létre fogja hozni az alakelemet.

Azt is meg fogja tanulni, hogy hogyan szabályozhatja <sup>a</sup> 2D-s vázlat kényszerek megjelenítését.

### **A vázlat megvizsgálása**

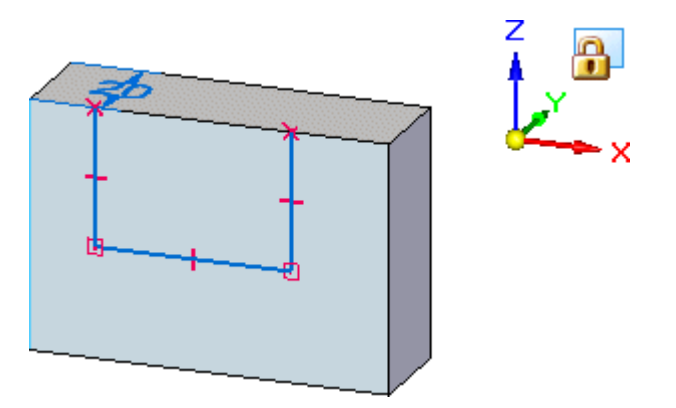

A következő néhány lépésben az ábrán látható vázlatot fogja megrajzolni a következő alaksajátossághoz.

• Meg fogja jeleníteni <sup>a</sup> geometriai kényszereket, melyek segítenek megadni <sup>a</sup> vázlat 2D-s elemeinek viselkedését.

- •Le fogja rögzíteni a kurzor mozgásterét a modell elülső sík felületére.
- •A három vonal megrajzolásához <sup>a</sup> Vonal parancsot fogja használni.

# **Kényszer fogók mutatása**

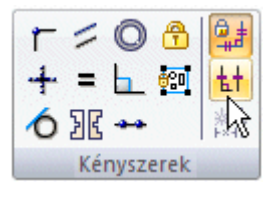

 $\Box$  Válassza a Kezdőlap panel>Kényszerek csoport>Kényszer fogók parancsát.

Ezzel megadja, hogy be kívánja kapcsolni <sup>a</sup> 2D-s vázlatok viselkedésének szabályozását segítő kényszer fogókat.

A kényszer fogók megmutatják, hogy <sup>a</sup> vázlat elemek hogyan kapcsolódnak egymáshoz.

Erről többet meg fog tudni a vázlat megrajzolása után.

### **Vonal parancs megkezdése**

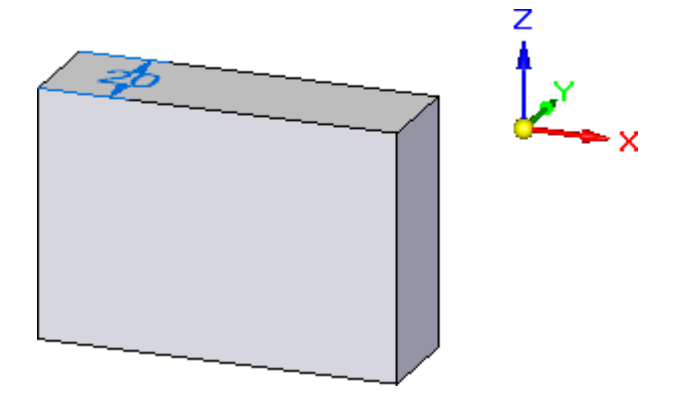

 $\Box$  Válassza a Kezdőlap panel>Rajz csoport>Vonal parancsát.

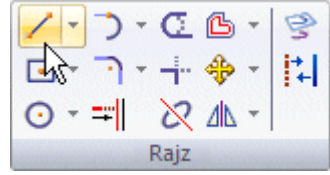

Figyelje meg, hogy <sup>a</sup> Vonal szalagsor megjelent.

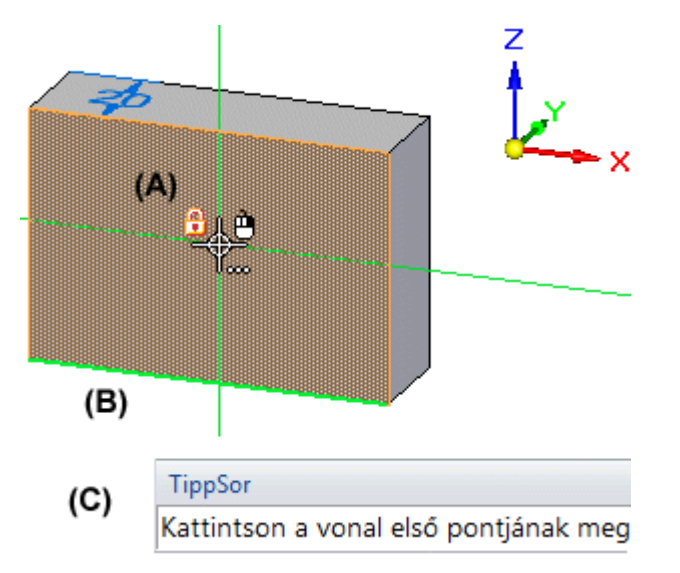

# **A megjelenő eszközök megfigyelése**

 $\Box$  Vigye a kurzort a modell sík felülete fölé, és állítsa meg a kurzor mozgását.

Figyelje meg a képernyőn megjelenő eszközöket:

- •(A) Egy lakat szimbólum , jelent meg a kurzortól balra.
- • (B) A modell élek egyike más színnel látszik, mint <sup>a</sup> többi. Zöld színnel jelent meg.
- • (C) A Tippsor, melyen instrukciókat olvashat <sup>a</sup> munka során, megjelenik az ablak alján.

A lakat ikonra kattintva (vagy lenyomva az F3 billentyut) ˝ rögzítheti <sup>a</sup> vázlatsíkot <sup>a</sup> modell kiválasztott felületéhez, biztosítva ezáltal, hogy <sup>a</sup> vázlat <sup>a</sup> kiválasztott síkra kerüljön.

A zöld él <sup>a</sup> vázlatra elhelyezett méretek szöveg orientációját jelzi. A zölden látszó él az Ön gépén különbözhet az ábrán láthatótól. Gyorsbillentyűkkel módosíthatja a szöveg orientációt.

A Tippsor hasznos információkat jelenít meg az aktuális parancsról és opciókról.

# **A méret szöveg orientációjának beállítása és <sup>a</sup> vázlatsík lerögzítése**

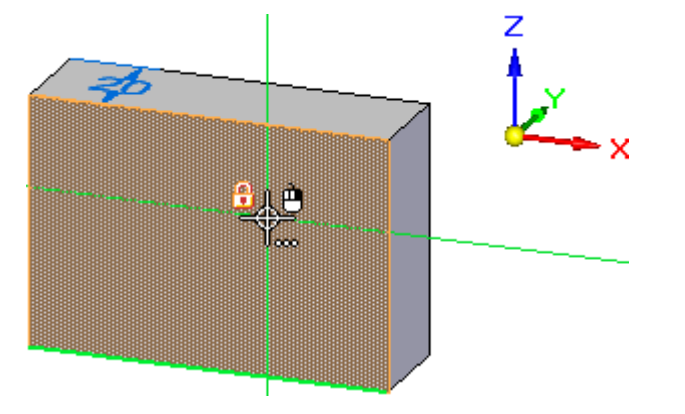

- $\Box$ Mozgassa az egérmutatót az ábrán látható sík felületre.
- $\Box$  Ha szükséges, nyomja le az N billentyűt annyiszor, amíg a modell alsó éle nem úgy jelenik meg, mint ahogy az <sup>a</sup> fenti ábrán látható.
- $\Box$  Nyomia le az F3 billentvűt a vázlatsíknak a modell felületre történő lerögzítéséhez.

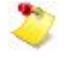

Ha ez valamiért nem menne, akkor kattintson az ablak fejlécére, hogy az legyen az aktív, illetve győződjön meg róla, hogy a kurzor az ablakon belül van-e.

Figyelje meg, hogy a rögzített síkot jelző ikon megjelenik a grafikus ablak jobb felső sarkában, amint azt az alábbi ábra is mutatja.

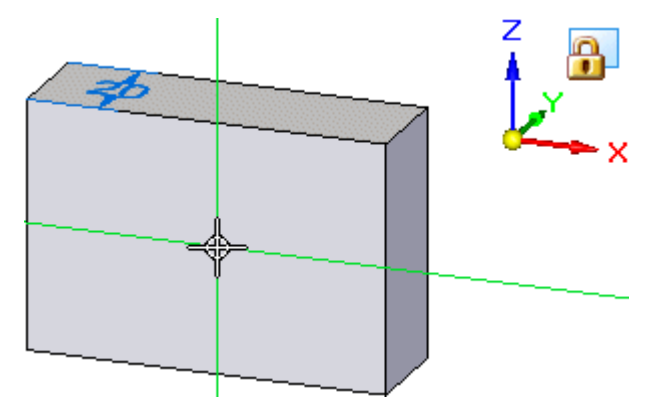

Azt is figyelje meg, hogy amint <sup>a</sup> kurzort más modell felületek fölé viszi, azok színe már többé nem változik meg. A vázlatsík most már <sup>a</sup> kiválasztott modell felülethez van rögzítve.

# **Az első vonal elkezdése**

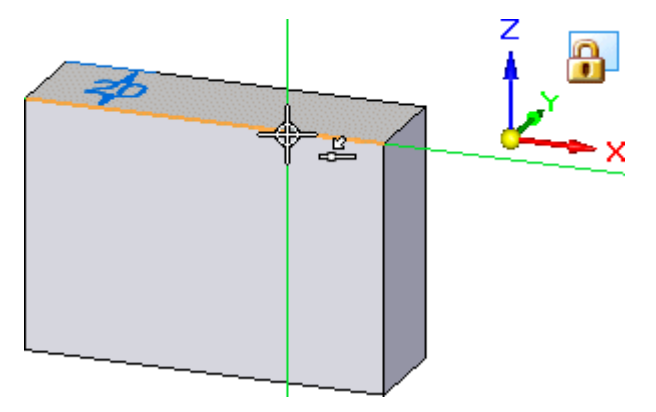

- $\Box$  Mozgassa a kurzort a felső ábrán látható helyzetbe, és amikor a ráeső pont kényszer jele megjelenik  $\stackrel{\bullet}{\leftarrow}$  a kurzor mellett, kattintson az első vonal elkezdéséhez.
- $\Box$  Mozgassa lefelé a kurzort. Vegye észre a következőket:
	- •<sup>A</sup> vonal megnyúlik, hogy kövesse az egérmutatót, ahová Ön mozgatja.
	- •Ha a vonal függőleges, akkor a kurzor mellett megjelenik a függőleges kényszer jele <sup>1</sup>.

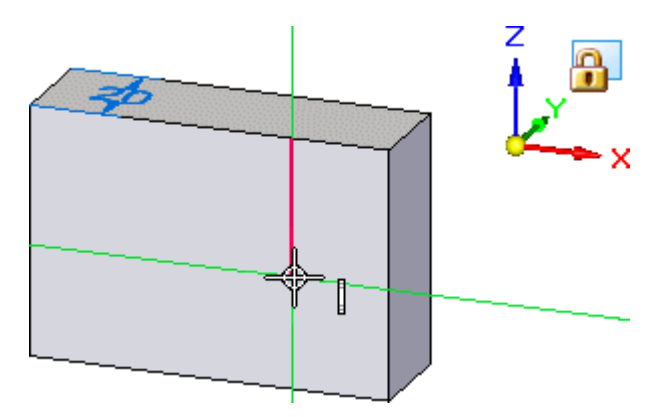

# **Az első vonal befejezése**

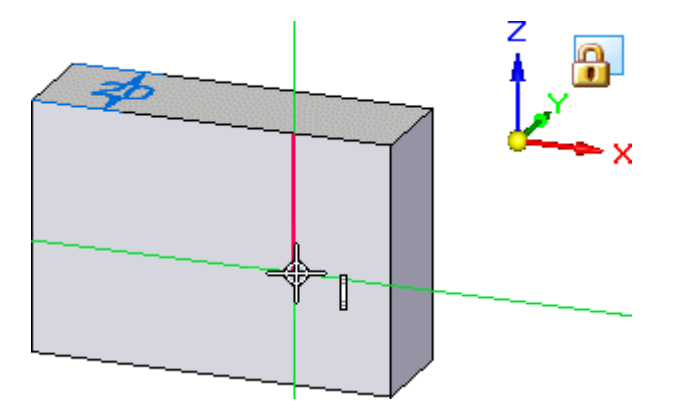

- $\Box$ Mozgassa az egérmutatót amíg:
	- •A függőlegesség kényszer jele ! megjelent a kurzor mellett.
	- •A szalagsoron megjelenő Hossz körülbelül 25 mm.
	- •A szalagsoron levő Szög értéke pontosan -90 fok.
- $\Box$  Amikor a vonal függőleges és körülbelül 25 mm hosszú, kattintson a bal egérgombbal az első vonal befejezéséhez.

### **A második vonal megrajzolása**

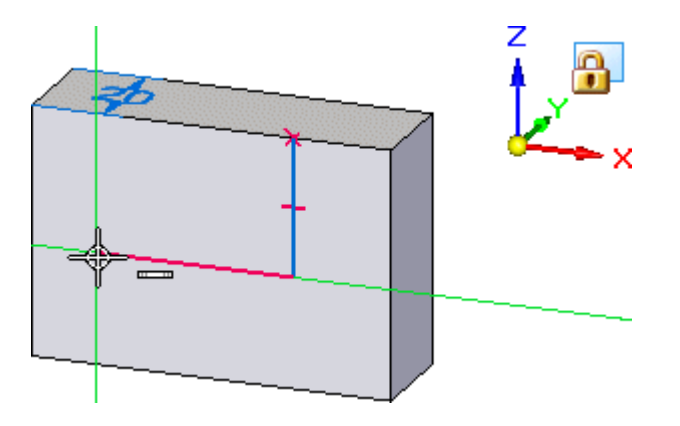

A vonal parancs még mindig aktív, készen arra, hogy <sup>a</sup> vonal végpontjához kapcsolva egy következő vonalat rajzoljon.

Vigye <sup>a</sup> kurzort <sup>a</sup> fenti ábrán látható helyre, és amikor <sup>a</sup> vonal körülbelül 36 mm hosszú, és <sup>a</sup> szöge pontosan 180 fokos, valamint <sup>a</sup> vízszintes kényszer jele megjelenik, akkor kattintson <sup>a</sup> második vonal elhelyezéséhez.

# **A harmadik vonal megrajzolása**

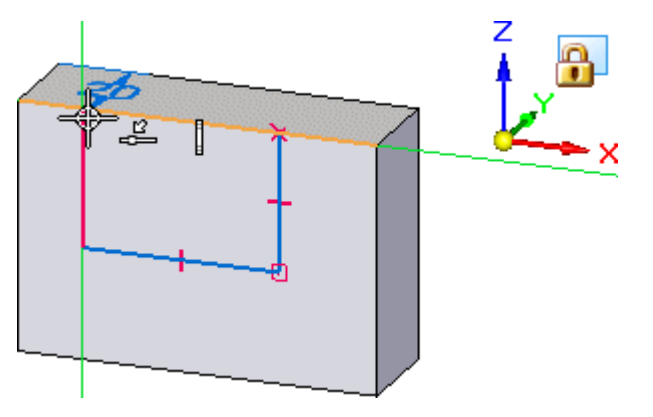

A vonal parancs még mindig aktív, készen arra, hogy <sup>a</sup> vonal végpontjához kapcsolva egy következő vonalat rajzoljon.

- $\Box$  Mozgassa a kurzort a felső ábrán látható helyzetbe, és amikor a csatlakozó pont és a függőleges kényszer jele megjelenik a kurzor mellett, kattintson a harmadik vonal elhelyezéséhez.
- $\Box$  Nyomja meg az egér jobb gombját a Vonal parancs újrakezdéséhez.

#### **Eredmények megfigyelése**

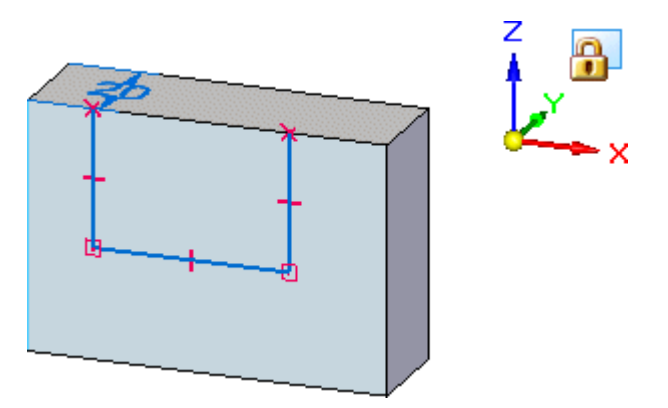

Szánjon pár pillanatot az elkészült vázlat tanulmányozására.

Figyelje meg, hogy <sup>a</sup> vázlat elemek régióként jelennek meg. Ez jelzi, hogy <sup>a</sup> vázlat alkalmas egy alakelem létrehozására <sup>a</sup> Kiválasztás eszköz segítségével. Bár ez <sup>a</sup> vázlat nem zárt, mégis régiónak kezeli a program, mivel a vázlat tetejénél lévő modellél bezárja <sup>a</sup> vázlatot.

Figyelje meg a kényszereket jelző szimbólumokat is a vonalak és a test kapcsolódásánál, az egyes vonalak végpontjainál és felezőpontjainál.

Ezek a kényszerek a következőket adják meg:

- •A vonalak csatlakoznak <sup>a</sup> modellélekhez.
- •A vonalak csatlakoznak egymáshoz.
- •A vonalak függőlegesek vagy vízszintesek maradnak.

Bár a vázlat és a kényszerek eltűnnek, amikor a következő test alakelemet létrehozza, <sup>a</sup> kényszerek beépítése <sup>a</sup> vázlatba hasznos. Amikor <sup>a</sup> test alakelemet létrehozza, ezen 2D-s kényszerek adják meg <sup>a</sup> vázlatból létrehozott felületek orientációját, és a későbbiekben a modell módosításakor segítenek a felületek viselkedésének megadásában.

### **Vázlatsík rögzítésének feloldása**

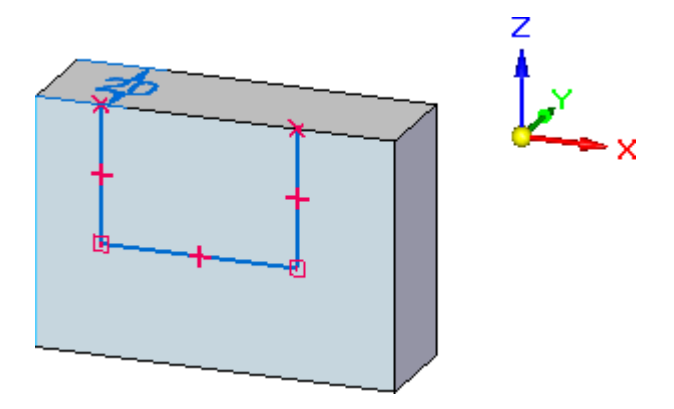

Mivel már befejezte <sup>a</sup> vázlat elemek megrajzolását, fel fogja oldani <sup>a</sup> vázlatsík rögzítést.

 $\Box$  Nyomia le az F3 billentvűt a vázlatsík rögzítésének feloldásához.

Ha ez valamiért nem menne, akkor kattintson az ablak fejlécére, hogy az legyen az aktív, illetve győződjön meg róla, hogy a kurzor az ablakon belül van-e.

Vegye észre, hogy <sup>a</sup> rögzített sík szimbóluma többé nem látszik az ablak sarkában.

### **A Gyorsméretezés parancs elkezdése**

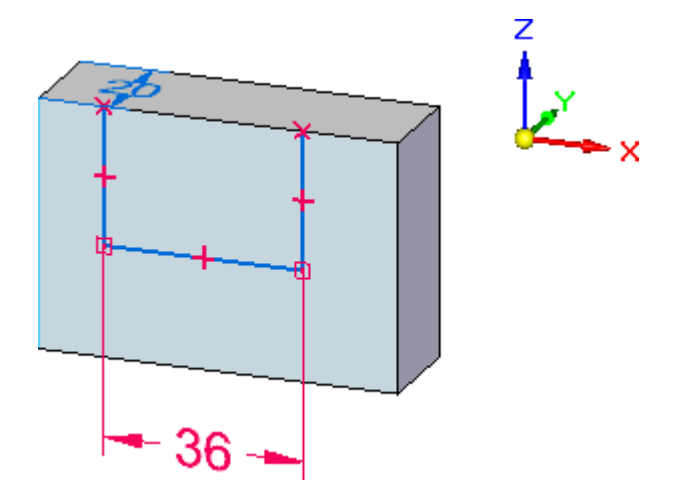

A következő néhány lépésben el fog helyezni egy méretet a vázlatra a Gyorsméretezés parancs segítségével.

 $\Box$ Válassza a Kezdőlap panel>Méret csoport>Gyorsméretezés parancsát.

Ezzel <sup>a</sup> paranccsal egyetlen elemet is beméretezhet, vagy két elem között is elhelyezhet méretet.

#### **Méret elhelyezése <sup>a</sup> vázlaton**

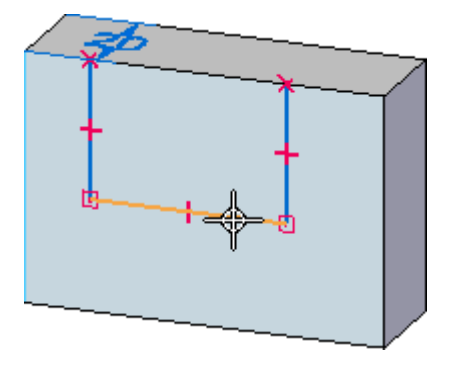

- $\Box$  Mozgassa a kurzort a fenti ábrán látható vázlat elemre, majd amikor kijelölődik, kattintson <sup>a</sup> kiválasztásához. Figyelje meg, hogy <sup>a</sup> méret elemek <sup>a</sup> kurzorhoz vannak hozzákapcsolva.
- $\Box$  Vigye a kurzort a modell alá, és kattintson a méretek elhelyezéséhez, az alábbi ábra alapján.

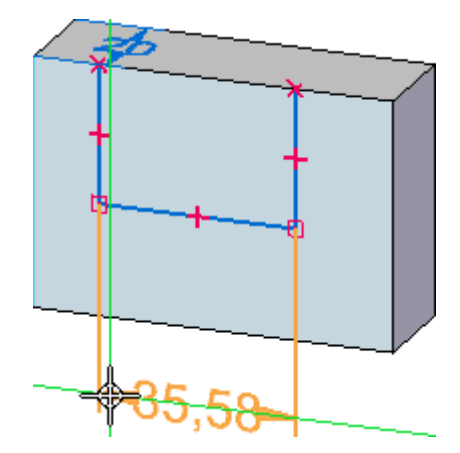

Egy dinamikus beviteli doboz jelenik meg <sup>a</sup> kurzor mellett, mely segítségével szerkesztheti <sup>a</sup> méretértéket.

<sup>A</sup> méret értéke az Ön gépén különbözhet az ábrán láthatótól.

# **A méret érték módosítása**

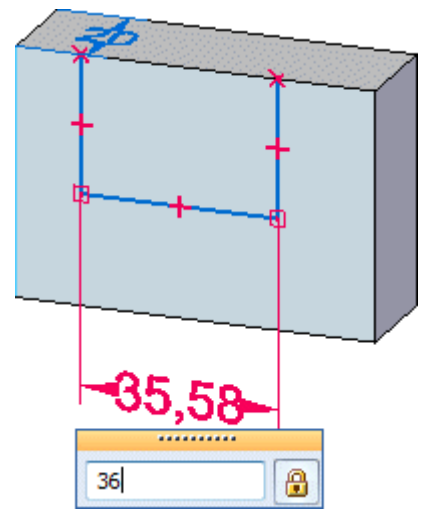

 $\Box$  A dinamikus beviteli dobozba írja be, hogy 36, majd nyomja le az Enter billentyűt.

# **Eredmények megfigyelése**

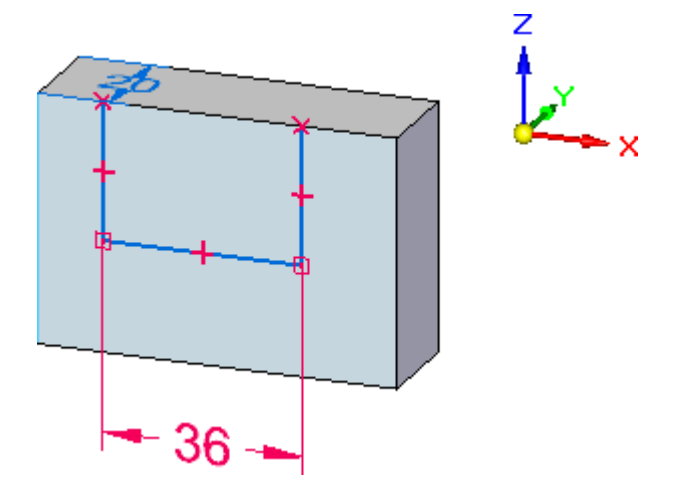

A vezetett gyakorlat folyamán később többet is meg fog tanulni a méretekről. Figyelje meg, hogy a méret színe piros, és hogy egyből az elhelyezéskor képes volt megváltoztatni <sup>a</sup> méret értékét.

Ha vázlat elemekre helyez el méreteket, azok rögzített méretként kerülnek le, melyek színe piros. A rögzített méretek megőrzik értékeiket, a modell más részeinek módosításakor.

# **A Kiválasztás parancs elkezdése és <sup>a</sup> vázlat régió kiválasztása**

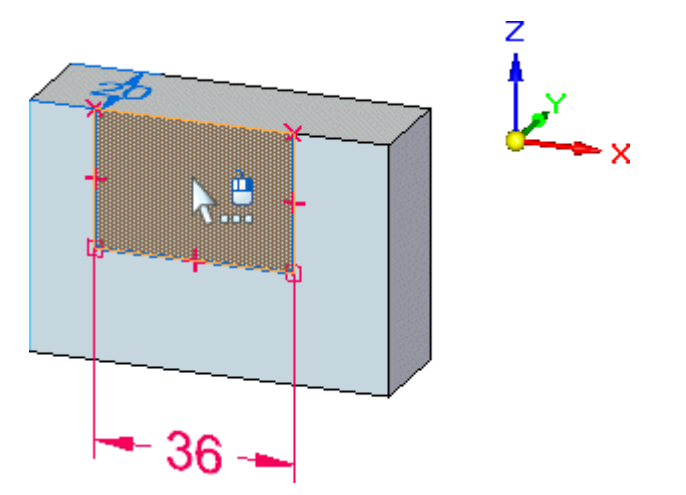

- $\Box$ Nyomja le az Escape billentyűt a Kiválasztás parancs elindításához.
- $\Box$  Mozgassa az egérmutatót a vázlat régió fölé, és amikor a színe megváltozik, kattintson <sup>a</sup> kiválasztáshoz.
- A kihúzás fogó és <sup>a</sup> szalagsor újra megjelenik.

### **Ellenőrizze, hogy <sup>a</sup> megfelelő opciók vannak beállítva <sup>a</sup> szalagsoron.**

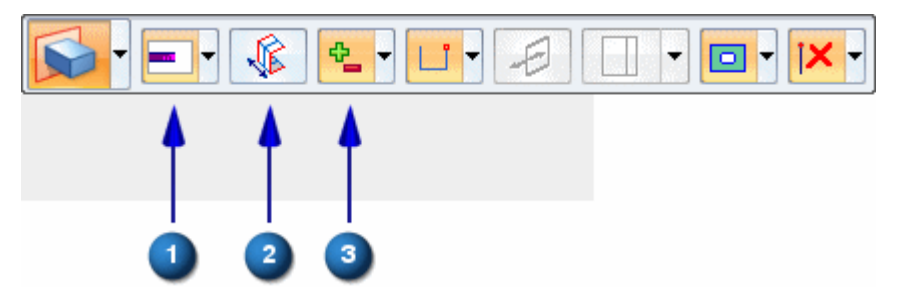

- $\Box$  A szalagsoron ellenőrizze, hogy a következő opciók az ábra szerint vannak-e beállítva az Ön számítógépén:
	- (1) A Kiterjedés típus opció legyen Adott hosszra állítva.
	- (2) A Szimmetrikus kiterjesztés opció legyen kikapcsolva.
	- (3) A Kihúzás/Kivágás opció legyen Automatikusra állítva.

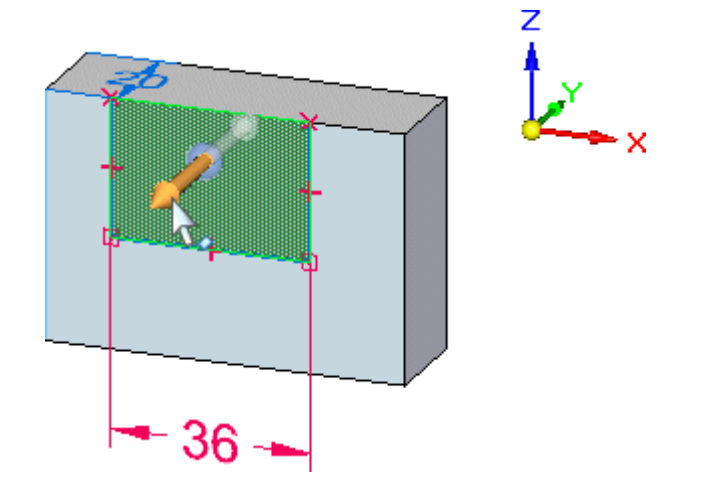

# **A Kihúzás fogóval adja meg az alakelem kiterjesztést**

- $\Box$  Mozgassa a kurzort a Kihúzás fogóra az ábra szerint, majd amikor kijelölődik, kattintson <sup>a</sup> kiválasztásához.
- Vigye <sup>a</sup> kurzort <sup>a</sup> vázlat elé, az alábbi ábra alapján, és figyelje meg, hogy az anyag dinamikusan, a kurzor mozgatásának megfelelően kerül hozzáadásra az alkatrészhez.

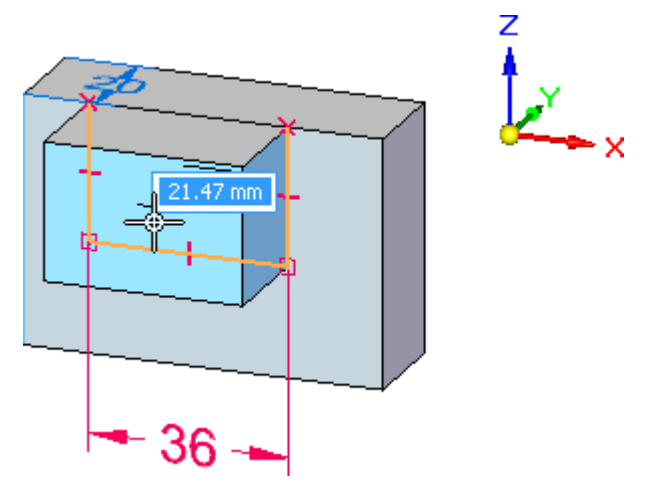

 $\Box$  Vigye a kurzort az alkatrész mögé az alábbi ábra alapján, és figyelje meg, hogy az anyag dinamikusan eltávolításra kerül az alkatrészről.

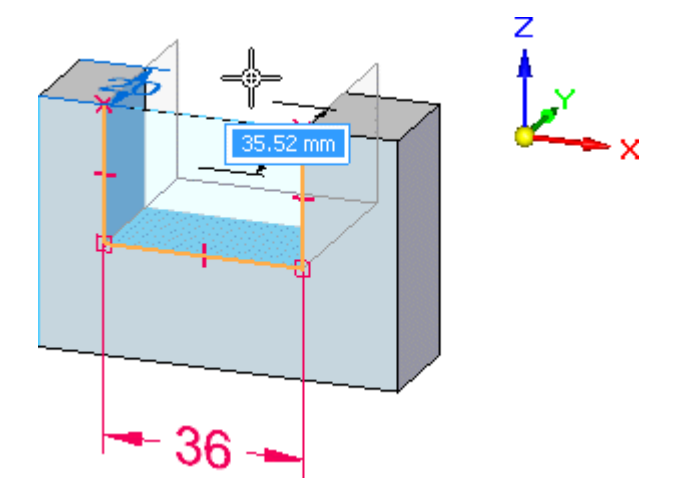

 $\Box$  Mozgassa úgy a kurzort, hogy az anyag az alkatrész teljes hosszán eltávolításra kerüljön, és kattintson <sup>a</sup> kivágás létrehozásához.

#### **Eredmények megfigyelése**

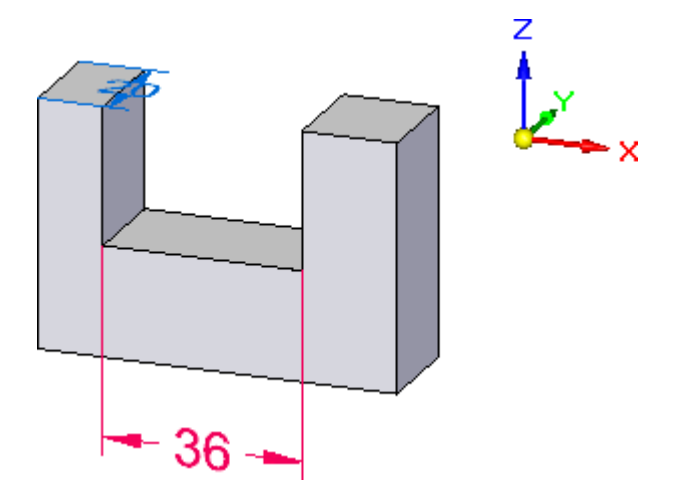

Figyelje meg, hogy <sup>a</sup> méret színe piros maradt az alakelem létrehozásakor. Ha vázlat alapú alakelemet hoz létre, és <sup>a</sup> vázlat méreteket is tartalmaz, akkor <sup>a</sup> méretek automatikusan átkerülnek a megfelelő modell élekre - rögzített vagy nem rögzített állapotuk megtartása mellett.

A nem rögzített méretek kék színűek, és értékük változhat, ha a modell más része módosul.

A rögzített méretek piros színűek, és megtartják méret értéküket, ha egy csatlakozó felület áthelyezésre vagy átméretezésre kerül.

Az oktatólecke folyamán később többet is meg fog tanulni a méretekről.

# **Az alkatrész mentése**

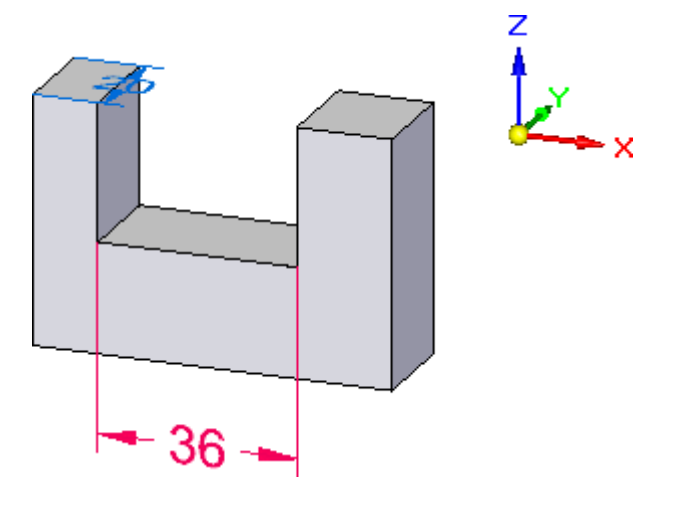

- $\Box$  A Gyorselérési eszköztáron kattintson a Mentés gombra  $\Box$ , hogy megőrizze eddig elkészült munkáját.
	- Adott időközönként ajánlatos elmenteni az eddigi munkánkat, de ez könnyen elfelejthető. A Solid Edge lehetőséget kínál a megnyitott dokumentumok adott időközönkénti automatikus elmentésére.

# **Befejezte <sup>a</sup> második lépést**

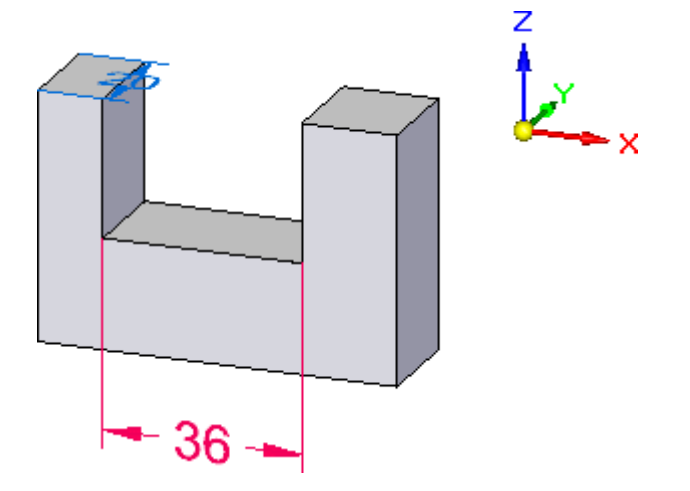

Elkészült az alkatrész második alakelemével.

# **3. lépés: Újabb kihúzás alakelem készítése**

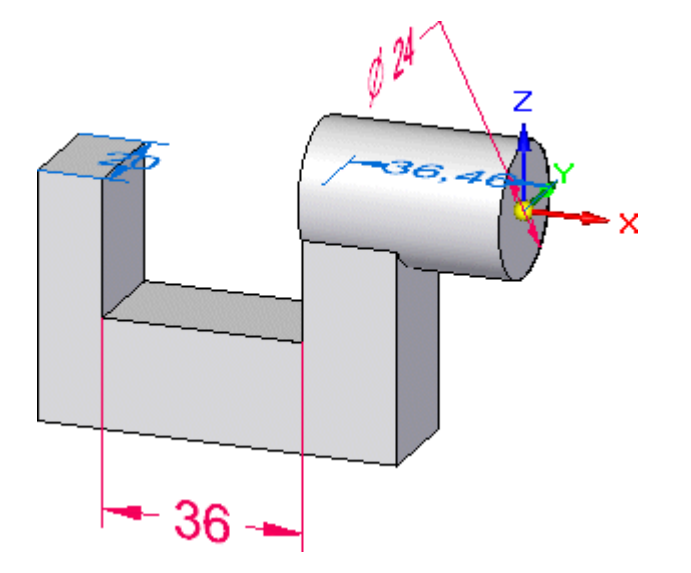

A következő néhány lépésben az ábrán látható kihúzás alakelemet fogja elkészíteni.

Egy kör alakú vázlatot fog megrajzolni <sup>a</sup> bázis koordinátarendszer YZ síkjára, majd <sup>a</sup> Kiválasztás eszközzel létre fogja hozni az alakelemet.

Azt is meg fogja tanulni, hogy <sup>a</sup> Kihúzás szalagsor Kulcspontok opciójával hogyan szabályozhatja egy alakelem kiterjedését a már meglévő geometriákhoz képest.

### **A Kör középpontjával parancs elindítása**

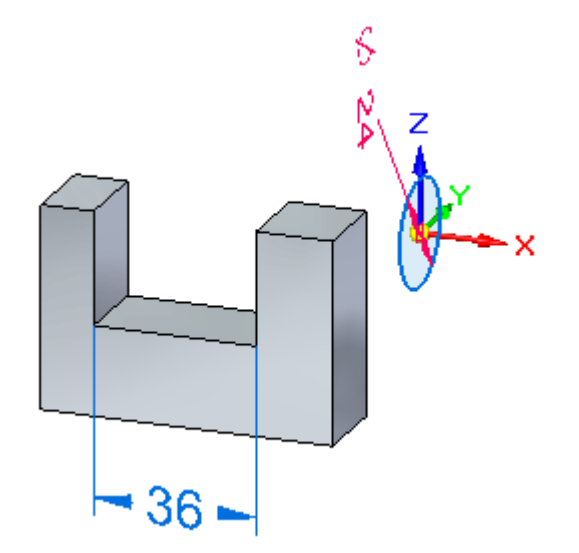

Meg fog rajzolni egy 24 mm-es kört az YZ síkra, majd el fog helyezni egy méretet a körrel, a fenti ábrának megfelelően.

#### *Bevezetés az alkatrész modellezésbe*

□ Válassza a Kezdőlap panel>Rajz csoport>Kör középpontjával parancsát.  $\boxed{\odot}$ 

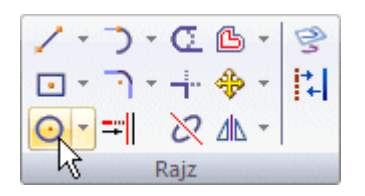

 $\Box$  A Kör középpontjával szalagsoron gépeljen be 24-et az Átmérő mezőbe, majd nyomja le az Enter gombot.

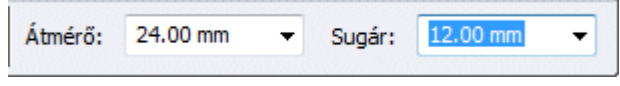

### **A vázlatsík megadása <sup>a</sup> QuickPick segítségével**

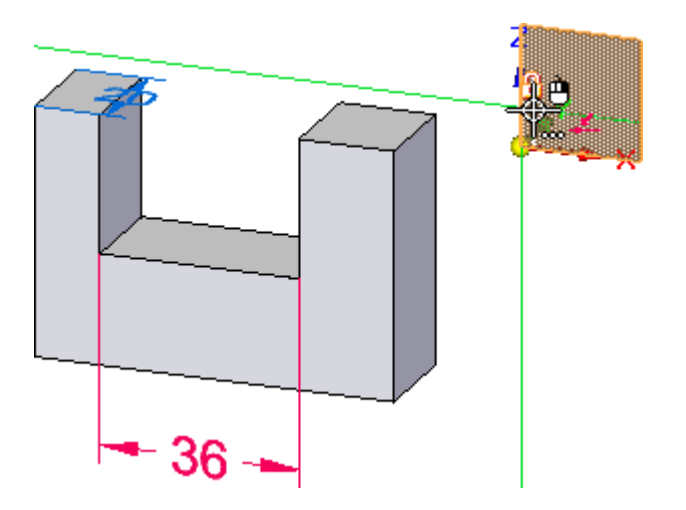

Mozgassa az egérmutatót <sup>a</sup> bázis koordinátarendszer fölé, ahogy <sup>a</sup> fenti ábrán  $\Box$ látható, állítsa meg az egér mozgatását egy pillanatra és figyelje meg, hogy az egérmutató ikonja megváltozik, jelezve, hogy több elem közül választhat.

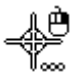

 $\Box$  Kattintson a jobb egérgombbal a QuickPick eszköz megjelenítéséhez.

Vigye a kurzort afölé a QuickPick tétel fölé, mely az YZ fősíkot jelöli, az ábra  $\Box$ alapján, majd kattintson <sup>a</sup> kiválasztáshoz.

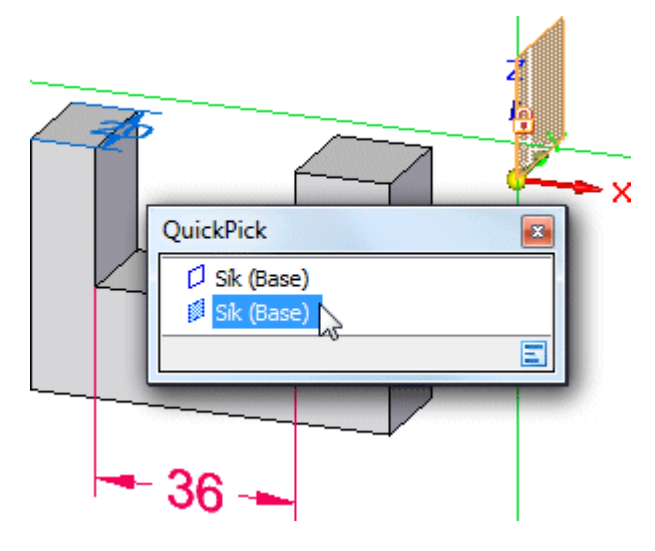

# **Kör középpontjának megadása**

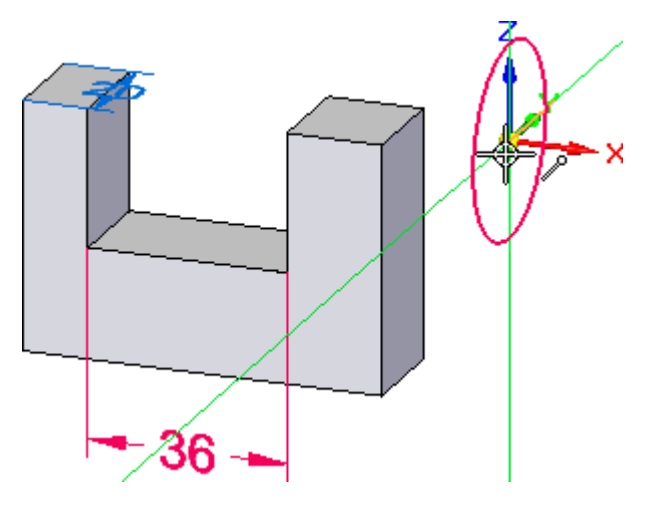

Figyelje meg, hogy mihelyst megadta <sup>a</sup> vázlatsíkot, <sup>a</sup> kör <sup>a</sup> kurzorhoz kapcsolódik.

 $\Box$  Vigye a kurzort a bázis koordinátarendszer origója fölé, ahogy az a fenti ábrán látszik, és mikor a végpont kényszer ikon  $\ell$  megjelenik a kurzor mellett, kattintson <sup>a</sup> kör elhelyezéséhez.

# **Méret elhelyezése <sup>a</sup> körre**

 $\Box$  Válassza a Kezdőlap panel>Méret csoport>Gyorsméretezét parancsát.
Mozgassa az egérmutatót <sup>a</sup> most elhelyezett körre, majd kattintson <sup>a</sup> kiválasztásához, az alábbi ábra alapján.

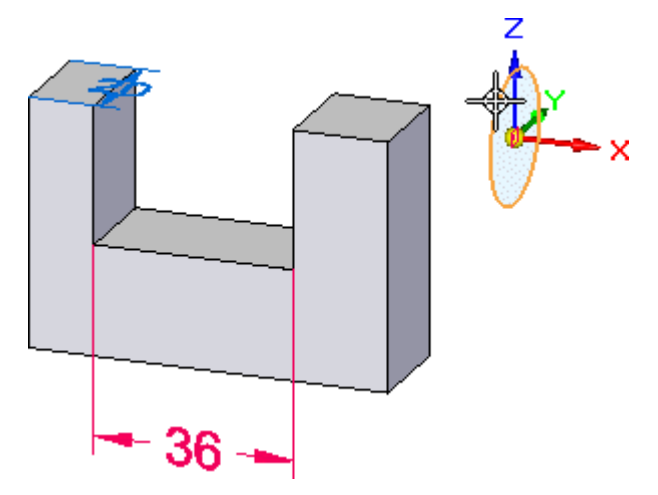

 $\Box$ Mozgassa <sup>a</sup> kurzort körülbelül az alábbi ábrán látható helyre, és kattintson <sup>a</sup> méret elhelyezéséhez.

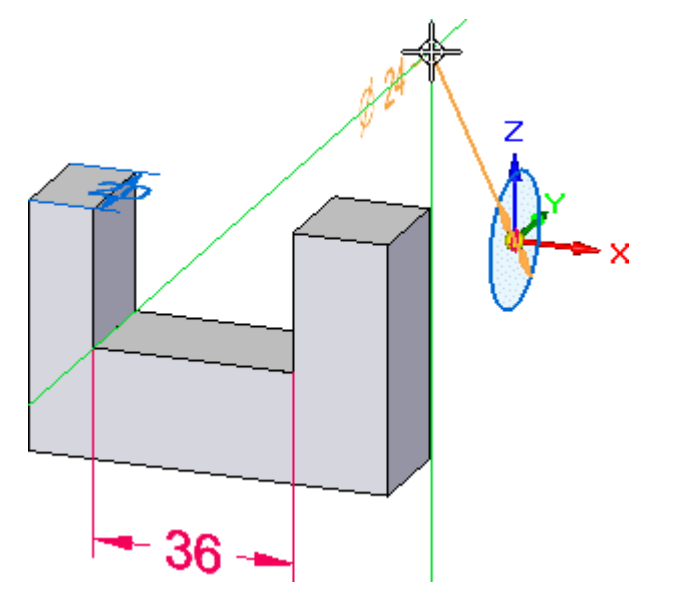

 $\Box$  Mivel korábban pontosan megadta a kör átmérőjét, kattintson a jobb egérgombbal az érték elfogadásához, és <sup>a</sup> dinamikus beviteli doboz bezárásához.

#### **A Kiválasztás parancs elindítása**

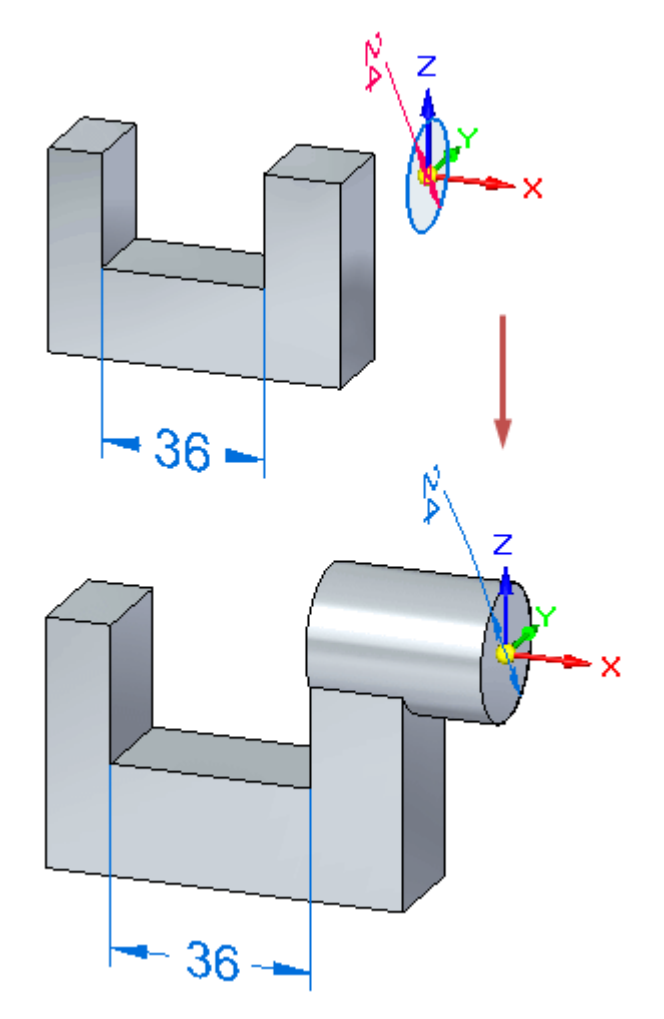

A Kiválasztás eszköz segítségével egy újabb kihúzás alakelemet fog készíteni, az ábra szerint.

 $\Box$  Nyomja le az Escape billentyűt a Kiválasztás parancs elindításához.

#### *Bevezetés az alkatrész modellezésbe*

#### **Vázlat régió kiválasztása**

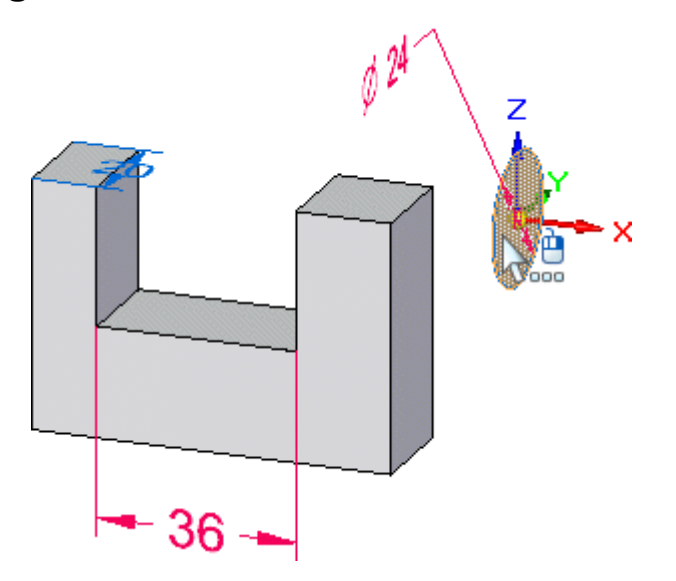

Vigye <sup>a</sup> kurzort az ábrán látható körre, és <sup>a</sup> QuickPick segítségével válassza ki <sup>a</sup> régiót.

A szalagsor és <sup>a</sup> kihúzás fogó megjelenik.

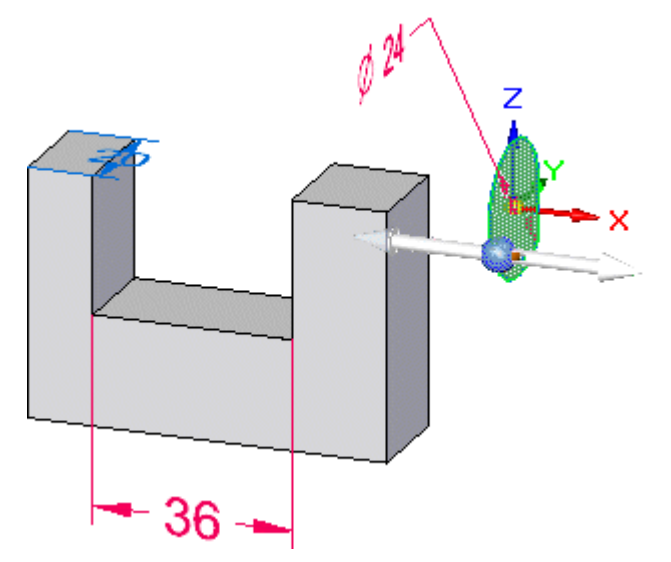

#### **A Végpont opció bekapcsolása <sup>a</sup> szalagsoron**

 $\Box$  Vigye a kurzort a szalagsoron a Kulcspont gombra  $\mathbf{X}$  , majd kattintson a Kulcspont lista megjelenítéséhez.

#### **. fejezet 1** *Bevezetés az alkatrész modellezésbe*

A Kulcspont listában kattintson <sup>a</sup> Végpont opcióra az alábbi ábra alapján, majd kattintson az elfogadáshoz.

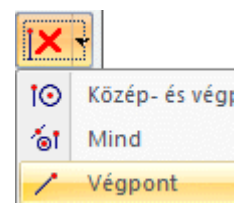

A szalagsornak az alábbi ábrának megfelelően kell kinéznie.

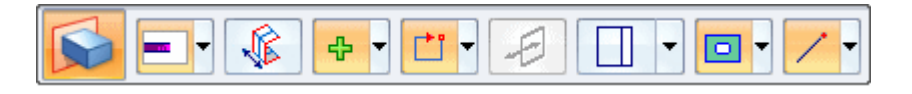

#### **A Kihúzás fogó kiválasztása**

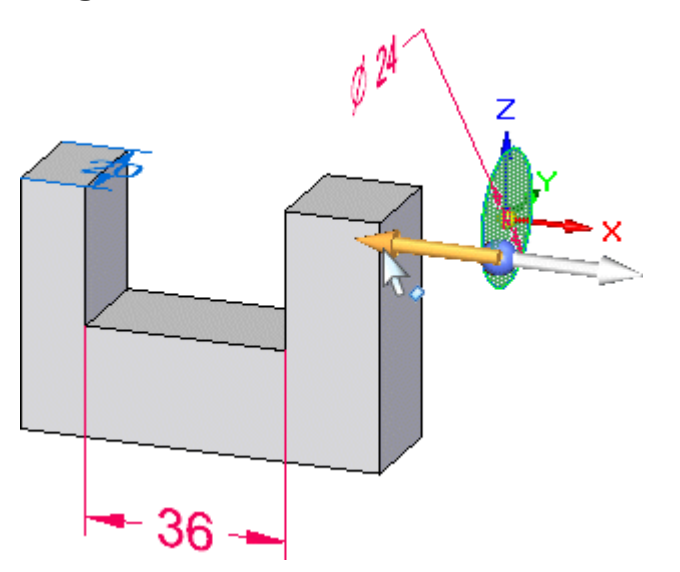

Mozgassa az egérmutatót <sup>a</sup> Kihúzási fogó fölé, és kattintson <sup>a</sup> kiválasztáshoz.

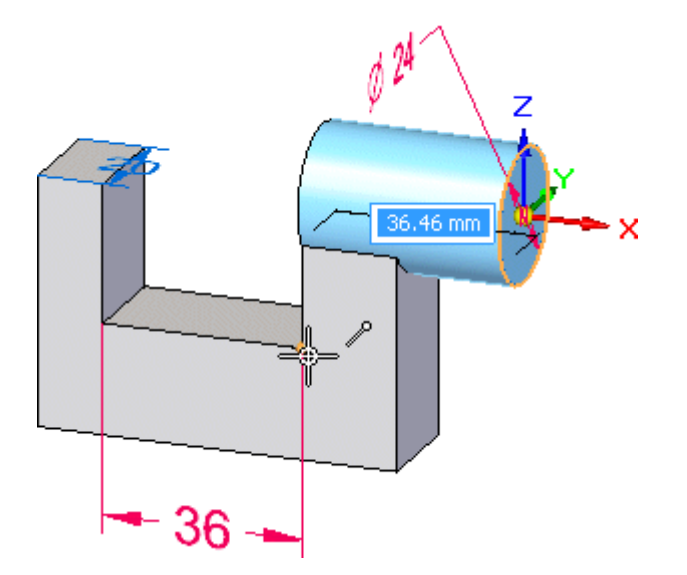

#### **Az alakelem kiterjesztés és irány megadása**

 $□$  Vigye a kurzort a felső ábrán látható élre. A végpont jel megjelenik a kurzor mellett. Kattintson az alakelem kiterjesztésének megadásához.

Az alakelem az ábrán látható módon elkészül.

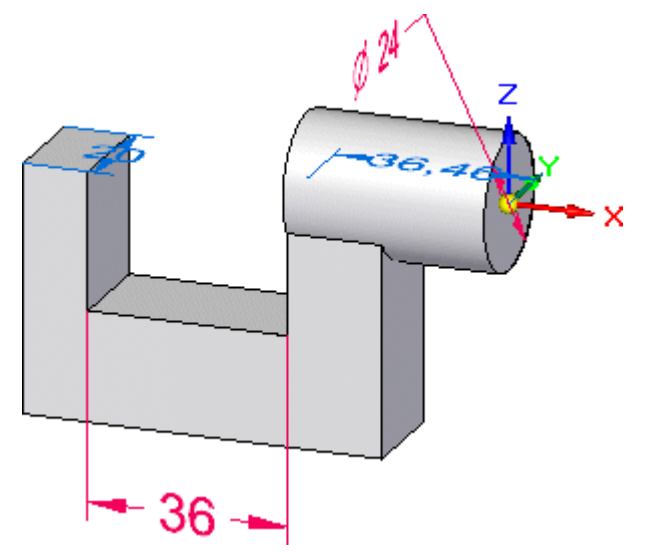

#### **Eredmények megfigyelése**

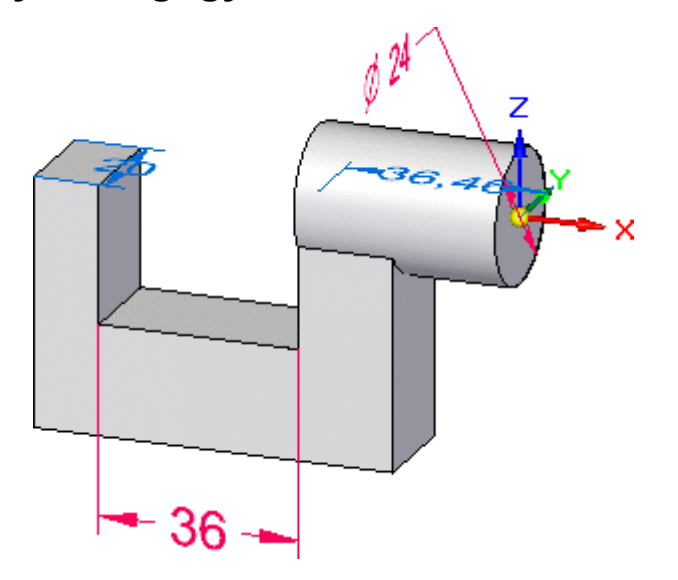

A kihúzás alaksajátosságnak hasonlítania kell az ábrán láthatóhoz.

Figyelje meg, hogy <sup>a</sup> kör 24 mm-es mérete rögzített méretként átkerült <sup>a</sup> modell élre.

#### **Az alkatrész mentése**

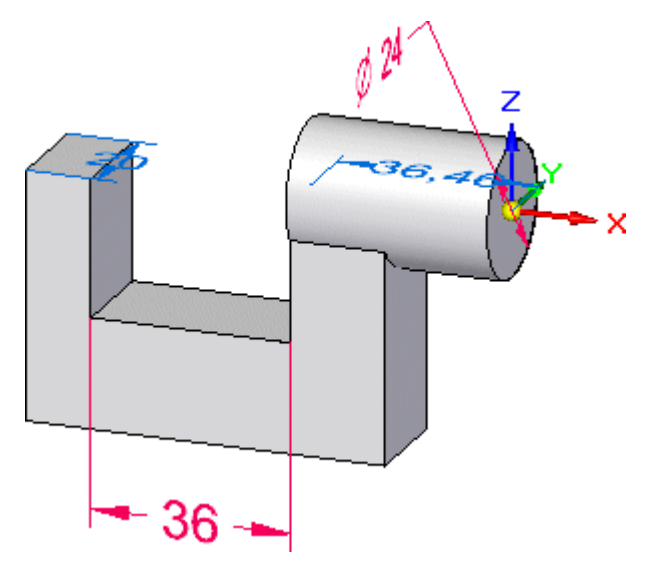

 $\Box$  A Gyorselérési eszköztáron kattintson a Mentés gombra  $\Box$ , hogy megőrizze eddig elkészült munkáját.

*Bevezetés az alkatrész modellezésbe*

**Befejezte <sup>a</sup> harmadik lépést**

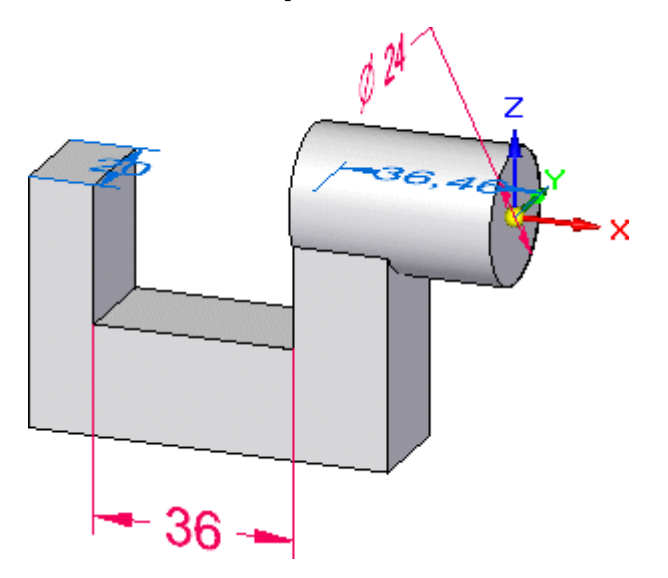

Létrehozta <sup>a</sup> hengeres kihúzást.

#### **4. lépés: Furat készítése**

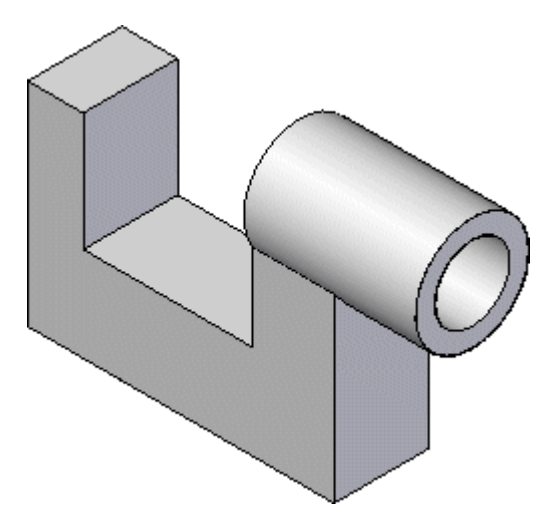

A következő néhány lépésben létre fogja hozni az ábrán látható süllyesztett furatot.

Először a Modelltörténet segítségével el fogja rejteni a bázis koordinátarendszert és a meglévő méreteket, majd el fogja forgatni a nézetet.

**. fejezet 1** *Bevezetés az alkatrész modellezésbe*

#### **A bázis koordinátarendszer és <sup>a</sup> méretek elrejtése <sup>a</sup> Modelltörténet segítségével**

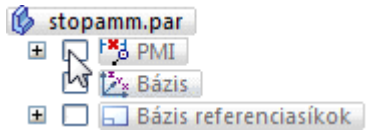

- $\Box$  A Szereléstörténetben vigye az egérmutatót a Base tétel mellett lévő pipa fölé, és kattintson <sup>a</sup> bázis referenciasíkok elrejtéséhez.
- $\Box$  Vigye a kurzort a PMI tételre, és kattintson a meglévő méretek elrejtéséhez.

Figyelje meg, hogy <sup>a</sup> Base és <sup>a</sup> PMI tételek színe megváltozik <sup>a</sup> Modelltörténetben, és hogy <sup>a</sup> Base koordinátarendszer és <sup>a</sup> méretek elrejtésre kerülnek <sup>a</sup> grafikus ablakban.

#### **Nézőpont forgatása**

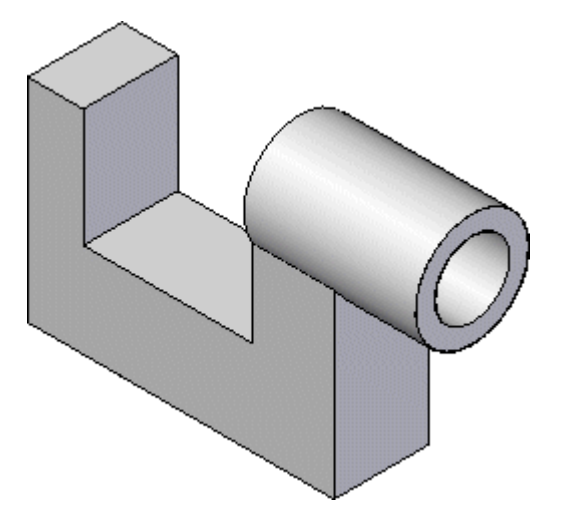

A furat alakelem pozícionálásának megkönnyítése érdekében be fogja forgatni <sup>a</sup> nézetet izometrikus helyzetbe.

Billentyűkombinációk segítségével elforgathatja a nézet orientációt a szabványos nézeteknek megfelelően. Például a Ctrl+L billentyűkombinációval a bal oldali nézetnek (left = bal), a Ctrl+T billentyűkombinációval a felülnézetnek (top = felül), és a Ctrl+I billentyűkombinációval az izometrikus nézetnek megfelelően rendezi el <sup>a</sup> nézetet.

 $\Box$  A billentyűzeten tartsa lenyomva a Ctrl billentyűt és nyomja le mellé az I billentyűt a nézet izometrikus elrendezésbe forgatásához.

*Bevezetés az alkatrész modellezésbe*

#### **Furat parancs elindítása**

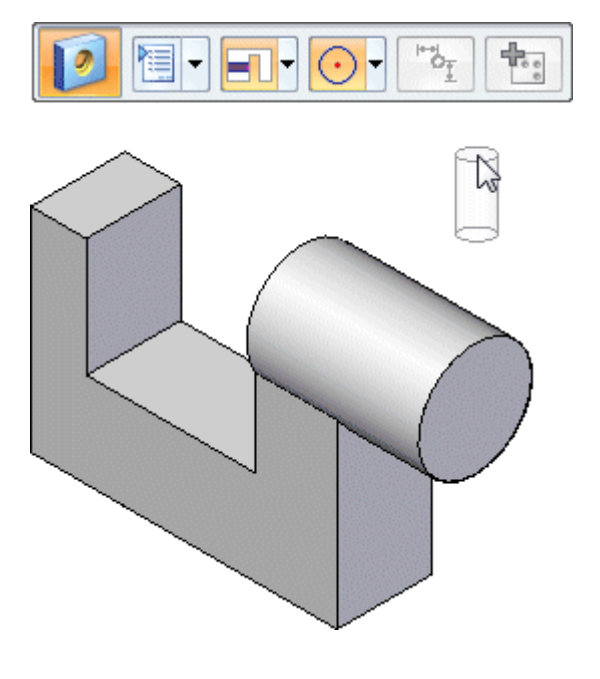

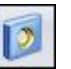

Válassza a Kezdőlap panel>Testek csoport>Furat parancsát.  $\Box$ 

Figyelje meg, hogy <sup>a</sup> Furat szalagsor megjelent <sup>a</sup> grafikus ablakban, és hogy egy alapértelmezett furat kapcsolódik <sup>a</sup> kurzorhoz.

#### **Furat paramétereinek megadása**

 $\Box$  A Furat szalagsoron kattintson a Furat beállítások gombra. Megjelenik a Furat tulajdonságai párbeszédablak.

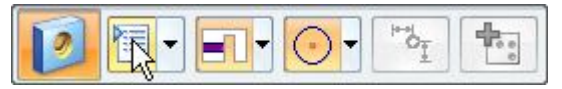

#### **. fejezet 1** *Bevezetés az alkatrész modellezésbe*

 $\Box$ Állítsa be a következő furat jellemzőket:

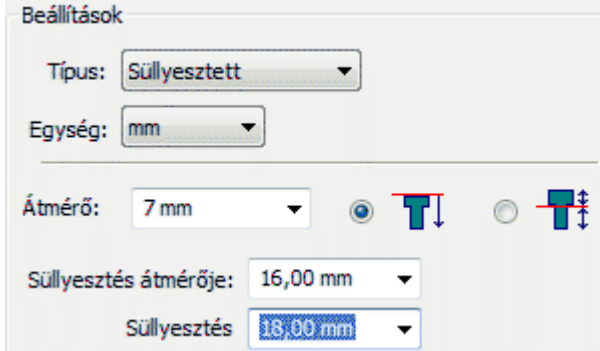

- •A Típust állítsa süllyesztettre.
- •Az Átmérőt állítsa 7-re.
- •A Süllyesztés átmérőjét állítsa 16-ra.
- •A Süllyesztés átmérőjét állítsa 18-ra.
- •Ellenőrizze, hogy a Kiterjesztés a Következőig opcióra legyen állítva.

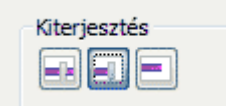

A Furat tulajdonságai ablakban kattintson az OK gombra.

Figyelje meg, hogy <sup>a</sup> kurzorhoz kapcsolódó furat alakja <sup>a</sup> megadott beállításoknak megfelelően megváltozott.

#### **Furat alakelem elhelyezése**

 $\Box$ Mozgassa a kurzort a modell különböző felületeire, és figyelje meg, hogy az eredmények előnézetei megjelennek.

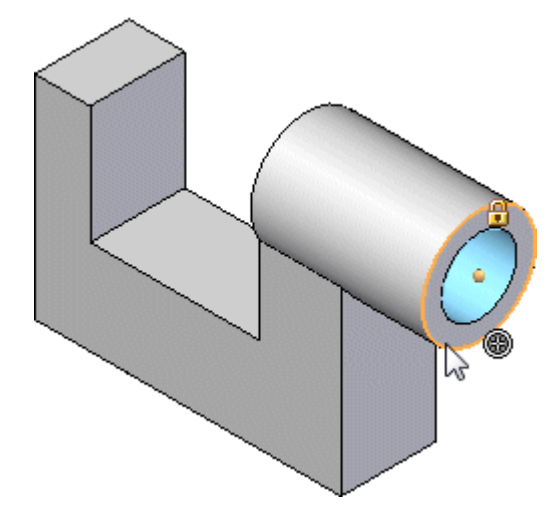

 $\Box$  Mozgassa az egérmutatót az ábrán látható felületre, de még ne kattintson.

 $\Box$  Vigye a kurzort az ábrán látható íves él fölé, és figyelje meg, hogy a furat középpontja <sup>a</sup> kör alakú felület középpontjához ugrik.

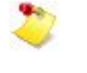

Ha ez valamiért nem menne, akkor kattintson az ablak fejlécére, hogy az legyen az aktív, illetve győződjön meg róla, hogy a kurzor az ablakon belül van-e.

- $\Box$ Kattintson <sup>a</sup> furat elhelyezéséhez.
- $\Box$  Figyelje meg, hogy a furat alaksajátosság még mindig hozzákapcsolódik az egérmutatóhoz. Mivel csak ezt az egyetlen furatot kívánja elhelyezni, kattintson az egér jobbgombjával <sup>a</sup> furatok elhelyezésének befejezéséhez.
	- Elképzelhető, hogy a Solid Edge kérni fogja, hogy adjon meg anyagot az alkatrésznek. A modellezés során korábban is megadhatja az alkatrész anyagát, de ennél az oktatóleckénél ez nem fontos. Megadhatja az anyagot, ha szeretné, vagy <sup>a</sup> jobb egérgombbal elvetheti <sup>a</sup> párbeszédablakot.

#### **Eredmények megfigyelése**

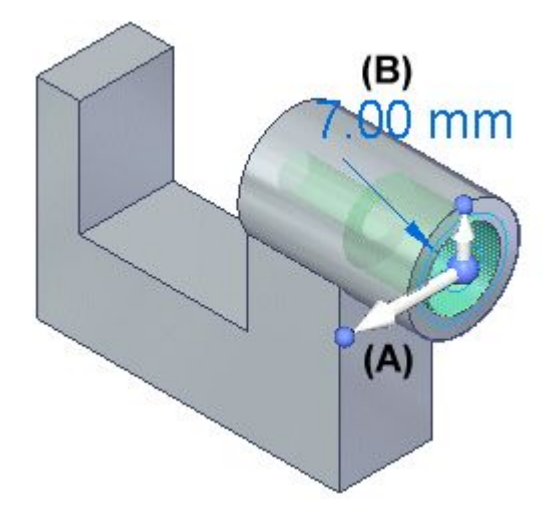

Figyelje meg, hogy <sup>a</sup> furat alakelemen kívül megjelenik <sup>a</sup> kormánykerék (A) és <sup>a</sup> definíció szerkesztése fogó (B) is.

A kormánykerékről később még többet fog megtanulni.

A definíció szerkesztés fogó az emlékező alakelemek (mint például a furatok) szerkesztésére használható. Most nem fogja szerkeszteni <sup>a</sup> furat alakelemet.

A Geometriai szabályok is megjelennek az ablak alján.

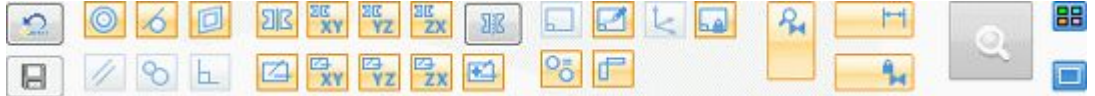

Később meg fogja tanulni, hogy a Geometriai szabályokkal hogyan kontrolálhatja a szinkronmodellezési alakelemeket <sup>a</sup> modell változtatásakor.

#### **Az alkatrész mentése**

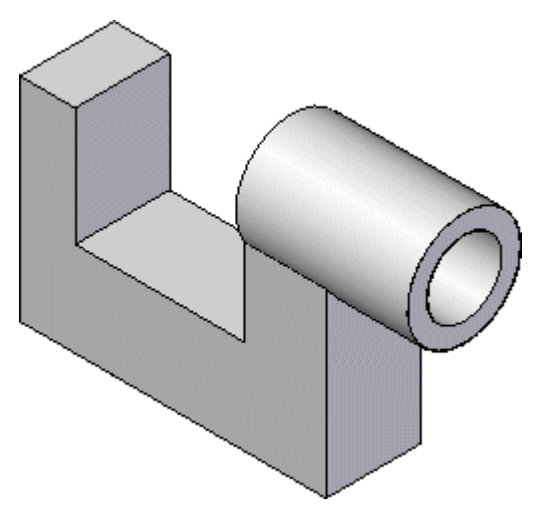

 $\Box$  A Gyorselérési eszköztáron kattintson a Mentés gombra  $\Box$ , hogy megőrizze eddig elkészült munkáját.

#### *Bevezetés az alkatrész modellezésbe*

#### **Befejezte <sup>a</sup> negyedik lépést**

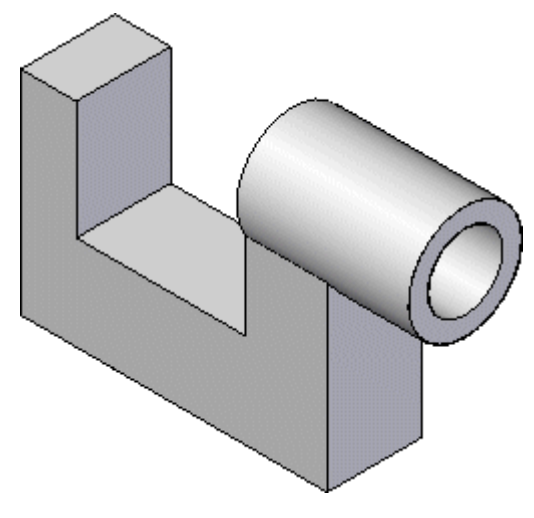

Létrehozta <sup>a</sup> süllyesztett furatot.

#### **5. lépés: Az élek lekerekítése**

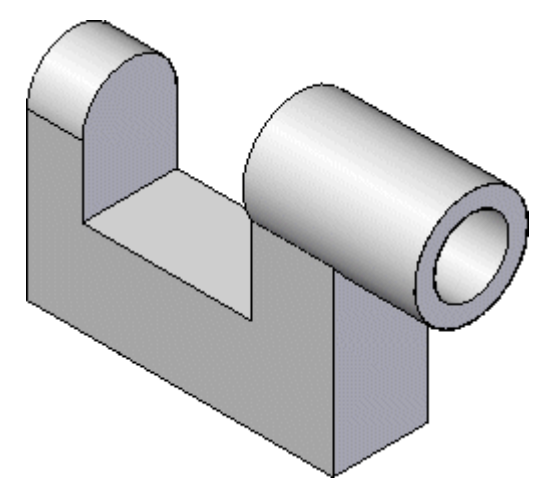

A következő néhány lépésben a Lekerekítés parancsot az alkatrész két élének lekerekítéséhez fogja használni, amint az ábra mutatja.

 $\Box$  Válassza a Kezdőlap panel>Testek csoport>Lekerekítés parancsát.

#### **Az első lekerekítendő él kiválasztása**

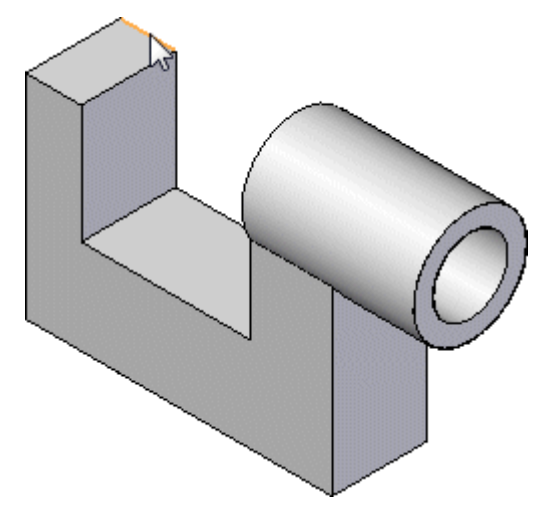

- $\Box$ Jelölje ki a felső ábrán lévő élt.
- Amikor megjelenik <sup>a</sup> dinamikus szerkesztési doboz, írjon be 10-öt, és nyomja meg a Tab billentyűt, az ábra szerint.

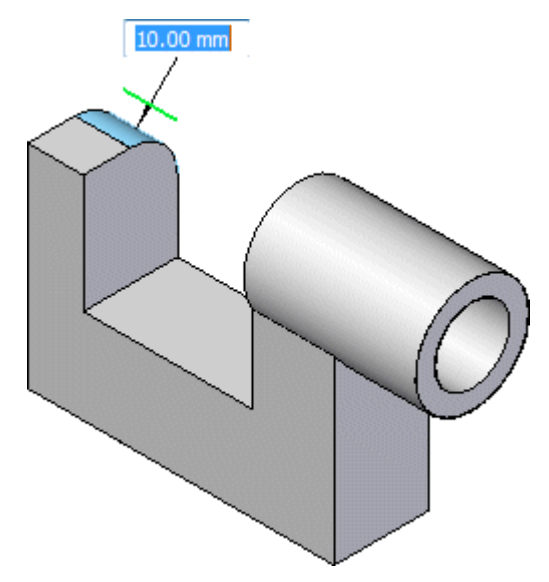

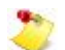

Több él lekerekítésekor nyomja meg a Tab billentyűt, hogy folytathassa a további élek kiválasztását.

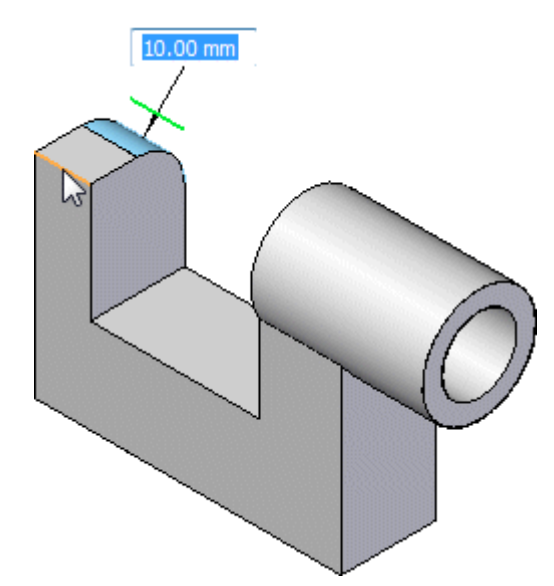

#### **A másik lekerekítendő él kiválasztása és az alakelem befejezése**

- Jelölje ki az élt ahogy azt az ábra mutatja.  $\Box$
- Kattintson <sup>a</sup> jobb egérgombbal az él lekerekítés befejezéséhez.

#### **Eredmények megfigyelése**

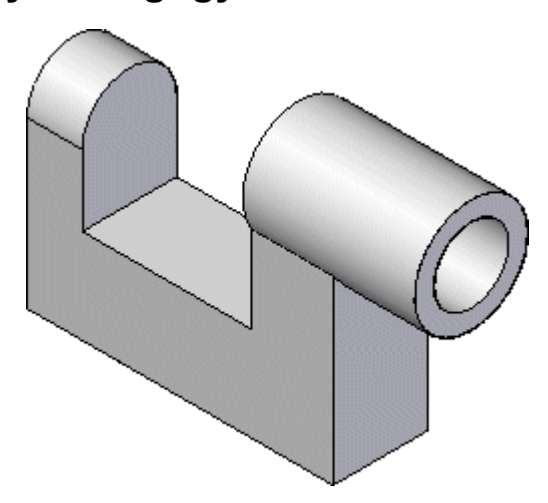

A modellnek hasonlítania kell az ábrán láthatóhoz.

#### **Befejezte az ötödik lépést**

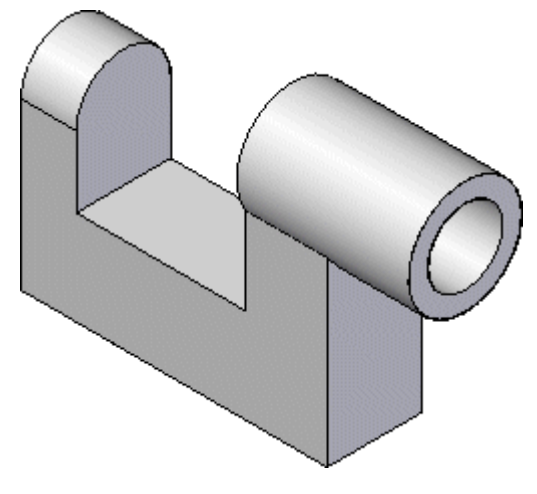

Ezzel elkészítette <sup>a</sup> lekerekítést.

#### **6. lépés: Néhány méret elhelyezése**

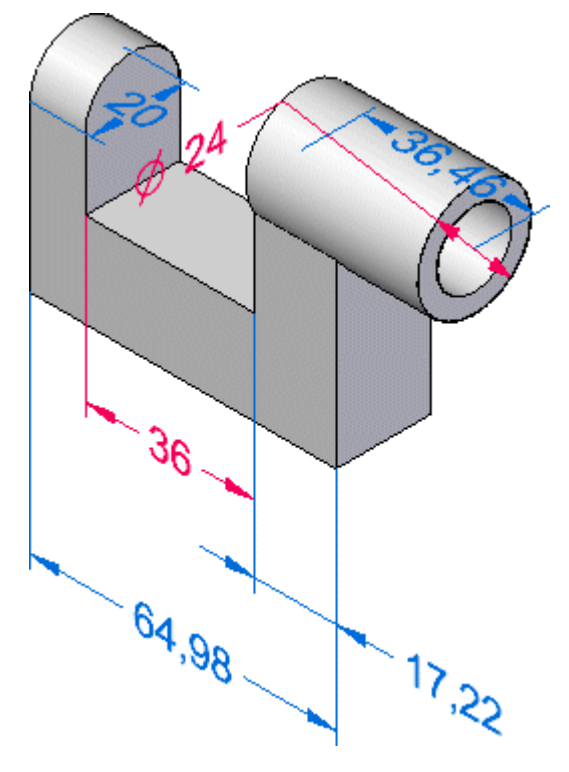

A következő néhány lépésben további méreteket fog elhelyezni a modell élein, az ábra alapján. A Gyorsméretezés és <sup>a</sup> Távolságméret parancsokat is fogja használni. Először is meg fogja jeleníteni a már meglévő méreteket, melyeket korábban elrejtett.

#### **A már meglévő méretek megjelenítése <sup>a</sup> Modelltörténet segítségével**

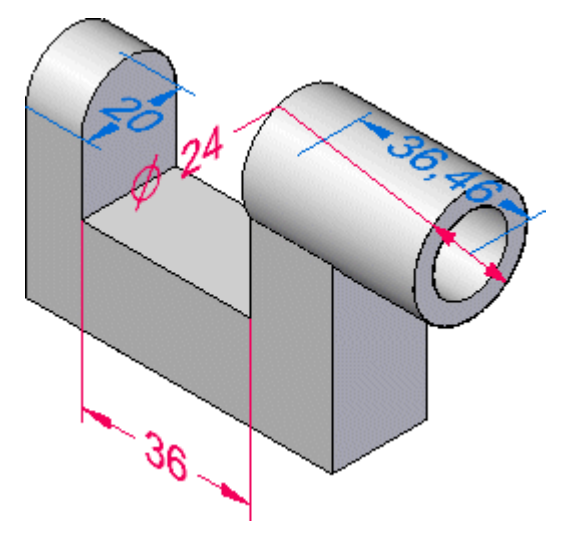

- $\Box$  A Modelltörténeten vigye a kurzort a PMI tétel előtti jelölőnégyzetre, majd kattintson a méretek grafikus ablakban történő megjelenítéséhez.
	- of stopamm.par **EXPLASE Ex Bázis** ГИΣ □ □ □ Bázis referenciasíkok |

#### **A Távolság méret parancs elindítása**

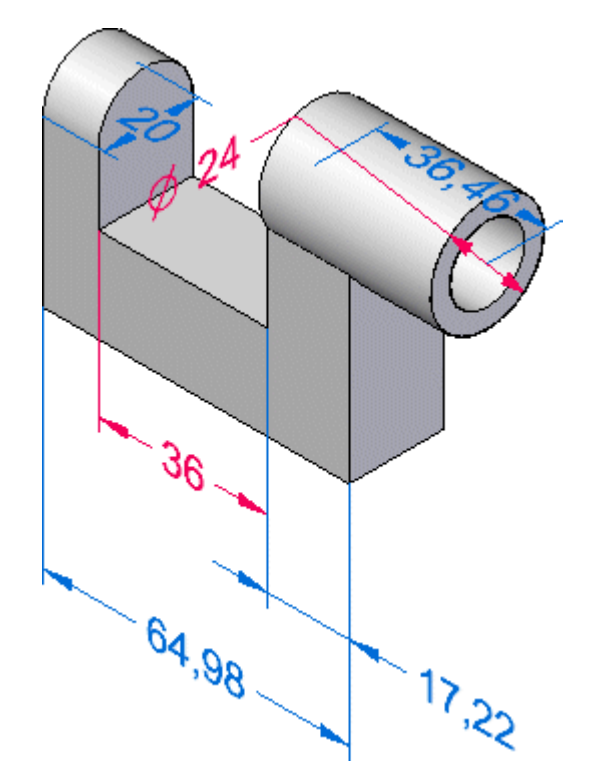

#### **. fejezet 1** *Bevezetés az alkatrész modellezésbe*

A következő néhány lépésben a Távolságméret parancs segítségével fogja további méretekkel ellátni az alkatrészt.

r×1 Válassza a Kezdőlap panel>Méret csoport>Távolságméret parancsát.  $\Box$ 

Ezzel <sup>a</sup> paranccsal több él vagy vázlat elem között méretezhet. Ezzel <sup>a</sup> paranccsal lánc- és bázisméreteket is elhelyezhet.

#### **Az első méretezendő elem kiválasztása**

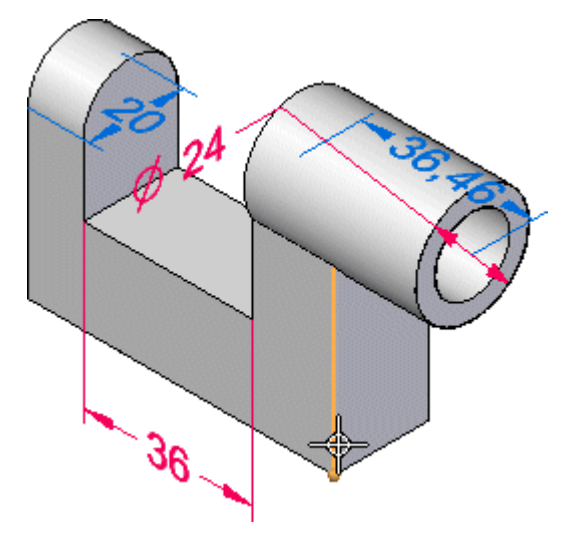

 $\Box$  Mozgassa az egérmutatót az ábrán jelölt modellél fölé, majd kattintson a kiválasztásához.

#### **A második méretezendő elem kiválasztása**

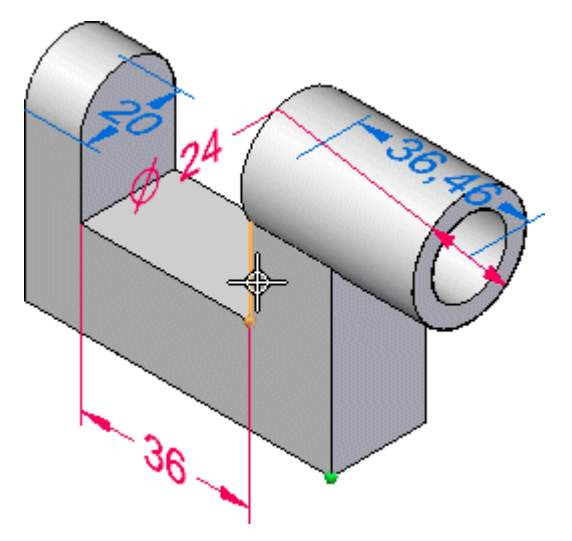

 $\Box$  Helyezze el az egérmutatót a felső ábrán mutatott él fölé, majd kattintson a kiválasztásához.

- Vigye a kurzort a modell alá, majd nyomja le annyiszor az N billentyűt, amíg a méret körülbelül az ábrán látható elrendezésbe nem kerül.
- $\quad \Box \quad$ Kattintson a méret elhelyezéséhez.

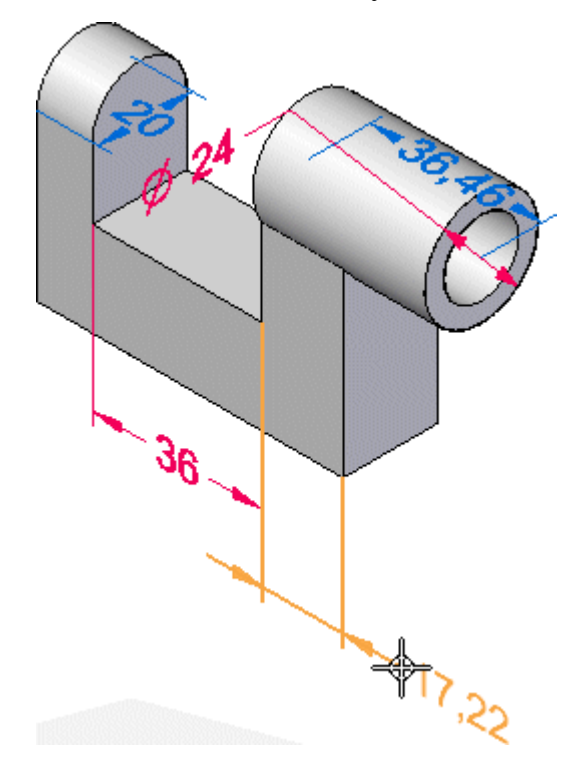

<sup>A</sup> méret érték az Ön gépén különbözhet az ábrán láthatótól.

# $36$  $12.22$

#### **A harmadik méretezendő elem kiválasztása**

 $\Box$  Helyezze el az egérmutatót a felső ábrán mutatott él fölé, majd kattintson a kiválasztásához.

Mozgassa <sup>a</sup> kurzort körülbelül az alábbi ábrán látható helyre, és kattintson <sup>a</sup> méret elhelyezéséhez.

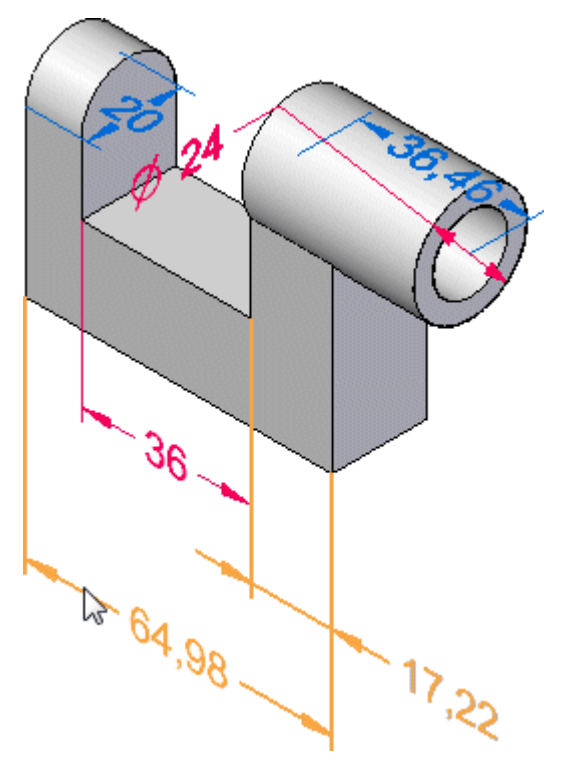

<sup>A</sup> méret érték az Ön gépén különbözhet az ábrán láthatótól.

#### **Az alkatrész mentése**

 $\Box$  A Gyorselérési eszköztáron kattintson a Mentés gombra  $\Box$ , hogy megőrizze eddig elkészült munkáját.

#### **Befejezte <sup>a</sup> hatodik lépést**

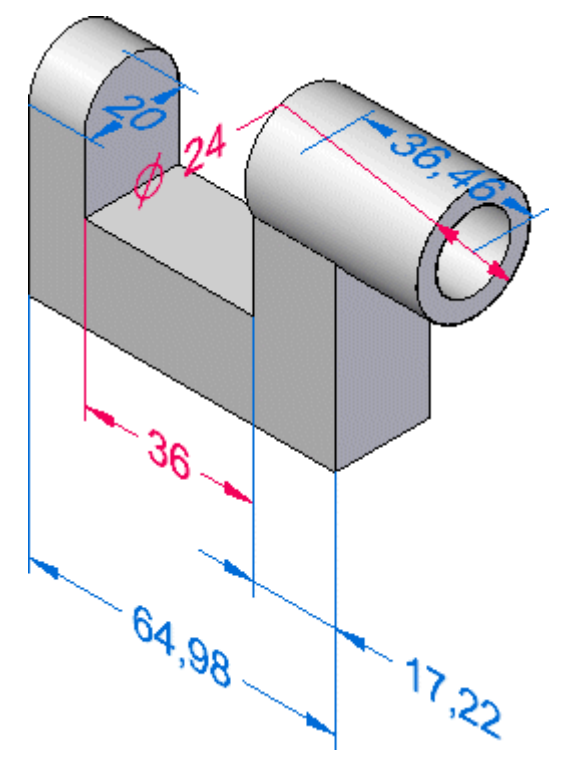

Befejezte <sup>a</sup> méretek elhelyezését.

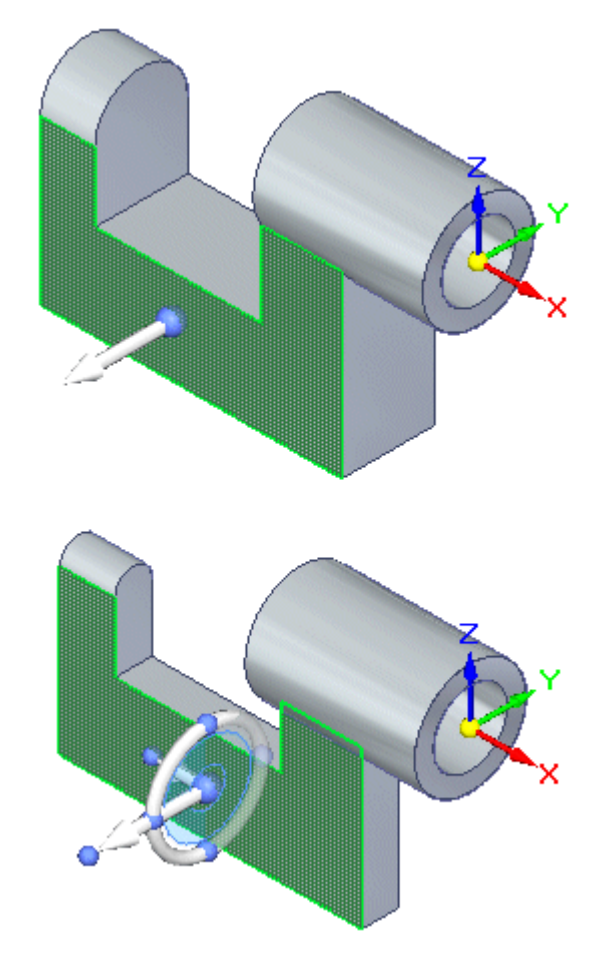

#### **7. lépés: A modell módosítása**

A következő néhány lépésben meg fog ismerni néhány, a modellek módosításához használható módszert <sup>a</sup> Solid Edge-ben.

Először a Kiválasztás eszköz és a kormánykerék használatával fogja megtanulni a modell felületeinek közvetlen módosítását.

Ezután egy méret értékét fogja szerkeszteni <sup>a</sup> modell közvetlen módosításához.

#### **A bázis koordinátarendszer megjelenítése**

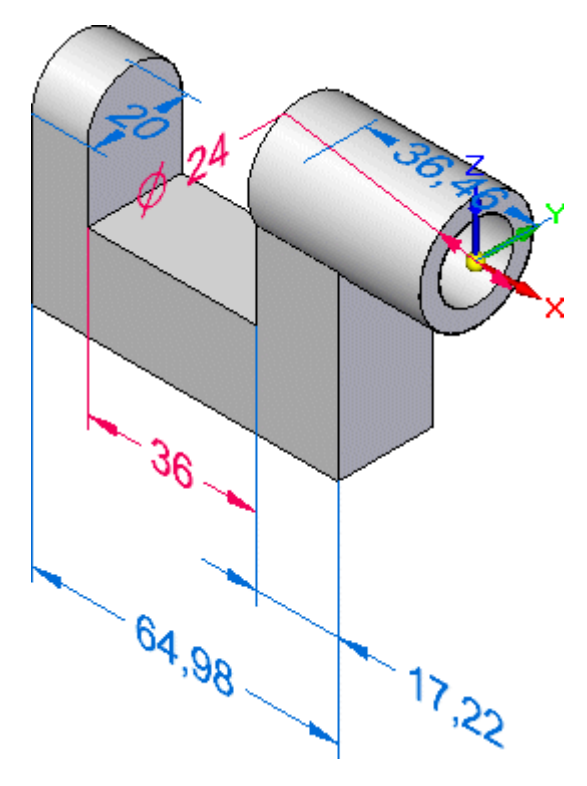

A szinkronmodellezési modellek módosításánál alapértelmezetten be van kapcsolva <sup>a</sup> szimmetria megtartása <sup>a</sup> bázis koordinátarendszer mentén. A bázis alakelem létrehozásakor azt <sup>a</sup> bázis koordinátarendszer XZ síkjához képest szimmetrikusan modellezte le.

 $\Box$  A Modelltörténten győződjön meg, hogy a Base tétel neve mellett lévő jelölőnégyzet be van kapcsolva a bázis koordinátarendszer megjelenítéséhez.

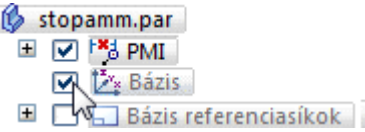

Megjelenik a bázis koordinátarendszer, a felső ábrának megfelelően.

#### **Modell felület kiválasztása**

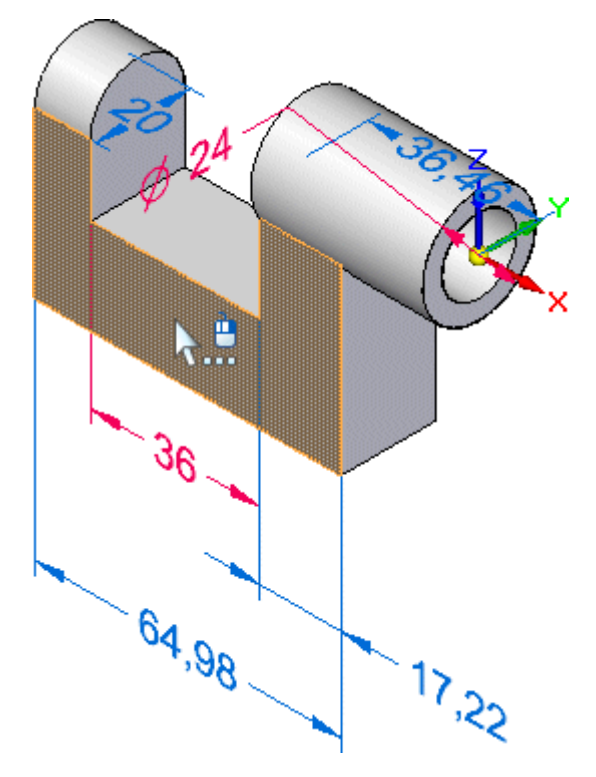

- A Kiválasztás parancsnak kell aktívnak lennie. Ha nem, nyomja le az Escape gombot <sup>a</sup> indításához.
- $\Box$  Vigye a kurzort a fenti ábrán látható felületre. Mikor kijelölődik, kattintson a kiválasztásához.

Számos olyan eszköz jelenik meg ekkor, melyeket annak szabályozására használhat, hogy <sup>a</sup> modell hogyan reagáljon <sup>a</sup> módosításokra:

- •Kormánykerék
- •A szalagsor
- •Geometriai szabályok

### 鬥 L¥. İΘ  $\overline{2}$ 26  $\theta$ 4,98 17,22

Figyelje meg a következőket a felső és az alsó ábra alapján:

- •Egy szalagsor elnevezésű menü jelenik meg grafikus ablakban (1). A parancssor vízszintes formában jelenik meg, de megjelenthet függőlegesen is a felhasználói felület téma beállításaitól függően.
- • A kormánykerék körülbelül azon <sup>a</sup> részen jelenik meg, ahol <sup>a</sup> felületet kiválasztotta (2).
- $\bullet$ A Geometria szabályok ablak megjelenik, amint az az alábbi ábrán is látható.

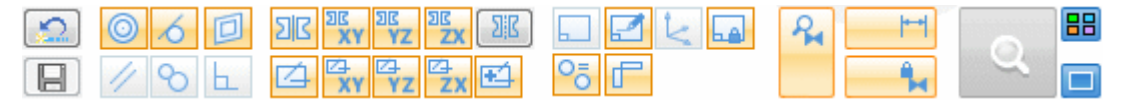

#### **A megjelenő eszközök megfigyelése**

#### **A kormánykerék áttekintése**

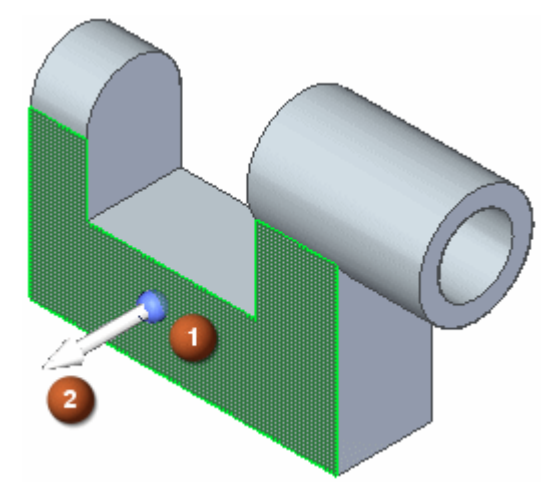

Amikor kiválasztja <sup>a</sup> modell egy felületét, akkor az alapértelmezett szalagsor művelet a felület mozgatása. Más opciókat is kiválaszthat, de ennél a vezetett gyakorlatnál <sup>a</sup> Mozgatás opciót fogja használni.

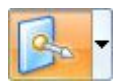

A kormánykerék lehetővé teszi a modell elemek manipulálását, például felületek vagy felületcsoportok mozgatását vagy forgatását.

A kormánykerék különböző opcióit használva szabályozhatja a manipulációs folyamatot.

Amikor a kormánykereket lineáris vektor mentén történő felületmozgatásra használja, akkor két elemből áll:

- •(A) Elsődleges tengely - Kattintson rá elemek ezen tengely mentén történő mozgatásához.
- • $(B)$  Origó gomb - A honnan/hová mozgatások kezdőpontját adja meg. Az origó gombra kattintva el is vonszolhatja <sup>a</sup> kormánykereket egy másik helyre <sup>a</sup> modellen. Így lehetővé válik a tengely irány és a mozgatási referenciapont változtatása.

A későbbiekben többet is meg fog tudni a kormánykerékről.

#### **Geometriai szabályok áttekintése**

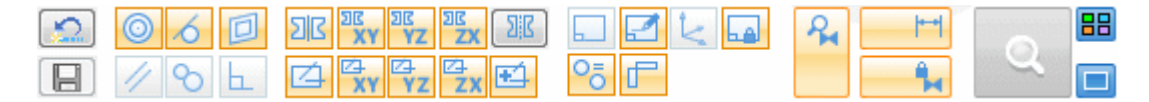

Az Ön számítógépének beállításaitól függően a Geometriai szabályok beállításai az Ön képernyőjén eltérhetnek az ábrán láthatóktól.

 $\Box$  A Geometriai szabályoknál kattintson az Alapértelmezett szabályok visszaállítása gombra.

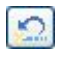

Az Ön képernyőjén látható beállításoknak most az ábrán láthatóval megegyezőnek kell lennie.

A Geometriai szabályok opciókkal megjeleníthetők az aktuális kiválasztási csoportban és a modell többi részén lévő felületek közötti 3D-s geometriai kényszerek. Ezután ezzel az információval szabályozhatja, hogy <sup>a</sup> szinkronmodellezési módosítások hogy kerüljenek végrehajtásra.

Például egy sík felület mozgatásakor <sup>a</sup> Geometriai szabályokkal megjelenítheti és kiválaszthatja <sup>a</sup> modell összes olyan felületét, mely az éppen mozgatni kívánt felülettel egy síkba esik. Ezután <sup>a</sup> Geometriai szabályokkal megadhatja, hogy bármely, néhány vagy mindegyik egy síkba eső felület kerüljön-e mozgatásra a kiválasztott felület mozgatásakor.

A Geometriai szabályok a következő szinkronmodellezési módosítás típusokhoz érhetők el:

- • Szinkronmodellezési alkatrész vagy szerelés dokumentum felületeinek vagy alakelemeinek mozgatása vagy elforgatása.
- • 3D-s geometriai kényszerek megadása modell felületetek között <sup>a</sup> Kényszerek parancs használatával egy szinkronmodellezési alkatrész dokumentumban.
- • Egy 3D-s PMI méret értékének módosítása egy szinkronmodellezési alkatrész vagy szerelés dokumentumban.

A Geometriai szabályok jelenlegi beállításai a következőket adják meg:

A koncentrikus felületek koncentrikusak maradnak.

Az egy síkba eső felületek egy síkiba esők maradnak.

Az érintőleges élek érintőlegesek maradnak.

**E** A modell szimmetrikussága megmarad a bázis koordinátarendszerhez képest.

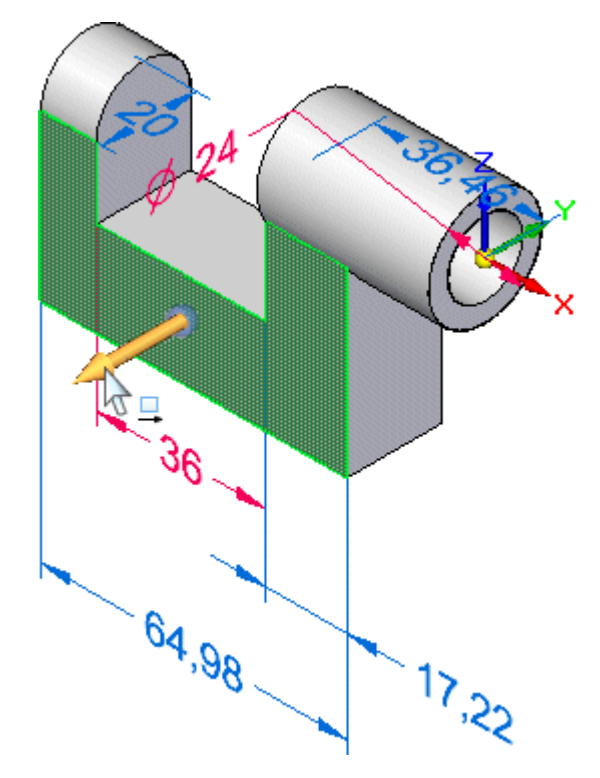

#### **A modell módosítása <sup>a</sup> kormánykerék segítségével**

- $\Box$  Vigye a kurzort a kormánykerék elsődleges tengelye fölé, és amikor annak színe megváltozik, kattintson <sup>a</sup> kijelöléshez, <sup>a</sup> fenti ábra szerint.
- $\Box$ Mozgassa <sup>a</sup> kurzort lassan jobbra majd balra.

Vegye észre a következőket:

- • A dinamikus beviteli doboz megjelenik <sup>a</sup> kurzor mellett (A), így beírhatja <sup>a</sup> mozgatás távolságának pontos értékét.
- •Az érintett PMI méret értéke frissítésre kerül (B).
- •A modell <sup>a</sup> koordinátarendszer (Z)X tengelye mentén szimmetrikusan változik.

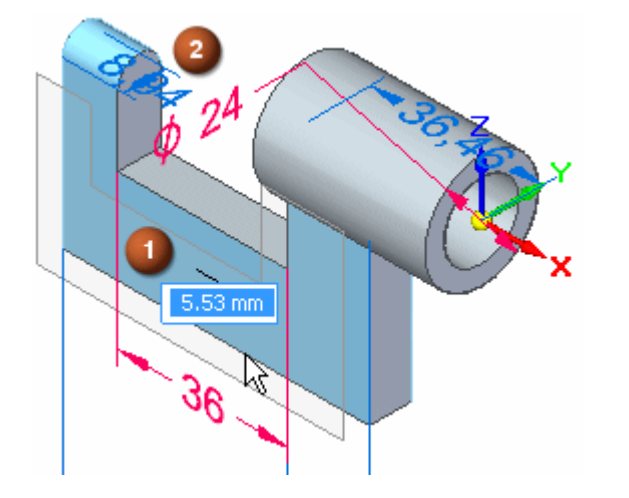

#### **. fejezet 1** *Bevezetés az alkatrész modellezésbe*

•A mozgatási műveletre hatással lévő geometriai szabályok zöld színűre váltanak.

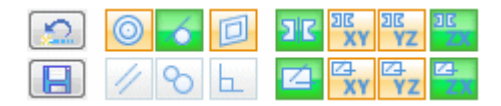

 Ha túlságosan balra mozgatja <sup>a</sup> kurzort, úgy, hogy <sup>a</sup> sík felület az alkatrész •jobb felső részénél lévő hengeres felületen is túllóg, akkor egy hibát jelző ikon R jelenik meg.

#### **Szinkronmodellezési technológia - működés közben**

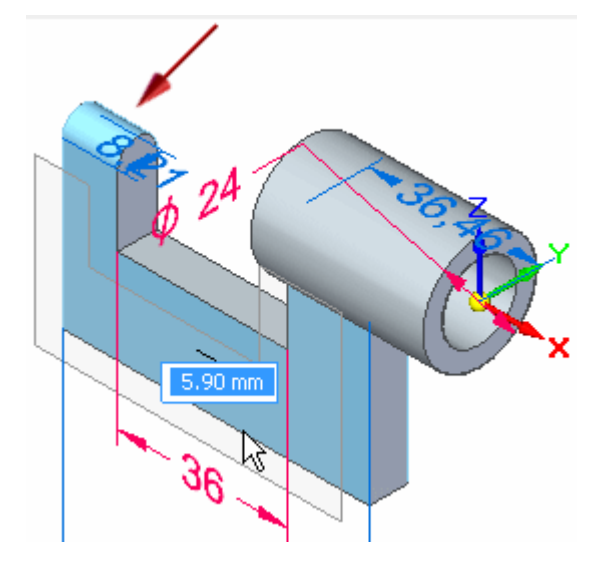

A Geometriai szabályok akkor világítanak zölden, ha van olyan ki nem választott modell geometria, mely megfelel az adott Geometriai szabálynak.

Ennél a példánál az Érintőleges élek opció biztosítja, hogy a fenti ábrán mutatott ki nem választott érintőleges hengeres felület is megtartja az érintőlegességet a sík felület mozgatásakor.

A Szimmetrikus (Z)X alapsík mentén beállításnak köszönhetően a modell megőrzi szimmetrikusságát <sup>a</sup> bázis koordinátarendszer (Z)X síkja mentén.

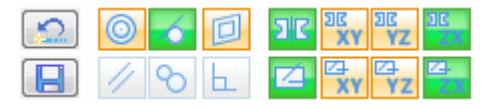

A hiba ikon  $\mathbb{R}^n$  azért jelent meg, mert távolabb mozgatta a kurzort, mint ahogy érvényes testmodell létre tudna jönne.

A Szinkronmodellezési technológia biztosítja, hogy fent leírt körülményekről tájékoztatást kap.

## 6  $36$  $\theta$ <sup>4,98</sup>  $12.22$

#### **A mozgatási távolság megadása**

- $\Box$ Mozgassa úgy <sup>a</sup> kurzort, hogy <sup>a</sup> modell vékonyabb legyen, mint az eredeti 20 mm-es vastagság, a fenti ábrának megfelelően.
- $\Box$  Írja be, hogy 6, majd nyomja le az Enter billentyűt.

Figyelje meg, hogy <sup>a</sup> modell vastagságát megadó PMI méret (A) most 8 mm, ahogy az az alábbi ábrán is látszik.

Mivel <sup>a</sup> modell szimmetrikusan változott, így mind <sup>a</sup> közelebbi, mind <sup>a</sup> távolabbi felületek 6-6 mm-rel arrébb kerültek.

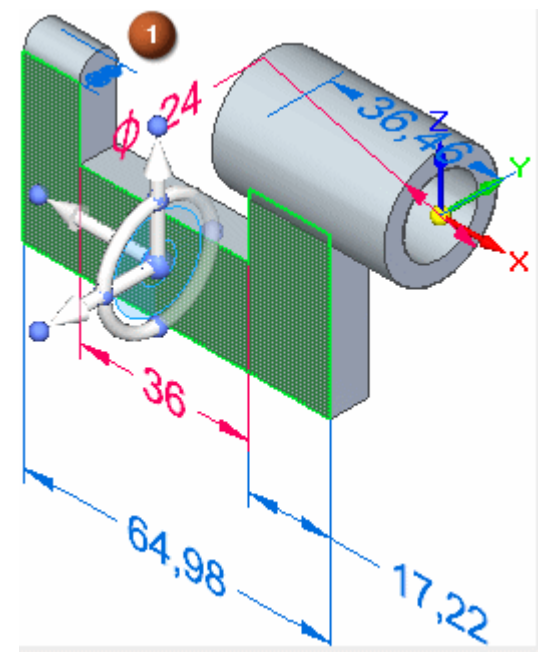

#### **A kormánykerék áttekintése - folytatás**

Figyelje meg, hogy <sup>a</sup> kormánykerék megváltozott.

Amikor először kiválasztotta a modell ezen felületét, akkor a kormánykeréknek csak az elsődleges tengelye és az origója jelent meg. A kormánykerék alakja a kiválasztási csoportban lévő elemek alapján változhat. Ezt a megjelenítési változatosságot progresszív megjelenítésnek nevezzük. Számos modellezési esetben <sup>a</sup> kormánykeréknek csak néhány komponense jelenik meg egy elem kiválasztásakor.

Most, hogy <sup>a</sup> felület mozgatásával elkészült, <sup>a</sup> kormánykerék teljes alakjában látható, készen <sup>a</sup> további munkára, ha szükséges.

A kormánykerék alap funkciói a következők:

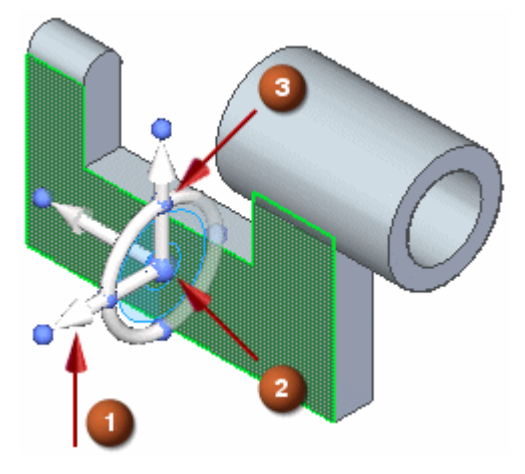

- • (1) Tengelyek - Kattintson <sup>a</sup> három közül az egyik tengelyre az elem mozgatásához <sup>a</sup> tengely mentén.
- • (2) Origó gomb - Az origó határozza meg az ázmozgatásokhoz <sup>a</sup> kiinduló pontot. Az origó gombra kattintva el is vonszolhatja <sup>a</sup> kormánykereket ahová <sup>a</sup> modellen szeretné. Így lehetővé válik a tengely irány és a mozgatási referenciapont változtatása.
- • (3) Tórusz fogópontok - Kattintson <sup>a</sup> négy gomb valamelyikére <sup>a</sup> tengely adott irányba történő áthelyezéséhez.

A kormánykerék egy kiváló eszköz a modellezéshez, és ezekkel az alapvető elemekkel, nagyon sok dolgok csinálhat.

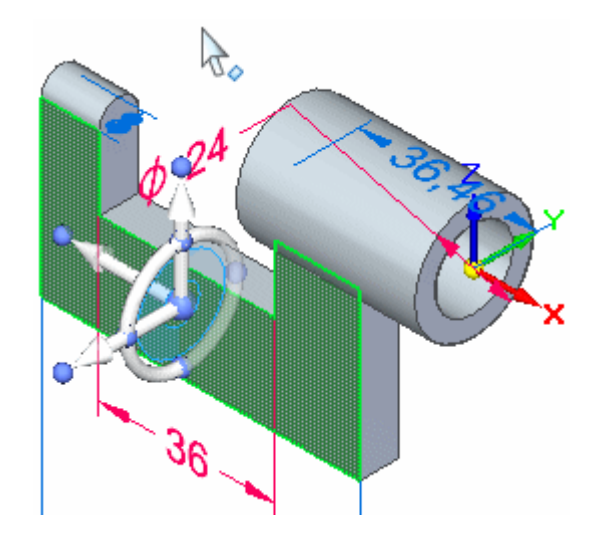

#### **Több felület kiválasztása mozgatásra**

Befoglaló téglalappal is kiválaszthat modell felületeket, majd megnyújthatja <sup>a</sup> modellt <sup>a</sup> kormánykerék segítségével.

- Mozgassa az egérmutatót körülbelül <sup>a</sup> fenti ábrán látható helyre.  $\Box$
- Nyomja le, és tartsa lenyomva <sup>a</sup> bal egérgombot, majd húzza el <sup>a</sup> kurzort  $\Box$ körülbelül az alábbi ábrán látható helyre.

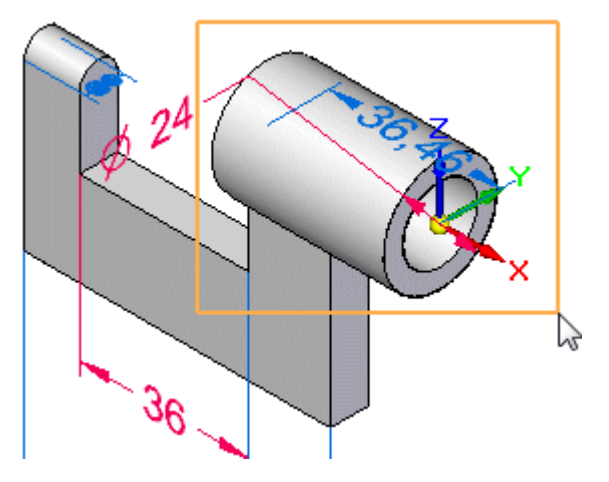

#### **. fejezet 1** *Bevezetés az alkatrész modellezésbe*

Az alábbi ábrán látható módon megjelenik <sup>a</sup> kormánykerék és <sup>a</sup> szalagsor.

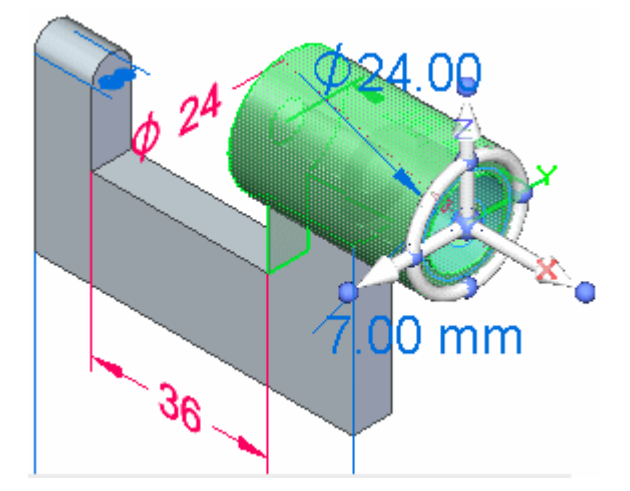

#### **A bázisreferenciához rögzítettség feloldása**

A hengeres kihúzás lemodellezésekor <sup>a</sup> kör középpontját <sup>a</sup> bázis referenciasíkok origójába helyezte.

A Bázis referenciához rögzítés Geometriai szabály jelenleg be van kapcsolva. Ez az opció felismerné, hogy a hengeres kihúzás egy olyan körből lett létrehozva, mely valamelyik bázis referenciasíkon helyezkedik el, és megakadályozná, hogy <sup>a</sup> kihúzás <sup>a</sup> bázis referenciasíkoktól elmozdulhasson. Ezért ki kell kapcsolnia ezt az opciót.

 $\Box$  Kattintson a Bázis referenciához rögzítés opcióra a kikapcsoláshoz.

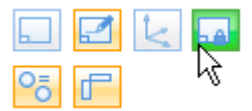

#### **Felületcsoport mozgatása**

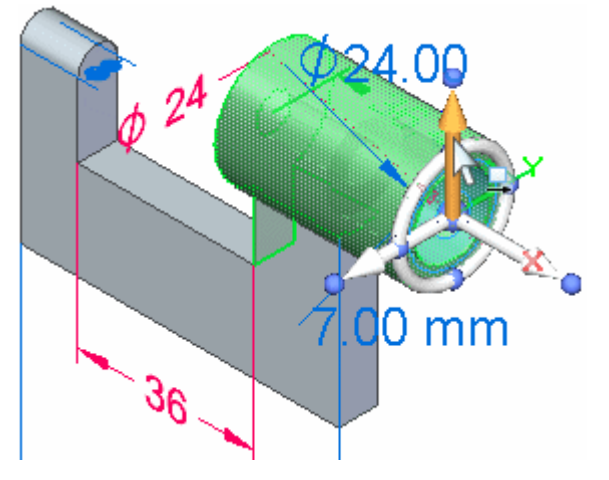

 $\Box$ Vigye a kurzort a kormánykerék elsődleges tengelye fölé, és amikor annak színe megváltozik, kattintson <sup>a</sup> kijelöléshez, <sup>a</sup> fenti ábra szerint.

Mozgassa a kurzort a modell fölé függőlegesen felfelé.  $\Box$ 

Mint korábban, <sup>a</sup> modell szomszédos felületei automatikusan frissítésre kerülnek, és megjelenik a kurzor mellett lévő dinamikus beviteli doboz, hogy beírhassa a pontos értéket.

 $\Box$  Írja be, hogy 10, majd nyomja le az Enter billentyűt.

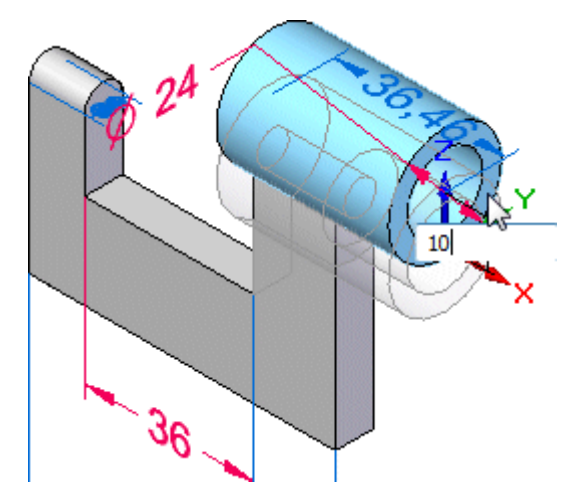

Az Ön képernyőjének most hasonlónak kell lennie az alábbi ábrán láthatóhoz.

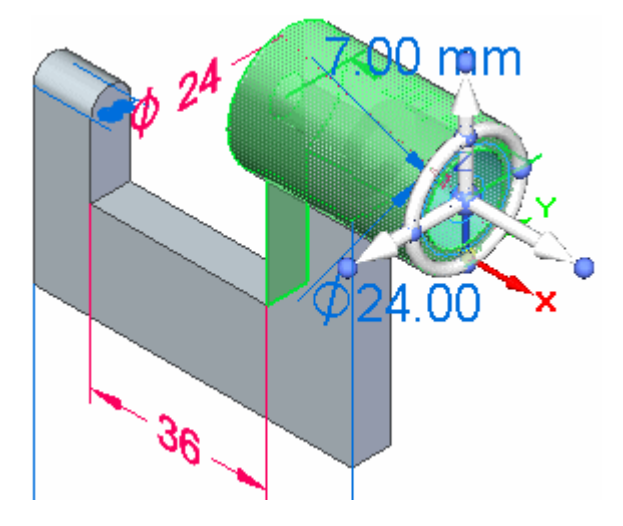

#### **Az alkatrész mentése**

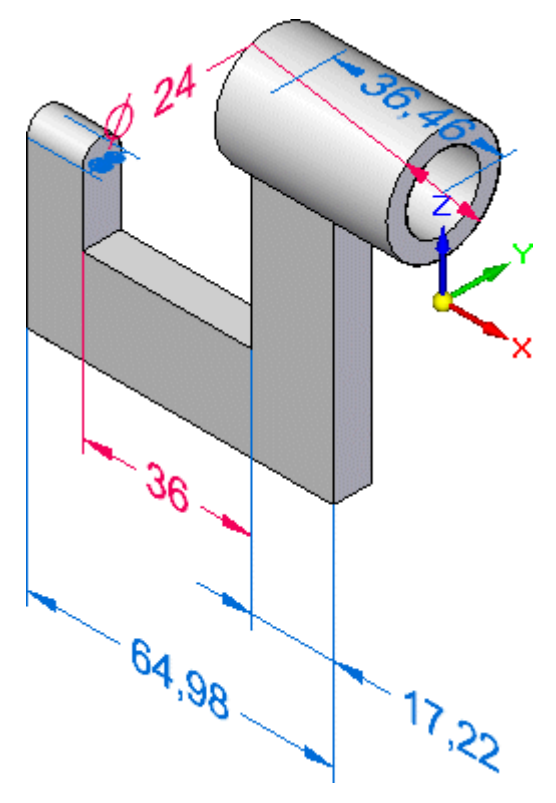

A Gyorselérési eszköztáron kattintson a Mentés gombra <sup>n</sup>, hogy megőrizze eddig elkészült munkáját.
# $12.22$

#### **Módosítandó méret kiválasztása**

A következő néhány lépésben a modell egyik PMI méretét fogja szerkeszteni.

- $\Box$  Vigye az egérmutatót a méretszám fölé, amint az ábra mutatja, de még ne kattintson.
- Mozgassa <sup>a</sup> kurzort lassan balra és jobbra <sup>a</sup> méretszámon.

Figyelje meg, hogy <sup>a</sup> méret változik: <sup>a</sup> méret egyik oldalán egy nagy piros nyíl jelenik meg, majd kurzor mozgatásával <sup>a</sup> nyíl átkerül <sup>a</sup> másik oldalra.

Azt is figyelje meg, hogy a méret piros nyilas végén lévő modell felület színe kijelöltre változik. Ezek jelzik, hogy <sup>a</sup> modell melyik vége fog változni, ha szerkeszti <sup>a</sup> méret értéket.

 $\Box$ Mozgassa úgy <sup>a</sup> kurzort, hogy <sup>a</sup> piros nyíl <sup>a</sup> méret bal végén legyen látható, <sup>a</sup> felső ábrának megfelelően, majd kattintson a méret kiválasztásához.

A Méret érték beviteli doboz megjelenik, az alábbi ábrának megfelelően.

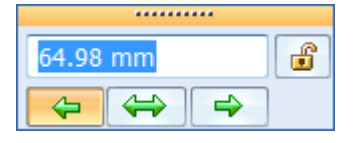

#### **Méret érték beviteli doboz áttekintés**

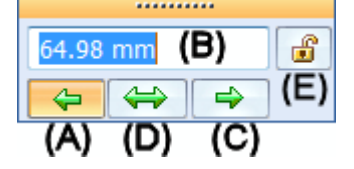

Szánjon rá pár percet, hogy áttekintse <sup>a</sup> Méretérték beviteli doboz opcióit és <sup>a</sup> kiválasztott méretek megjelenítését.

- • $(A)$  Szerkesztési irány 1 - Megadja, hogy a modell geometria ettől a végétől kerül mozgatásra. Figyelje meg, hogy ennél <sup>a</sup> méretnél ez az opció be van kapcsolva, és <sup>a</sup> méret ezen végén egy nyíl látható, ha <sup>a</sup> méret ki van választva. Ha megváltoztatja <sup>a</sup> méret értéket, <sup>a</sup> modell ezen vége mozoghat.
- •(B) Méret érték doboz - Megadia a méret konkrét értékét. Ebbe a mezőbe írhat be új méret értékeket <sup>a</sup> modell szerkesztése közben.
- $\bullet$  $(C)$  Szerkesztési irány 2 - Megadja, hogy a modell geometria ettől a végétől kerül mozgatásra. Figyelje meg, hogy ennél <sup>a</sup> méretnél ez az opció ki van kapcsolva, és <sup>a</sup> méret ezen végén egy pont látható, ha <sup>a</sup> méret ki van választva. Ha megváltoztatja <sup>a</sup> méret értéket, <sup>a</sup> modell ezen vége egy helyben marad.
- • (D) Szimmetrikus szerkesztés - Megadja, hogy ha be van kapcsolva, akkor <sup>a</sup> modell geometriája szimmetrikusan mozog.
- • (E) Rögzített/Nem rögzített - Megadja, hogy <sup>a</sup> mérettel szabályozott geometria módosulhat-e, amikor <sup>a</sup> kormánykerékkel változtatásokat eszközöl. Ha egy PMI méret nem rögzített, akkor színe kék. Ha rögzített, akkor <sup>a</sup> színe piros.

*Bevezetés az alkatrész modellezésbe*

#### **A méret módosítása**

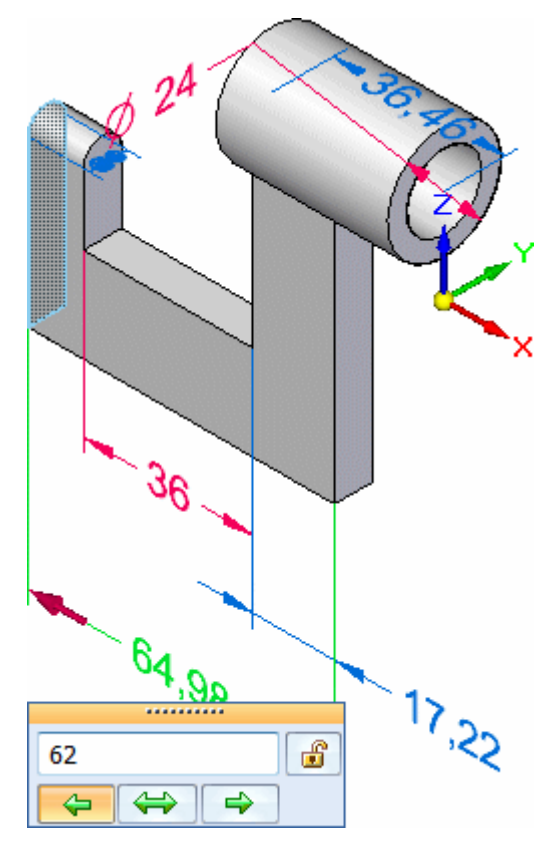

Kövesse a következő lépéseket:

- Ellenőrizze, hogy a Szerkesztési irány 1 van beállítva. (A)  $\Box$
- Ha az egere rendelkezik görgővel, akkor vigye a kurzort a méret érték  $\Box$ szerkesztési mező fölé, és görgessen lassan előre és hátra a modell szerkesztéséhez. Figyelje meg, hogy <sup>a</sup> méret érték és <sup>a</sup> modell dinamikusan változik.
- □ Írjon be 62-t, majd nyomja le az Enter billentyűt az alkatrész hosszának megadásához.

#### **Eredmények megfigyelése**

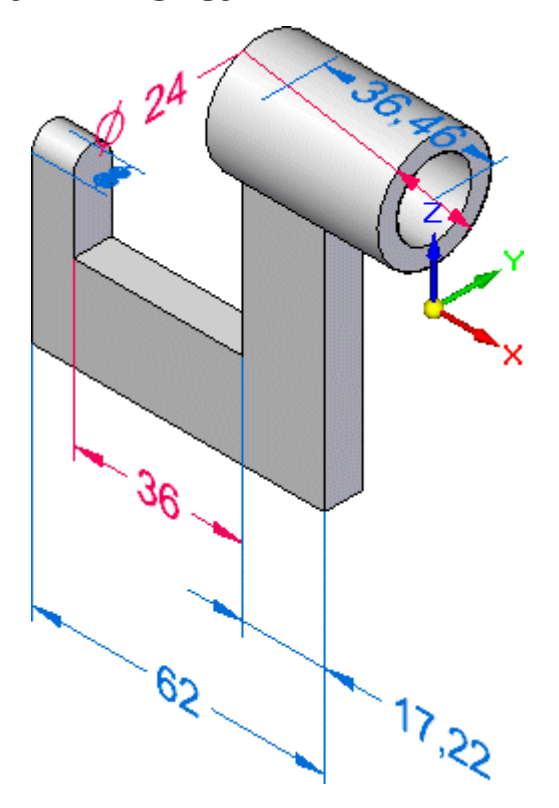

Figyelje meg, hogy <sup>a</sup> modell bal oldala megváltozott <sup>a</sup> méret érték szerkesztésnek köszönhetően.

#### *Bevezetés az alkatrész modellezésbe*

#### **Az alkatrész mentése**

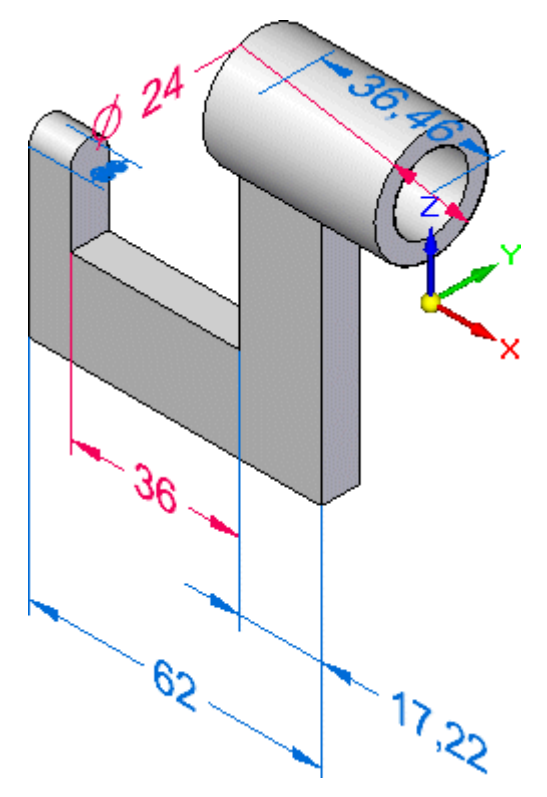

A Gyorselérési eszköztáron kattintson a Mentés gombra <sup>n</sup>, hogy megőrizze az elkészült alkatrészt.

#### **Gratulálunk!**

Az oktatólecke modellezési részét befejezte. Bár még több alakelem és méret is hozzáadható lenne ehhez az alkatrészhez, <sup>a</sup> 3D-s modellek felépítéséhez szükséges alapvető koncepciókat megtanulta.

#### **Befejezte <sup>a</sup> hetedik lépést**

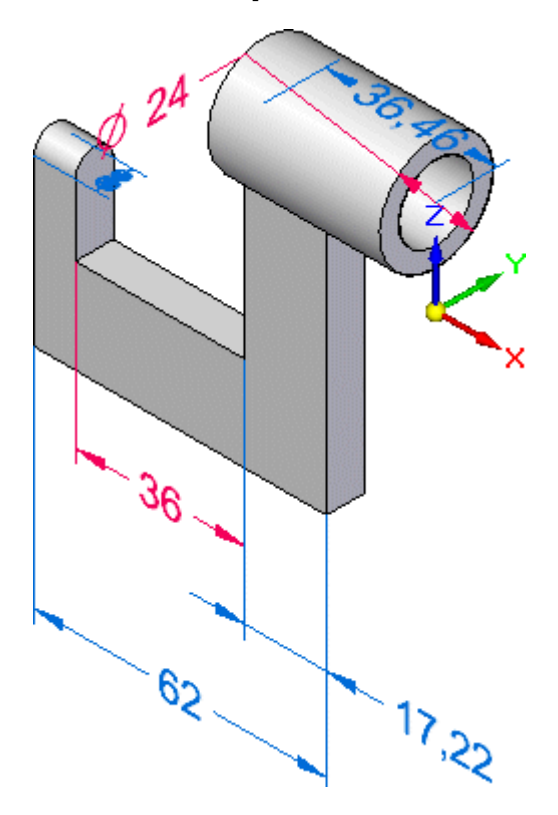

Elvégezte az alkatrész módosítását <sup>a</sup> kormánykerék és <sup>a</sup> PMI méretek segítségével.

#### **8. lépés: Rajz készítése**

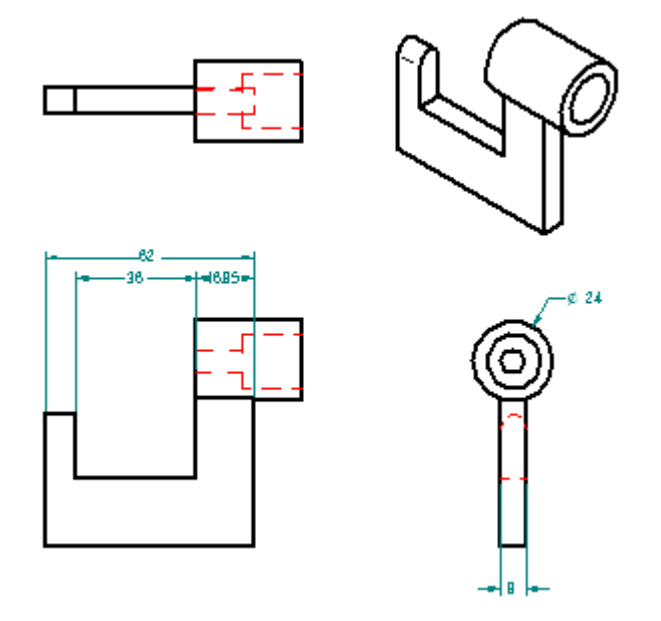

A következő néhány lépésben létre fog hozni egy rajzot az alkatrészről a Solid Edge-be épített Gyorsrajz sablon funkció használatával.

A Méretek átvétele parancsot is használni fogja <sup>a</sup> modell méreteinek átvételére.

#### **Gyorsrajz sablon áttekintés**

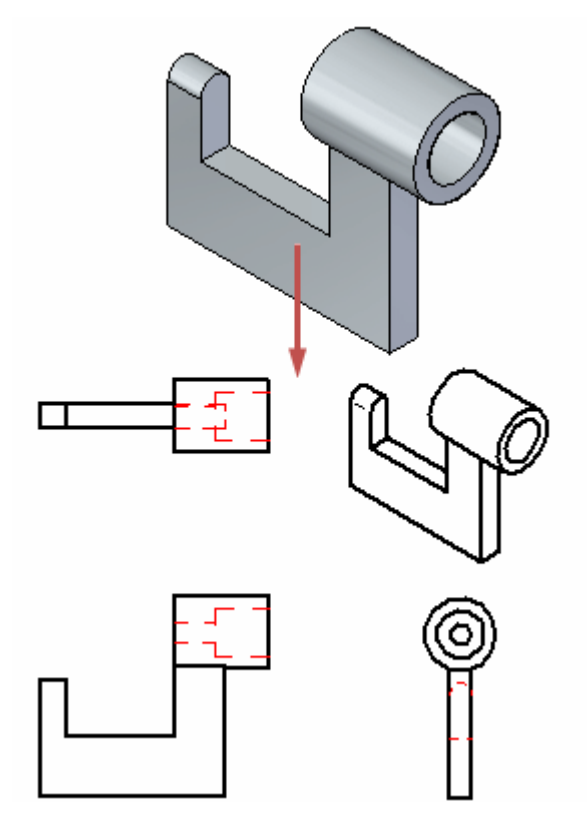

A következő néhány lépésben létre fog hozni egy rajzot az alkatrészről a Solid Edge-be épített Gyorsrajz sablon funkció használatával;.

A gyorsrajz sablonok lehetővé teszik, hogy gyorsan hozzon létre rajzokat már meglévő Solid Edge alkatrészekről vagy szerelésekről. A gyorsrajz sablonok előredefiniált rajznézeteket, kiemelt részleteket, szöveg és szín jellemzőket, rajzi jelöléseket, stb. tartalmazhatnak.

Ebben <sup>a</sup> vezetett gyakorlatban egy már testreszabott gyorsrajz sablont fog használni.

#### **Rajz készítése parancs elindítása**

□ Kattintson az ablak bal felső sarkában lévő Solid Edge gombra az Alkalmazás menü megjelenítéséhez.

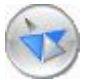

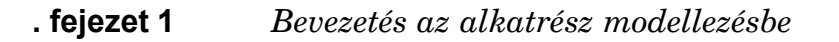

 $\Box$  Az Alkalmazás menüben az Új pont alatt válassza a Rajz készítése parancsot.

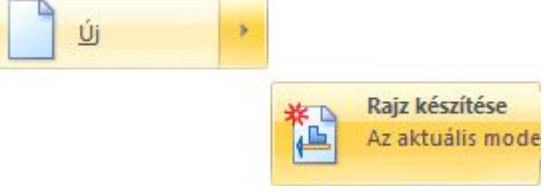

A Rajz készítése párbeszédablak megjelenik.

#### **A Rajz készítési opciók megadása**

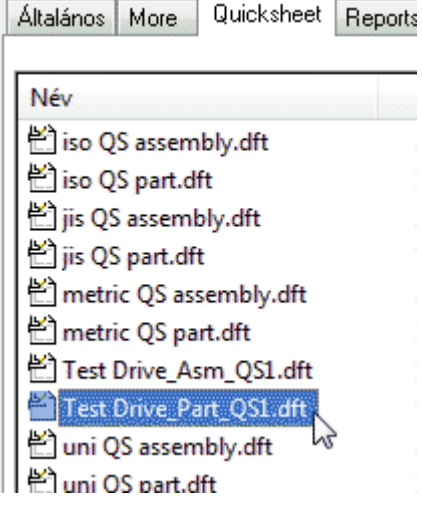

- $\Box$  A Rajz készítése párbeszédablakban kattintson a Tallóz gombra.
- $\Box$  Az Új párbeszédablakban kattintson a Quicksheet fülre, majd válassza a *TestDrive \_Part\_QS1.dft* tételt, és kattintson az OK gombra.
- $\Box$  A Rajz készítése párbeszédablakban vegye ki a Rajznézet készítés varázsló futtatása opció előtti pipát, az alábbi ábrának megfelelően, és kattintson az OK gombra.

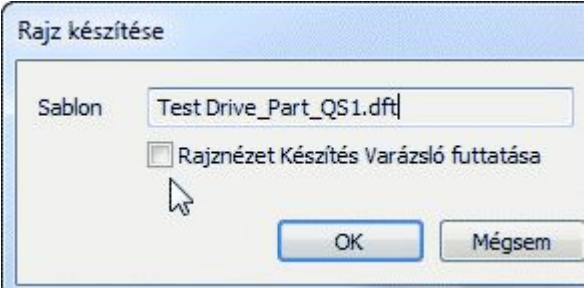

Egy új rajzdokumentum jön létre - <sup>a</sup> létrehozott rajznézetekkel, bepozícionálva.

#### *Bevezetés az alkatrész modellezésbe*

#### **Eredmények megfigyelése**

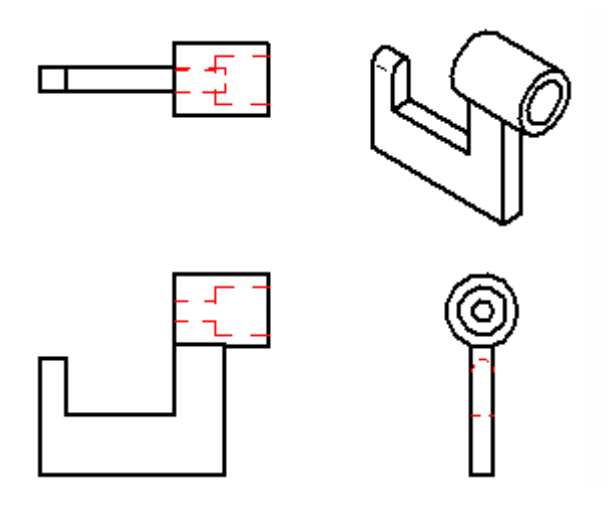

Szánjon pár percet az eredmények megfigyelésére:

- • Négy rajznézet, beleértve egy izometrikus nézet is elhelyezésre került <sup>a</sup> rajzlapon.
- •A takart vonalak is megjelennek.

#### **Méretek átvétele parancs elkezdése**

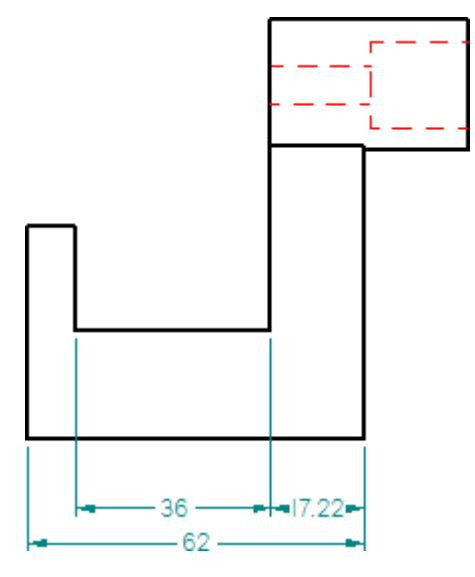

A Méretek átvétele parancs segítségével gyorsan hozzáadhatja <sup>a</sup> modell méreteket <sup>a</sup> rajznézetekhez.

□ Válassza a Kezdőlap panel>Méret csoport>Méretek átvétele parancsát.

#### **. fejezet 1** *Bevezetés az alkatrész modellezésbe*

A Méretek átvétele szalagsoron <sup>a</sup> Stílus opciót állítsa ANSImm-re, az alábbi ábrának megfelelően.

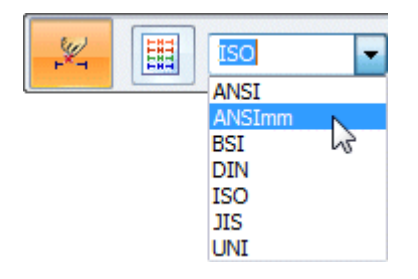

Ha valamelyik másik méretezési stílust szívesebben használja, akkor nyugodtan válassza azt.

#### **Rajznézet kiválasztása**

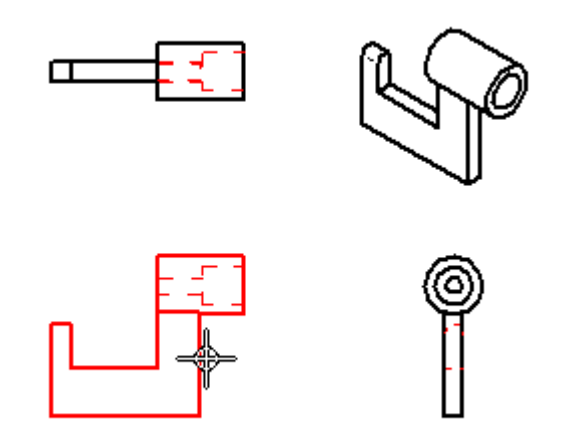

Mozgassa az egérmutatót <sup>a</sup> fenti ábrán mutatott nézetre, majd kattintson <sup>a</sup> kiválasztásához.

A méretek rákerültek a rajznézetre, az alábbi ábrának megfelelően.

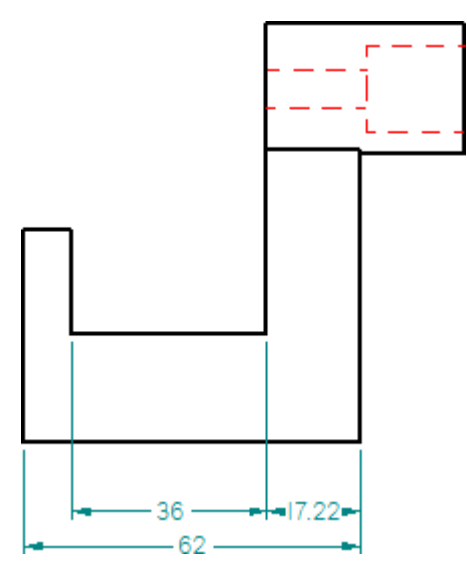

#### **Méretek hozzáadása egy másik rajznézethez**

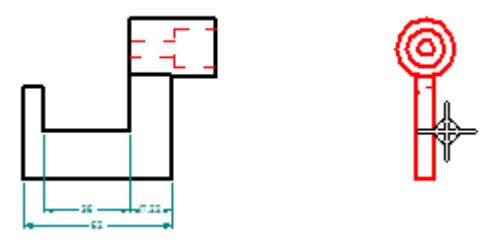

A Méretek átvétele parancs továbbra is aktív.

#### **. fejezet 1** *Bevezetés az alkatrész modellezésbe*

Mozgassa az egérmutatót <sup>a</sup> fenti ábrán mutatott nézetre, majd kattintson <sup>a</sup>  $\Box$ méretek átvételéhez.

A méretek rákerültek a rajznézetre, az alábbi ábrának megfelelően.

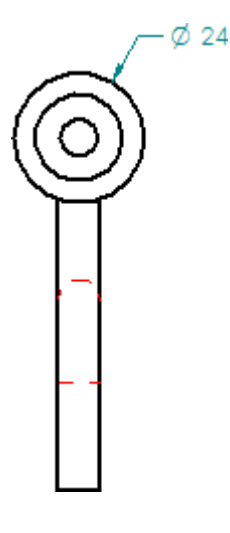

#### **Nagyítás**

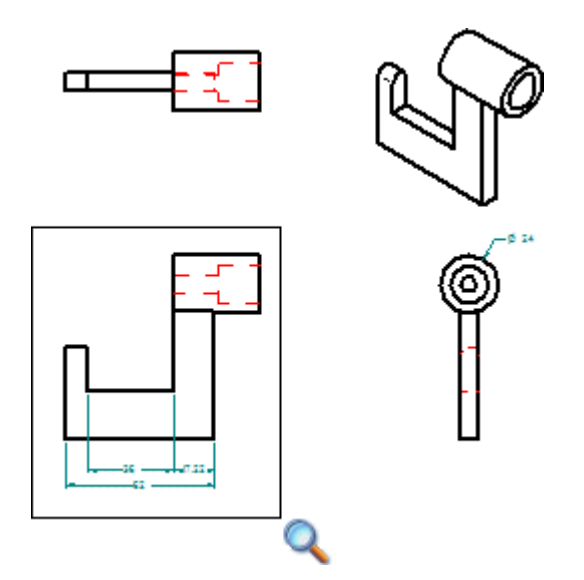

A grafikus ablak tartalmának pozícionálásával kapcsolatos parancsok <sup>a</sup> Solid Edge ablak jobb alsó sarkában találhatók.

□ Kattintson a Terület nagyítása gombra az alábbi ábra alapján.

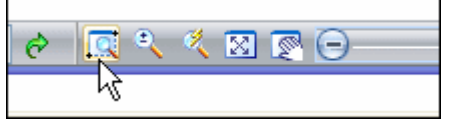

 $\Box$  A felső ábrának megfelelően kattintson először a rajznézet fölött balra, majd alatt jobbra.

#### **A rajz elmentése**

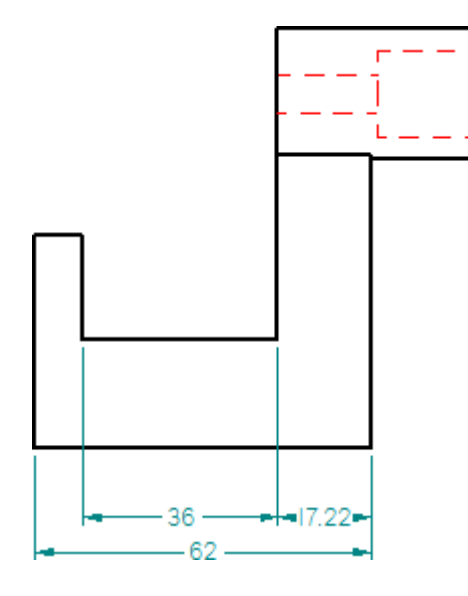

 $\Box$  A Gyorselérési eszköztáron kattintson a Mentés gombra  $\Box$ , hogy megőrizze az elkészült rajzot.

#### **Gratulálunk!**

Befejezte az első Solid Edge-ben készült alkatrészét és műhelyrajzát;.

Hogy még többet megtanuljon <sup>a</sup> Solid Edge szinkronmodellezési környezetével kapcsolatban, tegye a következőket:

- • Helyezzen el további PMI méreteket <sup>a</sup> modell geometrián, és szerkessze <sup>a</sup> modellt az eredmények megtekintéséhez.
- •A kormánykerék használatával módosítsa a modell különböző alaksajátosságait, amíg meg nem ismeri <sup>a</sup> rendelkezésre álló opciókat.
- •Válassza a Solid Edge Súgóját a Súgó menüből és fedezze fel azokat a témákat amelyek kapcsolatban vannak az ebben <sup>a</sup> vezetett gyakorlatban leírt témákkal.

A következő két vezetett gyakorlatban el fog készíteni egy szerelést, és többet meg fog tanulni <sup>a</sup> 2D-s rajzokról.

**. fejezet**

### *2 Bevezetés szerelések létrehozásába*

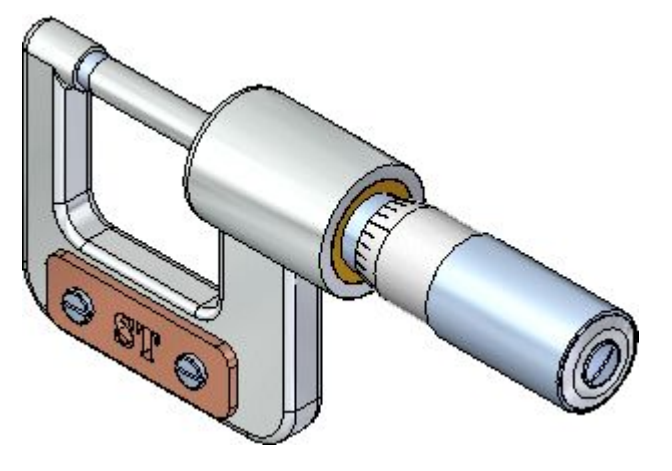

Ez az oktatólecke lépésről lépésre végigyezeti Önt az ábrán látható szerelés összeállításának folyamatán. Miközben felépíti ezt <sup>a</sup> szerelést, elsajátíthat olyan technikákat, mint:

- •A Szereléstörténet ablak segítségével a szerelésben szereplő alkatrészek megjelenítését kezelni.
- •Alkatrészek között szerelési kényszereket elhelyezni.
- •Alkatrészeket módosítani a szerelésből.
- •Robbantott nézeteket létrehozni egy szerelésből.

#### **1. lépés: A szerelés megvizsgálása**

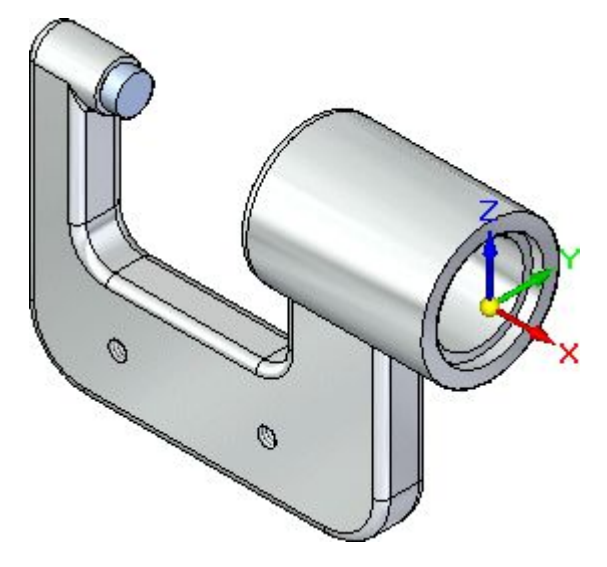

A következő néhány lépésben közelebbről fogja megismerni a szerelés dokumentumot.

Meg fogja tanulni, hogy hogyan jelölheti és választhatja ki <sup>a</sup> szerelés komponenseit <sup>a</sup> Szereléstörténet segítségével.

#### **Szerelés megnyitása**

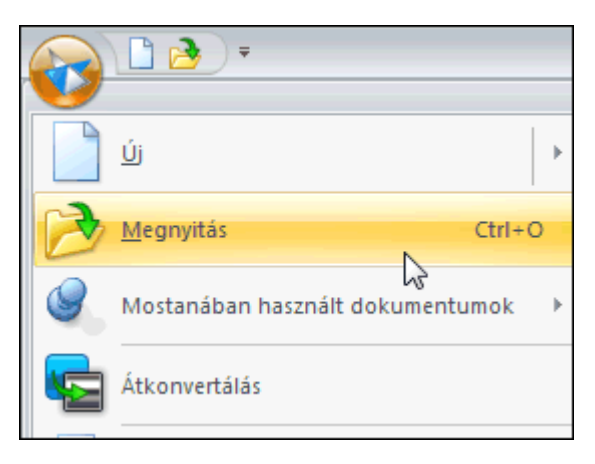

Kattintson az ablak bal felső sarkában lévő Solid Edge gombra az  $\Box$ Alkalmazás menü megjelenítéséhez.

 $\Box$  Az Alkalmazás menüben kattintson a Megnyitás gombra, a fenti ábra alapján.

A Fájl megnyitás párbeszédablak megjelenik.

 $\Box$  Állítsa a Helyet a Solid Edge Training mappára. Az alapértelmezett hely a következő:

*C:\Program Files\Solid Edge ST6\Training*

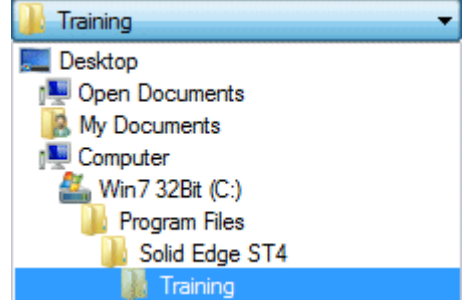

- $\Box$  A Fájlnév mezőbe állítsa be a *stoabmm.asm* fájlt, majd nyomja meg a Tab billentyűt.
- $\Box$  Kattintson a Megnyitás gombra a fájl megnyitásához.

#### **Szereléstörténet megjelenítése**

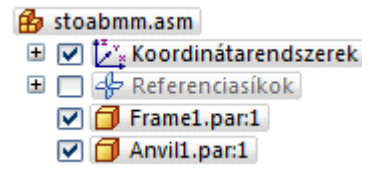

A Szereléstörténetnek már látszania kell. Ha nem látja, akkor kövesse a következő lépéseket <sup>a</sup> megjelenítéséhez.

- Kattintson <sup>a</sup> Solid Edge gombra.  $\Box$
- Az Alkalmazás menüben kattintson <sup>a</sup> Solid Edge Beállítások gombra.

Megjelenik <sup>a</sup> Solid Edge Beállítások párbeszédablak.

Kattintson a Segítségek panelre, és ellenőrizze, hogy a Modell-/Szereléstörténet  $\Box$ mutatása <sup>a</sup> grafikus ablakban opció be van-e kapcsolva.

A Szereléstörténet panelt <sup>a</sup> szerelési struktúra áttekintésére és szerkesztésére, valamint <sup>a</sup> szerelési komponensek (pl. alkatrészek, alszerelések, koordinátarendszerek és referenciasíkok) elrejtésére és megjelenítésére használhatja.

#### **A kengyel alkatrész kiválasztása**

- stoabmm.asm **El** √ *C*<sup>\*</sup> Koordinátarendszere  $\Box$   $\bigoplus$  Referenciasikok O Frame1.par:1  $\nabla$  Anvil1.par:1
- □ A Szereléstörténet felső mezőjén mozgassa a kurzort az  $Frame1, par$  elem fölé, de ne klikkeljen.

Figyelje meg, hogy az ablakban megváltozott <sup>a</sup> kengyel alkatrész színe.

Mozgassa el <sup>a</sup> kurzort és figyelje meg amint visszavált az eredeti szín.

#### **Kengyel alkatrész kiválasztása**

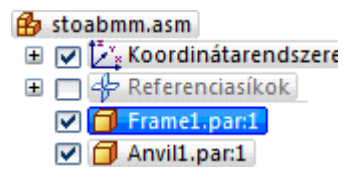

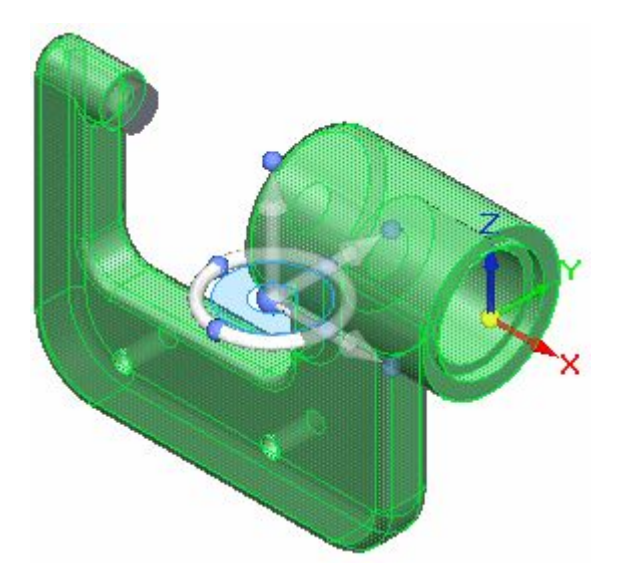

- $\Box$  A Szereléstörténetben mozgassa a kurzort ismét a kengyel alkatrész fölé, klikkeljen, és mozgassa el az egeret.
- $\Box$  Ha a szalagsor szerkesztési parancsai eltakarnák a képernyőt, akkor húzza arrébb azt.

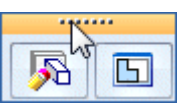

Figyelje meg, hogy most más színűre változott az alkatrész színe a grafikus ablakban, mint az előző lépésnél.

Azt is figyelje meg, hogy amikor kijelöl egy alkatrészt, <sup>a</sup> Szereléstörténet alsó mezőjében megjelennek a behelyezésnek megfelelő kényszerek, amint az az alábbi ábrán látható.

Ha nem látja megfelelően a kényszereket, akkor használhatja a csúszkát, vagy <sup>a</sup> kényszereket tartalmazó terület tetejét arrébb húzhatja, hogy nagyobb helyet kapjon ez <sup>a</sup> rész.

Mivel a szerelésben ez az elsőként elhelyezett alkatrész, a megjelenő kényszer-szimbólum <sup>a</sup> Földhöz kötés.

```
Frame1.par:1
\rightarrow Frame1.par:1
 - Anvil1.par:1 (0.00 mm) (V327)
Comparison (nem forgatható)
```
Szerelés készítése közben, a Szereléstörténetet használya kijelölhetők, és ki is választhatók <sup>a</sup> komponensek.

#### **Az álló mérőtapintó alkatrész kiválasztása**

- **B** stoabmm.asm **E** *v t*<sup>2</sup> × Koordinátarendszere  $\Box \Box \Phi$  Referenciasíkok  $\nabla$   $\Box$  Frame1.par:1  $\nabla$   $\boxed{\Box}$  Anvil1.par:1
- $\Box$  A Szereléstörténetben mozgassa a kurzort ismét az álló mérőtapintó alkatrész fölé, klikkeljen, és mozgassa el az egeret.

Azt is figyelje meg hogy amikor kijelöli az álló mérőtapintó alkatrészt, akkor a Szereléstörténet alsó mezőjében megjelenik a behelyezésnek megfelelő két kényszer, amint az az alábbi ábrán látható.

Egy fektet kényszerrel és egy hengeres illesztés kényszerrel lett az alkatrész pozícionálva <sup>a</sup> kengyel alkatrészhez képest. A kényszerekrol˝ <sup>a</sup> további alkatrészek szerelésbe történő beillesztésekor fog többet megtanulni.

Anvil1.par:1 • Frame1.par:1 (0.00 mm) (V327) Prame1.par:1 (nem forgatható)

#### **A kényszerek kijelölése <sup>a</sup> Szereléstörténetben**

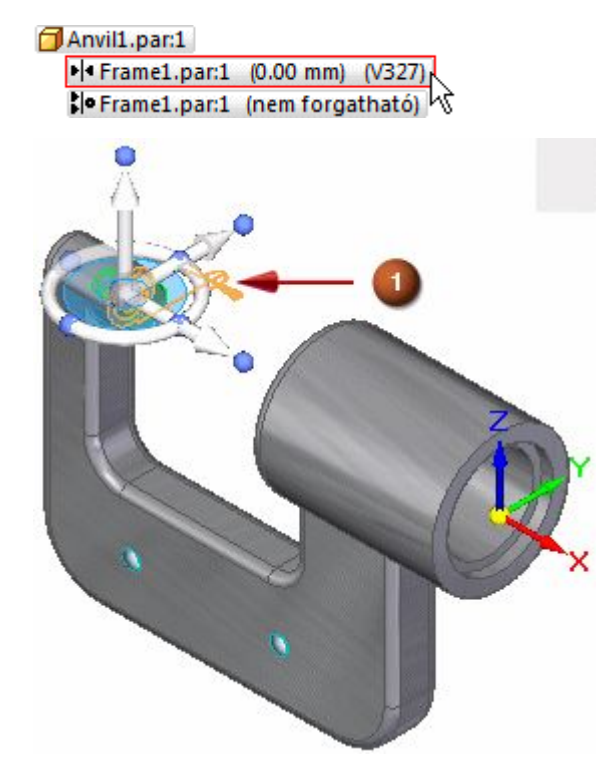

 $\Box$  Mozgassa a kurzort a Szereléstörténet alsó részén található első szerelési kényszer fölé, ahogy az a felső ábrán látható, de ne kattintson.

Figyelje meg, hogy az álló mérőtapintó pozícionálásához használt két felület kijelölődik grafikus ablakban, a köztük lévő kényszert jelölő szimbólummal (1) együtt.

Azt is figyelje meg, hogy piros szaggatott vonalú keret jelenik meg <sup>a</sup> két alkatrész körül a Szereléstörténet felső részében, amint azt az alábbi ábra mutatja.

Ezek a jelölések segítenek később átlátni, hogy egy szerelés hogyan lett felépítve.

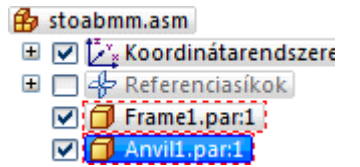

#### **A koordinátarendszer gyűjtemény megjelenítése**

- $\Box$  A grafikus ablakban kattintson valahol, egy üres területen, hogy az álló mérőtapintó (anvil) alkatrész kijelöltsége megszűnjön.
- $\Box$ A Szereléstörténetben vigye a kurzort a Koordinátarendszer gyűjtemény melletti "+" jel fölé, az alábbi ábra alapján, majd nyomja meg <sup>a</sup> bal egérgombot.

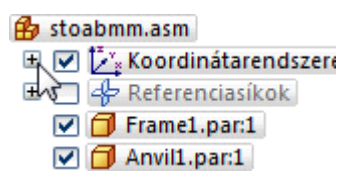

Figyelje meg, hogy megjelent egy Base (bázis) koordinátarendszer tétel, amint az az alábbi ábrán látható.

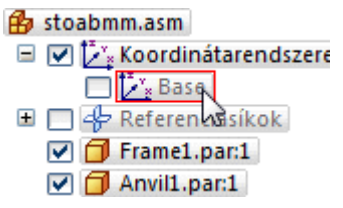

Egyetlen bázis koordinátarendszer van egy szerelésdokumentumban, <sup>a</sup> modelltér középpontjában. Ha bármilyen további koordinátarendszert definiál, az hozzáadásra kerül a Koordinátarendszerek gyűjteményhez a Szereléstörténetben.

#### **A koordinátarendszer elrejtése**

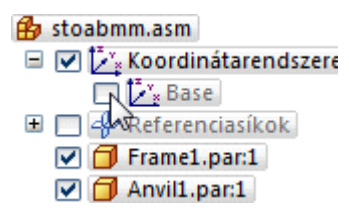

#### **. fejezet 2** *Bevezetés szerelések létrehozásába*

 $\Box$  A Szereléstörténetben vigye az egérmutatót a Base tétel mellett lévő pipa fölé, és kattintson <sup>a</sup> referenciasíkok elrejtéséhez, <sup>a</sup> fenti ábra alapján.

A koordinátarendszer eltűnik a grafikus ablakban, ahogy azt az alábbi ábra is mutatja.

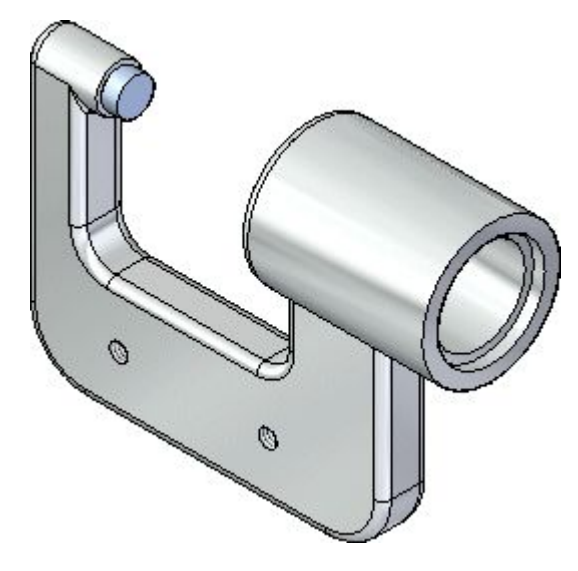

Figyelje meg, hogy a Szereléstörténet listájában levő Base tétel színe megváltozott.

A Szereléstörténetben lévő jelölőnégyzetek ki- illetve bepipálásával jelenítheti meg vagy rejtheti el <sup>a</sup> szerelési komponenseket.

A Szereléstörténetben lévő komponens nevek színe is jelzi a szerelés komponenseinek aktuális állapotát.

## $\mathcal{O}$ Ó

**Az ablak kitöltése**

□ Kattintson az Ablak kitöltése  $\boxed{\boxtimes}$  gombra a nézet tartalmának kitöltéséhez a grafikus ablakban.

#### **Befejezte az első lépést**

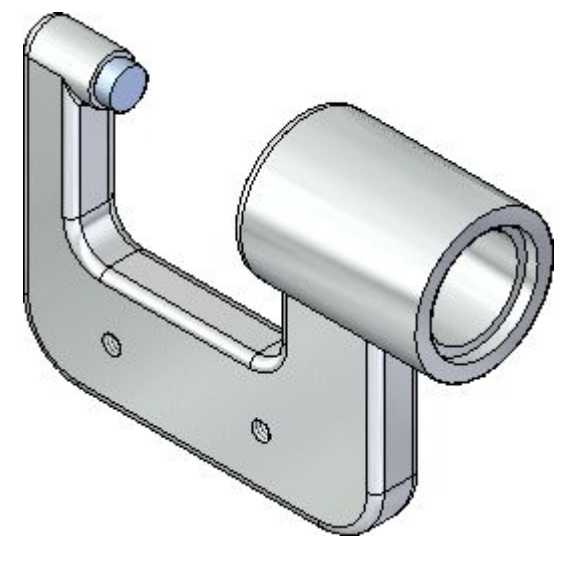

Gratulálunk, befejezte az oktatólecke első lépését: megismerkedett a szerelés jelenlegi állapotával, és információkat sajátított el <sup>a</sup> Szereléstörténet opcióival kapcsolatban.

#### **2. lépés: Alkatrész pozícionálása <sup>a</sup> szerelésben**

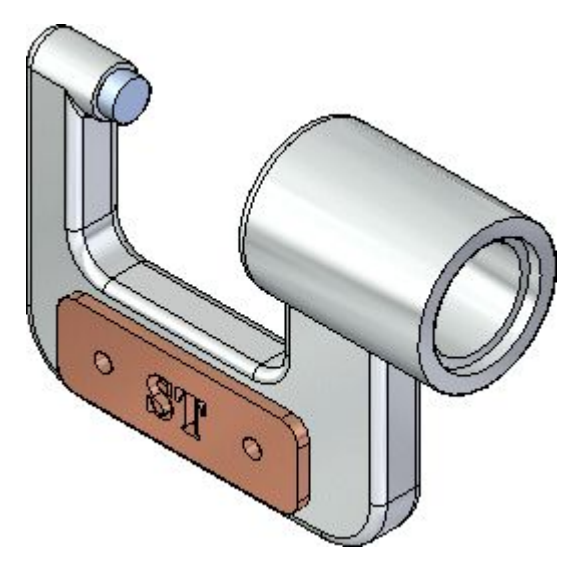

A következő néhány lépésben egy névtáblát fog elhelyezni a mikrométer kengyelén úgy, ahogy az <sup>a</sup> fenti ábrán látható.

Meg fogja tanulni, hogy hogyan kereshet és választhat ki alkatrészeket az Alkatrészkönyvtár segítségével.

El fogja sajátítani, hogy hogyan pozícionálhat alkatrészeket <sup>a</sup> szerelési kényszerek és az Összeszerelés szalagsor segítségével.

#### **Alkatrész beillesztés áttekintése**

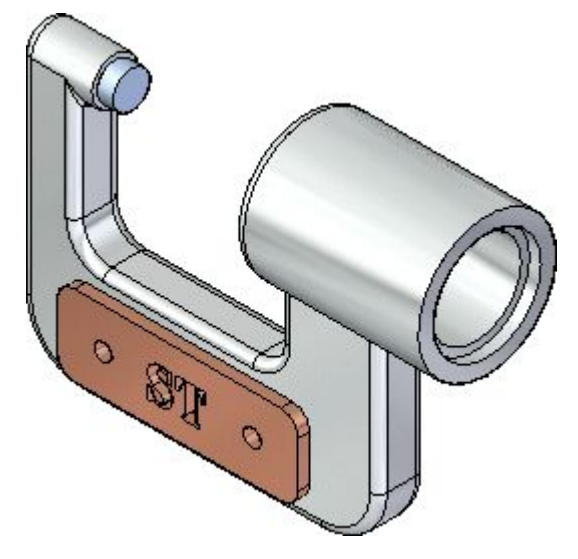

Egy alkatrész szerelésen belüli pozícionálása különböző szerelési kényszerekkel történik.

A névtábla alkatrészt egy fektet kényszerrel és két hengeres illesztés kényszerrel fogja pozícionálni <sup>a</sup> kengyel alkatrészhez képest.

A Solid Edge Gyorsillesztés képes <sup>a</sup> fenti összes kényszer kezelésére, anélkül, hogy figyelni kellene arra, hogy éppen melyik kényszert használja.

A következő néhány lépésben a Gyorsillesztést fogja használni, ahhoz, hogy teljesen bepozícionálja <sup>a</sup> névtáblát, <sup>a</sup> fenti ábra alapján.

#### **Az Alkatrészkönyvtár panel megjelenítése**

A Szereléstörténet és az Alkatrészkönyvtár panelt is használni fogja az alkatrészek kiválasztásához és pozícionálásához <sup>a</sup> szerelésben.

Azért, hogy könnyebben láthassa <sup>a</sup> Szereléstörténet és az Alkatrészkönyvtár panel tartalmát, teljes méretre fogja tenni azokat.

 $\Box$  A bal vagy jobb oldalán a Solid Edge ablaknak, attól függően, hogy melyik felhasználói felület témát választotta, mozgassa <sup>a</sup> kurzort az Alakelem könyvtár fül fölé, de ne kattintson.

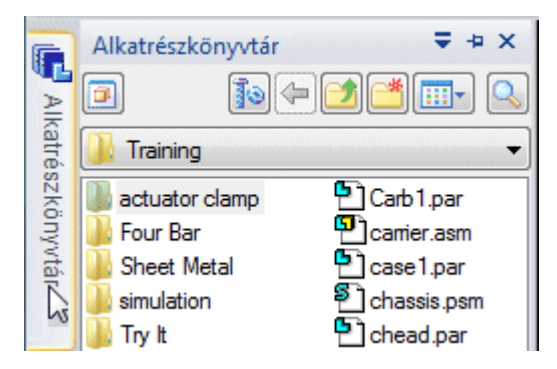

Megjelenik az Alkatrészkönyvtár panel.

 $□$  Vigye a kurzort a grafikus ablakba, az Alkatrészkönyvtár fültől messze, és figyelje meg, hogy egy kis idő elteltével az Alkatrészkönyvtár fül bezárul.

Amíg az Alkatrészkönyvtár panel fölött van <sup>a</sup> kurzor, addig nyitott állapotban lesz látható.

 $\Box$  Most vigye vissza a kurzort az Alkatrészkönyvtár panelre, és kattintson.

Az Alkatrészkönyvtár panelt ismét megjelenik.

- □ Vigye a kurzort az Alkatrészkönyvtár paneltől messze, és figyelje meg, hogy a panel továbbra is látszik.
- $\Box$  Most vigye a kurzort a grafikus ablakba, messze az Alkatrészkönyvtár paneltől, és kattintson.

Az Alkatrészkönyvtár panel bezárul.

A következőkben az Alkatrészkönyvtár panelen lévő információkkal fog dolgozni. Használja az Ön számára szimpatikusabb módszert <sup>a</sup> panel megjelenítésére.

#### **Az Alkatrészkönyvtár mappa kiválasztása**

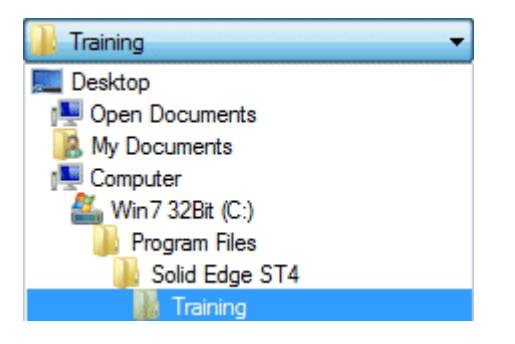

Ha az Alkatrészkönyvtár fülön <sup>a</sup> munkamappa nem <sup>a</sup> Solid Edge Training mappa, akkor kövesse az alábbi lépéseket:

 $\Box$  Az Alkatrészkönyvtár fület választva, a betekintő ablak jobb oldalán található nyílra kattintva, keresse ki <sup>a</sup> Solid Edge Training mappát.

Az alapértelmezett Solid Edge Training mappa helye:

*C:\Program Files\Solid Edge ST6\Training*

Elképzelhető, hogy az Ön rendszergazdája másik helyre telepítette ezeket a fájlokat.

Hasonlóan a Windows Intézőhöz, be tudja állítani hogyan kívánja kilistázni a mappa tartalmát: például Mozaik, Ikonok, Lista, Részletek.

 $\Box$  Az Alkatrészkönyvtár ablakban, klikkeljen a Nézetek gombra, és válassza a Részletek opciót.

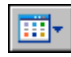

#### **Ha rossz helyre helyezett alkatrészei vannak**

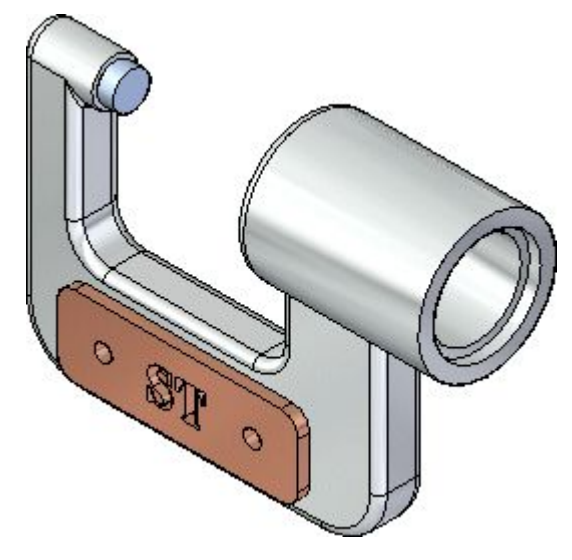

A következő néhány lépésben be fogja helyezni, és pozícionálni fogja a névtábla alkatrészt.

A vezetett gyakorlat hátralevő részében, ha az alkatrészt rosszul pozícionálta vagy elvesztette <sup>a</sup> felületet, amihez az alkatrészt pozícionálta volna, nyomja meg az Esc gombot.

Majd a Kezdőlap panelen lévő Kiválasztás eszköz segítségével válassza ki az alkatrészt, majd nyomja meg a Delete billentyűt az alkatrész törléséhez.

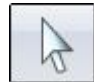

Végül visszatérhet ahhoz a lépéshez, ahol az alkatrészek behelyezése kezdődik, és újra megpróbálhatja.

#### **Névtábla alkatrész behelyezése**

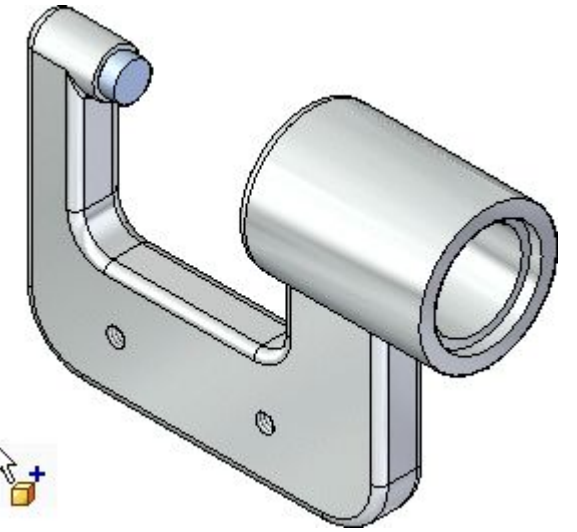

- $\Box$ Alkatrészkönyvtár megjelenítése.
- Az Alkatrészkönyvtár ablak fájllista területén jelölje ki <sup>a</sup> *NamePlate1.par* fájlt, majd az egér bal gombjának nyomvatartása mellett mozgassa <sup>a</sup> szerelési ablakba és engedje fel <sup>a</sup> gombot nagyjából <sup>a</sup> fenti ábrán látható helyen.

A névtábla bekerül <sup>a</sup> szerelésbe, amint az az alábbi ábrán látható.

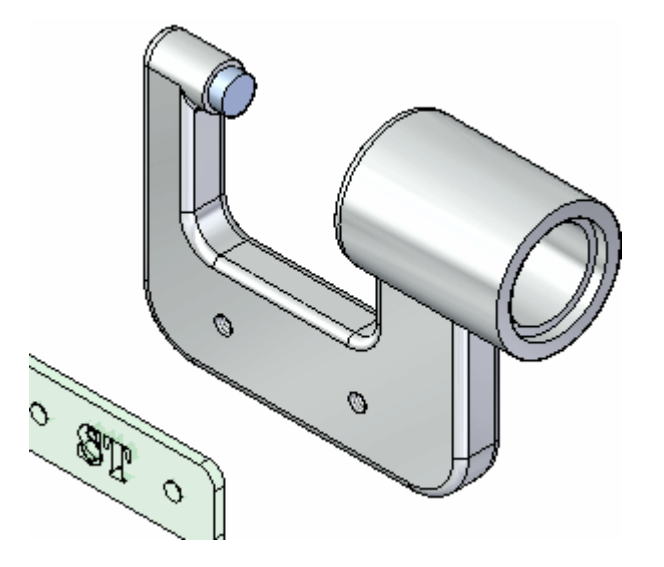

#### **A szalagsor áttekintése**

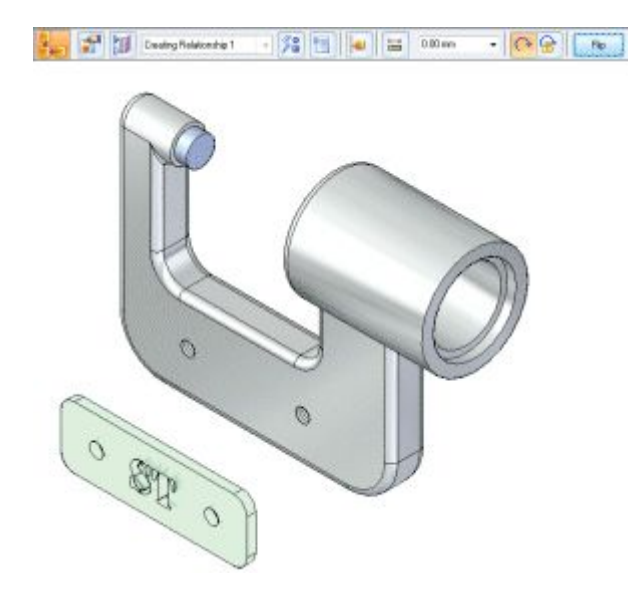

Mikor behúzta <sup>a</sup> névtábla alkatrészt <sup>a</sup> szerelésbe, megjelent <sup>a</sup> szalagsor. Mi <sup>a</sup> vízszintes elrendezést használjuk, de lehetséges, hogy Önnél vízszintes elrenedzés látható, attól függ, hogy melyik felhasználói felület témát választotta. Mindkét esetben <sup>a</sup> ParancsTár ugyanazon információkat és opciókat tartalmazza.

 $\Box$  Balról vagy fentről haladva tekintse át a szalagsort, és figyelje meg, hogy milyen opciókat kínál:

Az Összeszerelés parancs aktív <sup>a</sup> Gyorsillesztés opció használata közben.

der Az Előfordulás tulajdonságai gombra előtűnik az Előfordulás tulajdonságai párbeszédablak. Ebben <sup>a</sup> párbeszédablakban tudja meghatározni, hogy az alkatrész látszódion-e magasabb szintű szerelésekben, beleszámítódion-e az alkatrészlistákba, és így tovább.

A Konstrukció megjelenítése gomb engedi az éppen behelyezendő alkatrész elemeinek megjelenítését és eltűntetését, mint referenciasíkok, vázlatok, és konstrukciós felületek. Ez könnyebbé teszi az alkatrészek egyes típusainak pozícionálását.

Kényszer készítés 1 A Kényszerek listája megmutatja az alkatrész pozícionálásához használt kényszert. A pozíció szerkesztéséhez az alkatrész behelyezése után, ki kell jelölnie az újradefiniálni kívánt kényszert <sup>a</sup> listából.

A Kényszerek típusai opciónál kiválasztható, hogy melyik szerelési kényszert akarja az alkatrész pozícionálására használni.

A Beállítások gombra előtűnik a Beállítások párbeszédablak. Ebben a párbeszédablakban van lehetősége beállítani a Csökkentett lépésszámú behelyezési módot és így tovább.

Az Alkatész aktivizálás gomb segítségével kiválaszthat egy alkatrészt, és aktívvá teheti azt. Ha Gyorsillesztéssel vagy <sup>a</sup> Csökkentett lépésszám módban illeszt be egy alszerelést, akkor az alszerelésben lévő alkatrészeknek aktívnak kell lenniük, mielőtt ki tudna választani egy felületet. Ha az alszerelés még nem aktív, akkor használja az Összeszerelés szalagsor Alkatrész aktivizálás gombját, hogy aktivizálja az alszerelés azon alkatrészét, mely tartalmazza <sup>a</sup> pozícionáláshoz kiválasztani kívánt felületet.

 $\frac{|+|}{|+|}$ A rögzített ofszet gomb lehetővé teszi, hogy megadjon egy rögzített ofszet értéket az aktuális kényszerhez.

Az Ofszet érték ablakba gépelheti be <sup>a</sup> kívánt rögzített eltolásértéket.

A forgtahatóság be van állítva. Ezzel az opcióval egy másik szerelési kényszerrel adhatja meg az alkatrész forgatási helyzetét. Például megadhat egy szög kényszert. A Nem forgatható opció lerögzíti az alkatrész forgási helyzetét. Ez az opció akkor hasznos, ha egy alkatrész forgási helyzete nem fontos, például egy furatba elhelyezett csavarnál.

A Fordít gomb áthelyezi az alkatrészt <sup>a</sup> felület másik oldalára, felcserélve ezzel <sup>a</sup> fektet kényszer egy sík illesztés kényszerre.

 $0.00 \text{ mm}$ 

#### **Alkatrész beillesztés beállítási lehetőségei**

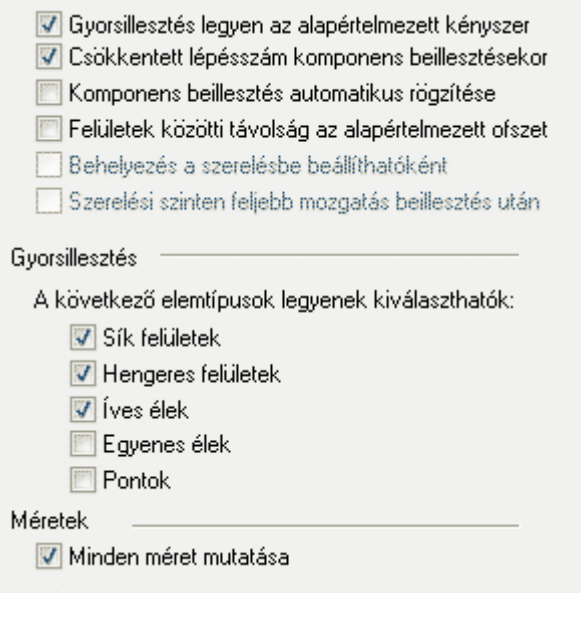

- 福  $\Box$  A szalagsoron kattintson a Beállítások gombra.
- $\Box$  A Beállítások párbeszédablakban győződjön meg, hogy az ábrán látható opciók vannak beállítva, és nyomja meg az OK gombot <sup>a</sup> párbeszédablak bezárásához.

Figyelje meg, hogy <sup>a</sup> Gyorsillesztés opcióhoz meg lehet adni, hogy milyen típusú felületeket ismerjen fel <sup>a</sup> Gyorsillesztés.

Ebben az oktatóleckében, és az alkatész pozícionálási esetek többségében <sup>a</sup> Gyorsillesztés ezekkel <sup>a</sup> beállításokkal jól használható.

#### **A névtábla pozícionálása <sup>a</sup> kengyel alkatrészhez**

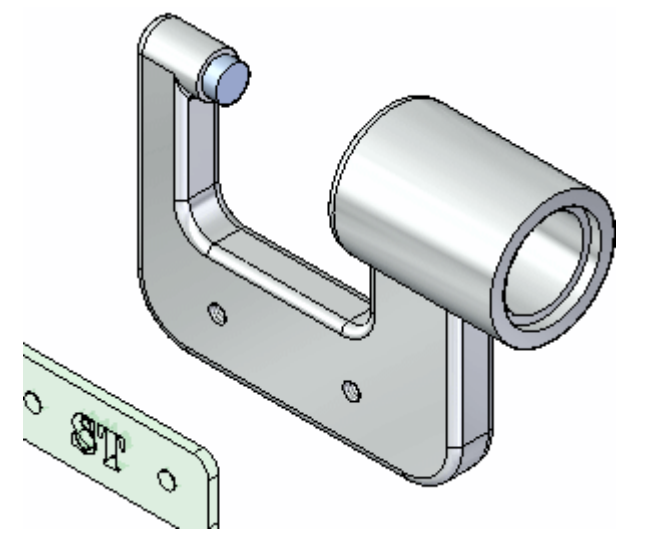

Amikor kiválasztja a felületeket az első szerelési kényszerhez, a Solid Edge újrapozícionálja az éppen beillesztés alatt álló alkatrészt, nagyjából <sup>a</sup> kiválasztott felületeken lévő pozícióban a beillesztés alatt álló alkatrészen és a szerelésben lévő alkatrészen.

Az első kényszer, mely a Gyorsillesztés segítségével fog létrejönni, az egy fektet kényszer lesz.

A Fektet opció az alkatrészt két egymással szembe fordított, párhuzamos síkkal pozícionálja.

Fektetett felületek érintkezhetnek vagy egymáshoz képest eltoltak is lehetnek. Ennél az alkatrésznél az alapértelmezett nulla ofszet érték (amikor az alkatrészek érintkeznek) a megfelelő opció.

 $\Box$  A Szerelés szalagsoron, a Kényszerek típusai közül a Gyorsillesztés opciónak

kell aktívnak lennie.

#### **QuickPick használata <sup>a</sup> névtábla sík felületének kiválasztásához**

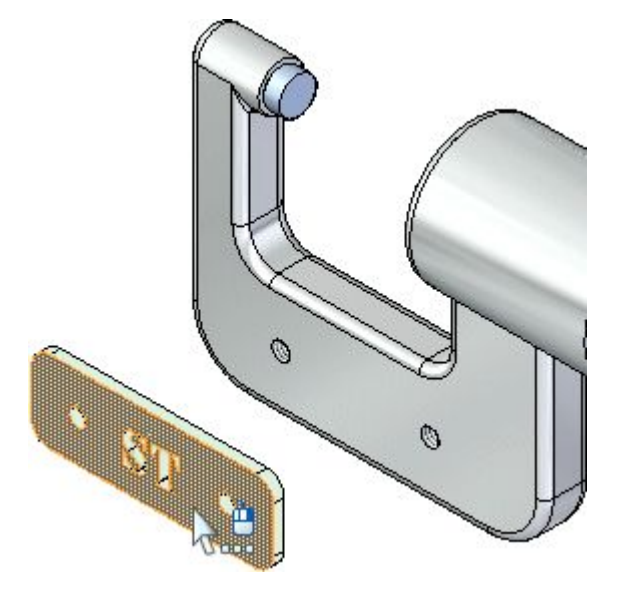

 $\Box$  Mozgassa az egérmutatót a felső ábrán látható felület fölé, egy pillanatra állítsa meg az egér mozgatását és figyelje meg, hogy az egérmutató ikonja megváltozik, jelezve, hogy több elem közül választhat. Figyelje meg azt is, hogy az egérmutató ikonja jelzi azt is, hogy melyik egérgomb használatával jelenik meg <sup>a</sup> QuickPick listája. A QuickPick alapértelmezetten a jobb egérgombbal hívható elő.

心品

- $\Box$  Kattintson a jobb gombbal, és a QuickPick lista megjelenik. Mozgassa az egeret a különböző QuickPick lista elemek fölé és figyelje meg, hogy a modellen a különböző elemek színe megváltozik a listában történt kiválasztásnak megfelelően. A QuickPick lehetővé teszi a kívánt elem elsőre történő pontos kijelölését, nem kívánt elem kijelölése nélkül.
- $\Box$  A QuickPick segítségével válassza ki az alsó ábrán látható sík felületet, és kattintson <sup>a</sup> bal egérgombbal kiválasztásához.

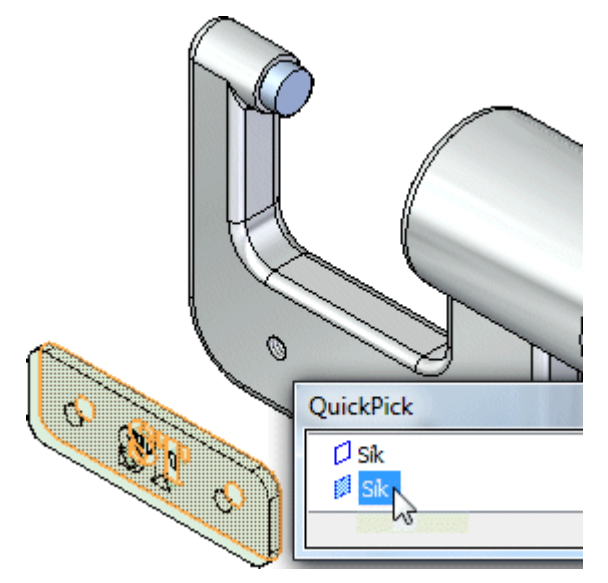

#### **Fektetendő felület kiválasztása <sup>a</sup> kengyelen**

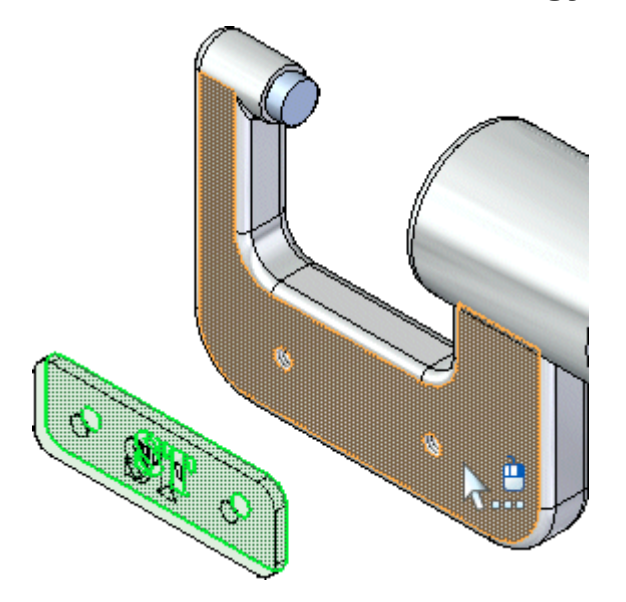

Ha meg is jelenik a QuickPick ikonja, de a megfelelő felület színe változik kijelöltre, akkor kihagyhatja <sup>a</sup> QuickPicket úgy, hogy az egér bal gombjával kattint.

 $\Box$  Válassza ki a kengyel elülső felületét, amint az ábra mutatja.

#### **Eredmény megfigyelése**

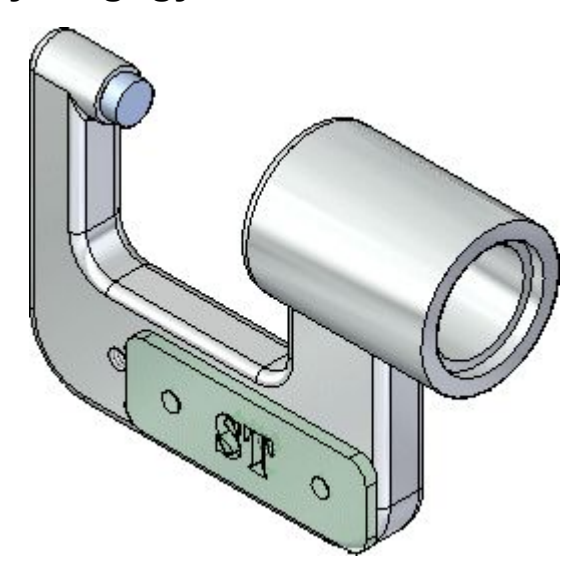

A fektet kényszer újrapozícionálja <sup>a</sup> névtábla alkatrészt <sup>a</sup> szerelésben.

Mivel csak egy kényszert alkalmazott <sup>a</sup> szerelésre, <sup>a</sup> névtábla helyzete különbözhet az ábrán láthatótól.

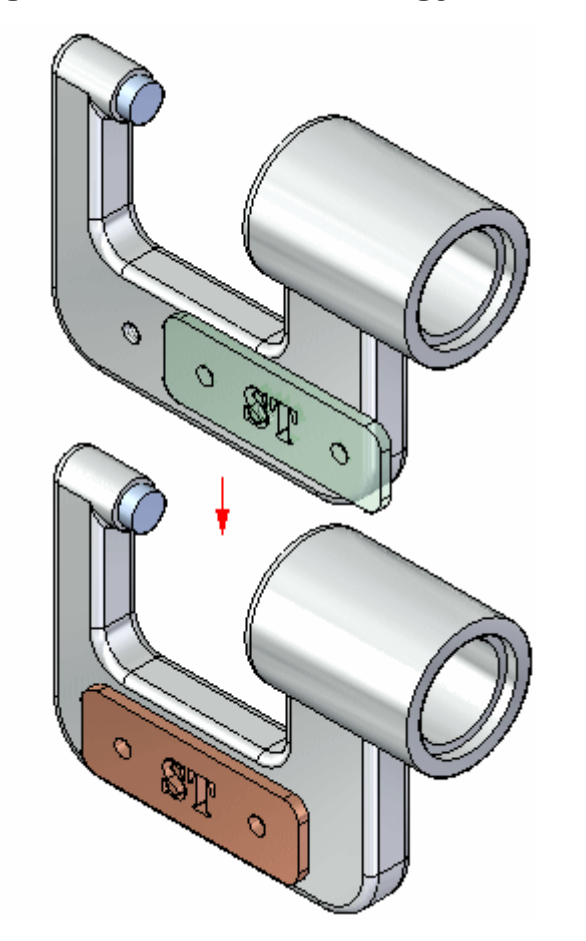

#### **Névtábla hengeres illesztése <sup>a</sup> kengyelhez**

A következő néhány lépésben a Gyorsillesztés kényszerrel fog alkalmazni hengeres illesztés kényszereket a névtáblán és a kengyelen lévő furatok között, amint az az ábrán látható.

**. fejezet 2** *Bevezetés szerelések létrehozásába*

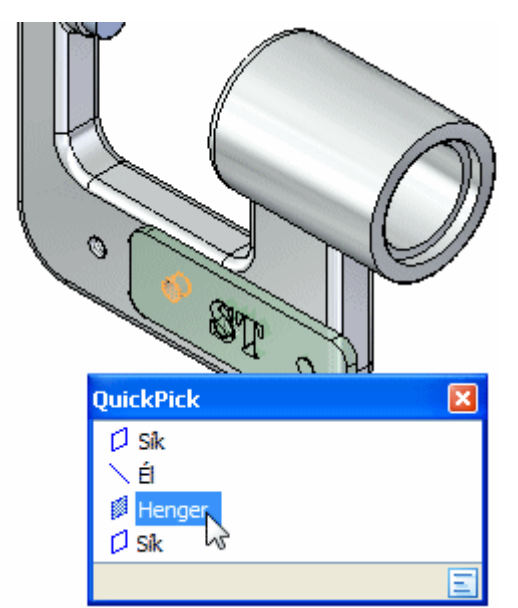

**A hengeres illesztőfelület kiválasztása**

 $\Box$ Használja <sup>a</sup> QuickPicket az ábrán látható hengeres felület kiválasztásához.

Ezt <sup>a</sup> hengeres felületet fogja illeszteni <sup>a</sup> kengyel hengeres felületéhez.

#### **A kengyel hengeres felületének kiválasztása**

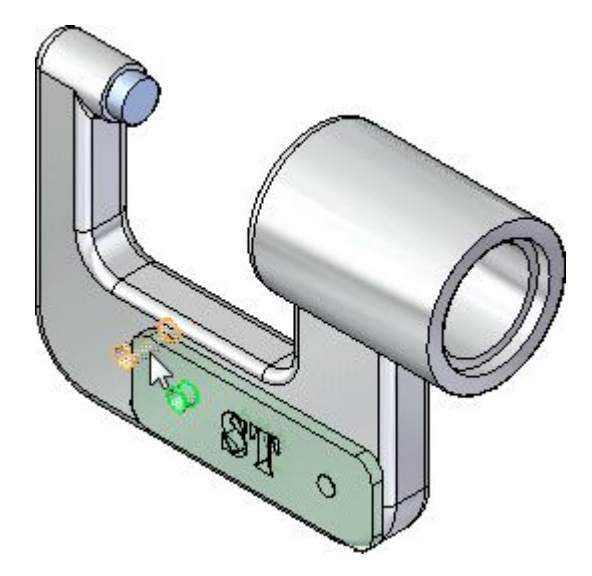

 $\Box$ Válassza ki az ábra alapján <sup>a</sup> kengyelen <sup>a</sup> hengeres felületet.

#### **Eredmény megfigyelése**

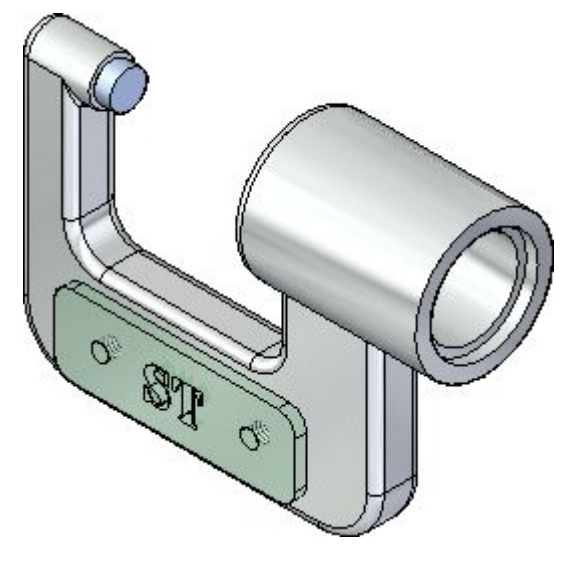

Habár <sup>a</sup> névtábla kifogástalan helyzetben jelent meg <sup>a</sup> kengyelen, nincs olyan kényszer ami megakadályozná <sup>a</sup> névtábla elfordulását az éppen illesztett hengeres felület tengelye körül.

A következő lépésekben további hengeres illesztést fog készíteni a névtábla teljes pozícionálásához.

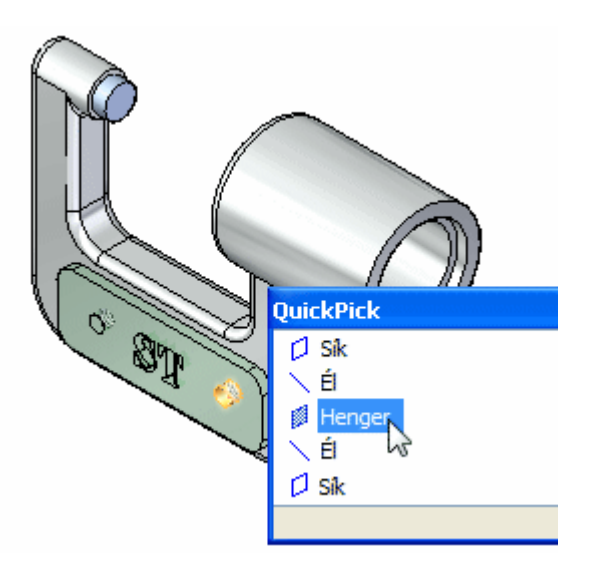

#### **A névtábla hengeres felületének kiválasztása**

 $\Box$ Jelölje ki az ábra alapján <sup>a</sup> névtáblán <sup>a</sup> hengeres felületet.

Attól függően, hogy hová pozícionálja a kurzort, elképzelhető, hogy használnia kell a QuickPicket a megfelelő felület kiválasztásához.

#### **A kengyel hengeres felületének kiválasztása**

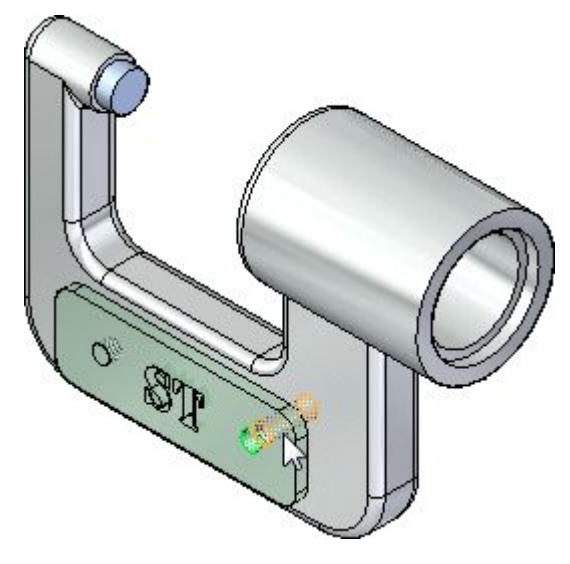

Jelölje ki az ábra alapján <sup>a</sup> kengyelen <sup>a</sup> hengeres felületet.  $\Box$ 

#### **Eredmény megfigyelése**

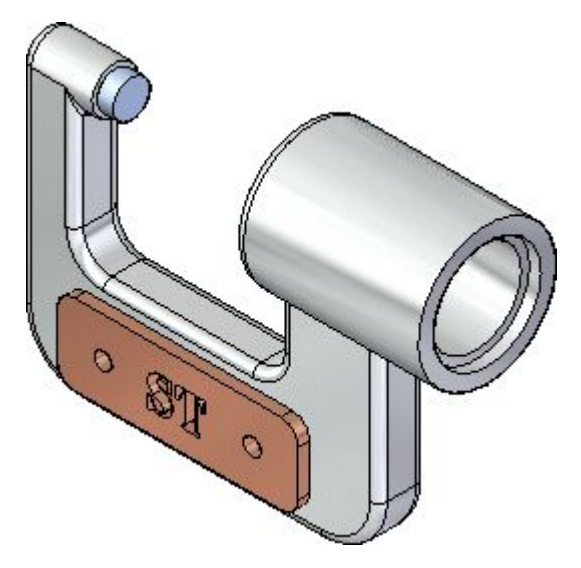

A névtábla alkatrész most már teljesen meghatározott <sup>a</sup> szerelésben.

Figyelje meg, hogy a szalagsor eltűnt, helyette a Kiválasztás szalagsor jelent meg.
# **Szereléstörténet használata <sup>a</sup> szerelési kényszerek áttekintésére**

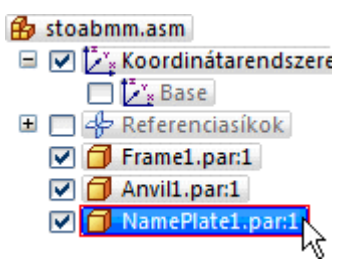

 $\Box$  A Szereléstörténet felső paneljén kattintson a NamePlate.par-ra:1 bejegyzés, ahogy fent látható.

Figyelje meg, hogy <sup>a</sup> hozzá tartozó kényszerek megjelennek <sup>a</sup> Szereléstörténet alsó paneljén, amint azt az alsó ábra mutatja.

NamePlate1.par:1 • Frame1.par:1 (0.00 mm) (V492) PFrame1.par:1 (forgatható) PFrame1.par:1 (forgatható)

### **Szerelés mentése**

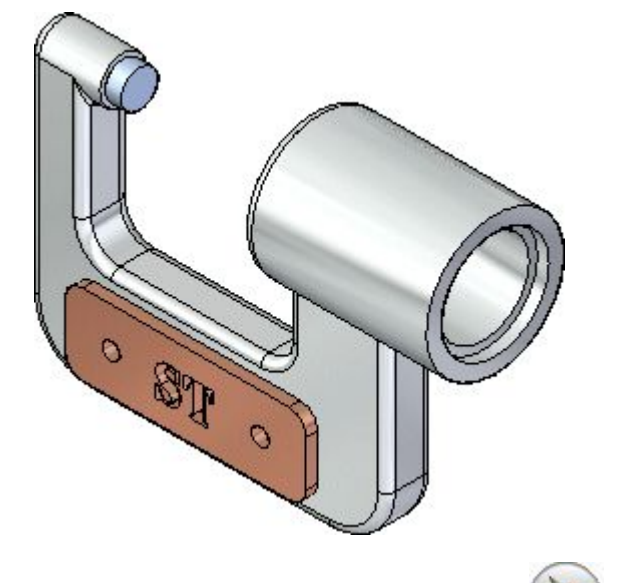

 $\Box$  Kattintson a Solid Edge gombra az Alkalmazás menü megjelenítéséhez.

- $\Box$ Az Alkalmazás menüben kattintson <sup>a</sup> Mentés másként gombra.
- $\Box$  A Mentés másként párbeszédablakban mentse el a szerelést mást néven vagy más helyre, hogy más felhasználó is elvégezhesse ezt az oktatóleckét az eredeti szerelés fájl felhasználásával.
- $\Box$  A Mentés másként párbeszédablakban kattintson a Mentés gombra.

# **Befejezte <sup>a</sup> második lépést**

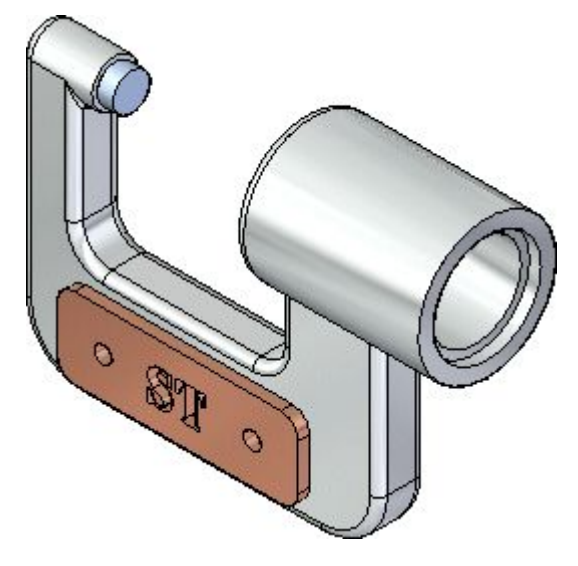

Hozzáadott egy alkatrészt <sup>a</sup> szereléshez, és pozícionálta azt szerelési kényszerekkel.

# **3. lépés: Kötőelemek elhelyezése**

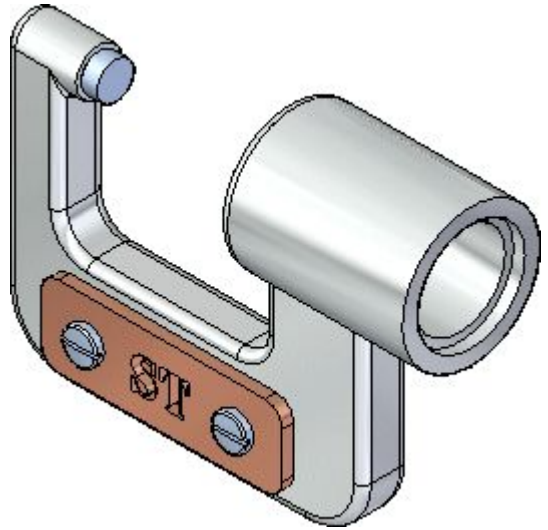

A következő néhány lépésben két csavart fog elhelyezni, melyek rögzítik a névtáblát a kengyelen, a fenti ábrának megfelelően.

### **Az első csavar elhelyezése**

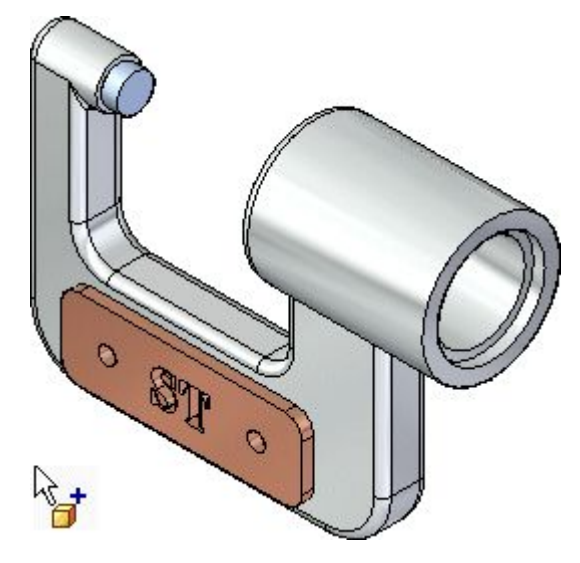

- Alkatrészkönyvtár megjelenítése.
- $\Box$  Húzzon be *Screw2.par*. az Alkatrészkönyvtár fülről és ejtse be a szerelésbe, nagyjából az ábrán látható helyre.

Mivel a kötőelemek forgatási helyzete általában nem fontos, Gyorsillesztéssel fogja teljesen bepozícionálni az alkatrészt, a kötőelem és a névtábla egy-egy köralakú élének kiválasztásával.

### **A kötőelem kör alakú élének kiválasztása**

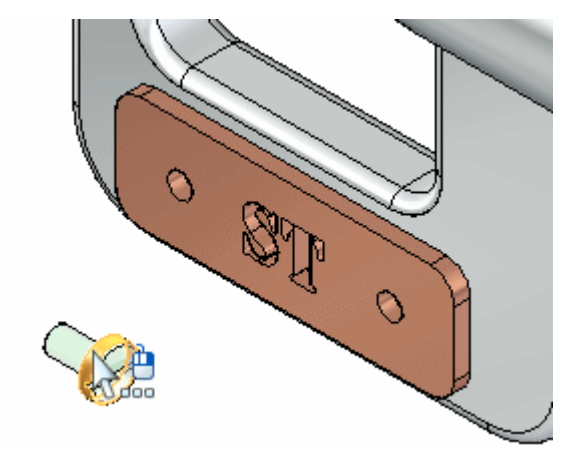

 $\Box$  Vigye a kurzort a kötőelem fenti ábrán látható felületre, és várjon a QuickPick ikonjának megjelenésére.

#### **. fejezet 2** *Bevezetés szerelések létrehozásába*

 $\Box$ Kattintson az egér jobb gombjával, majd a megjelenő QuickPick listából válassza a kötőelemnek az alsó ábrán látható kör alakú élét.

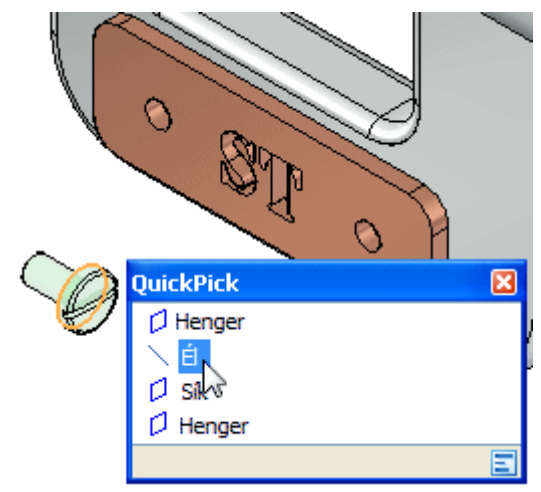

#### **A névtábla kör alakú élének kiválasztása**

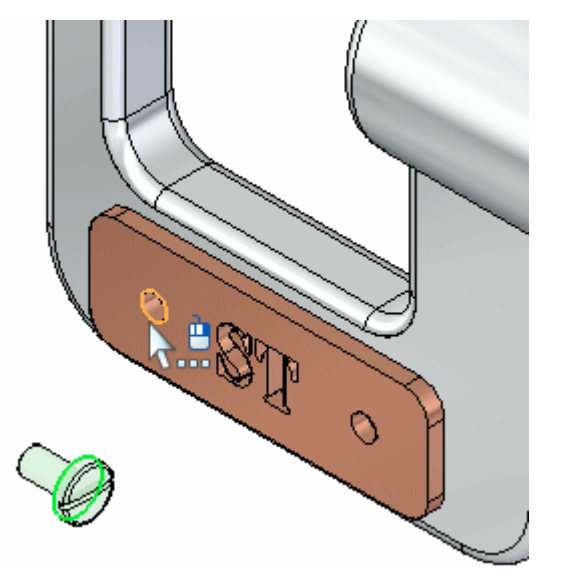

Mivel az előző lépésben egy kör alakú élt választott ki, a Solid Edge megszűri az ebben <sup>a</sup> lépésben lehetségesen kiválasztható elemeket csak <sup>a</sup> kör alakú élekre.

Jelölje ki az ábra alapján <sup>a</sup> névtáblán <sup>a</sup> kör alakú élt.  $\Box$ 

Attól függően, hogy hova helyezi a kurzort, a QuickPick vagy elérhető lesz, vagy nem. A kötőelem teljesen pozícionálva lett a szerelésben, amint az az alábbi ábrán látható.

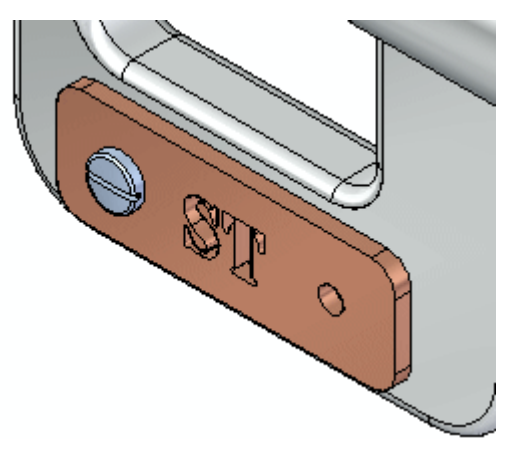

**Felkészülés egy másik kötőelem alkatrész behelyezésére**

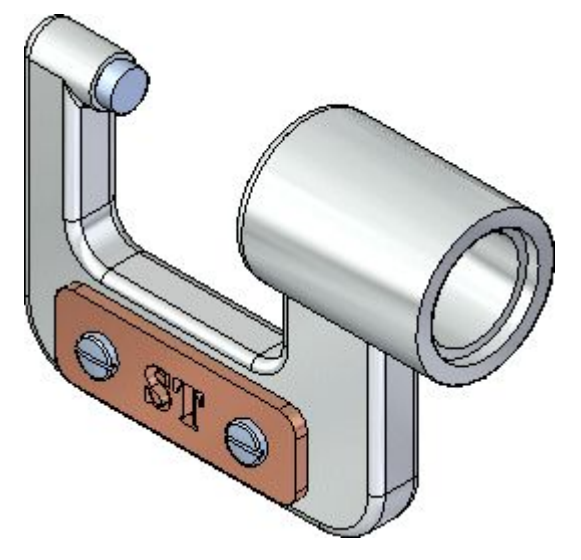

A következő néhány lépésben egy másik kötőelem alkatrészt fog elhelyezni a névtábla másik oldalára, az ábrának megfelelően.

Ugyanazokat a lépéseket fogja megismételni, mint az első kötőelem beillesztésekor.

# **Egy másik kötőelem alkatrész beillesztése <sup>a</sup> szerelésbe**

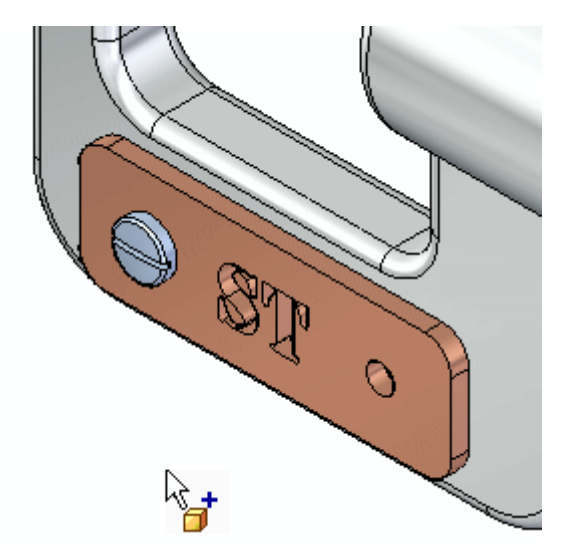

 $\Box$ Húzzon be *Screw2.par* még egy alkatrészt az Alkatrészkönyvtár fülről a szerelésbe, nagyjából az ábrán látható helyre.

A Gyorsillesztéssel fogja ismét teljesen pozícionálni a kötőelemet, kör alakú élek felhasználásával.

### **A kötőelem kör alakú élének kiválasztása**

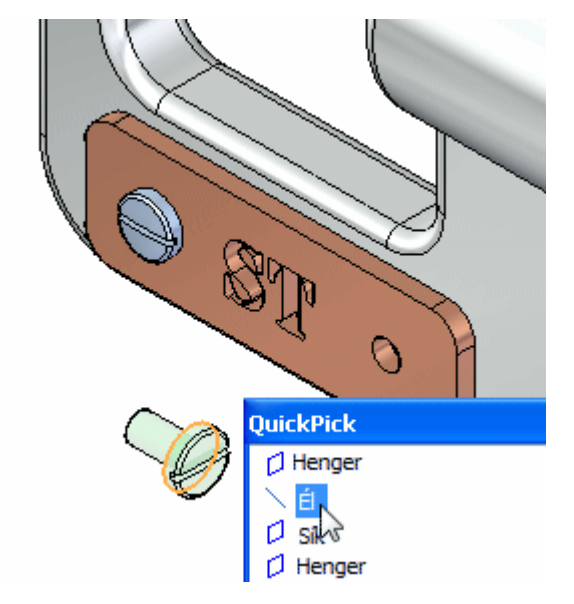

 $\Box$  Használja a QuickPicket a kötőelem kör alakú élének kiválasztásához az ábra alapján.

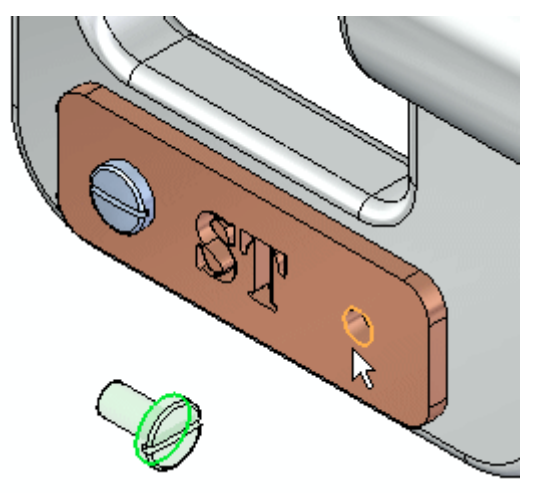

# **A névtábla kör alakú élének kiválasztása**

 $\Box$ Jelölje ki az ábra alapján <sup>a</sup> névtáblán <sup>a</sup> kör alakú élt.

A kötőelem most már teljesen pozícionálva van a névtáblához képest.

# **Eredmény megfigyelése**

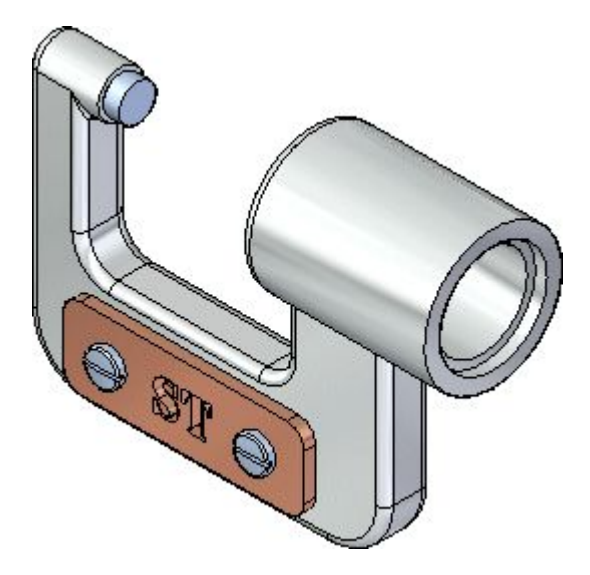

A második kötőelem is pozícionálódott a szerelésben.

### **Szereléstörténet használata <sup>a</sup> szerelési kényszerek áttekintésére**

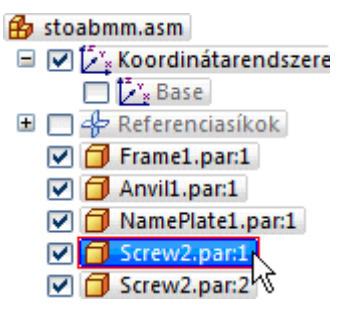

 $\Box$  A Szereléstörténet felső paneljén kattintson a Screw2.par-ra:1 bejegyzés, ahogy fent látható.

Figyelje meg, hogy <sup>a</sup> hozzá tartozó kényszerek megjelennek <sup>a</sup> Szereléstörténet alsó paneljén, amint azt az alsó ábra mutatja.

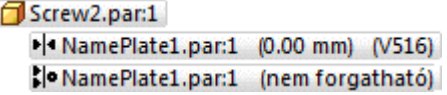

Figyelje meg, hogy fektet és hengeres illesztés kényszerek kerültek alkalmazásra, <sup>a</sup> névtábla alkatrészhez hasonlóan. Annak ellenére, hogy nem felületeket, hanem éleket választott ki, <sup>a</sup> Solid Edge meghatározta, hogy mely felületekhez tartoztak az élek, és a megfelelő kényszereket alkalmazta.

### **Szerelés mentése**

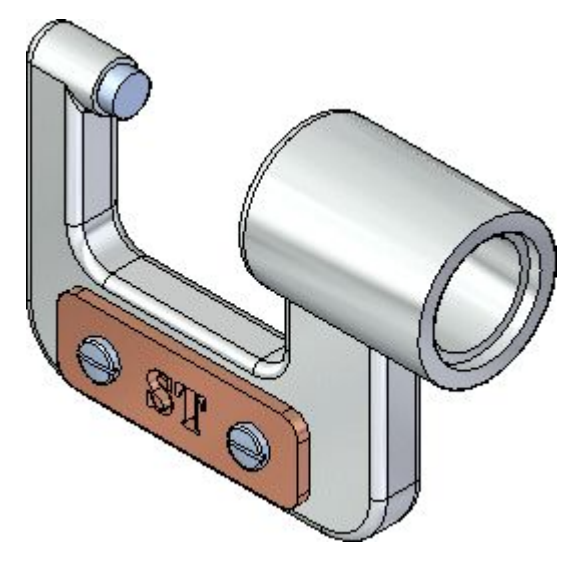

 $\Box$  A Gyorselérési eszköztáron válassza a Mentés parancsot  $\Box$ 

#### *Bevezetés szerelések létrehozásába*

### **Befejezte <sup>a</sup> harmadik lépést**

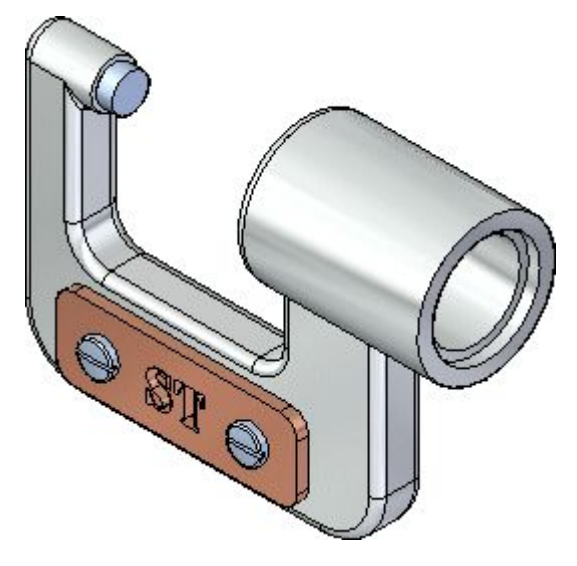

Befejezte a kötőelemek beszerelését a szerelésbe.

### **4. lépés: Orsó alszerelés elhelyezése**

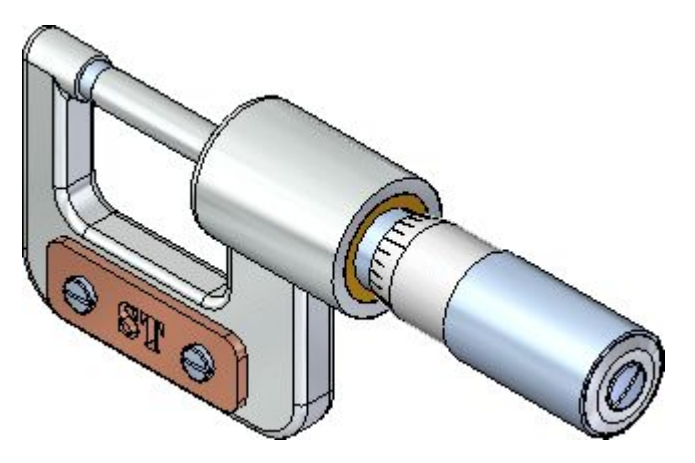

A következő néhány lépésben össze fogja szerelni a végleges mikrométer szerelést, az orsó alszerelés beillesztésével.

Alszerelések elhelyezésekor aktivizálnia kell az alszerelés azon alkatrészeit, melyeket <sup>a</sup> pozícionálásnál használni szeretne.

Ennél az alszerelésnél egy fektet kényszert és egy hengeres illesztés kényszert fog használni.

Egy olyan opciót is alkalmazni fog <sup>a</sup> hengeres illesztésnél, mely szükségtelenné teszi egy harmadik kényszer elhelyezését.

### **Az orsó alszerelés beillesztése a szerelésbe**

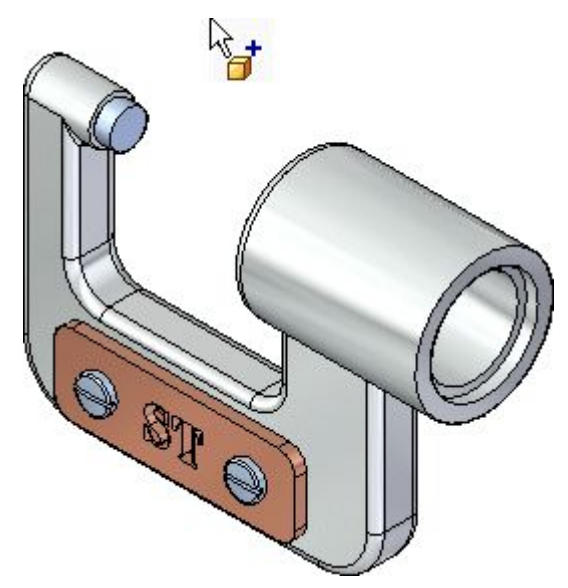

- Győződjön meg róla, hogy látszik az Alkatrészkönyvtár panel.  $\Box$
- Az Alkatrészkönyvtár ablak fájllista területén jelölje ki <sup>a</sup> *SpindleSub1.asm* fájlt, majd az egér bal gombjának nyomvatartása mellett mozgassa <sup>a</sup> szerelési ablakba és engedje fel <sup>a</sup> gombot nagyjából az ábrán látható helyen.

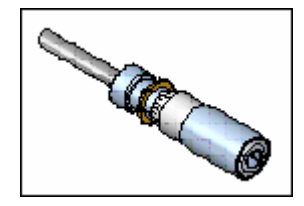

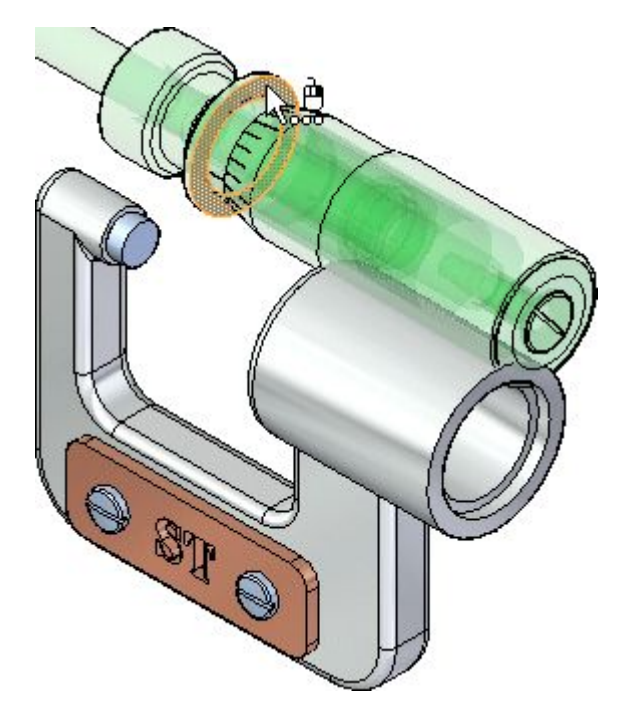

# **Jelölje ki az alkatrészen <sup>a</sup> fektetni kívánt felületet**

- Vigye <sup>a</sup> kurzort <sup>a</sup> fenti ábrán látható felületre, és várjon <sup>a</sup> QuickPick ikonjának  $\Box$ megjelenésére.
- $\Box$  Használja a QuickPicket az alátét távolabbi sík felületének kiválasztásához az ábra alapján.

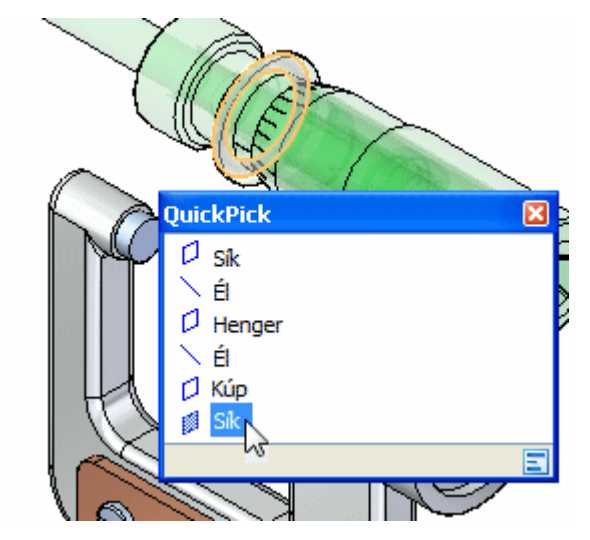

# **Fektetendő felület kiválasztása <sup>a</sup> kengyelen**

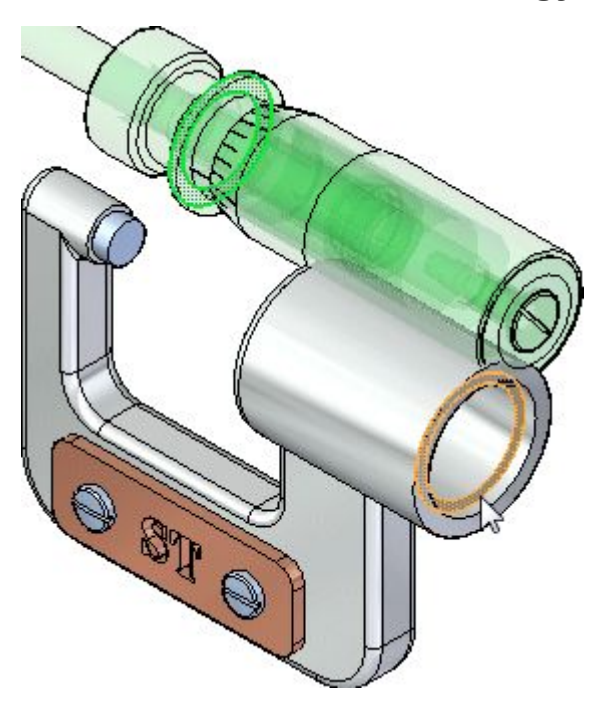

 $\Box$  Jelölje ki az ábra alapján a sík felületet a kengyelen.

# **Eredmény megfigyelése**

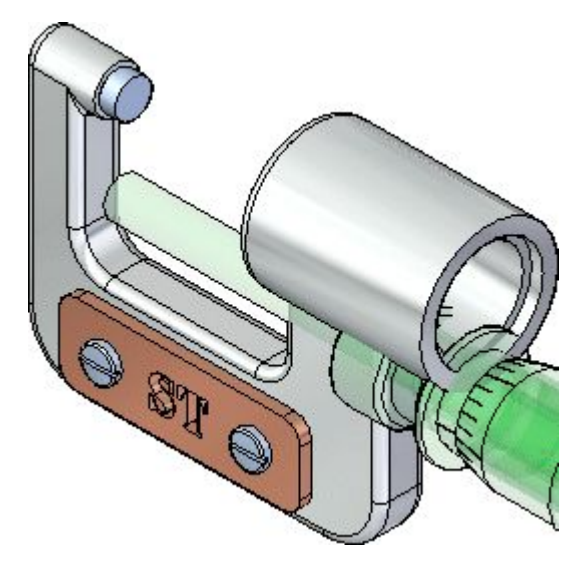

A fektet kényszer újrapozícionálja az orsó alszerelést <sup>a</sup> szerelésben.

Mivel csak egy kényszert alkalmazott <sup>a</sup> szerelésre, az orsó alszerelés helyzete különbözhet az ábrán láthatótól.

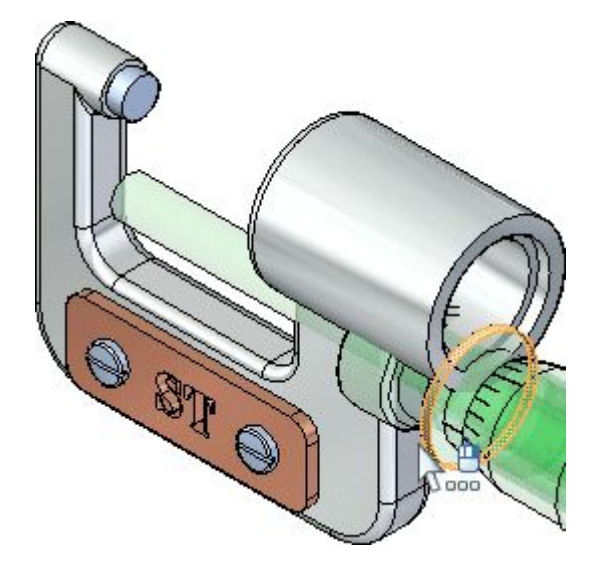

# **Az alátét alkatrészen <sup>a</sup> hengeres illesztőfelület kijelölése**

 $\Box$  Jelölje ki az ábra alapján az alátét hengeres felületét. A kurzor pozíciójától függően lehet, hogy használnia kell a QuickPicket.

# **A Nem forgatható opció beállítása**

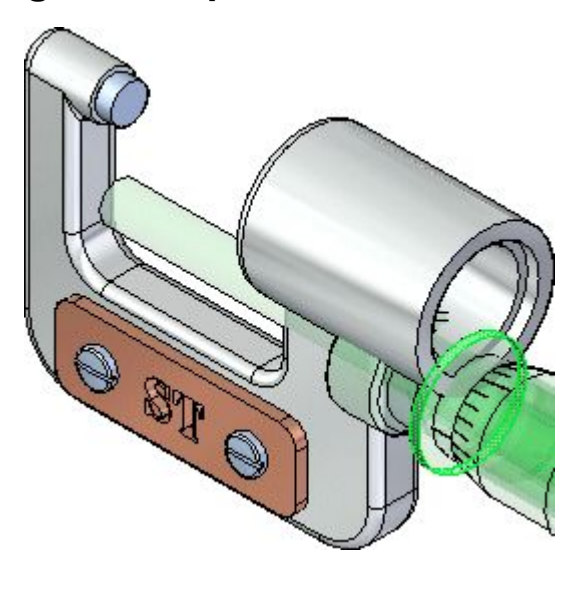

 $\Box$  A szalagsoron kapcsolja be a Nem forgatható opciót.

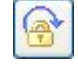

# **A kengyel hengeres felületének kiválasztása**

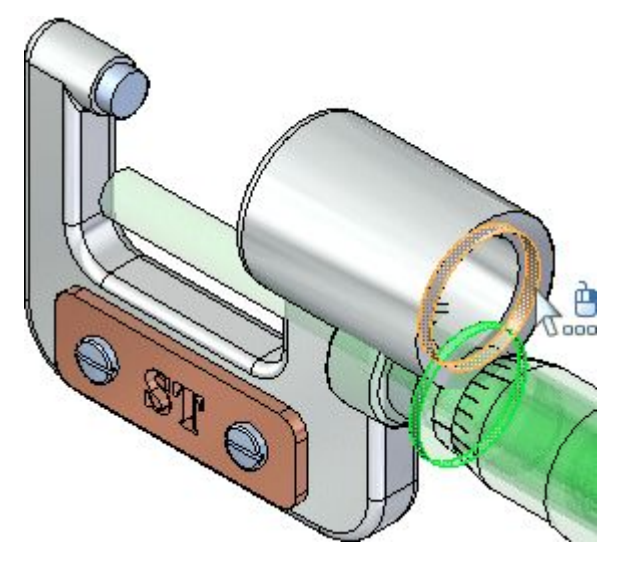

 $\Box$  Jelölje ki az ábra alapján a kengyelen a hengeres felületet.

# **Eredmény megfigyelése**

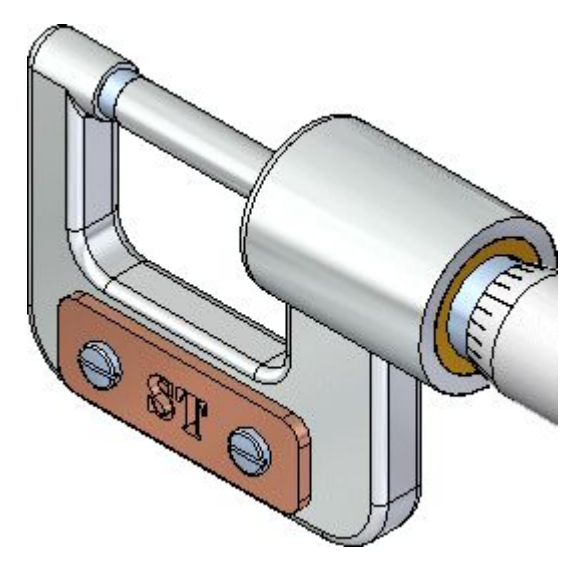

Az orsó alszerelés most már teljesen meghatározott <sup>a</sup> szerelésben.

### **Az ablak kitöltése**

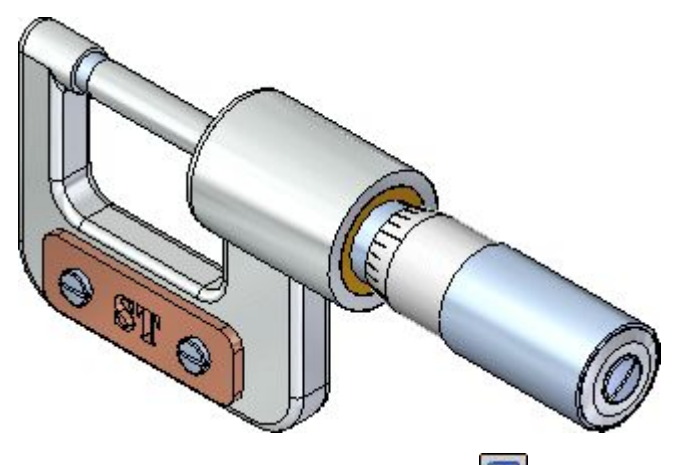

□ Kattintson az Ablak kitöltése  $\boxed{\boxtimes}$  gombra a nézet tartalmának kitöltéséhez a grafikus ablakban.

### **Szerelés mentése**

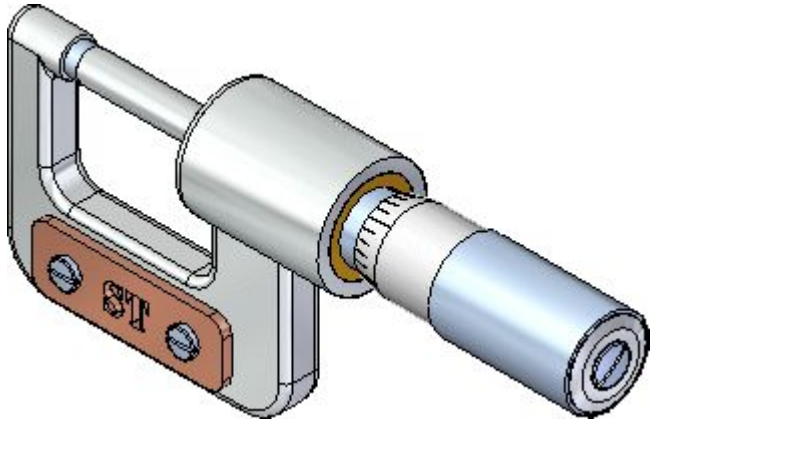

 $\Box \quad A \text{ Gyorselérési eszköztáron válassza a Mentés parancsot.} \begin{tabular}{|c|c|c|} \hline \quad \quad & \quad \quad & \quad \quad \quad \\ \hline \quad \quad & \quad \quad & \quad \quad \\ \hline \end{tabular}$ 

# **Befejezte <sup>a</sup> negyedik lépést**

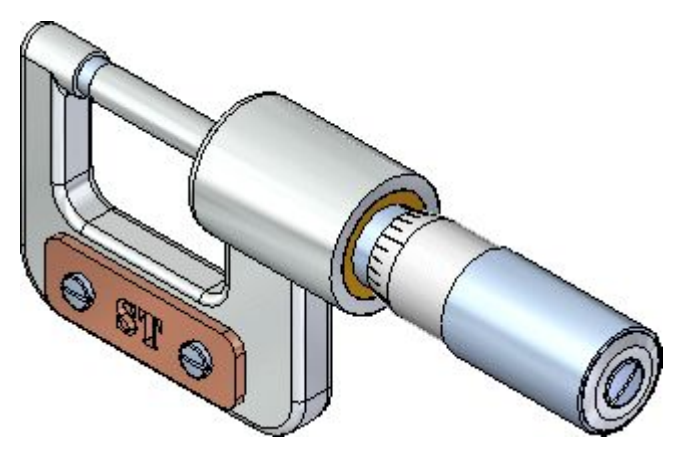

Befejezte az orsó alszerelés beszerelését <sup>a</sup> mikrométer szerelésbe.

# **5. lépés: A kengyel megnyitása szerkesztésre**

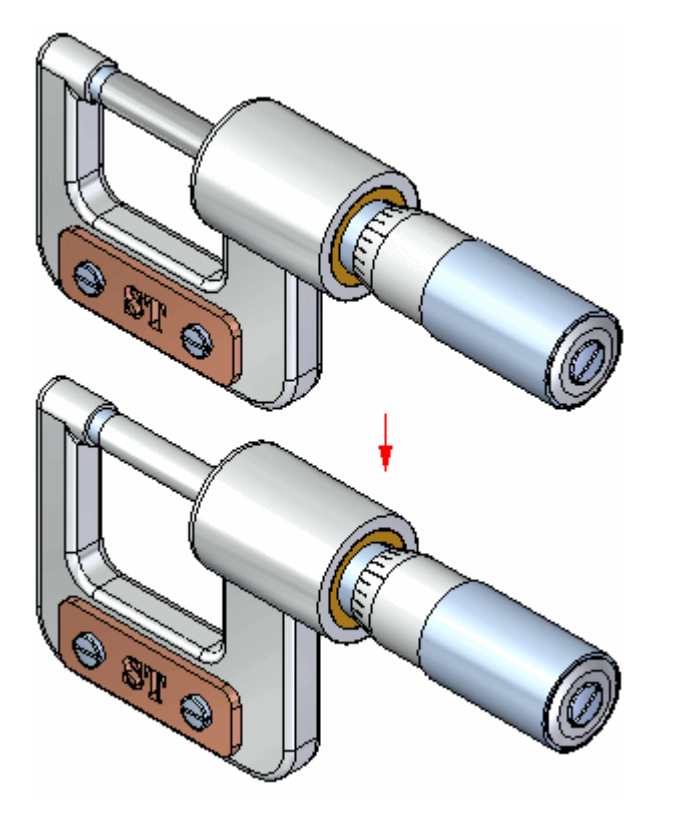

A következő néhány lépésben szerkeszteni fogja az álló mérőtapintót a szerelésben.

Azt is meg fogja tanulni, hogy hogyan lehet alkatrészeket elrejteni és megjeleníteni <sup>a</sup> Szereléstörténet segítségével.

Ŀ

### **Orsó alkatrész elrejtése**

A Kiválasztás parancsnak kell aktívnak lennie. Ha nem az, akkor válassza <sup>a</sup>

Kezdőlap panel>Kiválasztás csoport>Kiválasztás parancsát.

- A Szereléstörténetben kattintson <sup>a</sup> <sup>+</sup> jelre <sup>a</sup> *SpindleSub1.asm* tétel kibontásához, és az alszerelésben szereplő alkatrészek megjelenítéséhez.
- $□$  Vigye a kurzort a *Spindle1.par* alkatrész mellett lévő jelölőnégyzetre, és törölje ki <sup>a</sup> pipát.

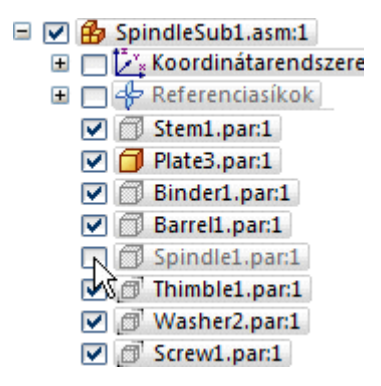

A grafikus ablakban figyelje meg, hogy az orsó alkatrész eltűnik.

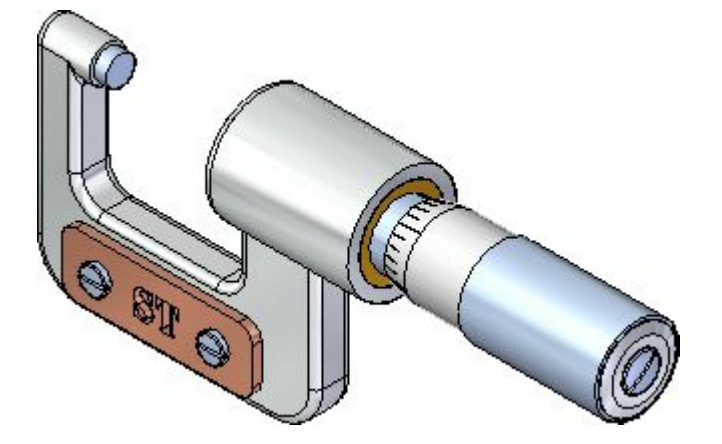

# **A Kiválasztás prioritási opciók módosítása**

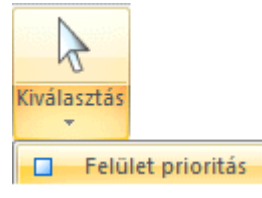

 $\Box$  Válassza a Kezdőlap panel>Kiválasztás>Kiválasztás opciók (a lefelé mutató nyíl <sup>a</sup> Kiválasztás gomb alatt)>Felület prioritás opcióját.

A Felület prioritás opció lehetővé teszi a felületeknek az alkatrészek előtti kiválasztását. Ez egy nagyon hasznos opció, amikor <sup>a</sup> kormánykerék segítségével mozgatja <sup>a</sup> felületeket egy modell módosítása során.

### **Felületek egy csoportjának kiválasztása téglalap kijelöléssel**

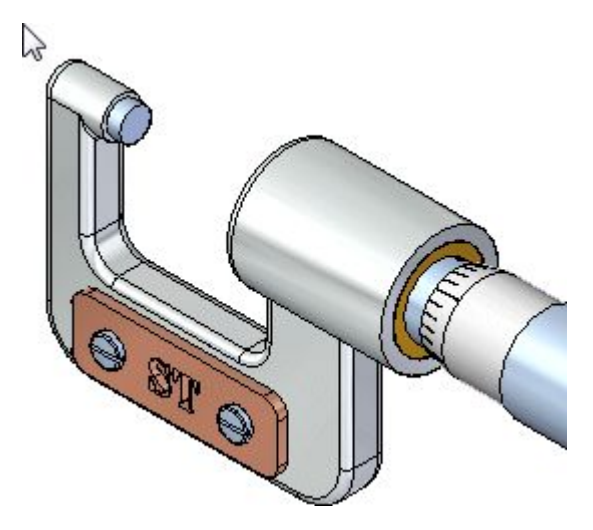

 $\Box$  Mozgassa az egérmutatót körülbelül a fenti ábrán látható helyre.

 $\Box$  Nyomja le, és tartsa lenyomva a bal egérgombot, majd húzza el a kurzort körülbelül az alábbi ábrán látható helyre.

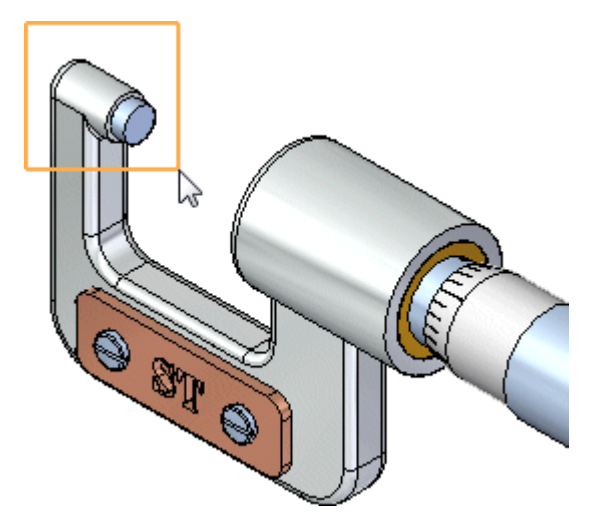

A kormánykerék, <sup>a</sup> QuickBar és <sup>a</sup> Geometriai szabályok megjelennek.

# **A kormánykerék, <sup>a</sup> QuickBar és <sup>a</sup> Geometriai szabályok megfigyelése**

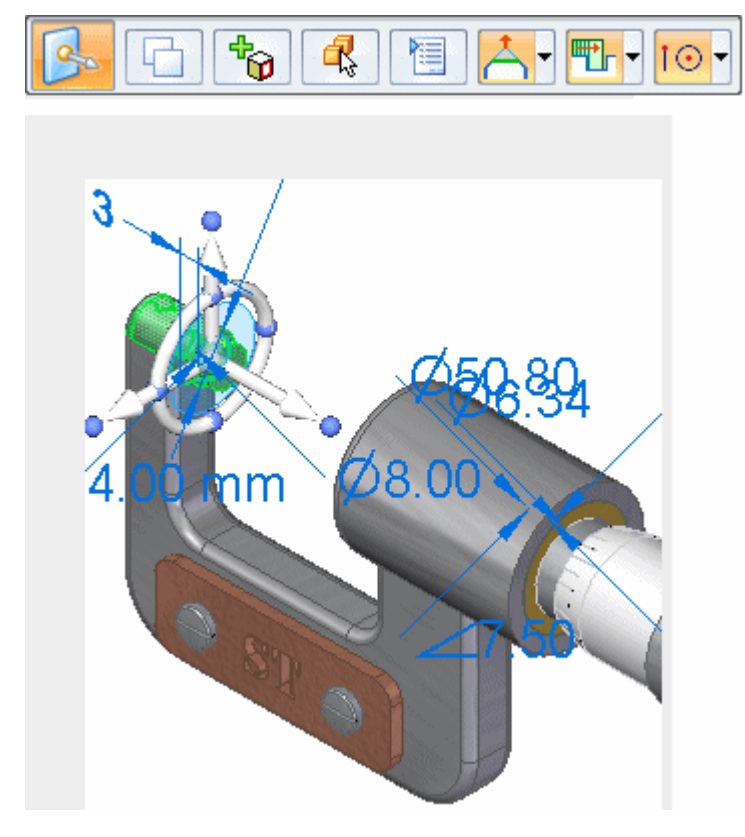

Figyelje meg a felület kiválasztásakor megjelenő új eszközöket:

•A kormánykerék ott jelenik meg <sup>a</sup> felületen, ahol kijelölte azt.

- •Megjelenik <sup>a</sup> Mozgatás QuickBar.
- •A Geometriai szabályok <sup>a</sup> modell alatt jelennek meg.

Ezekről az eszközökről a következő lépésekben többet is meg fog tanulni.

#### **Geometriai szabályok áttekintése**

A Geometriai szabályok automatikusan megjelenik felületek mozgatásakor, 3D-s kényszerek megadásakor vagy méretek módosításakor. A következő néhány lépésben megismeri az összekötők készítését, amelyek felhasználhatók blokkok és egyéb komponensek összekötésére <sup>a</sup> kábelezési diagrammokon.

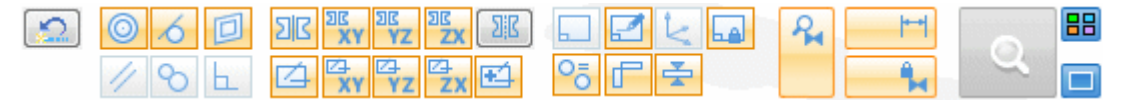

Az Ön számítógépének beállításaitól függően a Geometriai szabályok beállításai az Ön képernyőjén eltérhetnek az ábrán láthatóktól.

 $\Box$  A Geometriai szabályoknál kattintson az Alapértelmezett szabályok 2 visszaállítása gombra.

Az Ön képernyőjén látható beállításoknak most az ábrán láthatóval megegyezőnek kell lennie.

#### **A kormánykerék függőleges tengelyének kiválasztása**

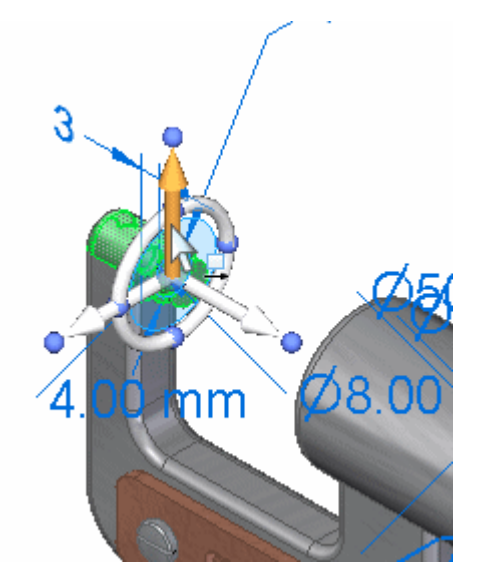

 $\Box$  Vigye a kurzort a kormánykerék függőleges tengelye fölé, és amikor annak színe megváltozik, kattintson <sup>a</sup> kijelöléshez, <sup>a</sup> fenti ábra szerint.

 $\Box$ Mozgassa a kurzort a modell fölé függőlegesen felfelé.

Vegye észre a következőket:

- •Megjelenik a kurzor mellett lévő dinamikus beviteli doboz, hogy beírhassa <sup>a</sup> pontos értéket.
- •A kengyel alkatrész jobb oldala függőleges irányban mozog a kiválasztott felületekkel együtt.
- •A szerelés ki nem választott alkatrészei is elmozdulnak függőlegesen.
- •Néhány Geometriai szabály opció most zöld színűre vált, amint az az alábbi ábrán is látszik.

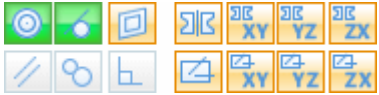

#### **A felületek mozgatásának befejezése**

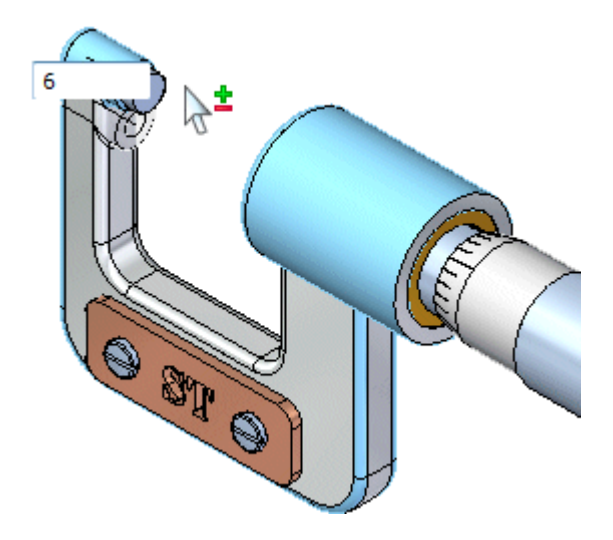

- Vigye <sup>a</sup> kurzort <sup>a</sup> kiválasztott felületcsoport fölé, amíg az érték <sup>a</sup> dinamikus beviteli mezőben körülbelül 6 mm nem lesz.
- $\Box$  A dinamikus beviteli dobozba gépeljen be 6-ot, majd nyomja meg az Enter billentyűt, a fenti ábra alapján.

#### **. fejezet 2** *Bevezetés szerelések létrehozásába*

 $\Box$ Nyomja meg az Esc billentyűt a felületek kiválasztottságának megszűntetéséhez.

A szerelés az alábbiak szerint módosul.

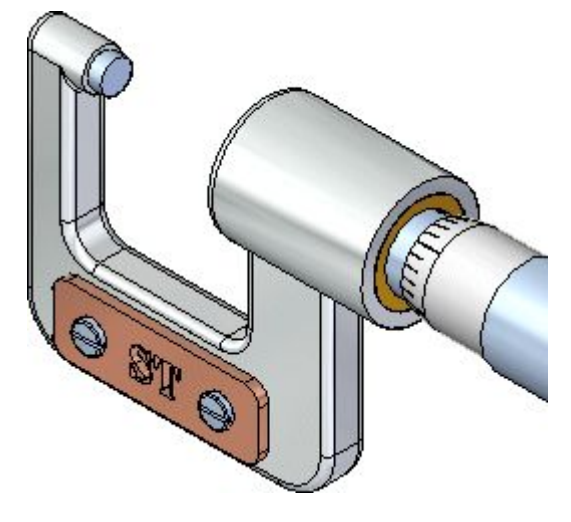

# **Eredmény megfigyelése**

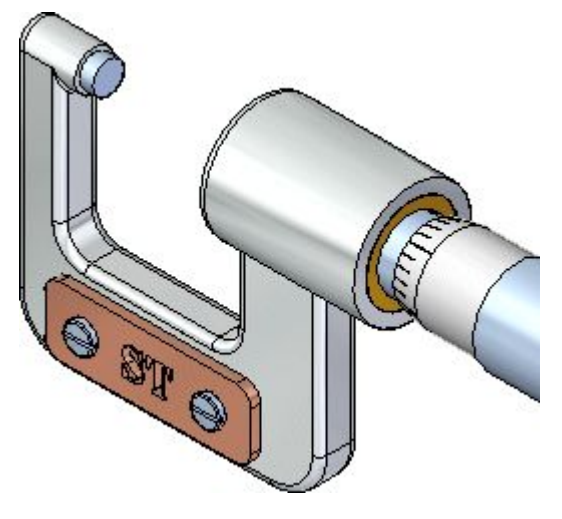

Figyelje meg, hogy a kengyel alkatrész kiválasztott felületei, az álló mérőtapintó és a ki nem választott alkatrészek pozíciója mind frissül.

# **Az orsó alkatrész megjelenítése**

- □ Ø SpindleSub1.asm:1 E C Koordinátarendszere Referenciasíkok  $\nabla$  Stem1.par:1  $\Box$  Plate3.par:1  $\nabla$  **Binder1.par.1**  $\nabla$  **Barrel1.par:1**  $\Box$  Spindle1.par:1 Thimble1.par:1 Washer2.par:1  $\nabla$   $\mathbb{C}$  Screw1.par:1
- $□$  Vigye a kurzort a Szereléstörténetben a *Spindle1.par* alkatrész mellett lévő jelölőnégyzetre, és pipálja ki azt, hogy újra megjelenjen az orsó alkatrész.

A grafikus ablakban figyelje meg, hogy az orsó alkatrész újra megjelenik.

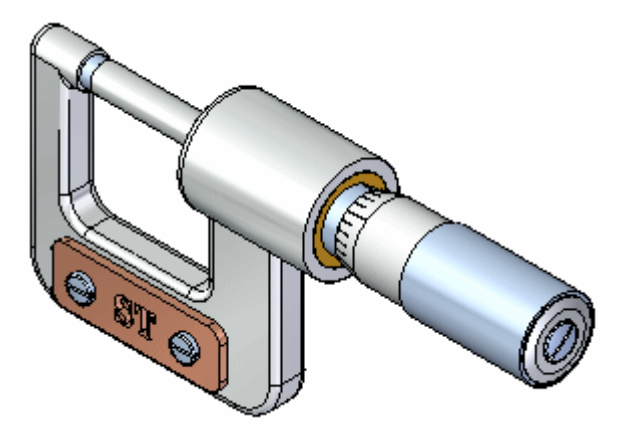

### **Szerelés mentése**

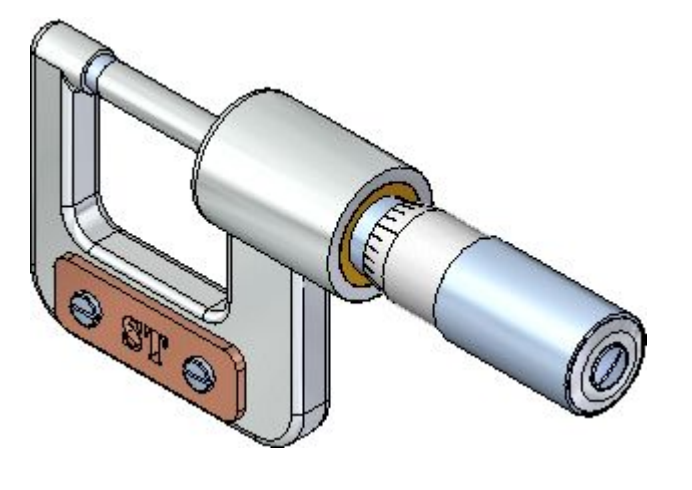

 $\Box$  A Gyorselérési eszköztáron válassza a Mentés parancsot.

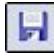

#### **Befejezte az ötödik lépést**

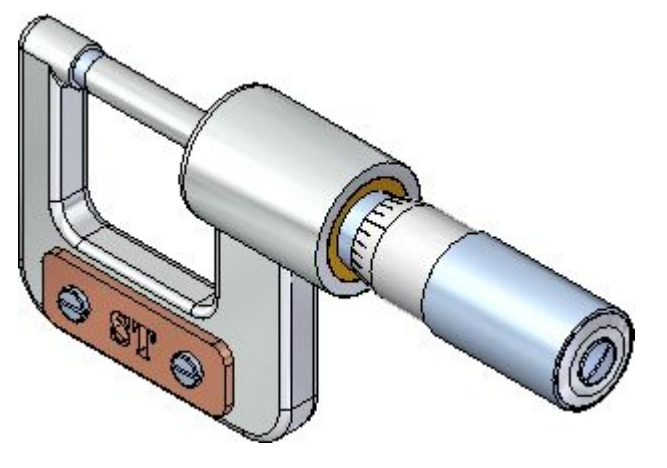

Befejezte a szerelés módosítását a szerelésben lévő egyik alkatrész felületeinek mozgatásával.

#### **6. lépés: A szerelésben lévő egyik alkatrész tulajdonságainak szerkesztése**

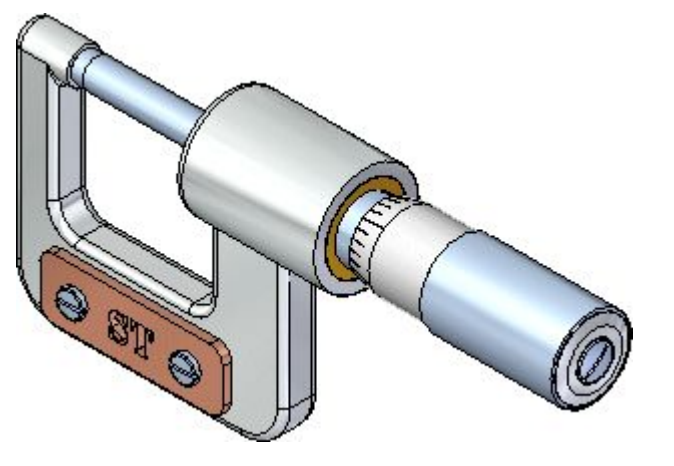

A következő néhány lépésben frissíteni fogja az egyik alkatrész anyag jellemzőjét az Adatlapkezelő segítségével. Mivel az anyagjellemzők a színmegjelenítést is befolyásolják <sup>a</sup> Solid Edge-ben, az alkatrész színe is meg fog változni.

Az Adatlapkezelő segítségével módosíthatja egy vagy több Solid Edge dokumentum meglévő jellemzőjét vagy újat hozhat létre. Az Adatlapkezelővel az aktív dokumentum jellemzőit, megadott dokumentumok egy csoportjának jellemzőit vagy egy szerelésben vagy összeállítási rajzban használt összes dokumentum jellemzőit szerkesztheti.

### **Az Adatlapkezelő párbeszédablak megjelenítése**

□ Kattintson az ablak bal felső sarkában lévő Solid Edge gombra  $\bullet$  az Alkalmazás menü megjelenítéséhez.

 $\Box$  Az Alkalmazás menüben a Tulajdonságok pont alatt válassza az Adatlapkezelőt.

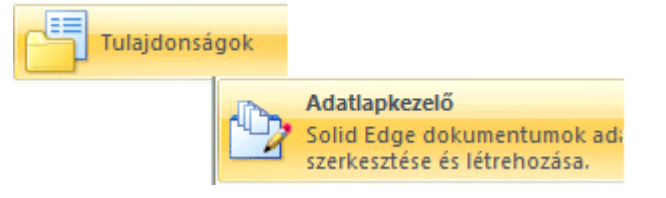

Az Adatlapkezelő párbeszédablak megjelenik.

#### **Adatlapkezelő megfigyelése**

 $\Box$  Szánjon pár percet a különböző tulajdonság kategóriák megfigyelésére.

Az Ön számítógépén lévő beállításoktól függően az Adatlapkezelő a Szintek nélküli vagy <sup>a</sup> Darabjegyzék nézetben jelenik meg.

 $\Box$  Válassza az Adatlapkezelőben a Darabjegyzék opciót.

Szintek nélkül @ Darabjegyzék

 $\Box$  Az Adatlapkezelőben kattintson a + jelre a *SpindleSub1.asm* tétel mellett az alszerelésben szereplő alkatrészek megjelenítéséhez.

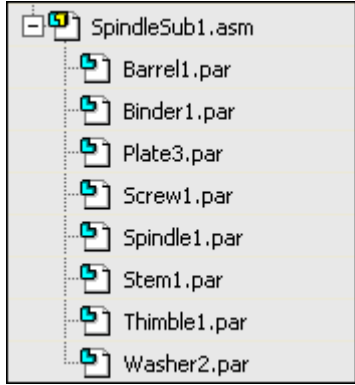

Az Ön képernyőjének most a fenti ábrán láthatóval megegyezőnek kell lennie.

#### **Az Anyag tulajdonság oszlop hozzáadása**

Alapértelmezetten az Anyag tulajdonság oszlop nem látszik. Testreszabhatja az Adatlapkezelőt aszerint, hogy a használni kívánt tulajdonság oszlopok jelenjenek meg. Az oszlopok sorrendjét is testreszabhatja.

- Mozgassa az egérmutatót az Adatlapszerkesztő párbeszédablakba, majd  $\Box$ kattintson <sup>a</sup> jobb egérgombbal <sup>a</sup> helyi menü megjelenítéséhez.
- $\Box$  A helyi menüben kattintson az Oszlopok parancsra az Oszlopok formázása párbeszédablak megjelenítéséhez.

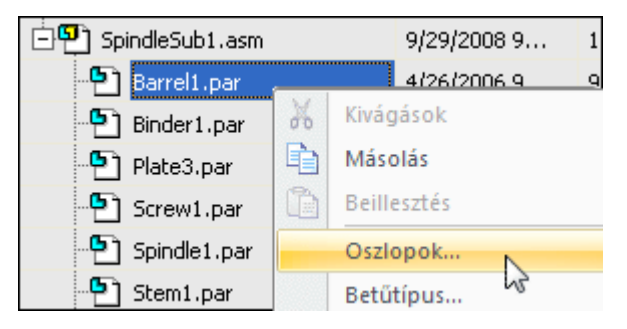

 $\Box$  Az Oszlopok megjelenítése és sorrendje listában görgessen lefelé, majd pipálja ki az Anyag tulajdonság tétel melletti jelölőnégyzetet, amint azt az alábbi ábra mutatia.

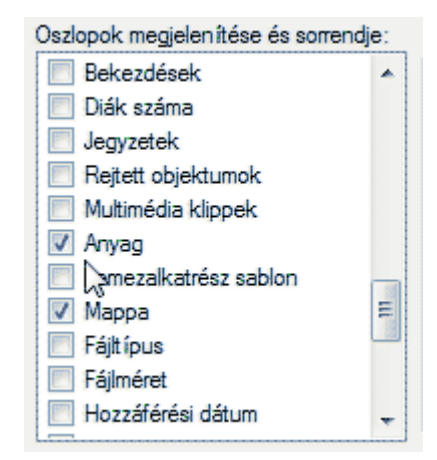

#### **Az Anyag tulajdonság oszlop megjelenítési sorrendjének módosítása**

Mozgassa az egérmutatót <sup>a</sup> fenti ábrán látható Anyag tulajdonság szöveg fölé,  $\Box$ majd kattintson <sup>a</sup> kiválasztásához.

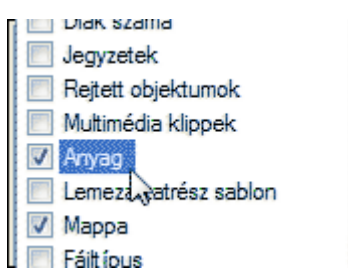

 $\Box$  Kattintson a Fölfelé gombra  $\Box$  Fölfelé , és nyomja meg annyiszor, hogy az Anyag tulajdonság <sup>a</sup> lista elejére, <sup>a</sup> Rajzszám tétel alá kerüljön.

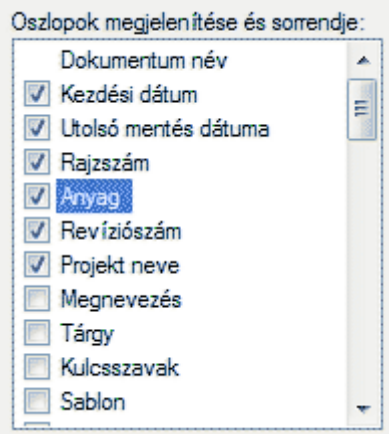

 $\Box$  Az Oszlop formátum párbeszédablakban kattintson az OK gombra a módosítások elmentéséhez.

### **Egy alkatrész Anyag jellemzőinek módosítása**

 $\Box$  Az Adatlapkezelőben, kattintson az Anyag cellára a(z) *Spindle1.par* alkatrésznél. Az orsó alkatrész anyaga jelenleg alumíniumra van állítva.

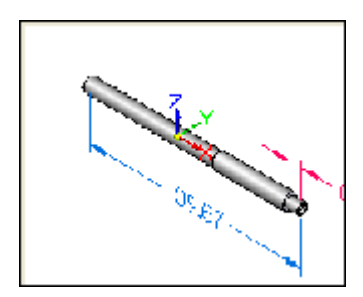

Figyelje meg, hogy amikor kiválasztja az Anyag cellát, automatikusan megjelenik az alkatrészről egy előnézet, a fenti ábra szerint.

 $\Box$  Az Anyag cellában kattintson a nyílra a lenyíló lista megjelenítéséhez, majd onnan válassza az "X6CrNi1810" anyagot (vagy <sup>a</sup> "Stainless Steel, 303" anyagot, ha nem telepítette fel a kibővített anyagtáblázatot).

#### **. fejezet 2** *Bevezetés szerelések létrehozásába*

 $\Box$  Az Adatlapkezelő párbeszédablakában kattintson az OK gombra.

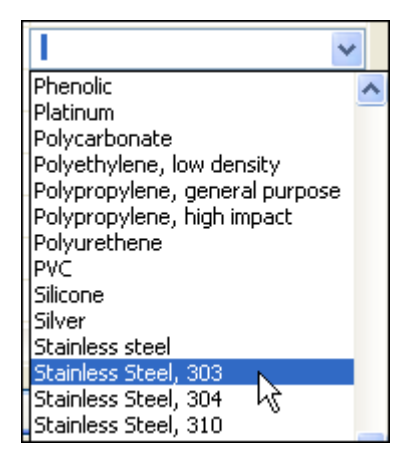

Figyelje meg, hogy az alkatrész anyagszíne frissítésre került. Az oktatóleckében továbbhaladva később el fogja készíteni a szerelés darabjegyzékét, ahol az anyag jellemzők is meg fognak jelenni.

### **Befejezte <sup>a</sup> hatodik lépést**

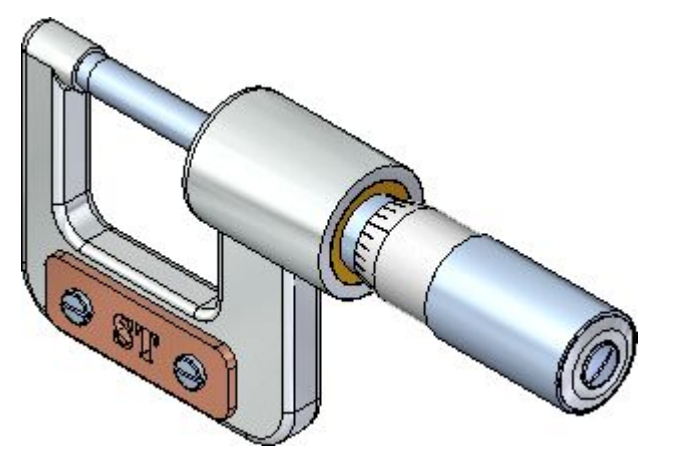

Befejezte a szerelésben lévő egyik alkatrész tulajdonságainak szerkesztését.

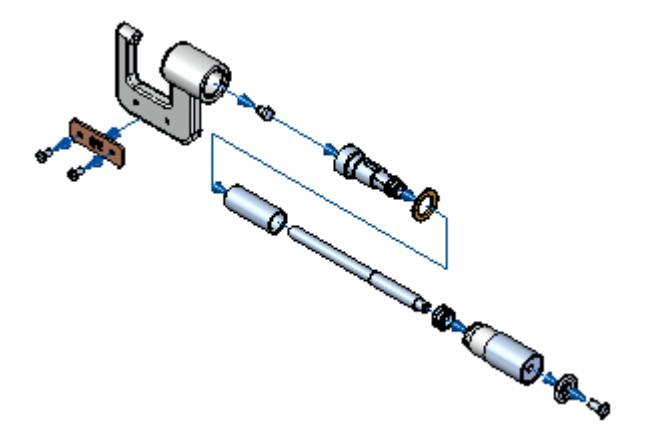

# **7. lépés: Robbantott nézet készítése <sup>a</sup> szerelésből**

A következő néhány lépésben el fogja készíteni a szerelés robbantott nézetét a fenti ábrának megfelelően.

# **Előkészülés egy robbantott szerelési nézet készítésére**

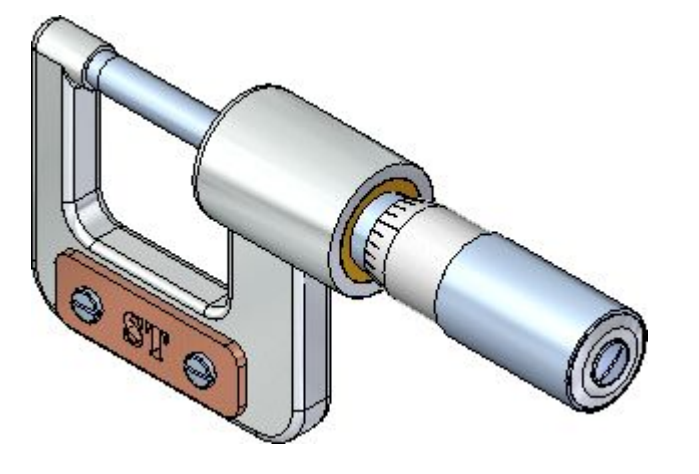

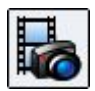

Válassza az Eszközök panel>Alkalmazások csoport>RRA parancsát.  $\Box$ 

A rendszer kifejezetten robbantott nézetek, renderelések és animációk készítésére használatos menüket és parancsokat jelenít meg.

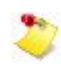

Ha <sup>a</sup> Robbantott nézet történet ablak eltakarja <sup>a</sup> nézetet, akkor bezárhatja ezt az ablakot. Ebben <sup>a</sup> vezetett gyakorlatban nem lesz rá szüksége.

**. fejezet 2** *Bevezetés szerelések létrehozásába*

#### **Automatikus robbantás parancs elindítása**

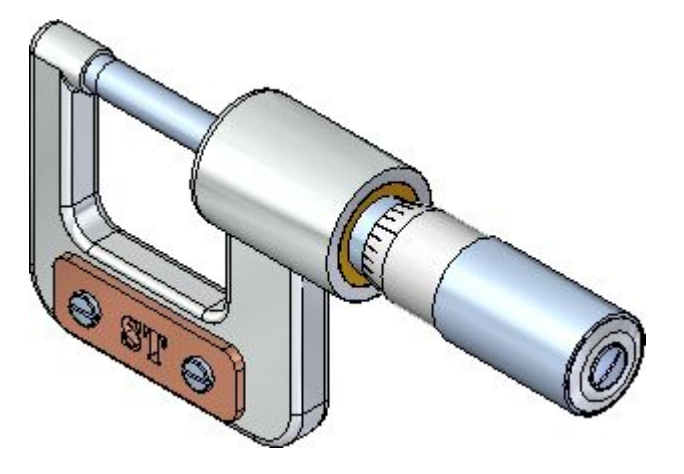

A robbantott szerelési nézet elkezdéséhez az Automatikus robbantás parancsot fogja használni.

Az Automatikus robbantás parancs az alkatrészek közötti szerelési kényszerek alapján robbantja szét <sup>a</sup> szerelést. Azokban <sup>a</sup> szerelésekben, ahol <sup>a</sup> komponensek pozícionálása sík és hengeres illesztéssel történt, az Automatikus robbantás gyorsan vezet jól használható eredményre.

 $\Box$  Válassza a Kezdőlap panel>Robbantott nézet csoport>Automatikus robbantás

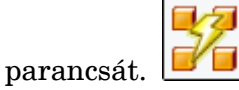

 $\Box$  Az Automatikus robbantás szalagsorán győződiön meg arról, hogy a Legfelső szerelés opció van kiválasztva.

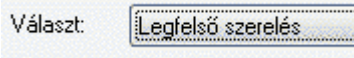

 $\Box$  A szalagsoron kattintson az Elfogadás gombra.

#### **Automatikus robbantás beállításainak megadása**

Az Automatikus robbantás használatakor <sup>a</sup> szerelésen belüli alszerelésekre megadható, hogy az alszerelések is szétrobbanjanak, vagy egy egységként egyben maradjanak.

Erre <sup>a</sup> szerelésre az alszereléseket is szét kell robbantani.

 $\Box$  Az Automatikus robbantás szalagsoron kattintson az Automatikus robbantás

beállításai gombra.

 $\Box$  Az Automatikus robbantás beállításai párbeszédablakban kapcsolja ki a Minden alszerelés összefogása opciót. Ha kikapcsolja ezt az opciót, akkor az alszerelésben lévő alkatrészek is szétrobbantódnak.

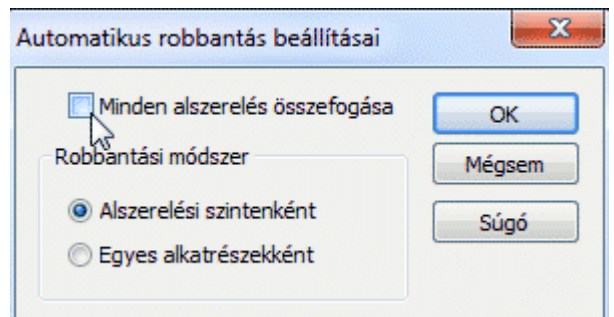

 $\Box$  Győződjön meg arról, hogy a Alszerelési szintenként opció be van kapcsolva, majd kattintson az OK gombra.

### **Automatikus robbantás készítése**

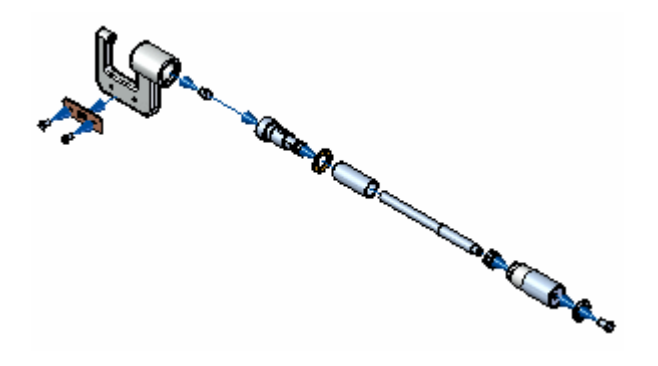

A szalagsoron kattintson <sup>a</sup> Robbant gombra.

A rendszer kiszámítja, majd megjeleníti <sup>a</sup> robbantott nézetet.

A szalagsoron kattintson <sup>a</sup> Befejezés gombra.

A robbantott ábra így is jó ugyan, de jobb lenne, ha <sup>a</sup> rajzlapon kisebb helyen is elférne <sup>a</sup> robbantott nézet.

A következő lépésekben állítani fogja a robbantott nézet alkatrészeinek helyzeteit.

#### **Felkészülés az alkatrészek mozgatására**

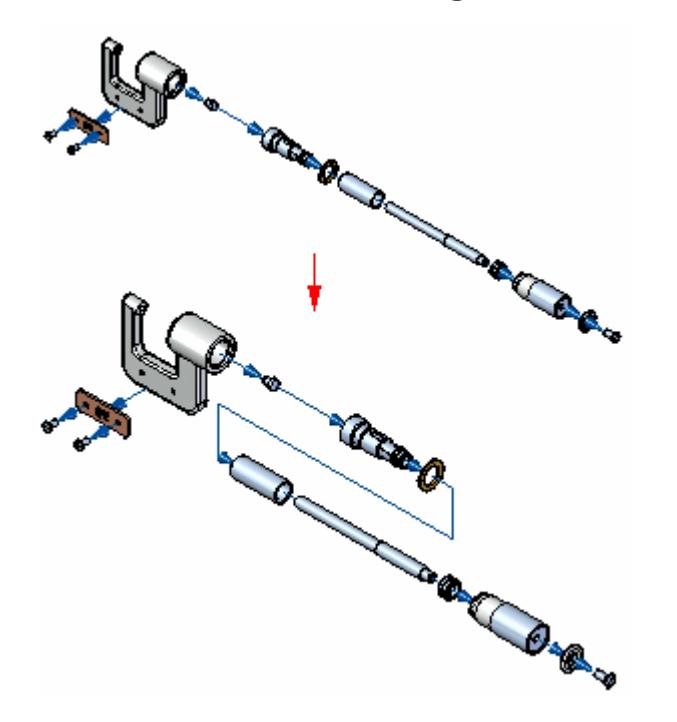

A következő néhány lépésben a Komponens mozgatása parancs segítségével arrébb fogja mozgatni az ábrán látható alkatrészeket, hogy csökkentse <sup>a</sup> robbantott ábra elhelyezéséhez szükséges helyet.

Először a Z tengely mentén lefelé fogja elmozgatni az alkatrészcsoportot, majd balra az X tengely mentén.

#### **Komponensek mozgatása parancs indítása**

A Komponensek mozgatása parancs segítségével <sup>a</sup> robbantott nézet egy vagy több alkatrészét arrébb mozgathatja egy adott tengely mentén.

- $\Box$  Válassza a Kezdőlap panel>Módosítás csoport>Komponens vonszolása parancsát.
- Tanulmányozza a szalagsoron elérhető opciókat (a képen két részletben  $\Box$ ábrázolva láthatja).

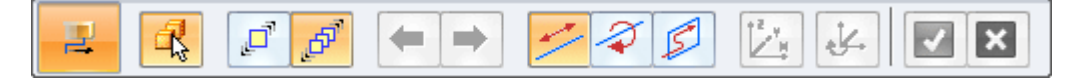

A komponens mozgatása szalagsor lehetővé teszi annak megadását, hogy csak egy alkatrészt vagy <sup>a</sup> kiválasztott alkatrészt és <sup>a</sup> hozzá kapcsolódókat is akarja-e mozgatni.

Szintén megadható, hogy az alkatrészeket lineárisan, forgatással vagy adott síkon kívánja-e mozgatni.

Ezzel a paranccsal nem lehet alkatrészt időben a szomszédos alkatrész elé mozgatni.

### **A mozgatni kívánt alkatrészek kiválasztása**

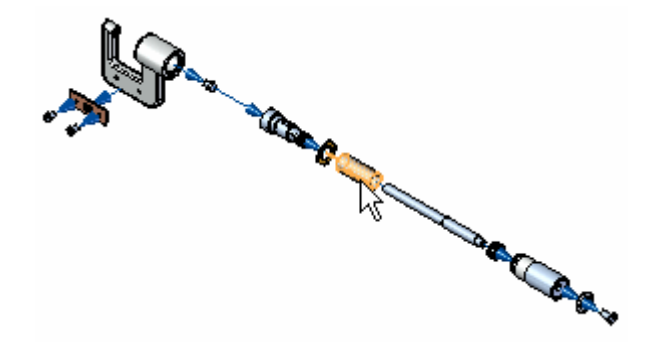

Ennél a műveletnél a fenti ábrán látható alkatrésznél fogja mozgatni az alkatrészeket.

- $\Box$  A szalagsoron bizonyosodjon meg arról, hogy a Függő alkatrészek mozgatása opció  $\mathbb{P}$  van beállítva.
- $\Box$  A szalagsoron győződjön meg, hogy a Mozgatás opció van bekapcsolva.
- Helyezze el az egérmutatót az *Barrel1.par* alkatrész fölé, amint azt <sup>a</sup> fenti ábra mutatja, majd kattintson <sup>a</sup> kiválasztásához. Figyelje meg, hogy <sup>a</sup> kiválasztott alkatrésztől jobbra eső alkatrészek is kiválasztódtak.
- $\Box$  A szalagsoron kattintson az Elfogadás gombra  $\blacksquare$ , vagy kattintson a jobb egérgombbal <sup>a</sup> kiválasztás elfogadásához.

Figyelje meg, hogy <sup>a</sup> triász megjelenik az X tengellyel kijelölve, az alábbi ábrának megfelelően. Alkatrészek mozgatásakor az X tengely automatikusan a kiválasztott alkatrész eredeti robbantási irányvektorához kerül igazításara.

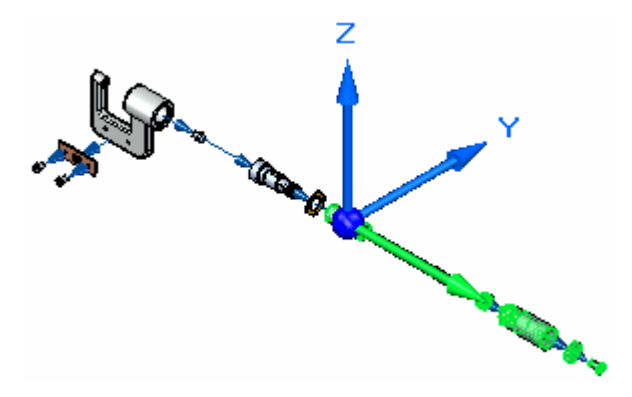

# **Alkatrészek mozgatása <sup>a</sup> Z tengely mentén**

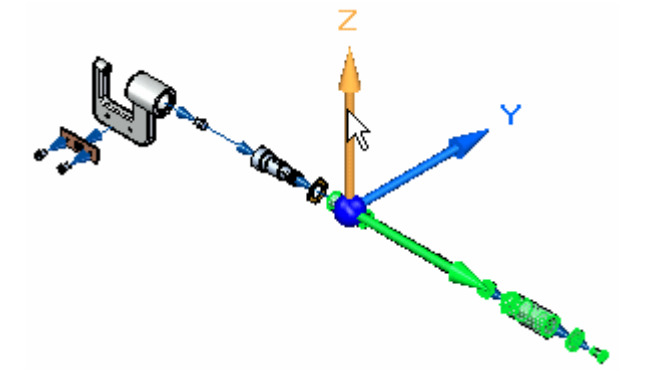

- $\Box$  Vigye a kurzort a Z tengely fölé, majd kattintson a Z tengely kiválasztásához.
- Nyomja le és tartsa lenyomva <sup>a</sup> bal egérgombot, majd mozgassa <sup>a</sup> kurzort lefelé,  $\Box$ az alábbi ábrának megfelelően, végül engedje fel az egérgombot az alkatrészek mozgatásához.

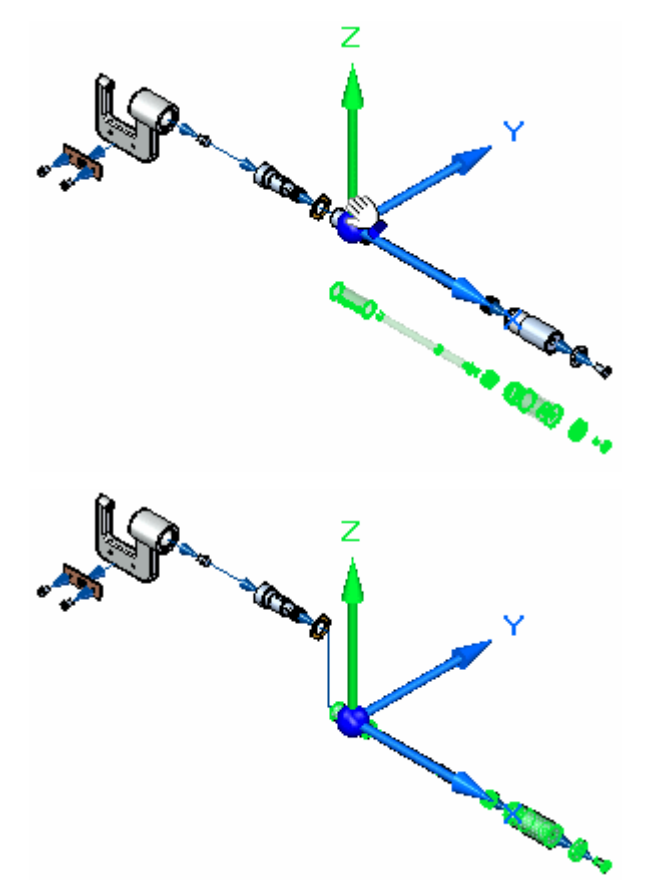

### **Alkatrészek mozgatása az X tengely mentén**

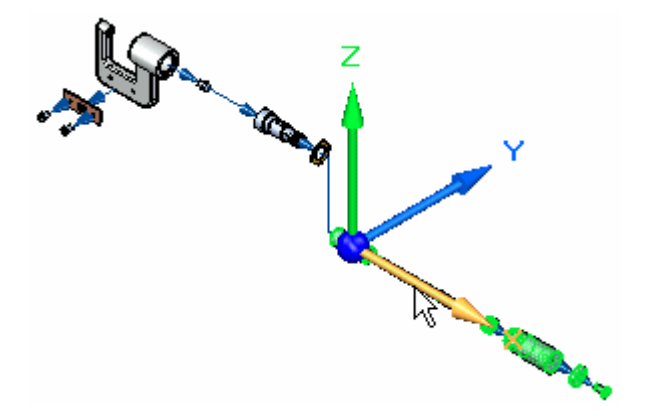

- $\Box$ Vigye <sup>a</sup> kurzort az X tengely fölé, majd kattintson az X tengely kiválasztásához.
- Nyomja le és tartsa lenyomva <sup>a</sup> bal egérgombot, majd mozgassa <sup>a</sup> kurzort balra, az alábbi ábrának megfelelően, végül engedje fel az egérgombot az alkatrészek mozgatásához.
- $\Box$  Kattintson a jobb egérgombbal a kiválasztás megszűntetéséhez és a parancs újraindításához.

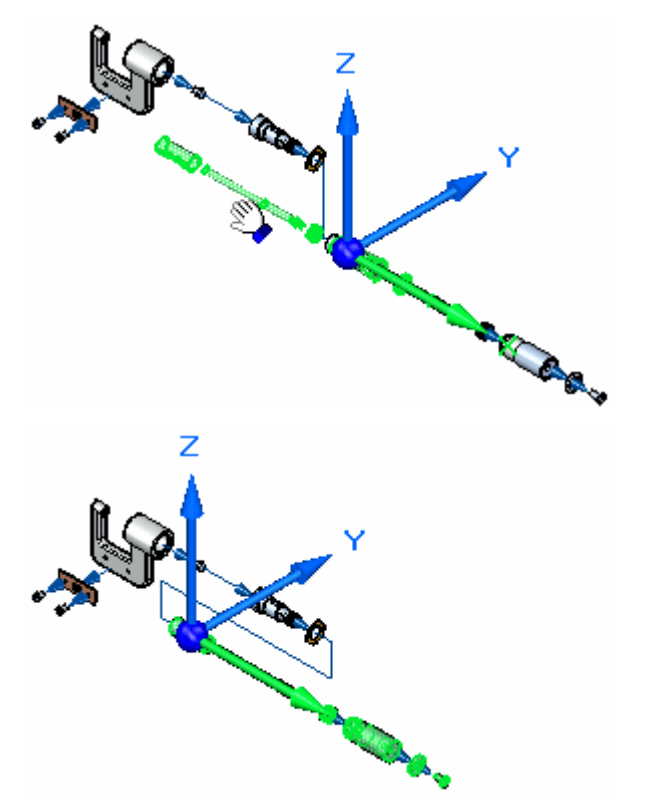

#### **Az ablak kitöltése**

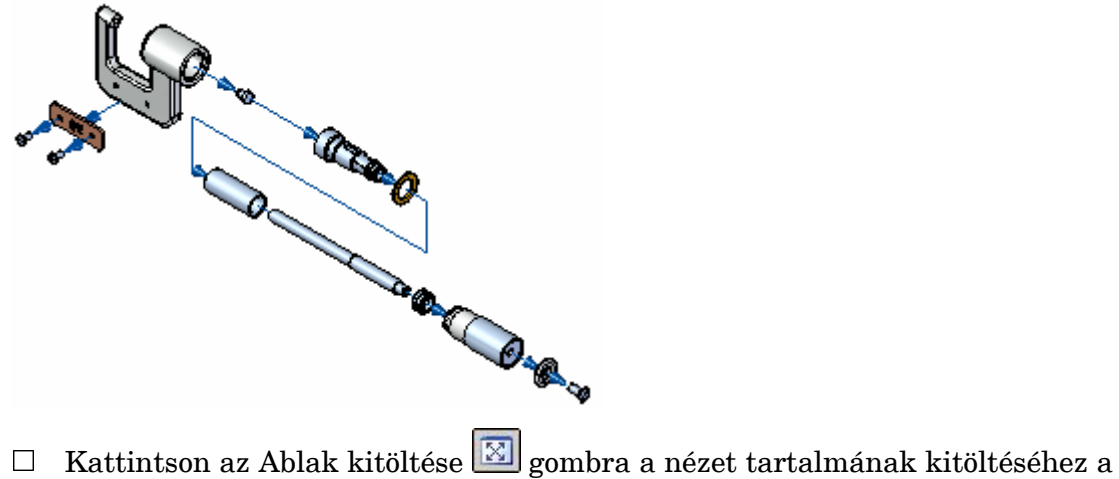

grafikus ablakban.

#### **Képernyőkonfiguráció mentése**

Hogy <sup>a</sup> robbantott ábrát fel tudja használni szerelési animációkhoz, és szerelési rajzokhoz, el kell mentenie képernyőkonfigurációként.

 $\Box$  Válassza a Kezdőlap panel>Képernyőkonfigurációk csoport>Képernyőkonfigurációk parancsát a Képernyőkonfigurációk párbeszédablak megjelenítéséhez.

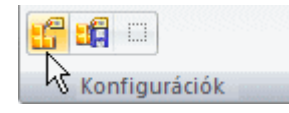

A Képernyőkonfigurációk párbeszédablak megjelenik.

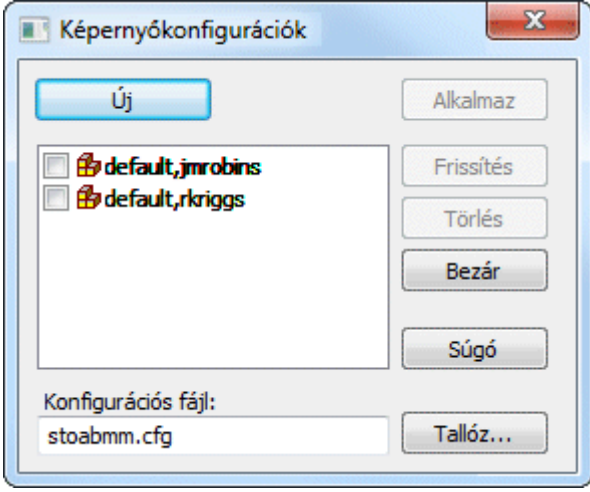
- $\Box$  A Képernyőkonfigurációk párbeszédablakban, kattintson az Új gombra, majd a képernyőkonfiguráció neveként gépelje be, hogy EXPLODE1, majd kattintson az OK gombra.
- $\Box$  Kattintson a Bezár gombra a párbeszédablak bezárásához.

### **Robbantott nézet összehúzása**

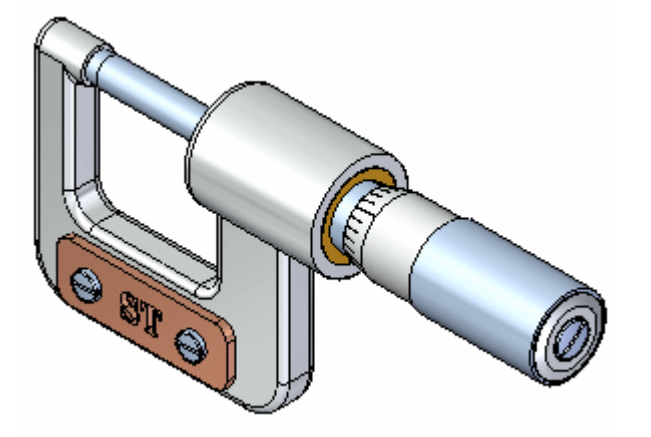

Mivel már elmentette a robbantott nézet képernyőkonfigurációt, használhatja az Összehúzás parancsot <sup>a</sup> szerelés eredeti (nem robbantott) állapotában való megjelenítéséhez. Ez <sup>a</sup> parancs akkor is hasznos, ha több robbantott nézet konfigurációt szeretne készíteni.

苫 Válassza a Kezdőlap panel>Módosítás csoport>Összehúzás parancsát.  $\Box$ 

Egy párbeszédablak figyelmezteti, hogy ha még nem mentette volna el <sup>a</sup> robbantási képernyőkonfigurációt, akkor a robbantott nézet elvész.

 $\Box$  A párbeszédablakban kattintson az Igen gombra.

### **Az ablak kitöltése**

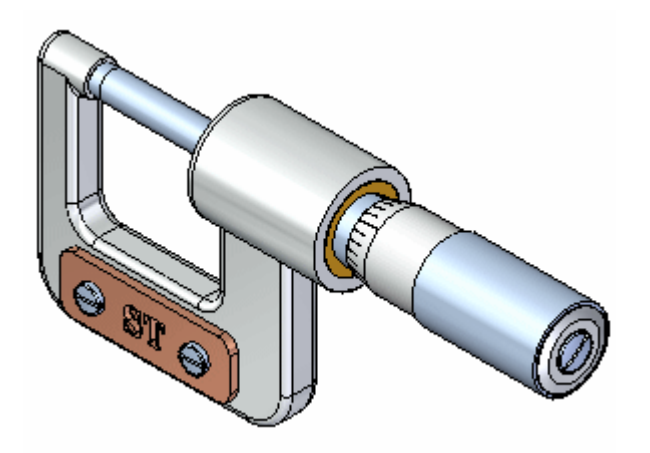

### **. fejezet 2** *Bevezetés szerelések létrehozásába*

□ Kattintson az Ablak kitöltése $\boxed{\boxtimes}$  gombra a nézet tartalmának kitöltéséhez a grafikus ablakban.

### **Robbantott nézet - Renderelés - Animáció bezárása**

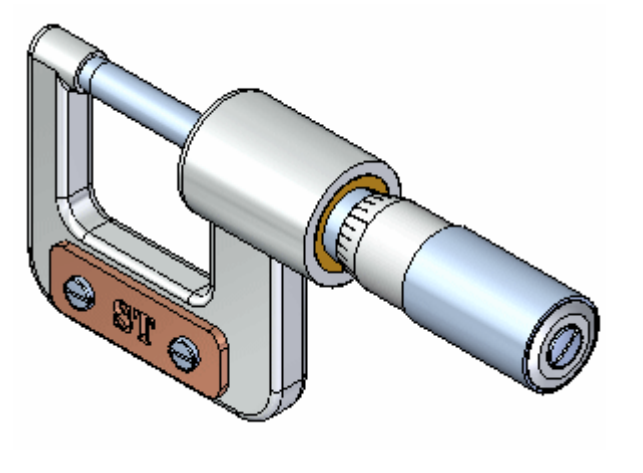

□ Válassza a Kezdőlap panel>Bezárás csoport>RRA bezárása parancsát a fő szerelési környezetbe történő visszatéréshez.

### **Szerelés mentése**

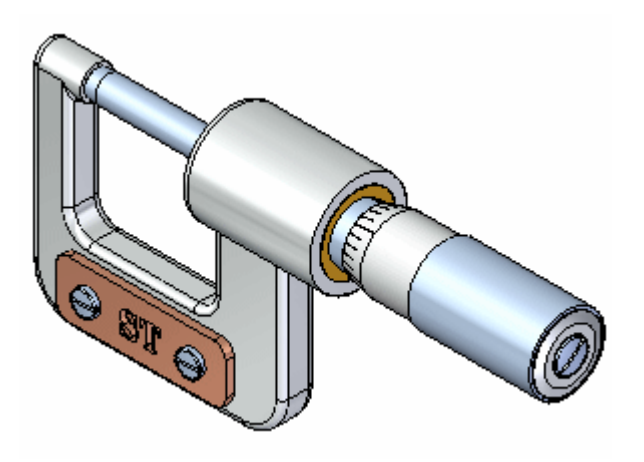

A Gyorselérési eszköztáron válassza <sup>a</sup> Mentés parancsot <sup>a</sup> dokumentum elmentéséhez.

### **Befejezte <sup>a</sup> hetedik lépést**

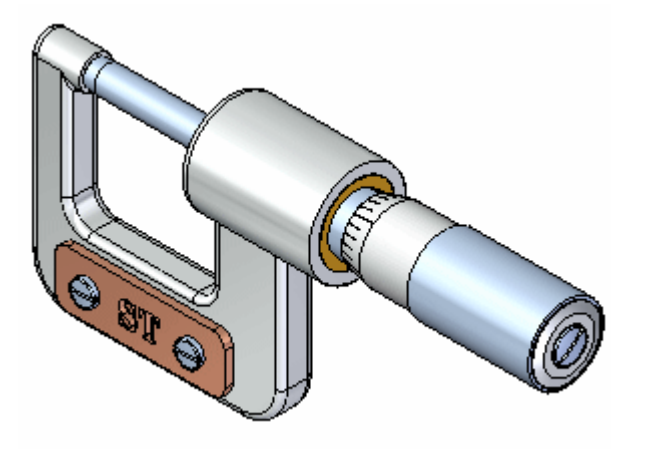

A vezetett gyakorlat összeállítási környezetben lévő részét befejezte.

Bár még számos más opció elérhető a Szerelés környezetben, megtanulta a Solid Edge-ben történő szerelések felépítéséhez, és robbantott ábrák készítéséhez szükséges alapvető fogalmakat.

### **8. lépés: Rajz készítése**

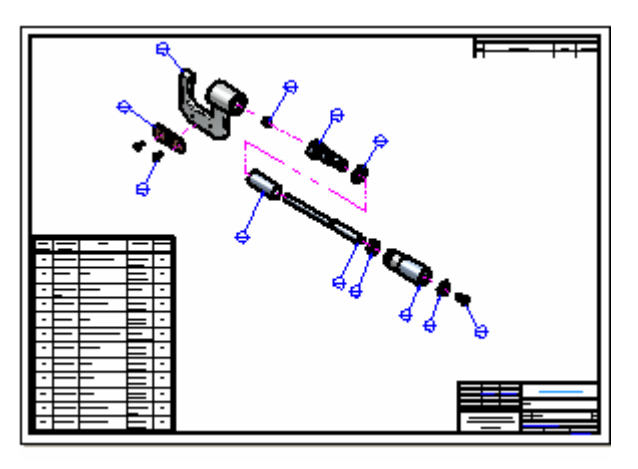

A következő néhány lépésben el fogja készíteni a szerelés robbantott nézetének rajzát.

Egy darabjegyzéket is el fog helyezni <sup>a</sup> rajzon.

### **Rajz készítése parancs elindítása**

- □ Kattintson az ablak bal felső sarkában lévő Solid Edge gombra Alkalmazás menü megjelenítéséhez.
- $\Box$  Az Alkalmazás menüben az Új pont alatt válassza a Rajz készítése parancsot.

### **. fejezet 2** *Bevezetés szerelések létrehozásába*

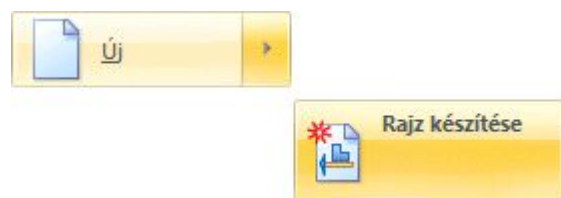

A Rajz készítése párbeszédablak megjelenik.

### **A Rajz készítési opciók megadása**

 $\Box$  A Rajz készítése párbeszédablakban kapcsolja be a Rajznézet készítés varázsló futtatása opciót, és kattintson az OK gombra.

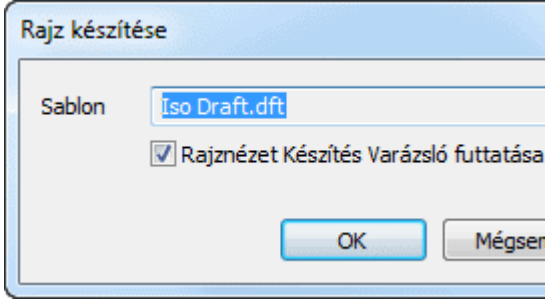

Egy új rajzdokumentum jön létre - <sup>a</sup> létrehozott rajznézetekkel, bepozícionálva.

### **A Rajznézet készítés varázsló beállításainak megadása**

A Solid Edge átvált <sup>a</sup> Rajz környezetbe, és létrehoz egy új rajz dokumentumot annak <sup>a</sup> sablonnak <sup>a</sup> felhasználásávál, amely meg van adva <sup>a</sup> Rajz készítéshez beállítva párbeszéd ablakban. A Solid Edge megjeleníti <sup>a</sup> Rajznézet készítés varázslót, amely segít <sup>a</sup> 3D nézetek elkészítésének folyamatában.

A szereléről egy robbantott nézetet fog elhelyezni a rajzon, ez az a robbantott nézet lesz, amelyet néhány lépéssel korábban elmentett.

A Rajznézet készítés varázslóban <sup>a</sup> **.cfg, PMI modellnézet, vagy Megjelenítési** zóna mező melletti listából válassza ki az EXPLODE1 nézetet, amelyet korábban elmentett.

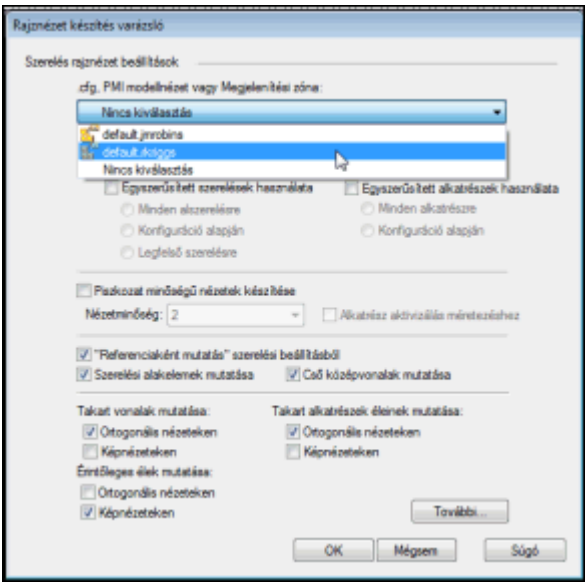

 $\Box$  A Rajznézet készítés varázslóban kattintson a Befejez gombra.

### **Nézet elhelyezése <sup>a</sup> rajzlapon**

Amikor <sup>a</sup> Rajznézet készítés varázsló ablaka bezáródik, egy téglalap jelenik meg <sup>a</sup> kurzorhoz kapcsolódva, ami <sup>a</sup> rajznézetet reprezentálja. A nézet oda lesz lerakva, ahova az egérrel kattint.

Pozícionálja a nézetet nagyjából az ábrának megfelelően, és kattintson az  $\Box$ elhelyezéshez.

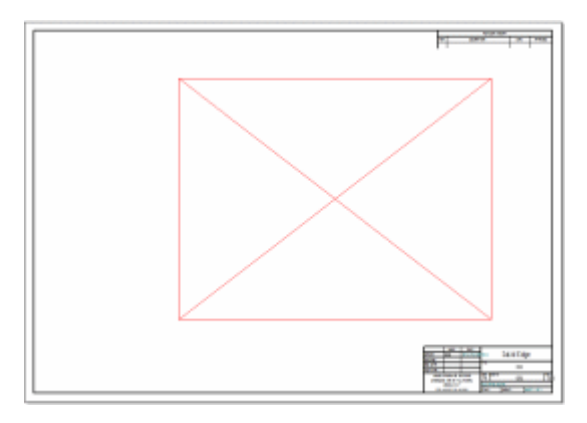

### **Nézet jellemzők megadása**

Alapértelmezetten <sup>a</sup> nézet drótváz megjelenítésben jön létre. Módosítsuk úgy, hogy <sup>a</sup> modell színeivel árnyékoltan jelenjen meg.

#### **. fejezet 2** *Bevezetés szerelések létrehozásába*

- $\Box$  A Kezdőlap > Kiválasztás parancs valószínűleg még mindig aktív. Ha nem, akkor indítsa el.
- $\Box$  Vigye a kurzort a nézet fölé az ábrának megfelelően, majd kattintson jobb egérgombbal. A helyi menüből válassza ki a Tulajdonságok parancsot.

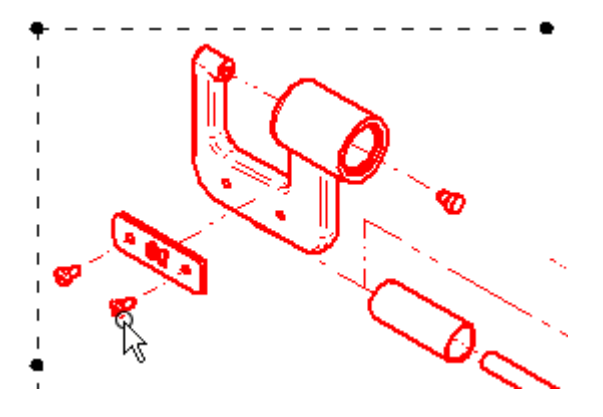

 $\Box$  A Részletes nézet tulajdonságai párbeszédablakban, az Árnyékolás és szín fülön kapcsolja be az Árnyékolás mutatása <sup>a</sup> rajznézeteken és <sup>a</sup> Modell színek használata opciókat.

Ebben <sup>a</sup> rajznézet méretarányban <sup>a</sup> kép jobban fog kinézni, ha kikapcsolja az Alkatrész alapszínek alkalmazása az él stílusokra opciót.

 $\Box$  A Részletes nézet tulajdonságai párbeszédablakban kattintson az OK gombra.

A megadott opciók alkalmazásához <sup>a</sup> Solid Edge több információt igényel <sup>a</sup> szerelés fájlból.

 $\Box$ Válassza ki a Kezdőlap > Rajznézetek csoport > Nézetek frissítése parancsot.

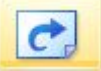

 $\Box$  Kattintson a rajzlapon valahol a nézeten kívül, a nézet kijelölésének megszüntetéséhez, és tekintse meg az eredményt.

**Eredmény megfigyelése**

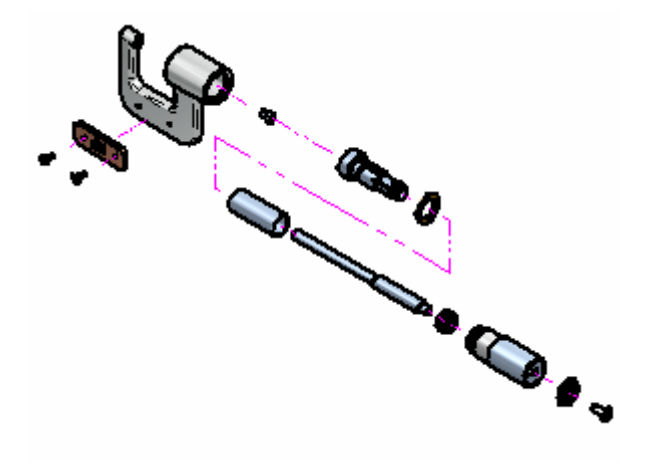

Figyelje meg, hogy egy robbantott nézet is elhelyezésre került az új rajzdokumentumon, mely rajznézet árnyékoltan és élkiemeléssel került megjelenítésre.

Ezek <sup>a</sup> tulajdonságok <sup>a</sup> gyorsrajz sablonban kerültek beállításra.

### **Darabjegyzék parancs megnyitása**

A következő néhány lépésben el fog helyezni a rajzlapon egy darabjegyzéket a szerelésről.

A Darabjegyzék parancs segítségével automatikusan be is fogja tételszámozni <sup>a</sup> robbantott nézetet.

 $\Box$ Válassza a Kezdőlap panel>Táblázatok csoportjának>Darabjegyzék parancsát.

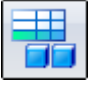

### **Szalagsor opciók beállítása**

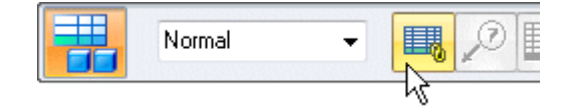

 $\Box$  A Darabjegyzék szalagsoron ellenőrizze, hogy a Csatolás az aktívhoz opció be legyen kapcsolva.

### **Rajznézet kiválasztása**

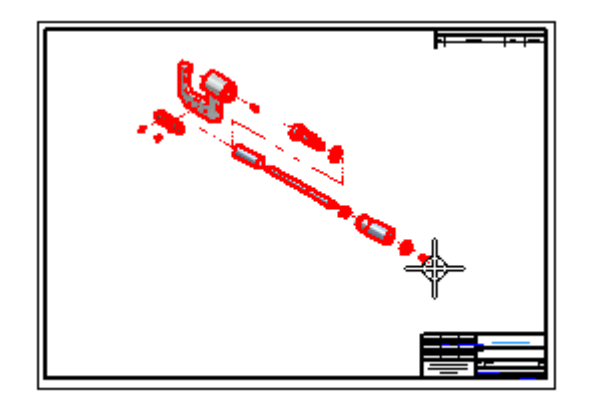

 $\Box$  A grafikus ablakban mozgassa a kurzort a rajznézet fölé és kattintson a kiválasztásához.

Figyelje meg, hogy azután, hogy kiválasztotta <sup>a</sup> rajznézetet, további opciók is aktívak lettek <sup>a</sup> szalagsoron.

### **Darabjegyzék és tételszám tulajdonságok**

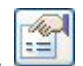

- A Darabjegyzék szalagsoron kattintson <sup>a</sup> Tulajdonságok gombra.
- $\Box$  A Darabjegyzék tulajdonságai párbeszédablakban kattintson át a Lista beállítása fülre, és kapcsolja be <sup>a</sup> Szerkezeti lista (minden alkatrész) opciót.
	- Legfelső szintű lista (legfelső szint és kinyított komponensek)
	- Alkatrész lista (minden alkatrész)
	- Szerkezeti lista (minden alkatrész és alszerelés) Szint alapú tételszámozás

□ Kattintson a Tételszám fülre, és kapcsolja ki a Darabszám használata az alsó szövegben opciót.

V Tételszám használata a felső szövegben Darabszám használata az alsó szövegben

 $\Box$ Kattintson az oszlopok panelre.

Figyelje meg, hogy ki tud választani tulajdonságokat az alsó listából, és az Oszlop hozzáadása gombbal hozzá tudja adni az Oszlopok listához. Ezek <sup>a</sup> tulajdonságok fognak megjelenni <sup>a</sup> tulajdonságok táblázatában. Az oszlopok sorrendje <sup>a</sup> Felfelé mozgat és <sup>a</sup> Lefelé mozgat gombokra kattintva változtatható, oszlopok az Oszlop törlése gombra kattintva történet.

- $\Box$  A fenti eszközök használatával definiálja a következő oszlopokat:
	- Tételszám Rajzszám Tárgy Anyag Darabszám
- $\Box$  Kattintson az OK gombra.

### **Darabjegyzék létrehozásának befejezése**

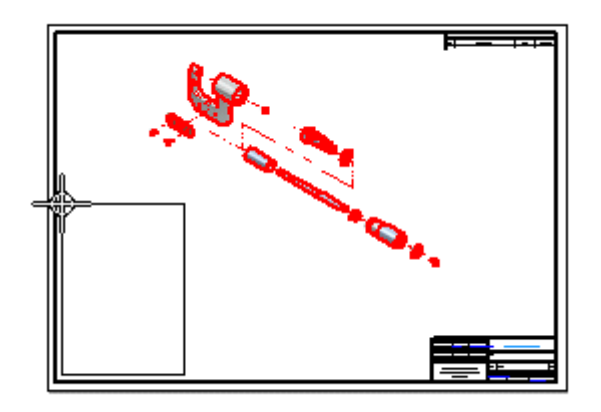

Egy, <sup>a</sup> darabjegyzéket reprezentáló téglalap jelenik meg <sup>a</sup> kurzorhoz kapcsolva.  $\Box$ Pozícionálja a táblázatot az ábrának megfelelően, és kattintson az elhelyezéshez.

Figyelje meg, hogy az alkatrész lista és <sup>a</sup> tételszámok felkerültek <sup>a</sup> rajzlapra, és az igazítási alakzat megjelent <sup>a</sup> nézet körül, és az alakzathoz csatlakoznak <sup>a</sup> tételszámok. Az alakzat átalakítáával újrapozícionálhatja <sup>a</sup> tételszámokat.

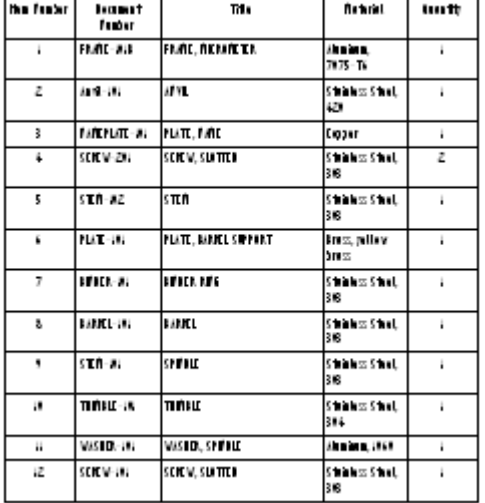

## **A darabjegyzék tanulmányozása**

- $\Box$  A Megjelenítési parancsok eszköztáron kattintson a Terület nagyítása  $\Box$ parancsra és az ábra alapján nagyítson.
- $\Box$  Miután újra méretezte a nézetterületet, nyomja meg az egér jobb gombját a Terület nagyítás parancsból való kilépéshez.

Figyelje meg, hogy <sup>a</sup> darabjegyzékben <sup>a</sup> szerelés minden egyes alkatrészének megfelel egy sor <sup>a</sup> táblázatban, az oszlopok pedig <sup>a</sup> Tételszámot, <sup>a</sup> Rajzszámot, <sup>a</sup> Megnevezést, az Anyagot és <sup>a</sup> Darabszámot tartalmazzák.

A darabjegyzéket a cége szükségleteinek megfelelően szabhatja testre.

### **A rajz elmentése**

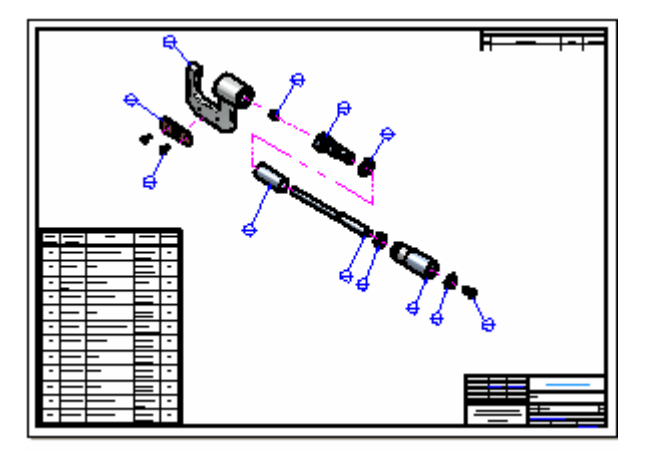

A Megjelenítési parancsok eszköztáron kattintson az Ablak kitöltése  $\boxed{\infty}$ opcióra, a rajzlap teljes képernyőre való kitöltéséhez.

Ы  $\Box$  A Gyorselérési eszköztáron kattintson a Mentés gombra.

A Mentés másként párbeszédablakban fogadja el az alapértelmezett *stoabmm.dft* nevet, majd kattintson <sup>a</sup> Mentés gombra <sup>a</sup> rajzdokumentum elmentéséhez.

#### **Gratulálunk!**

Befejezte az első Solid Edge-ben készült szerelését és összeállítási rajzát.

Hogy még többet megtanuljon <sup>a</sup> Solid Edge szinkronmodellezési környezetével kapcsolatban, tegye a következőket:

- • Helyezzen el további PMI méreteket <sup>a</sup> modell geometrián, és szerkessze <sup>a</sup> modellt az eredmények megtekintéséhez.
- •A kormánykerék használatával módosítsa a modell különböző alaksajátosságait, amíg meg nem ismeri <sup>a</sup> rendelkezésre álló opciókat.
- •Válassza a Solid Edge Súgóját a Súgó menüből és fedezze fel azokat a témákat amelyek kapcsolatban vannak az ebben <sup>a</sup> vezetett gyakorlatban leírt témákkal.

A vezetett gyakorlat következo˝ részében el fog készíteni egy kirészletezett rajzot <sup>a</sup> mikrométer kengyel alkatrészéről, és további hasznos dolgokat fog megtanulni a 2D-s rajzokkal kapcsolatban.

### **. fejezet**

# *3 Bevezetés*

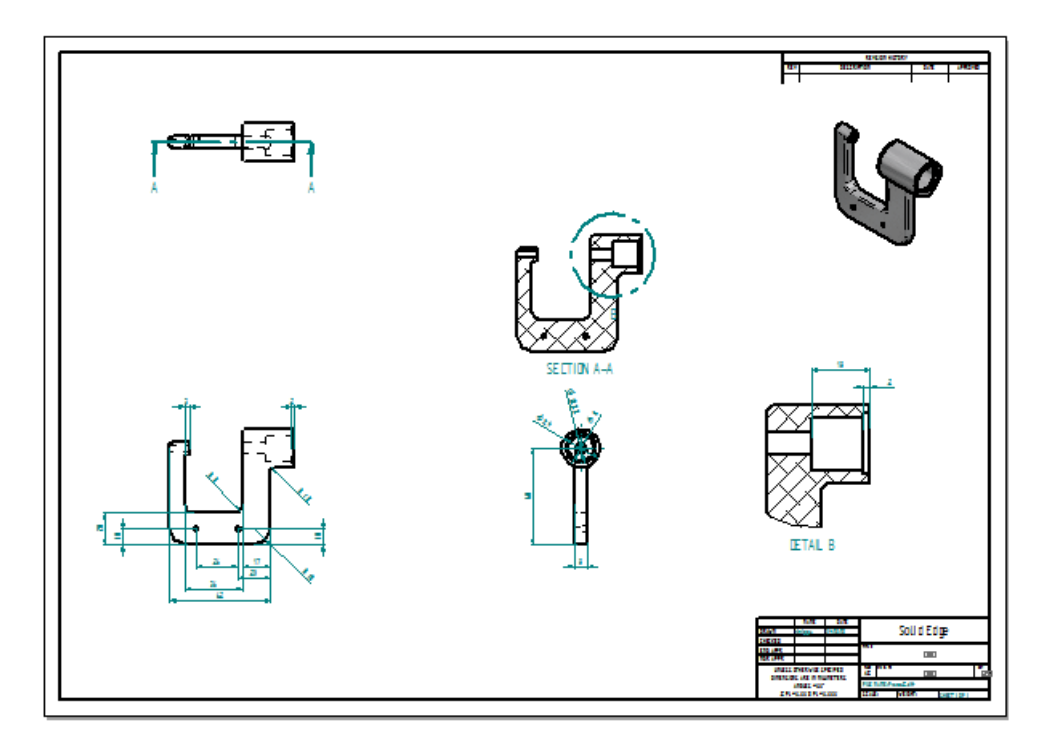

Ez az oktatólecke lépésről-lépésre végigvezeti Önt egy 2D-s rajzból történő 3D-s alkatrészmodell létrehozásának folyamatán. Miközben elkészíti <sup>a</sup> rajzot, olyan technikákat fog elsajátítani, mint:

- •A használni kívánt rajzlap méretének megadása.
- •A vetítési irány beállítása.
- •Különböző típusú rajznézetek elhelyezése.
- •Méretek és rajzi jelölések elhelyezése.
- •Az alkatrészmodell szerkesztése <sup>a</sup> rajzból.
- •A módosított rajz frissítése.

### **A rajzlap méret és <sup>a</sup> vetítési irány beállítása**

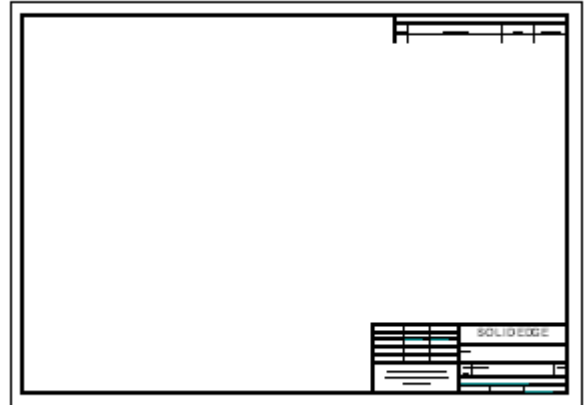

A következő néhány lépésben be fogja állítani a használni kívánt rajzlap méretet és <sup>a</sup> vetítési irányt.

A Solid Edge nagyon sokféle rajzlapot kínál, melyeket testre is szabhat <sup>a</sup> céges igényeknek megfelelően.

### **Rajzdokumentum létrehozása**

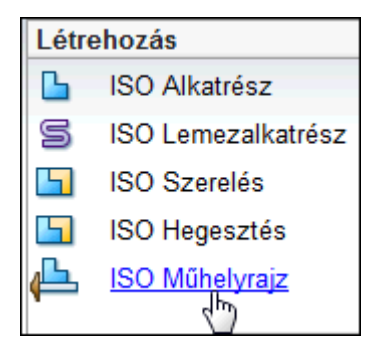

A nyitóképernyő bal felső, Létrehozás nevű részében hivatkozások találhatók, melyek segítségével <sup>a</sup> sablonok alapján új fájlokat hozhat létre.

 $\Box$  Válassza az ISO műhelyrajz tételt egy új rajzfájl létrehozásához.

### **A rajzlap méreteinek beállítása**

Az első lépés egy új rajz megkezdésekor a rajzlap beállítása.

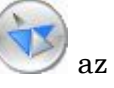

 $\Box$  Kattintson az ablak bal felső sarkában lévő Solid Edge gombra Alkalmazás menü megjelenítéséhez.

Az Alkalmazás menüből válassza a Rajzlapbeállítás parancsot.  $\Box$ 

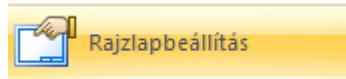

 $\Box$  A Rajzlap jellemzők párbeszédablakban a Méret panelen, a rajzlapméret opciót állítsa a következőre: A2 fekvő (594 mm x 420 mm).

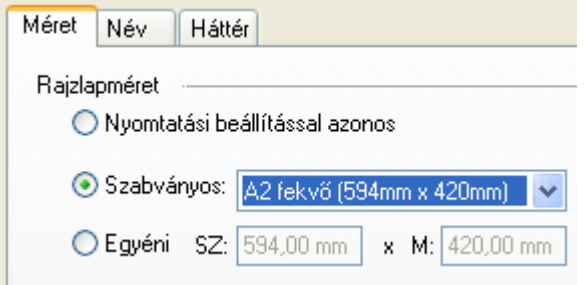

□ Kattintson a háttér fülre és állítsa a Háttér lapot A2-lapra.

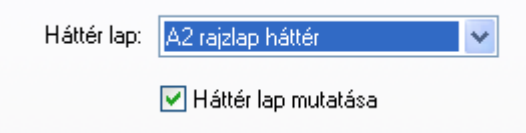

 $\Box$  Kattintson az OK gombra.

### **Az ablak kitöltése <sup>a</sup> rajzlappal**

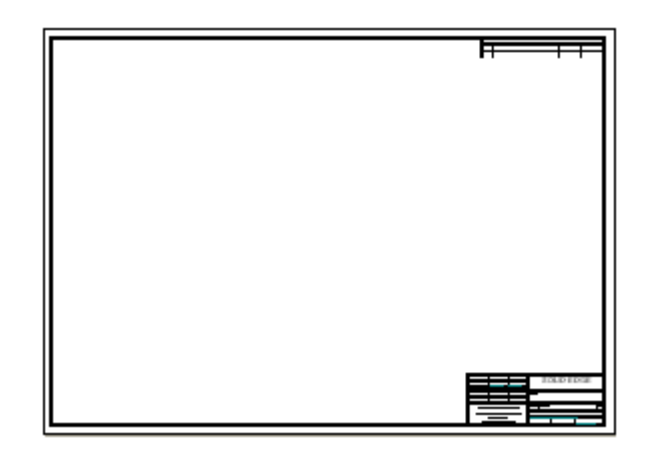

Az ablak alján található Megjelenítési parancsok eszköztáron kattintson az Ablak kitöltés parancsra <sup>a</sup> rajzlap ablakhoz igazításához.

### **A vetítési irány és <sup>a</sup> rajzi szabvány opciók megfigyelése**

A gépészeti rajzszabványok vagy az európai, vagy az amerikai vetítési rendszert használják egy alkatrész különböző nézeteinek a rajzlapon történő ábrázolására.

- •Az európai rendszert főleg azok a mérnökök és tervezők használják, akik az ISO és DIN szabványok szerint dolgoznak.
- •Az amerikai vetítési módszerrel azok a mérnökök és tervezők dolgoznak, akik az ANSI szabványt követik.

A Solid Edge mindkét vetítési irány szabványhoz kínál sablonokat.

Ennél <sup>a</sup> gyakorlatnál az amerikai vetítési irányt fogja használni. A vetítési irányt <sup>a</sup> Solid Edge beállítások párbeszédablak Rajzi szabványok paneljén állíthatja be.

- $\Box$  Kattintson a Solid Edge gombra az Alkalmazás menü megjelenítéséhez.
- $\Box$ Az Alkalmazás menü alján kattintson <sup>a</sup> Solid Edge Beállítások gombra.
- $\Box$  A Solid Edge beállítások párbeszédablakban kattintson a Rajzi szabványok panelre.
- $\Box$  A Rajzi szabványok panelen a Vetítési irány alatti részben válassza ki az Amerikai vetítési irányt, az alábbi ábrának megfelelően.

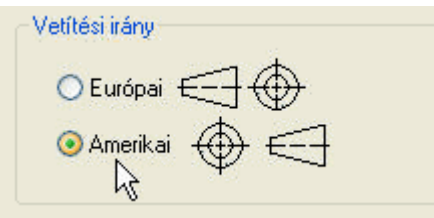

Szánjon pár percet <sup>a</sup> Rajzi szabványok panel többi opciójának áttekintésére.

 $\Box$  Kattintson az OK gombra a párbeszédablak bezárásához.

### **A fájl mentése**

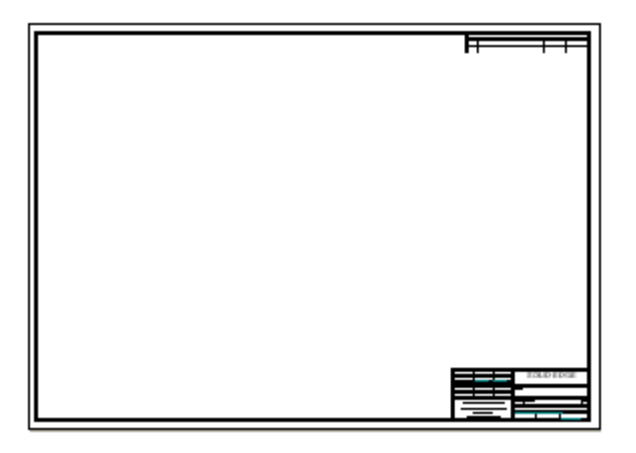

 $\Box$  A Gyorselérési eszköztáron kattintson a Mentés gombra, hogy megőrizze eddig elkészült munkáját.

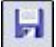

### **Az alkatrészmodell kiválasztása és <sup>a</sup> kiinduló rajznézetek elhelyezése**

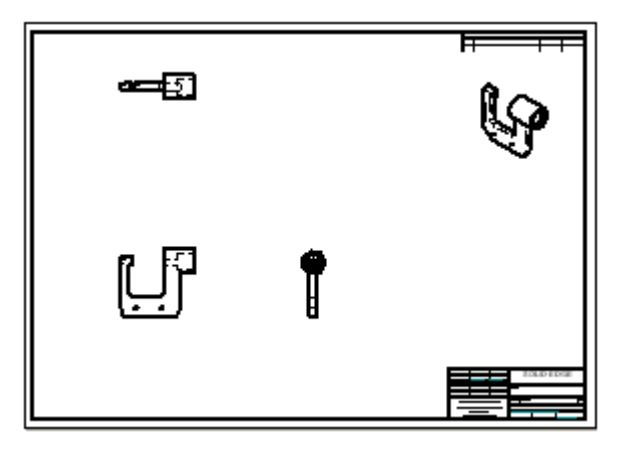

A következő néhány lépésben ki fogja választani a 3D-s modellt, és el fogja helyezni <sup>a</sup> kiinduló rajznézeteket <sup>a</sup> Rajznézet készítés varázsló használatával.

Azt is meg fogja tanulni, hogy hogyan mozgathatja <sup>a</sup> rajznézeteket <sup>a</sup> rajzlapon.

### **A rajzlapra elhelyezendő alkatrészmodell kiválasztása**

 $□$  Válassza a Kezdőlap panel→Rajznézetek csoport→Rajznézet készítés varázsló

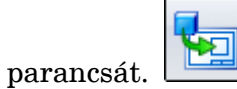

#### **. fejezet 3** *Bevezetés*

 $\Box$  A Modell kiválasztása párbeszédablakban a következőket kell tennie:

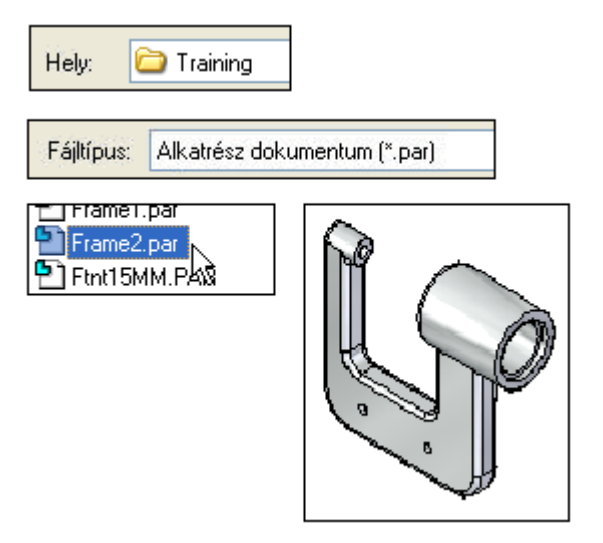

•Állítsa <sup>a</sup> Helyet <sup>a</sup> Solid Edge ST6 Training mappára.

> Az alapértelmezett Training mappa <sup>a</sup> *C:\Program Files\Solid Edge ST6\Training*. Elképzelhető, hogy az Ön rendszergazdája másik helyre telepítette ezeket <sup>a</sup> fájlokat.

- •Állítsa <sup>a</sup> Fájltípusokat Alkatrész dokumentumokra (\*.par)
- •Válassza ki a következő alkatrészt: *Frame2.par*.
- •Nyomja meg <sup>a</sup> Megnyitás gombot.

A Rajznézet kiválasztási parancssor megjelent.

 $\Box$  A Rajznézet készítés kiválasztás parancssoron, kattintson a Rajznézet készítés varázsló beállítások gombra.

### **A Rajznézet készítés varázsló lehetőségeinek megismerése**

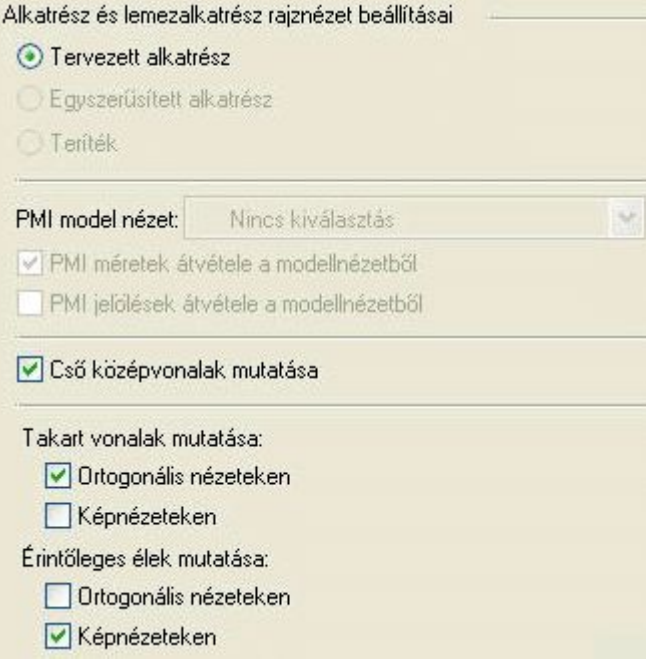

Szánjon pár percet a Rajznézet készítés varázsló első lapján szereplő opciók áttekintésére. Ennél <sup>a</sup> rajznál <sup>a</sup> fenti ábrán is látható alapértelmezett opciók megfelelők lesznek.

- $\Box$  Ellenőrizze, hogy az alkatrész rajznézet beállításai a Rajznézet készítés varázsló első oldalán megegyeznek a fenti ábrán láthatókkal.
- $\Box$  Kattintson az OK gombra a folytatáshoz.
- $\Box$  A Rajnézet készítés kiválasztás parancssoron, kattintson a Nézet elrendezés gombra.

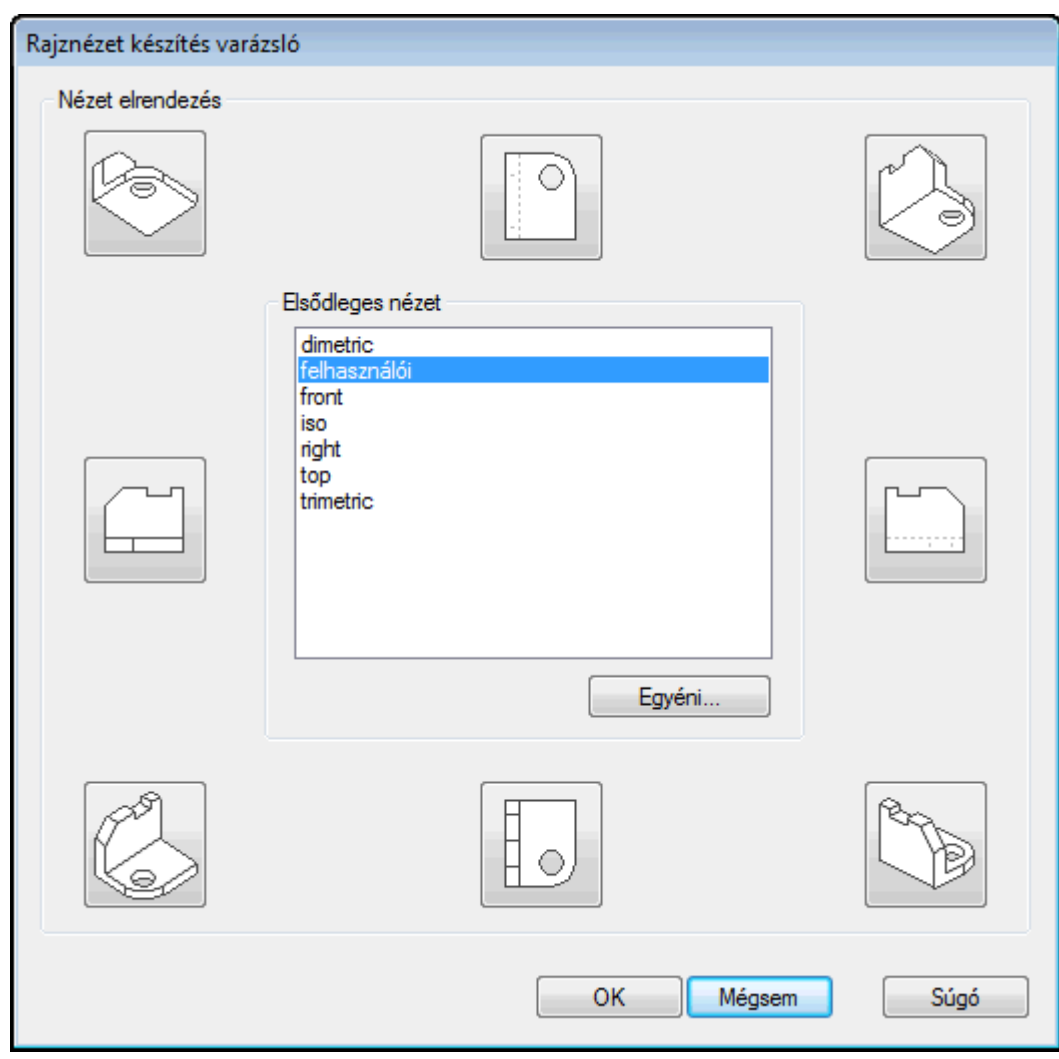

### **A rajznézet elrendezés meghatározása**

A Nézet elrendezés oldalon meghatározhatja az elsődleges rajznézetet és akár a további rajznézeteket is. Az elsődleges nézet látható középen.

Nem szükséges az összes letenni kívánt rajznézetet megadnia ebben <sup>a</sup> lépésben, később is létrehozhatja azokat a Kezdőlap panel Rajznézetek csoportjában lévő parancsok használatával.

- $\Box$  A Nézet elrendezés oldalon állítsa be az elsődleges nézetet elöl nézetre.
- $\Box$ Válassza ki a felső és jobb oldali nézeteket, a fenti ábra szerint.
- $\Box$  Nyomja meg az OK gombot a Rajznézet készítés varázsló bezárásához. Még ne kattintson <sup>a</sup> rajzlapon.

### **Nézetek elhelyezése <sup>a</sup> rajzlapon**

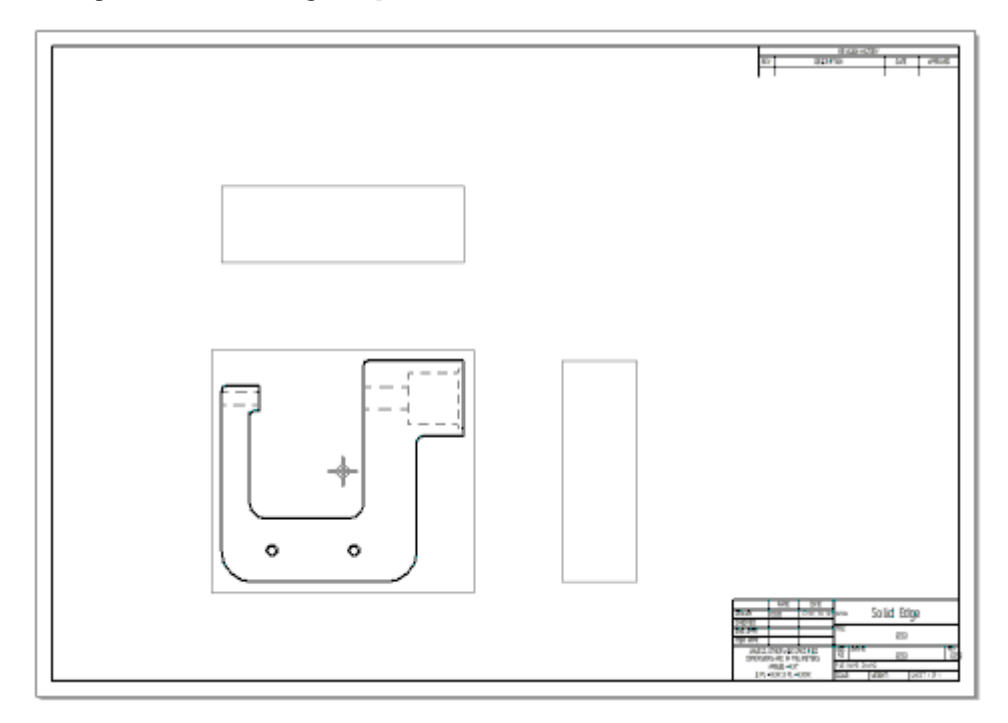

 $\Box$  Szájon egy pár percet a Rajznézet készítés varázsló parancssor megismerésére, mely lehet vízszintesen az alkalmazás ablak tetején vagy függőlegesen az egyik oldalon, attól függően, hogy melyik felhasználó felület témát választotta. Figyelje meg, hogy <sup>a</sup> kurzor megváltozik <sup>a</sup> grafikus ablakban.

A szalagsoron beállítható többek között <sup>a</sup> rajznézet méretarány, <sup>a</sup> nézet megjelenítési tulajdonságok, stb.

A varázslóban meghatározott rajznézet szellemképe megjelenik <sup>a</sup> kurzorhoz rögzítve, készen arra, hogy pozícionálja és elhelyezze <sup>a</sup> rajzlapon. Ne kattintson még <sup>a</sup> nézet elhelyezéséhez.

 $\Box$  A Rajznézet készítés varázsló szalagsoron állítsa a Méretarányt :1-re.1.

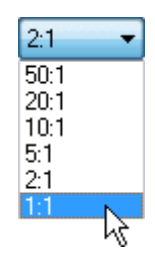

 $\Box$ Mozgassa <sup>a</sup> kurzort körülbelül <sup>a</sup> fenti ábrán látható helyre, és kattintson <sup>a</sup> rajznézetek lerakásához.

**. fejezet 3** *Bevezetés*

### **A rajznézetek megfigyelése**

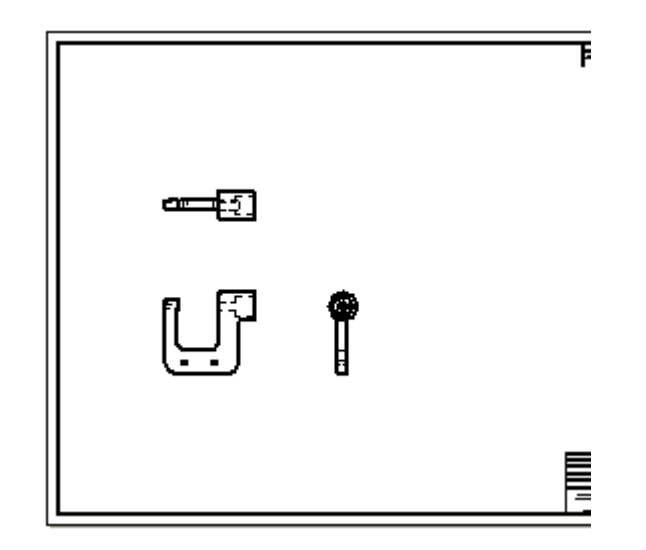

Az Ön rajznézeteinek most hasonlóan kell kinéznie, mint az ábrán.

### **Egy másik rajznézet elhelyezése**

Még egy rajznézetet fog elhelyezni <sup>a</sup> Vetületi nézet parancs segítségével. Ezzel <sup>a</sup> paranccsal új rajznézeteket hozhat létre egy már meglévő rajznézetről.

 $□$  Válassza a Kezdőlap panel→Rajznézetek csoport→Vetületi nézet parancsát

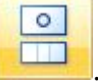

 $\Box$ Mozgassa az egérmutatót az alábbi ábrán mutatott nézetre, majd kattintson <sup>a</sup> kiválasztásához.

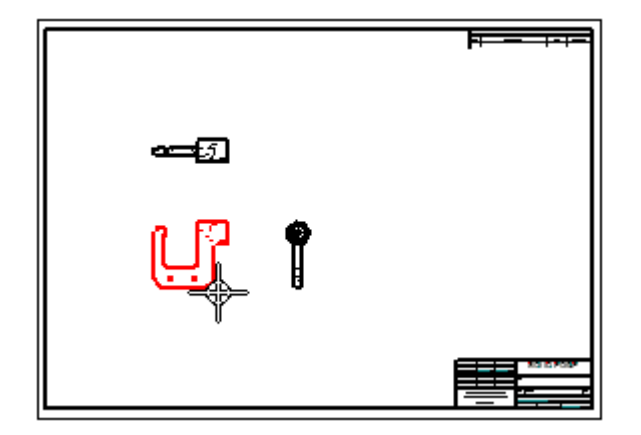

 $\Box$ Mozgassa az egérmutatót <sup>a</sup> kiválasztott nézet körül, és figyelje meg, hogy egy téglalap kapcsolódik <sup>a</sup> kurzorhoz. Figyelje meg, hogy <sup>a</sup> téglalap mérete változik, ahogy a különböző pozíciókba mozgatja azt. A méret változás egy másik nézet helyzetet jelez.

 $\Box$ Mozgassa <sup>a</sup> kurzort az alábbi ábrán látható helyre, és kattintson egy izometrikus rajznézet lerakásához.

Ha szeretné, helyezzen el még egy újabb rajznézetet az eredmények megfigyelése céljából.

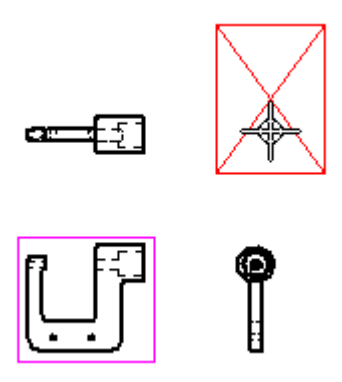

**Eredmények megfigyelése**

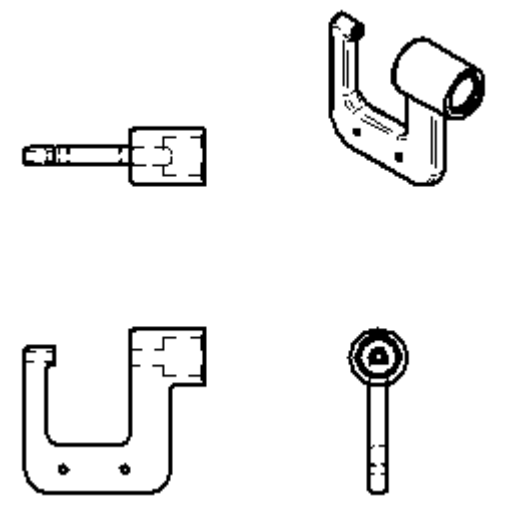

Szánjon pár percet az új izometrikus rajznézet megfigyelésére.

Ezt <sup>a</sup> rajznézetet lerakhatta volna <sup>a</sup> többi nézettel együtt <sup>a</sup> Rajznézet készítés varázsló segítségével is.

Ha extra rajznézeteket is elhelyezett, akkor válassza ki ezeket <sup>a</sup> plusz nézeteket, és <sup>a</sup> Delete billentyu˝ segítéségével törölje le azokat.

### **Rajznézet áthelyezése <sup>a</sup> rajzlapon**

Egy rajznézet pozícióját úgy igazíthatja, ha egyszerűen arrébb húzza azt.

 $\Box$  Nyomja le az Escape billentyűt a Kiválasztás parancs elindításához

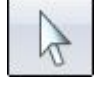

### **. fejezet 3** *Bevezetés*

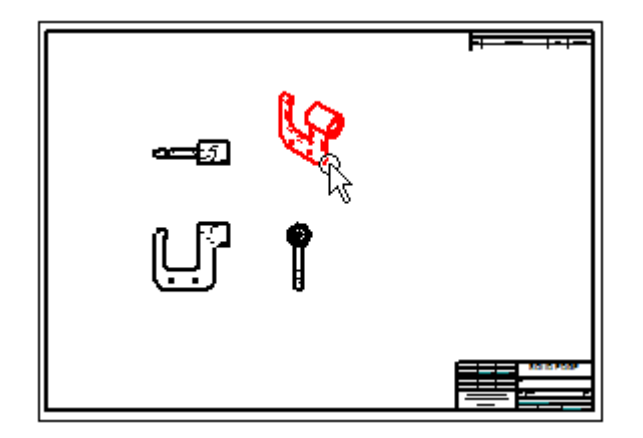

 $\Box$ Mozgassa <sup>a</sup> kurzort az izometrikus rajznézetre, ahogy lent látható:

Amikor a nézet kijelölődik, a kurzor segítségével pozícionálja át a rajznézetet a rajzlap jobb felső sarkába, ahogy lent látható.

- •A bal egérgomb lenyomva tartása mellett vonszolja <sup>a</sup> nézetet <sup>a</sup> kívánt helyre.
- •Engedje fel az egérgombot <sup>a</sup> nézet pozícionálásához.

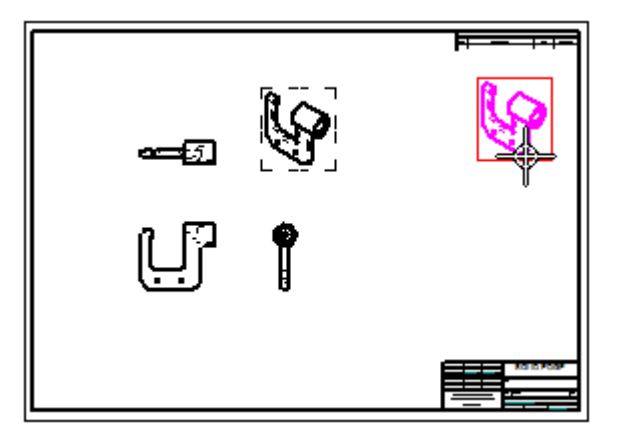

### **Több rajznézet áthelyezése**

Ha egy vetületi nézetet (felül-, elöl- vagy oldalnézetet) helyez arrébb, akkor <sup>a</sup> többi rajznézet is arrébb kerül a megfelelő igazítás megtartása érdekében. A rajznézet igazítási vonalak is megjelennek, jelezvén, hogy melyik nézethez igazodnak.

 $\Box$  Mozgassa a kurzort az egyes vetületi nézetek fölé, majd húzza azokat új pozíciókba; így megfigyelheti, hogyan maradnak <sup>a</sup> nézetek igazítva.

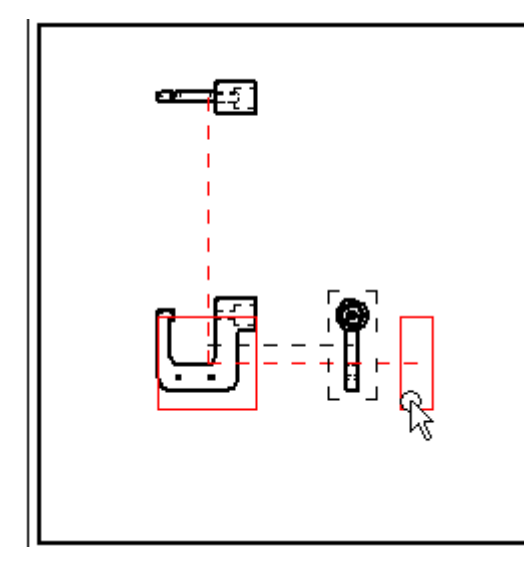

Vetületi rajznézetek mozgatásakor az ortografikus igazítás megmarad. Ha méreteket és rajzi jelöléseket is helyezett el <sup>a</sup> nézeten, akkor ezek is <sup>a</sup> rajznézettel együtt mozognak.

Ez megkönnyíti a rajzlapon lévő nézetek pozíciójának igazítását.

### **A fájl mentése**

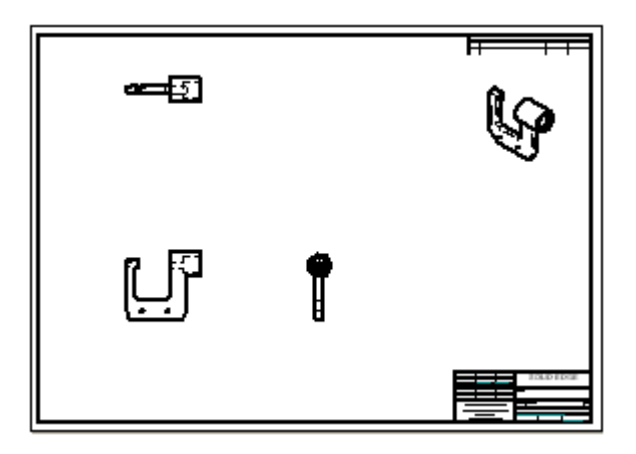

Az Ön képernyőjének most az ábrán láthatóhoz hasonlóan kell kinéznie.

 $\Box$  A Gyorselérési eszköztáron kattintson a Mentés gombra, hogy megőrizze eddig elkészült munkáját.

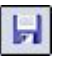

### **Befejezte <sup>a</sup> második lépést**

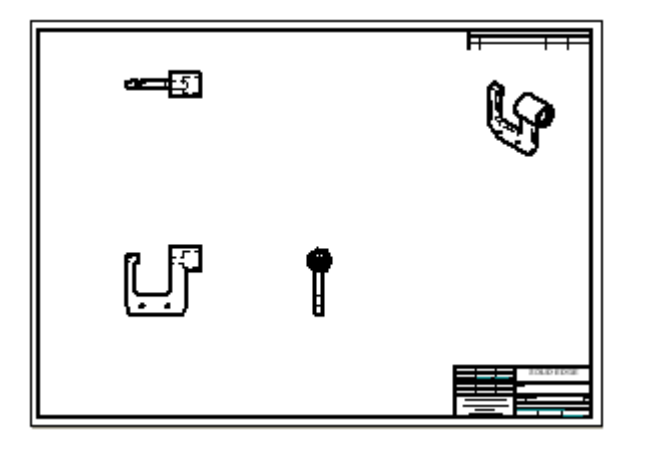

Ezzel befejezte az alkatrészről készített fő nézetek elhelyezését a rajzlapon.

### **Metszet készítése**

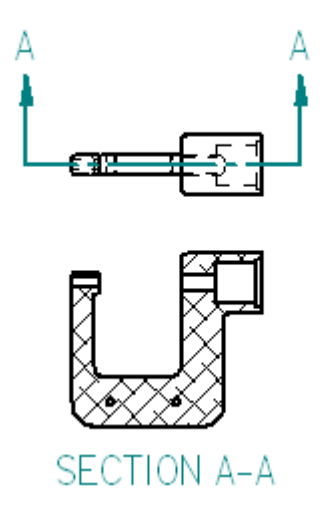

A következő néhány lépésben létre fogja hozni a fenti ábrán látható metszetet.

Metszetek létrehozásához először meg kell határoznia egy metszősíkot egy meglévő rajznézeten a Metszősík parancs segítségével.

Ezután használhatja a Metszet parancsot a metszősík kiválasztásához és a metszet elhelyezéséhez.

### **Rajznézet kiválasztása <sup>a</sup> metszősíkhoz**

 $□$  Válassza a Kezdőlap panel→Rajznézetek csoport→Metszősík parancsát.

**回** Metszősík

 $\Box$  A rajzlapon kattintson az alábbi ábrán látható nézetre.

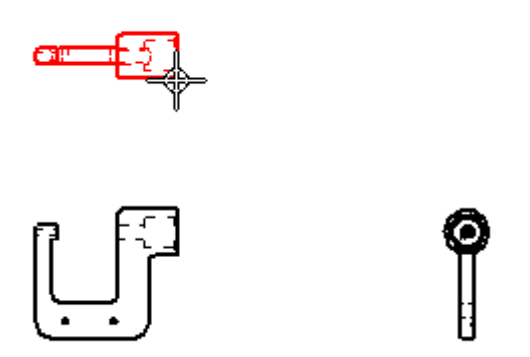

A menüszalag megváltozik, hogy <sup>a</sup> 2D-s elemekre vonatkozó parancsokat tartalmazza. A Vonal parancs az aktív.

### **A Terület nagyítása parancs használata**

- $\Box$  A Solid Edge ablak jobb alsó sarkában lévő parancsok közül kattintson a Terület nagyítása parancsra.
- $\Box$  Kattintson a rajznézet fölött balra, majd a nézet alatt jobbra, hogy ránagyítson a rajznézetre.

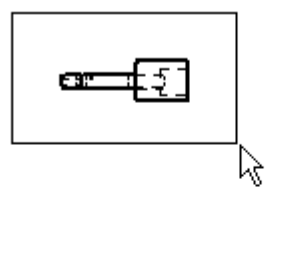

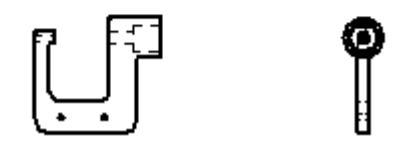

 $\Box$  Miután újra méretezte a nézetterületet, nyomja meg az egér jobb gombját a Terület nagyítás parancsból való kilépéshez.

### **Metszősík rajzolása**

Ellenőrizze, hogy a Kezdőlap panel>Rajz csoport>Vonal parancsa az aktív-e.  $\Box$ 

#### **. fejezet 3** *Bevezetés*

 $\Box$  Mozgassa a kurzort az alábbi ábrán mutatott él felezőpontjára, de ne kattintson.

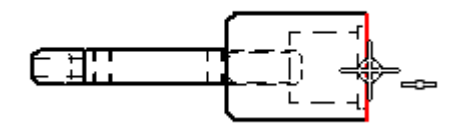

 $\Box$  Ha a felezőpont kényszer jele megjelenik, mozgassa a kurzort jobbra az alábbi ábrának megfelelően.

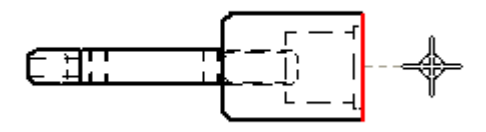

Figyelje meg, hogy szaggatott vonal jelenik meg <sup>a</sup> kijelölt él és <sup>a</sup> kurzor között. Ez jelzi, hogy a vonal kezdőpontja igazításra kerül az él felezőpontjával.

- $\Box$ Kattintson a vonal kezdőpontjának lerakásához.
- $\Box$  Mozgassa a kurzort balra az alábbi ábrának megfelelően, és mikor a vízszintes kényszer jele megjelenik, kattintson <sup>a</sup> vonal végpontjának elhelyezéséhez.
- Nyomja meg az egér jobb gombját <sup>a</sup> Vonal parancs újrakezdéséhez.

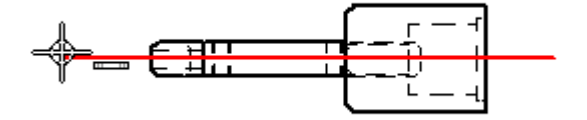

### **Metszősík mód bezárása**

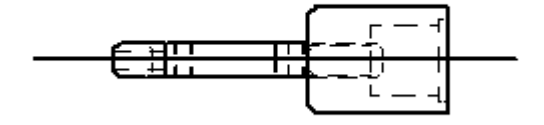

A megrajzolt metszősíknak most hasonlóan kell kinéznie, mint az illusztráción.

 $□$  Válassza a Kezdőlap panel>Bezárás csoport>Metszősík bezárása parancsot.

A metszősík vonal opciók nem látszanak már.

### **A metszősík irányának meghatározása**

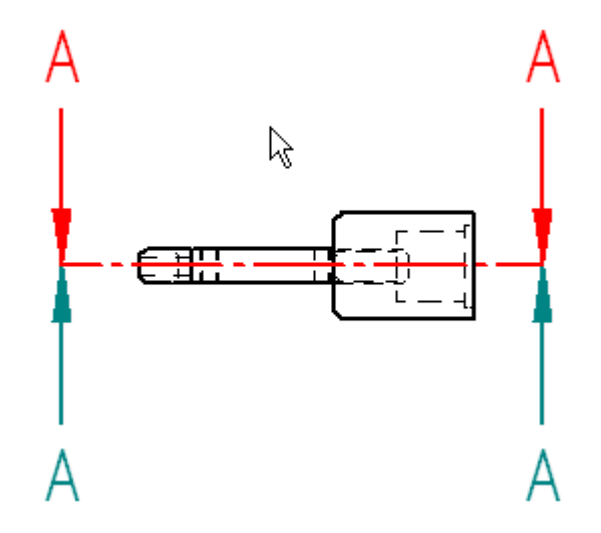

- $\Box$  Mozgassa a kurzort a metszősík vonal alá és fölé, és figyelje meg, hogy nézet irányát jelző nyilak átfordulnak, ahogy a kurzor áthalad a metszősík vonalon.
- $\Box$  Mozgassa a kurzort a metszősík vonala fölé az ábrán látható módon, és kattintson az metszősík nézet irányának megadásához.

A metszősíknak az alsó ábrának megfelelően kell kinéznie. A rajz fájl készítéséhez használt sablon fájltól függően, a metszősík irányát jelző nyilak másfajta szimbólummal jelenhetnek meg.

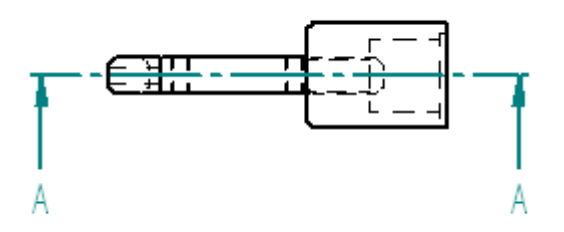

### **Az ablak kitöltése**

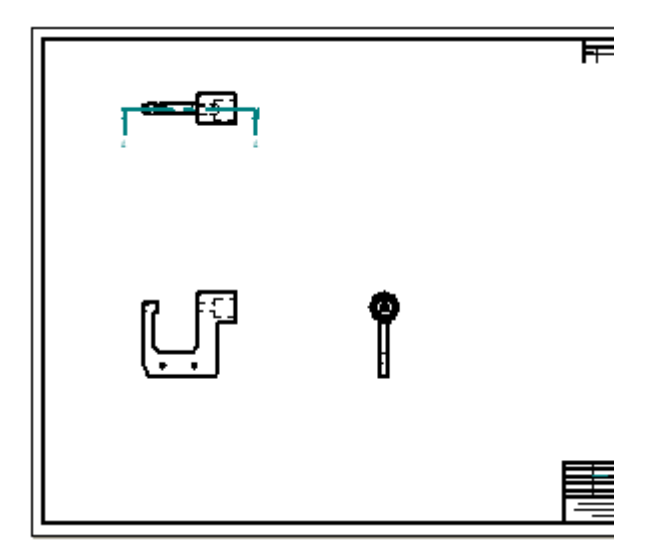

 $\Box$  Az ablak alján található Megjelenítési parancsok eszköztáron kattintson az Ablak kitöltés **bez** parancsra a rajzlap ablakhoz igazításához.

### **Metszet készítése**

 $\Box$  Válassza a Kezdőlap panel>Rajznézetek csoport>Metszet parancsát.

图 Metszet

 $\Box$  Kattintson az előbb létrehozott metszősík vonalra, az alábbi ábra alapján.

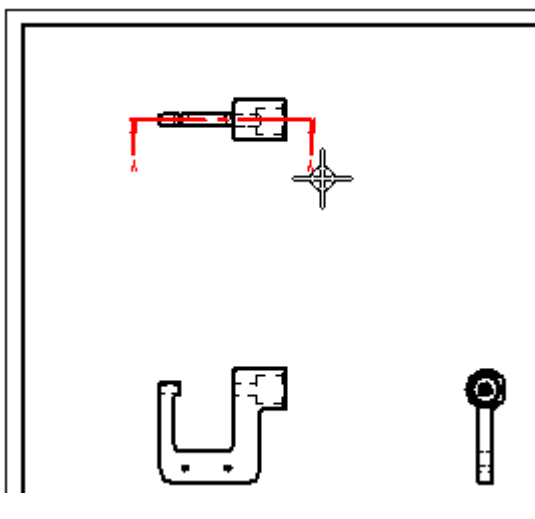

Mozgassa <sup>a</sup> kurzort az alábbi ábrán látható helyre, és kattintson <sup>a</sup> metszet  $\Box$ lerakásához.

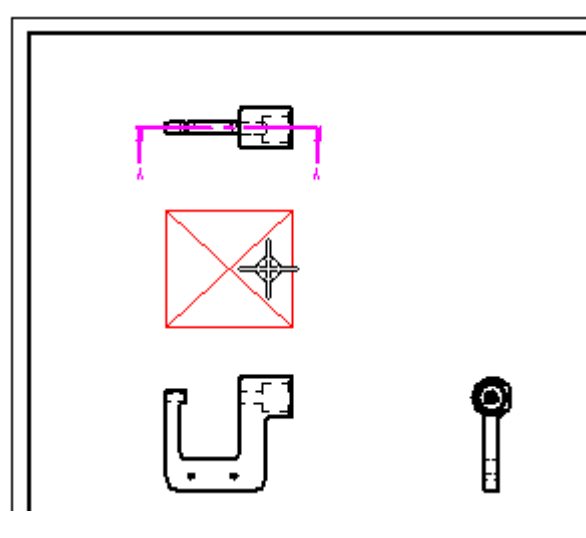

### **Metszet mozgatása**

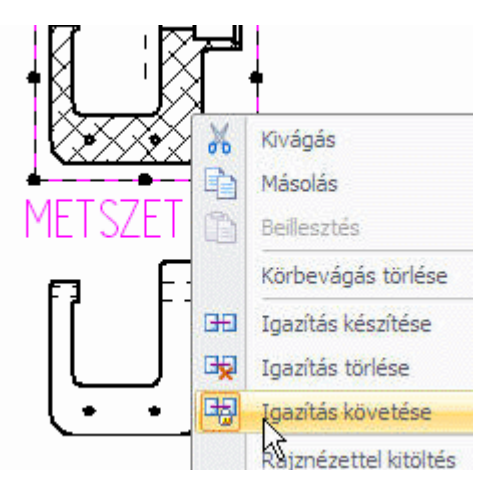

Ha létrehoz egy metszetet, akkor az alapértelmezetten <sup>a</sup> hozzá tartozó forrás nézethez lesz igazítva. Ahhoz, hogy a metszetet a forrás nézettől függetlenül tudja mozgatni, először ki kell kapcsolnia az Igazítás követése opciót.

- $\Box$ Nyomja le az Escape billentyűt a Kiválasztás parancs elindításához.
- $\Box$  Mozgassa az egérmutatót a metszetre, majd kattintson a jobb egérgombbal a helyi menü megjelenítéséhez.
- A helyi menüben kattintson az Igazítás követése opcióra <sup>a</sup> kikapcsoláshoz, <sup>a</sup> fenti ábra szerint.

べ

### **. fejezet 3** *Bevezetés*

A kurzor segítségével mozgassa <sup>a</sup> metszetet az alábbi ábrán látható helyre.

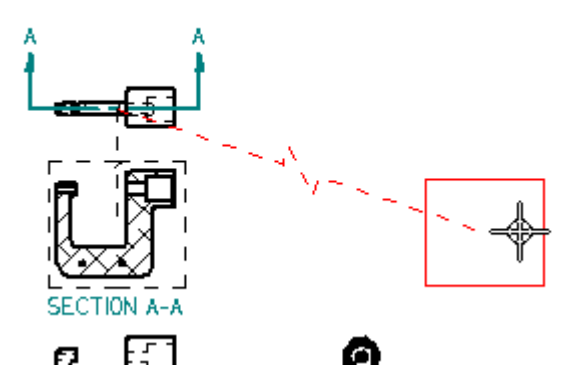

Figyelje meg, hogy egy szaggatott vonal köti össze <sup>a</sup> kiválasztott metszetet <sup>a</sup> forrás nézettel.

Ez a jelölés megkönnyíti a metszethez tartozó forrás nézet későbbi meghatározását.

 $\Box$ Kattintson valahova üres helyre <sup>a</sup> metszet kiválasztottságának megszüntetéséhez.

### **A fájl mentése**

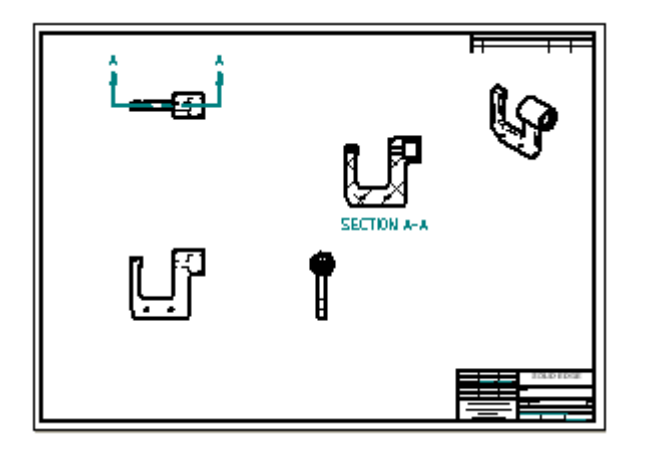

 $\Box$  A Gyorselérési eszköztáron kattintson a Mentés gombra, hogy megőrizze eddig elkészült munkáját.

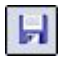

### **Kiemelt részlet készítése**

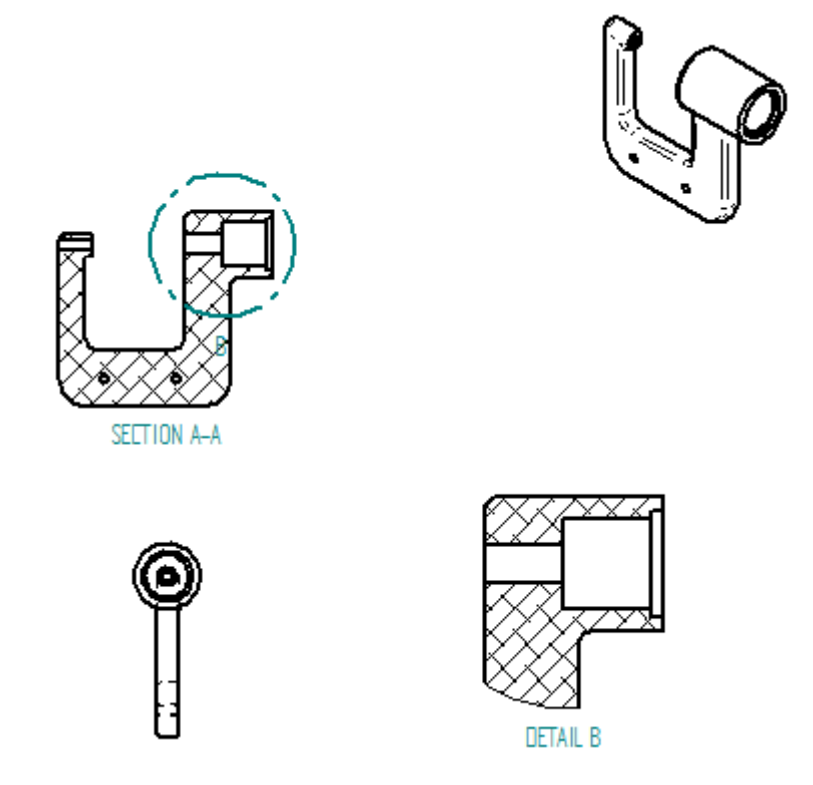

A következő néhány lépésben létre fogja hozni a fenti ábrán látható kiemelt részletet.

A kiemelt részletek segítségével kinagyítva jelenítheti meg <sup>a</sup> rajznézetek egyes területeit. Megadhatja <sup>a</sup> kiemelt részletnél használni kívánt méretarányt. A kiemelt részlet dinamikus, így ha módosítja <sup>a</sup> forrás nézetet, vagy arrébb mozgatja <sup>a</sup> kiemelt részlet profilját <sup>a</sup> nézeten, akkor <sup>a</sup> rajznézet automatikusan frissítésre kerül.

### **A Terület nagyítása parancs használata**

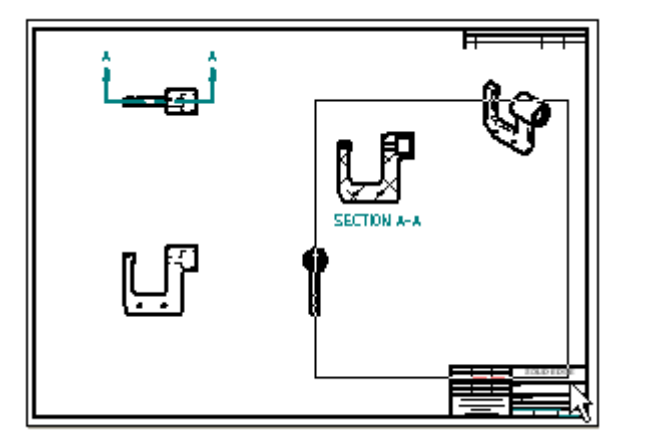

- $\Box$  A Solid Edge ablak jobb alsó sarkában lévő parancsok közül válassza a Terület nagyítása parancsot.
- $\Box$  Nagyítson a fenti ábrán látható területre.
- $\Box$  Miután újra méretezte a nézetterületet, nyomja meg az egér jobb gombját a Terület nagyítás parancsból való kilépéshez.

### **Kiemelt részlet készítése**

 $\Box$  Válassza a Kezdőlap panel>Rajznézetek csoport>Kiemelt részlet parancsát.

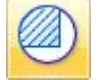

Szánjon egy percet <sup>a</sup> Kiemelt részlet szalagsor opcióinak áttekintésére. Megadhatja <sup>a</sup> kiemelt részlet méretarányát és azt, hogy kör alakú vagy egyedi profilú kiemelt részletet kíván-e rajzolni. A kiemelt részlethez az alapértelmezett opciókat fogja használni.

 $\Box$ Mozgassa <sup>a</sup> kurzort <sup>a</sup> metszeten az ábrán jelölt helyre (A), majd kattintson <sup>a</sup> kör középpontjának megadásához.

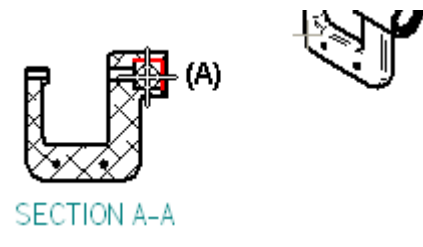

 $\Box$  Vigye arrébb a kurzort, majd kattintson a kör alakú kiemelt részlet átmérőjének megadásához (B), <sup>a</sup> második ábra alapján.

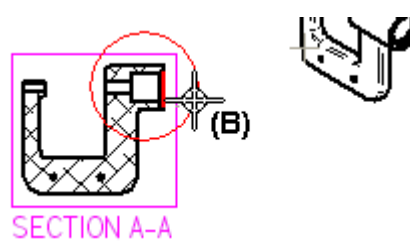

Vigye <sup>a</sup> kurzort oda <sup>a</sup> rajzlapon, ahová el szeretné helyezni <sup>a</sup> kiemelt részletet, majd kattintson (C), az alábbi ábrának megfelelően.

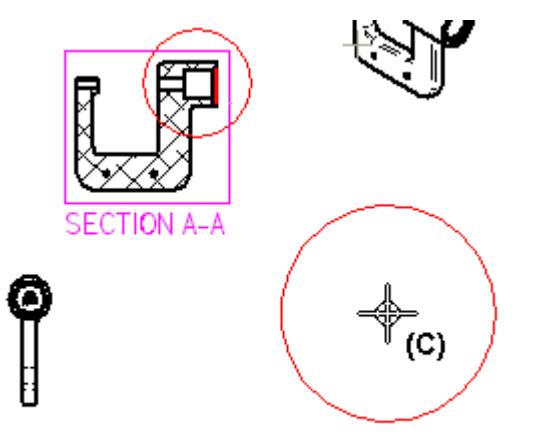

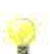

A Kiemelt részlet szalagsor opcióit használva egyedi alakú profilt is megadhat.

### **A fájl mentése**

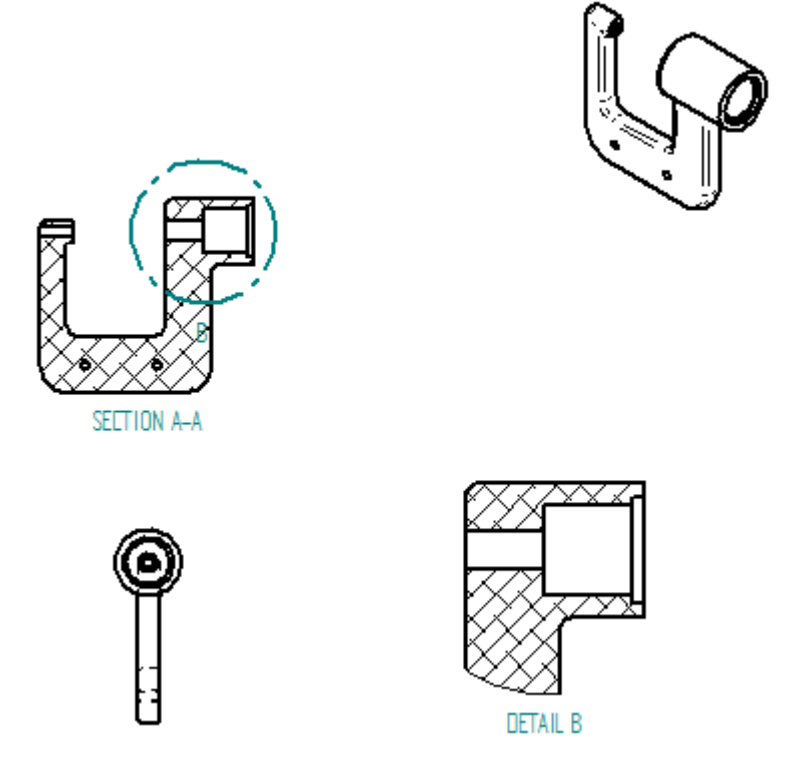

 $\Box$  A Gyorselérési eszköztáron kattintson a Mentés gombra, hogy megőrizze eddig elkészült munkáját.

### **A rajznézet tulajdonságok módosítása**

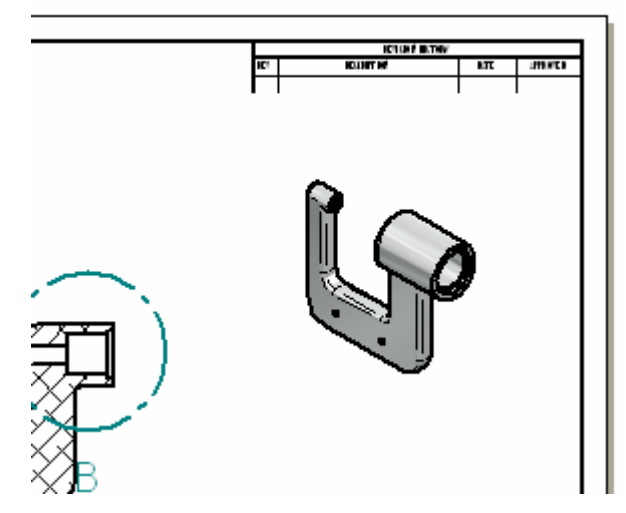

A következő néhány lépésben módosítani fogja az izometrikus rajznézet megjelenítési tulajdonságait.
#### **Nézet igazítása**

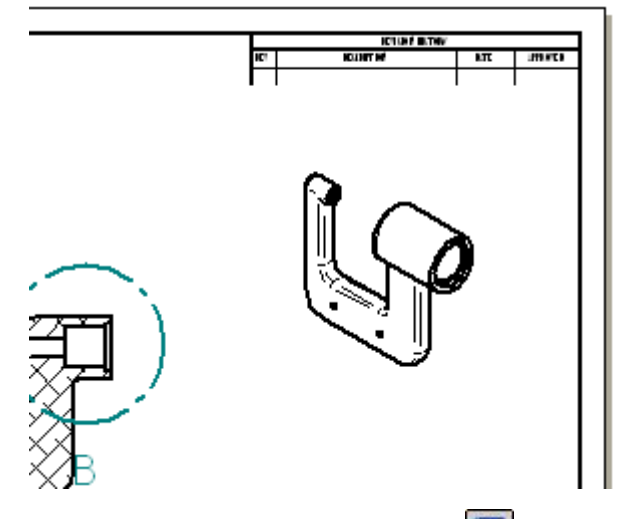

Használja az Ablak kitöltés és Terület nagyítása parancsokat, hogy <sup>a</sup> nézetet beállítsa az izometrikus nézetre, ahogy fent látható.

### **Az izometrikus nézet megjelenítési tulajdonságainak módosítása**

Ellenőrizze, hogy a Kezdőlap panel $\rightarrow$ Kiválasztás csoport $\rightarrow$ Kiválasztás  $\Box$ 

ß parancsa-e az aktív.

Válassza ki az izometrikus rajznézetet.

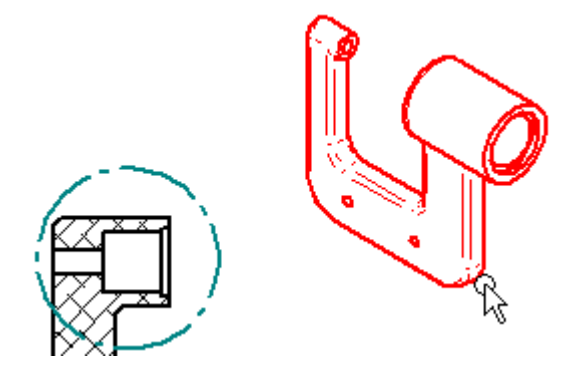

- <sup>A</sup> Kiválasztás parancssoron, kattintson az Árnyékolási beállítások gombra és  $\Box$ válassza ki az Árnyékolt élkiemeléssel opciót.
- $\Box$  Üres területen kattintson az egér bal gombjával.

#### **. fejezet 3** *Bevezetés*

 $\Box$  Figyelje meg, hogy egy szürke keret jelent meg az izometrikus nézet körül, és hogy <sup>a</sup> nézet nem változott, amint az az alábbi ábrán is látható.

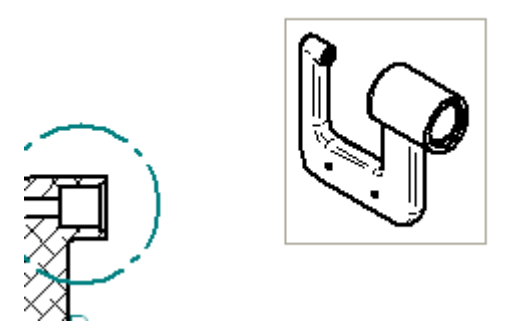

#### **Az izometrikus rajznézet frissítése**

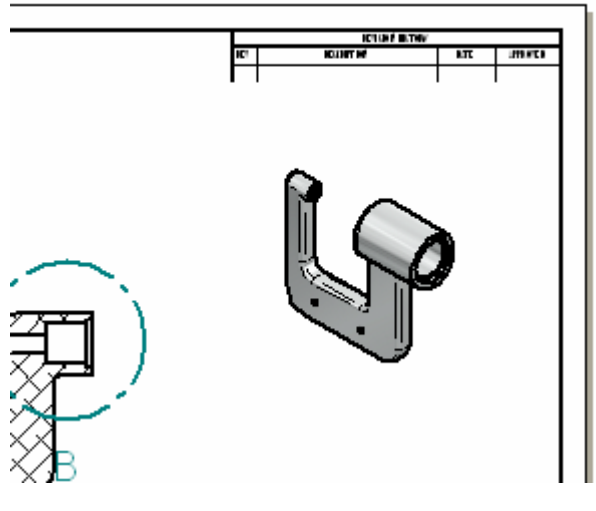

 $□$  Válassza ki a Kezdőlap panel→Rajznézetek csoport→Nézetek frissítése

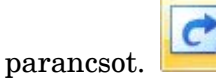

A Nézet frissítése parancs az adott nézet helyi menüjéből is elérhető, mely lehetővé teszi, hogy egyszerre csak egy rajznézetet frissítsen meg. Ez a parancs akkor lehet hasznos, ha nagyobb, összetettebb rajzokkal dolgozik, ahol az összes rajznézet megfrissítése sok időbe telne.

# **A fájl mentése**

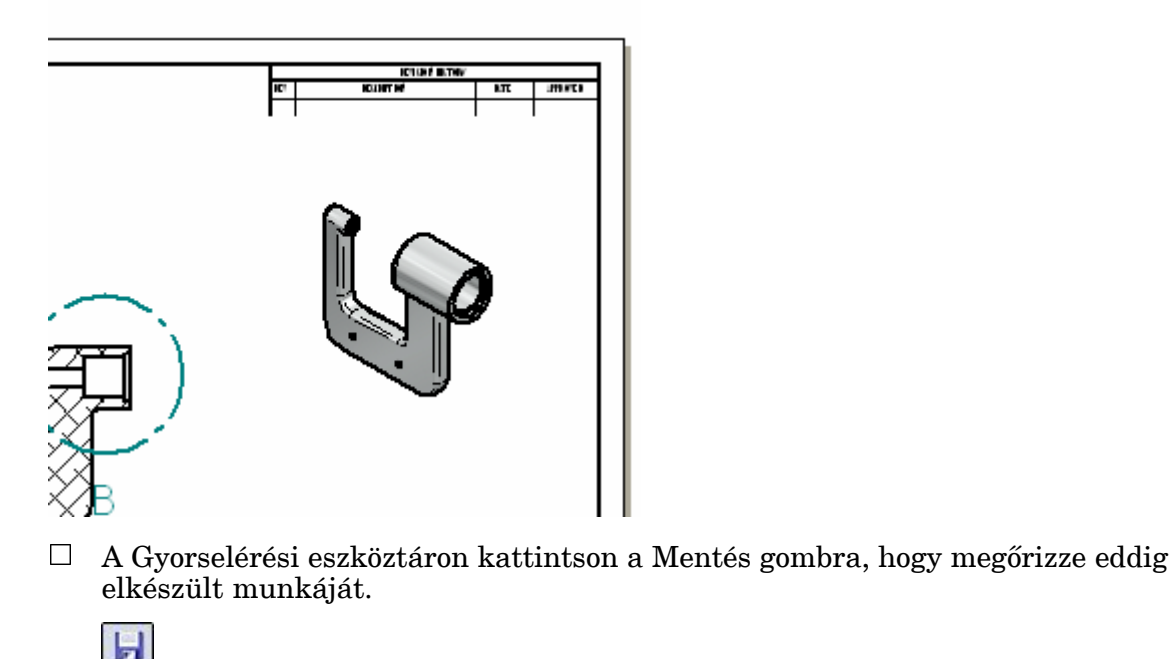

## **A rajz ellátása méretekkel és rajzi jelölésekkel**

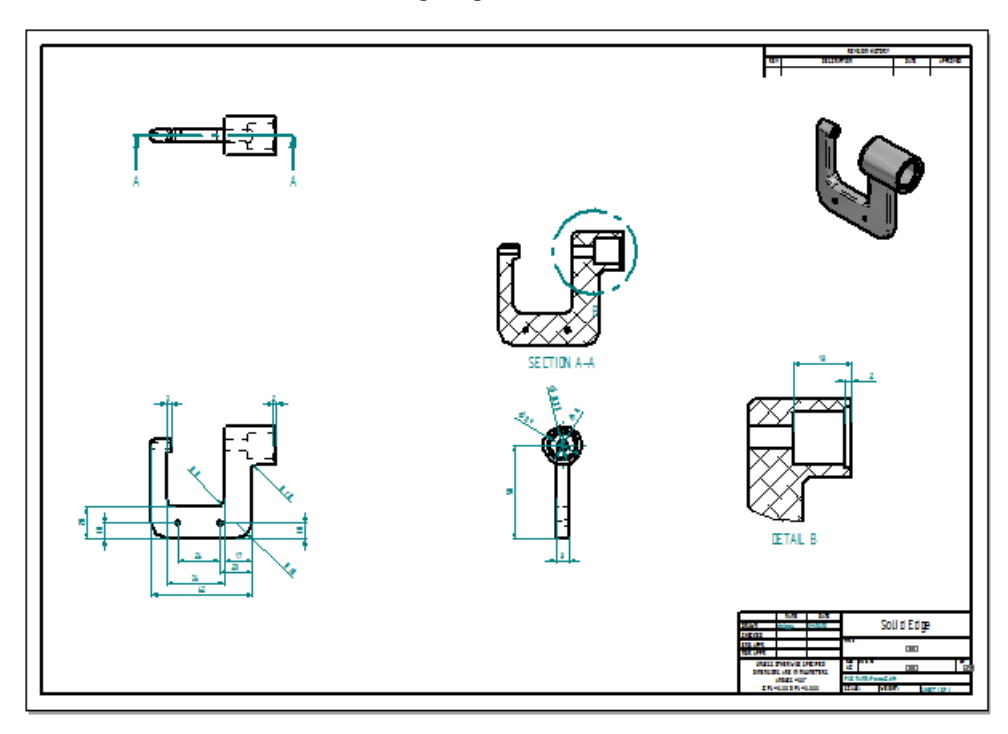

A következő néhány lépésben be fogja méretezni és rajzi jelölésekkel fogja ellátni <sup>a</sup> rajzot.

A Méretek átvétele parancsot fogja használni <sup>a</sup> modell méretek átvételéhez <sup>a</sup> rajzra.

Más méretezési és jelölés parancsok segítségével manuálisan fog hozzáadni méreteket és rajzi jelöléseket.

#### **Nézet igazítása**

□ Használja az Ablak kitöltés  $\boxed{8}$  és Terület nagyítása  $\boxed{8}$  parancsokat, hogy a nézetet beállítsa <sup>a</sup> rajznézetekre, ahogy lent látható.

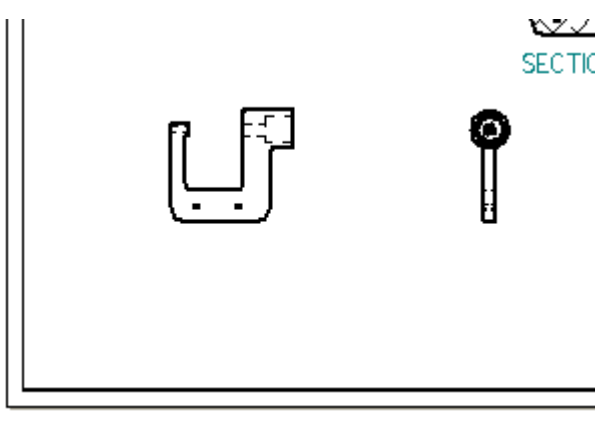

#### **Méretek átvétele a modellről**

A leggyorsabb módja egy rajz beméretezésének a méretek átvétele a modellről. A Méretek átvétele parancsot fogja ehhez használni.

ℋ

- Válassza a Kezdőlap panel→Méret csoport→Méretek átvétele parancsát.  $\Box$
- $\Box$ A Méretek átvétele szalagsoron <sup>a</sup> Stílus opciót állítsa ANSI (mm)-re.
- $\Box$  Kattintson az alább látható rajznézetre.

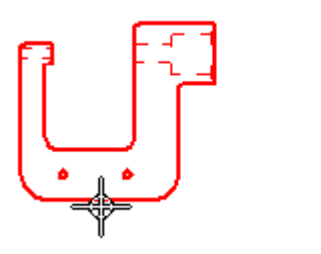

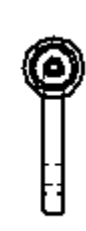

 $\Box$  Kattintson az alsó ábrán látható rajznézetre.

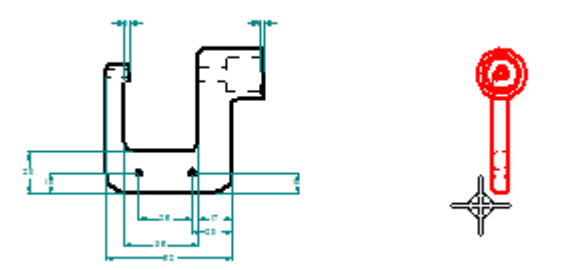

Az átvett méretek hozzáadásra kerülnek <sup>a</sup> rajzhoz <sup>a</sup> Méretek átvétele szalagsor jelenlegi beállításainak megfelelően.

#### **Eredmények megfigyelése**

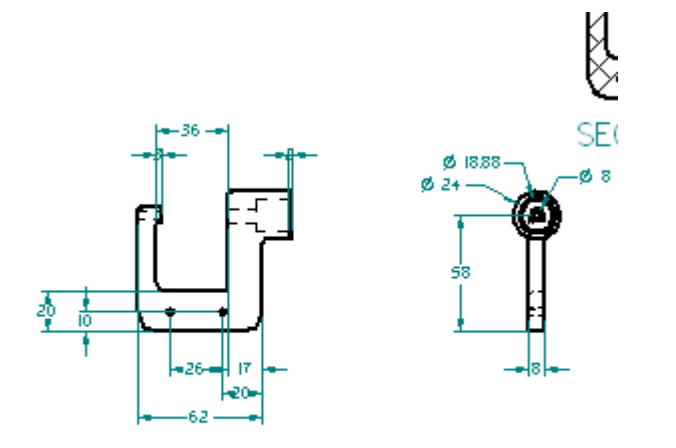

Szánjon pár percet az átvett méretek megfigyelésére.

#### **Méretek elhelyezése <sup>a</sup> Gyorsméretezés paranccsal**

Számos méretezési parancs érhető el a rajzok beméretezéséhez.

Használja a Terület nagyítása parancsot **kaj**, hogy ráközelítsen a szélső  $\Box$ rajznézet.

□ Válassza a Kezdőlap panel→Méret csoport→Gyorsméretezés parancsát.

#### **. fejezet 3** *Bevezetés*

Kattintson az alább látható lekerekítési élre.  $\Box$ 

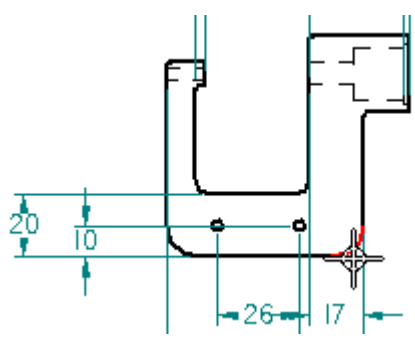

 $\Box$  Kattintson még egyszer a méret elhelyezéséhez, az alábbi ábra alapján.

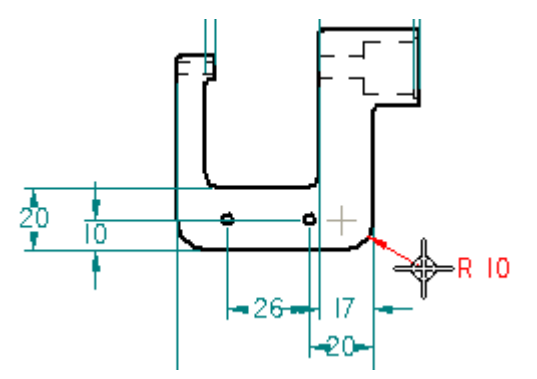

#### **További méretek elhelyezése <sup>a</sup> Gyorsméretezés paranccsal**

A Gyorsméretezés parancsnak még mindig aktívnak kell lennie.

 $\Box$  Helyezze el a további méreteket az alábbi ábra szerint.

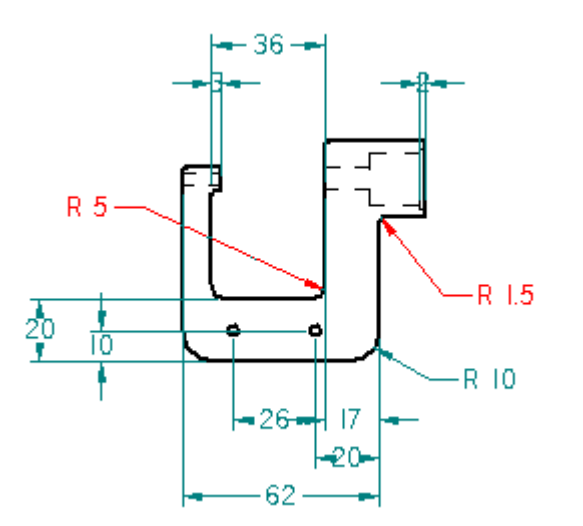

#### **Méretek hozzáadása <sup>a</sup> Távolságméret parancs segítségével**

A következő néhány lépésben a Távolságméret parancs segítségével fogja további méretekkel ellátni az alkatrészt.

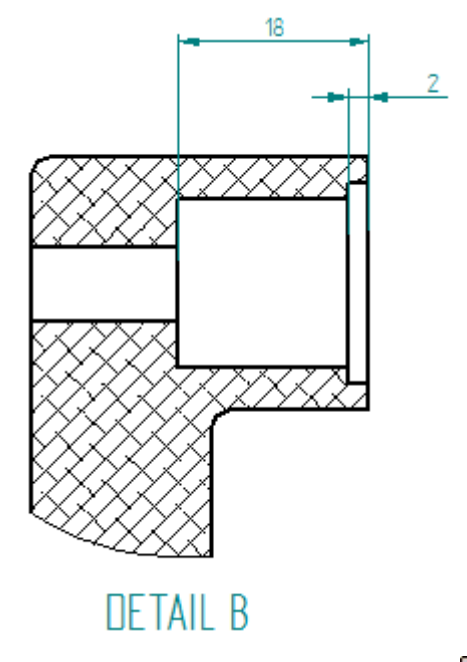

- $\Box$  Használja az Ablak kitöltés  $\boxed{\boxtimes}$  és Terület nagyítása  $\boxed{\boxtimes}$  parancsokat, hogy ráközelítsen <sup>a</sup> kiemelt részletre.
- Válassza a Kezdőlap panel<br>
→Méret csoport<br>
→Távolságméret parancsát.<br/>  $\left\lfloor \frac{\varkappa}{\varkappa} \right\rfloor$  $\Box$

Ezzel <sup>a</sup> paranccsal több él vagy vázlat elem között méretezhet. Ezzel <sup>a</sup> paranccsal lánc- és bázisméreteket is elhelyezhet.

#### **Az első méretezendő elemek kiválasztása**

 $\Box$  Helyezze el az egérmutatót az alábbi ábrán mutatott él fölé, majd kattintson a kiválasztásához.

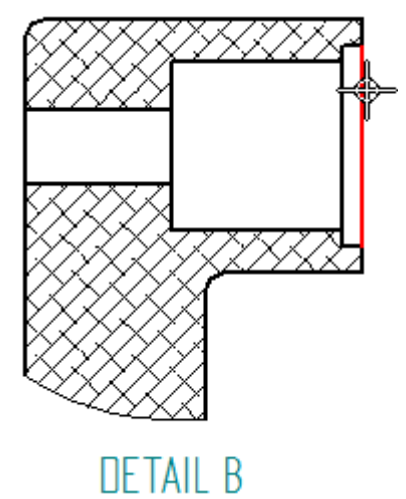

 $\Box$ Helyezze el az egérmutatót az alábbi ábrán mutatott él fölé, majd kattintson <sup>a</sup> kiválasztásához.

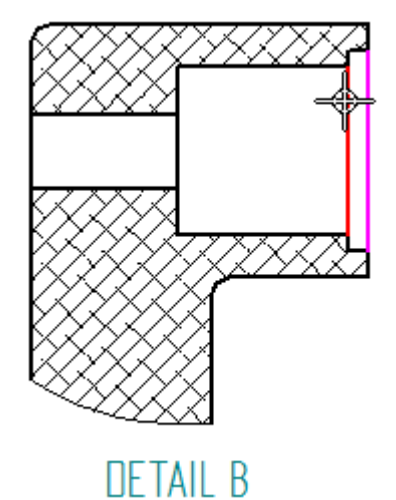

 $\Box$  Vigye a kurzort a kiemelt részlet fölé, majd kattintson a méret helyének megadásához, az alsó ábra szerint.

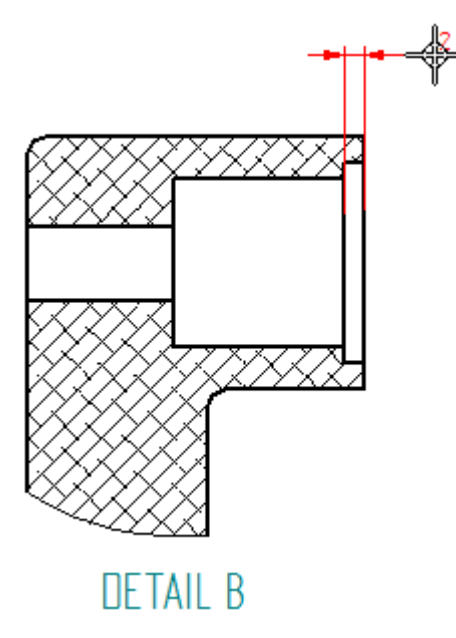

#### **A következő méretezendő elem kiválasztása**

 $\Box$ Helyezze el az egérmutatót az alábbi ábrán mutatott él fölé, majd kattintson <sup>a</sup> kiválasztásához.

 $\overline{2}$ 

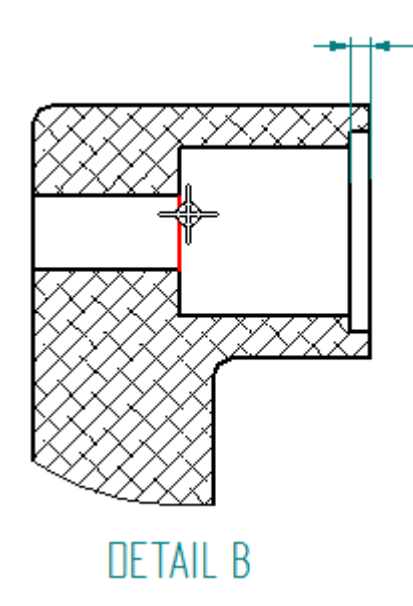

 $\Box$  Mozgassa a kurzort fel és le, és figyelje meg, hogy miképpen szabályozhatja, hogy láncméretezéssel vagy bázisméretezéssel kíván-e dolgozni.

#### **. fejezet 3** *Bevezetés*

 $\Box$  Mozgassa úgy a kurzort, hogy a bázis méret jelenjen meg, az alábbi ábrán látható módon, majd kattintson <sup>a</sup> méret elhelyezéséhez.

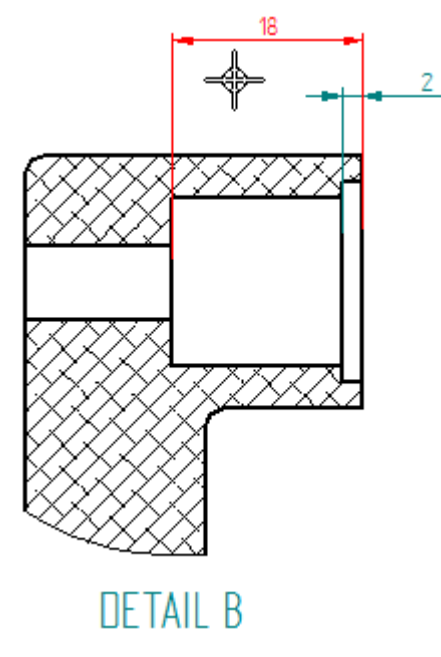

#### **Kör középvonal elhelyezése egy rajznézeten**

Kör középvonal jelölésekkel láthatja el <sup>a</sup> kör alakú alakelemeket, például <sup>a</sup> furatokat vagy kivágásokat <sup>a</sup> Kör középvonal parancs használatával.

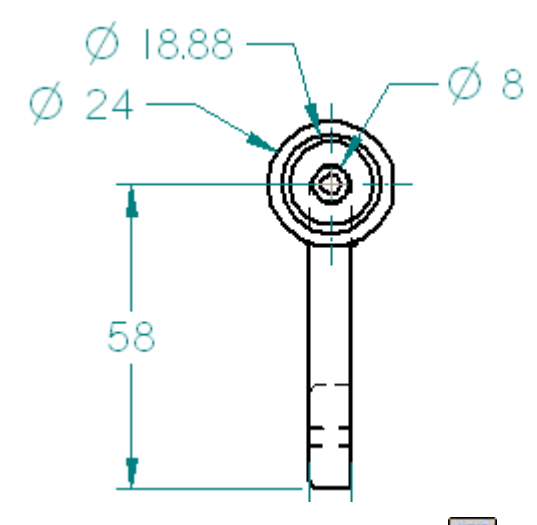

- Használja az Ablak kitöltés  $\boxed{\boxtimes}$  és Terület nagyítása  $\boxed{\boxtimes}$  parancsokat a rajznézet fenti ábra szerinti megjelenítéséhez.
- $□$  Válassza a Kezdőlap panel→Jelölések csoport→Kör középvonal parancsát.
- $\Box$  A Körközépvonal szalagsoron győződjön meg róla, hogy a Meghosszabbítás opció van kiválasztva.

 $\Box$ Mozgassa a kurzort a legkülső kör alakú él fölé, az alábbi ábrának megfelelően, majd kattintson <sup>a</sup> kör középvonal elhelyezéséhez.

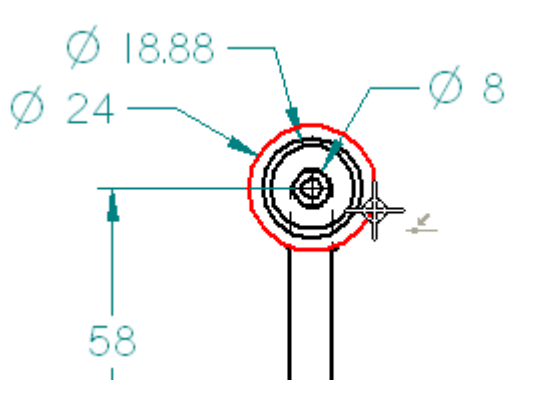

#### **Az ablak kitöltése**

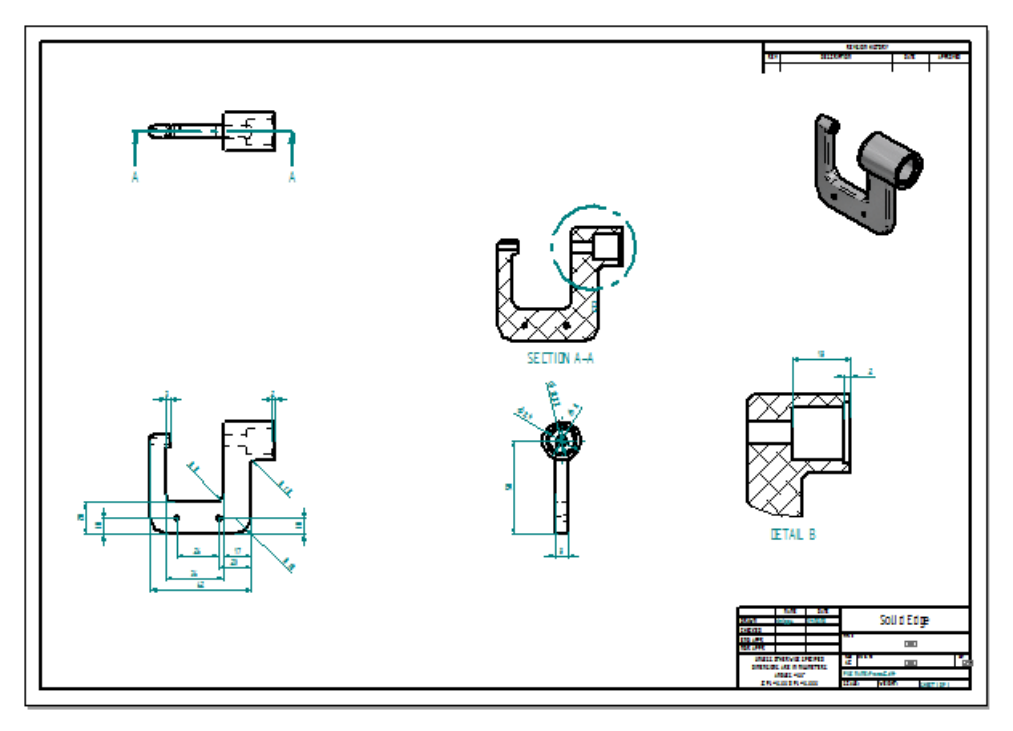

 $\Box$  Az állapotsoron (az ablak jobb alsó sarkában) kattintson az Ablak kitöltése $\boxtimes$ parancsra, a rajzlap teljes képernyőre való kitöltéséhez.

# **A fájl mentése**

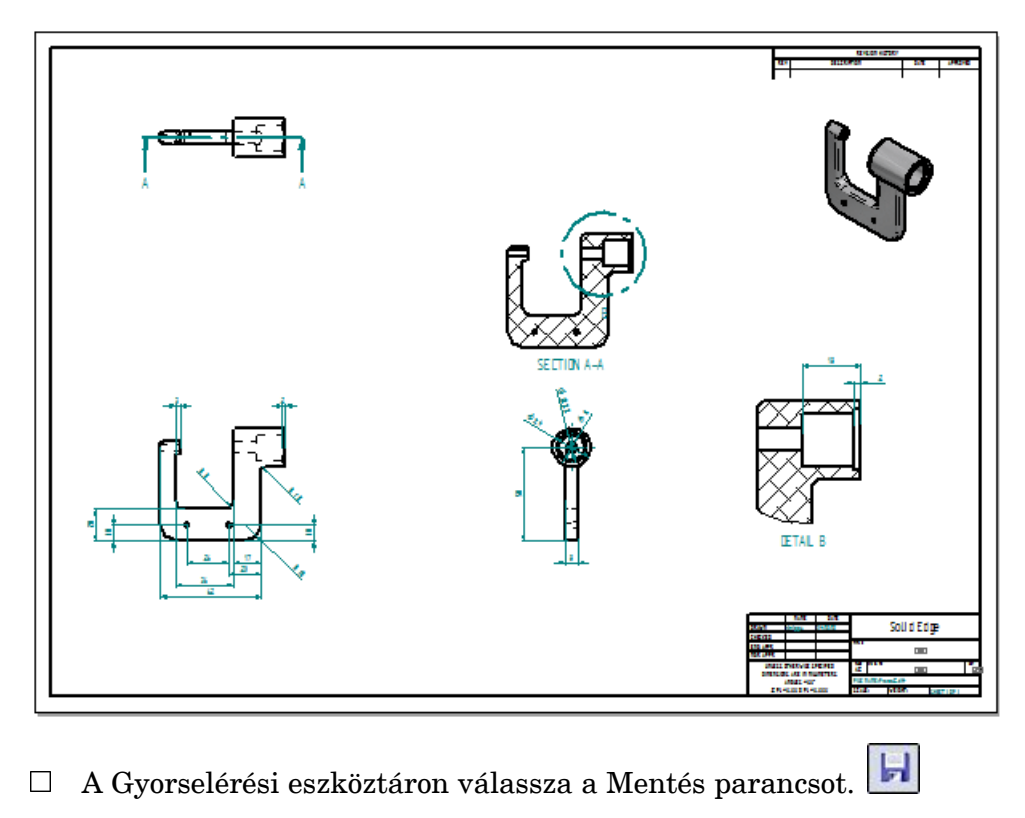

# **A modell szerkesztése és <sup>a</sup> rajz frissítése**

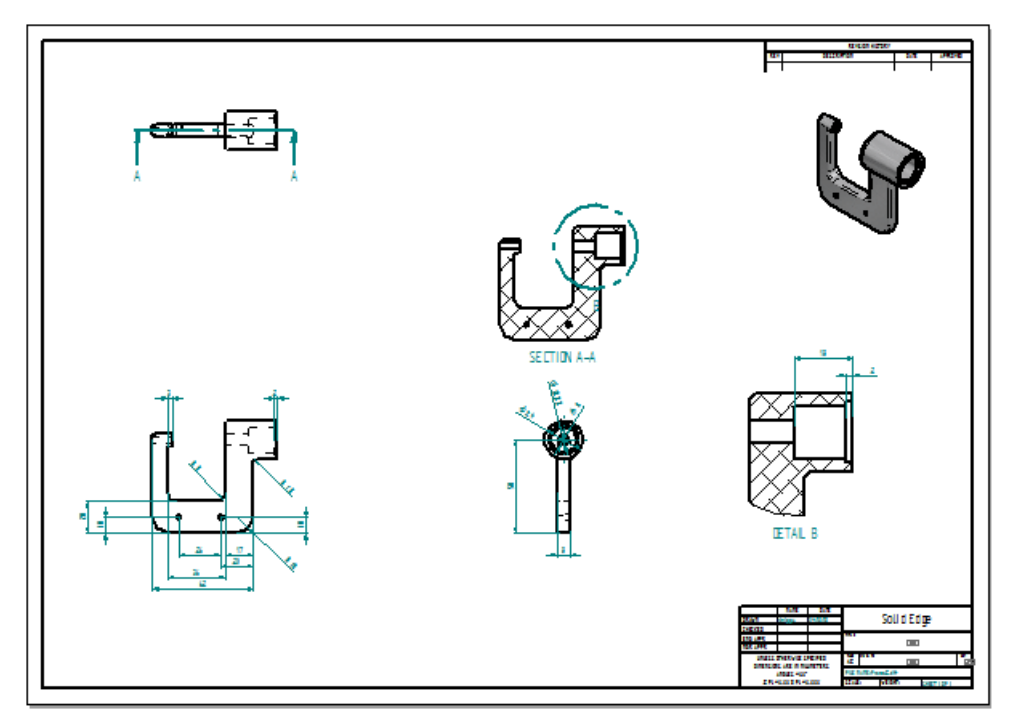

A következő néhány lépésben meg fogja nyitni az alkatrészmodellt, és módosítani fogja azt. Ezután vissza fog térni <sup>a</sup> rajzhoz és frissíteni fogja <sup>a</sup> rajznézeteket.

#### **Az alkatrészmodell megnyitása**

Ha egy 3D-s alkatrészből vagy szerelésből származó rajzon dolgozik, akkor közvetlenül <sup>a</sup> rajzból is megnyithatja az alkatrész vagy szerelés dokumentumot, ha duplán kattint bármelyik rajznézeten.

 $\frac{p}{2}$ Ellenőrizze, hogy a Kiválasztás parancs az aktív-e.  $\Box$ 

#### **. fejezet 3** *Bevezetés*

Vigye <sup>a</sup> kurzort az ábrán látható izometrikus nézetre, majd kattintson rá duplán az alkatrész modell megnyitásához.

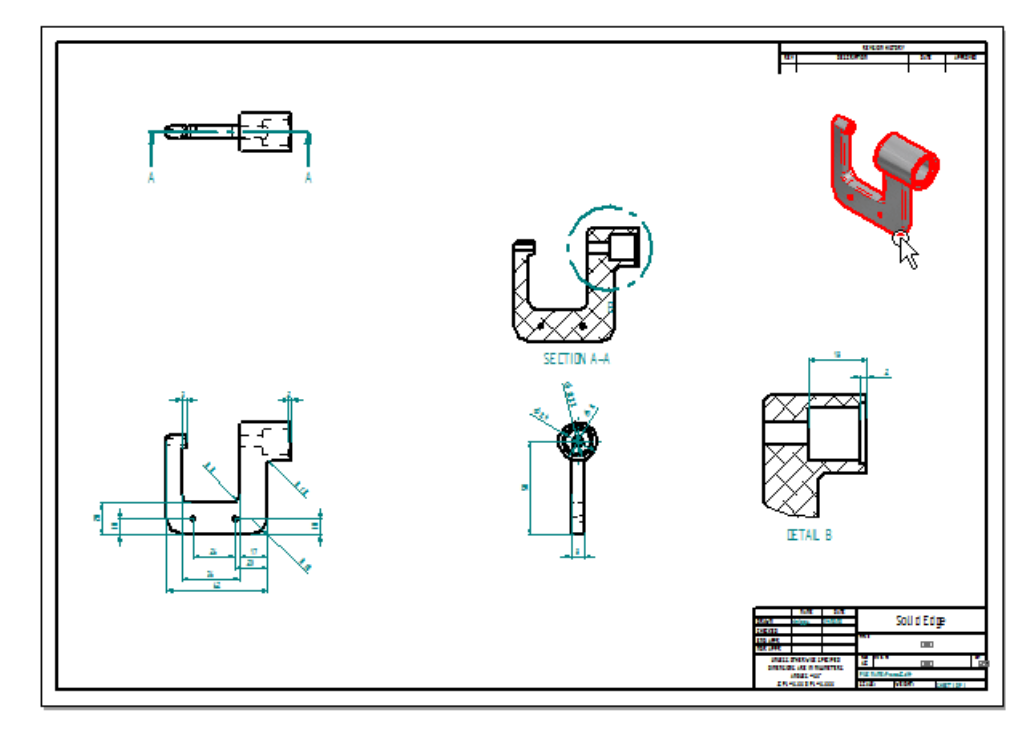

Az alkatrész modell dokumentum megnyílik szerkesztésre.

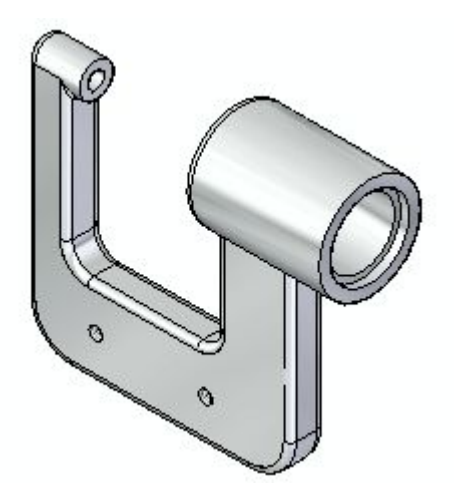

## **Alakelem kiválasztása módosításhoz**

 $\Box$ Mozgassa a kurzort az alábbi ábrán látható furat fölé, majd amikor kijelölődik, kattintson <sup>a</sup> kiválasztásához.

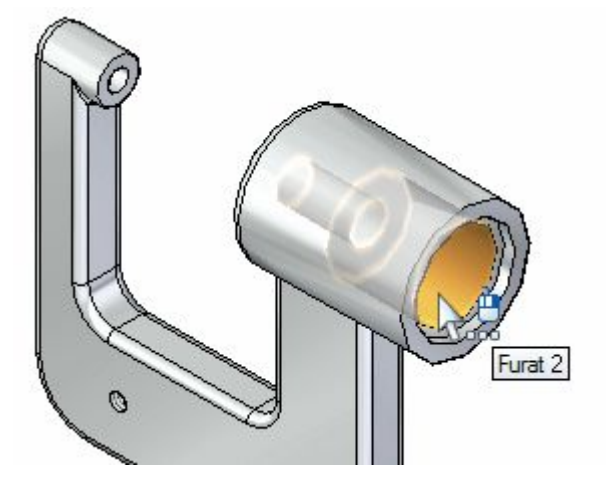

Figyelje meg, hogy <sup>a</sup> furat alakelemhez tartozó méretek automatikusan megjelennek, ahogy azt az alábbi ábra is mutatja.

 $\Box$  Ha szükséges, a Nézet manipulációs parancsok közül kattintson az Ablak kitöltése  $\boxed{\boxtimes}$  opcióra, a méretek megtekintéséhez.

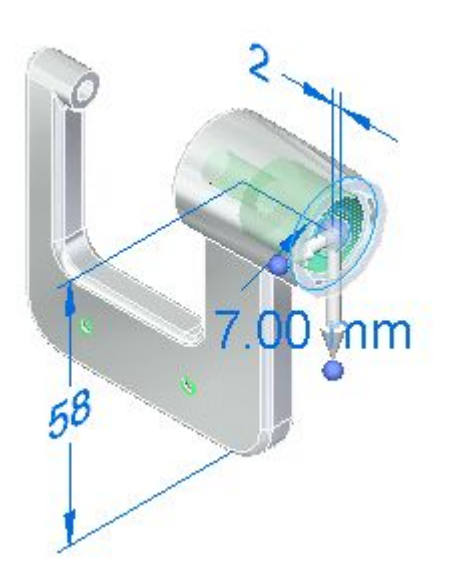

#### **Méret kiválasztása szerkesztésre**

 $\Box$  Vigye az egérmutatót a méretszám fölé, amint az alábbi ábra mutatja, de még ne kattintson.

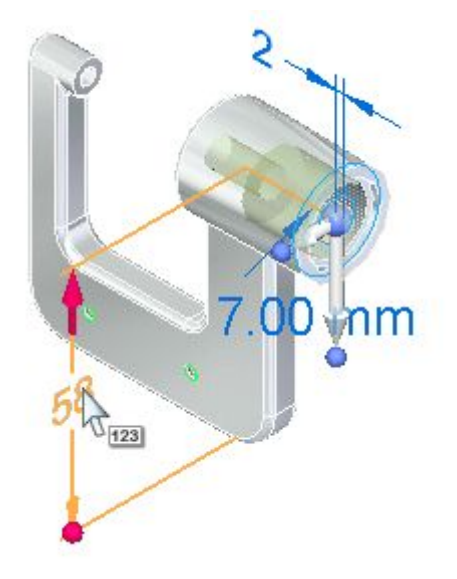

Mozgassa <sup>a</sup> kurzort lassan fel és le <sup>a</sup> méretszámon.

Figyelje meg, hogy <sup>a</sup> méret változik: <sup>a</sup> méret egyik oldalán egy nagy piros nyíl jelenik meg, majd kurzor mozgatásával <sup>a</sup> nyíl átkerül <sup>a</sup> másik oldalra.

Azt is figyelje meg, hogy a méret piros nyilas végén lévő modell felület színe kijelöltre változik. Ezek jelzik, hogy <sup>a</sup> modell melyik vége fog változni, ha szerkeszti <sup>a</sup> méret értéket.

 $\Box$  Mozgassa úgy a kurzort, hogy a piros nyíl a méret felső végén legyen látható, a felső ábrának megfelelően, majd kattintson a méret kiválasztásához.

Megjelenik <sup>a</sup> Méret érték szerkesztési doboz.

### **A méret módosítása**

 $\Box$  Ellenőrizze, hogy a Szerkesztési irány 1 opció (A) van beállítva, az alábbi ábrának megfelelő módon.

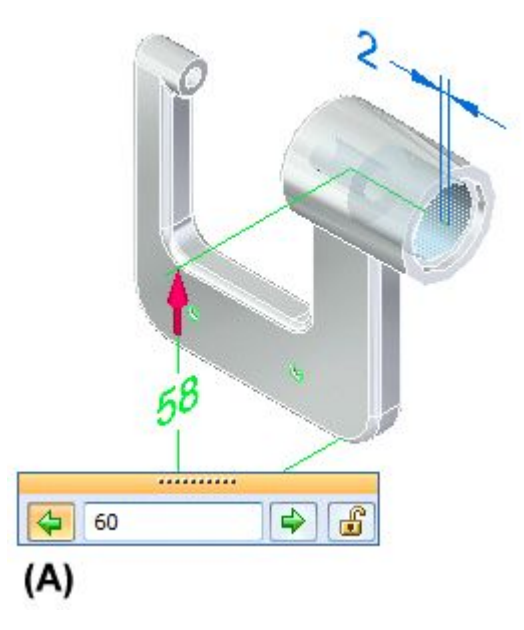

 $\Box$  Írjon be 60-at, majd nyomja le az Enter billentyűt a furat új helyének megadásához.

# **Eredmények megfigyelése**

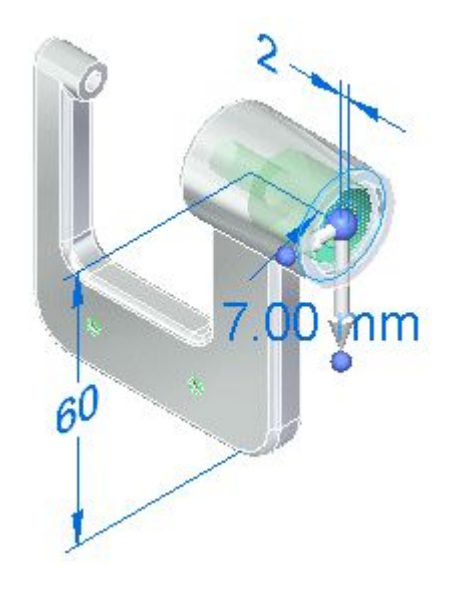

Figyelje meg, hogy a modell felső része megváltozott a méret érték szerkesztésnek köszönhetően.

#### **Az alkatrész dokumentum mentése és bezárása**

- mm  $60$
- $\Box$  A Gyorselérési eszköztáron válassza a Mentés  $\Box$  parancsot a szerkesztett alkatrész mentéséhez.
- Kattintson a Solid Edge gombra az Alkalmazás menü megjelenítéséhez.  $\Box$
- Az Alkalmazás menüben (Solid Edge gomb) kattintson <sup>a</sup> Bezárásra az alkatrész bezárásához.

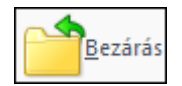

### **A rajznézetek megfigyelése**

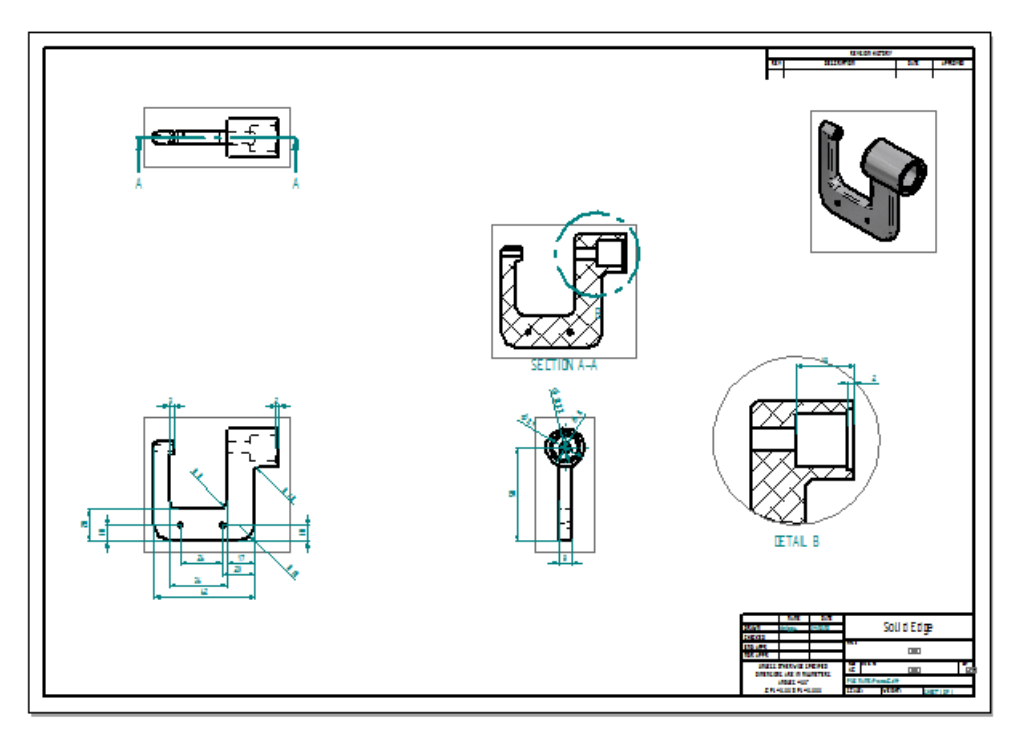

Amikor visszatér <sup>a</sup> rajz környezetbe, <sup>a</sup> rendszer figyelmezteti, hogy <sup>a</sup> rajznézeteket frissíteni kell. Kattintson az OK-ra az üzenet eltűntetéséhez.

Figyelje meg, hogy egy szürke keret jelent meg az összes rajznézet körül. A rajznézetek körül megjelenő szürke keretek azt jelzik, hogy az alkatrész modell változása miatt <sup>a</sup> nézetek frissítésre szorulnak.

A modellen végrehajtott módosítások miatt a műhelyrajz elavult lett, frissítésre szorul.

A következő néhány lépésben meg fog ismerkedni azokkal az eszközökkel, melyek a rajznézetek és méretek változásait követik <sup>a</sup> rajzon.

#### **A rajznézetek frissítése**

Válassza az Eszközök panel $\rightarrow$ Segédek csoport $\rightarrow$ Rajznézet ellenőrző parancsát.  $\Box$ 

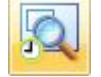

#### **. fejezet 3** *Bevezetés*

A Rajznézet ellenőrző párbeszédablak megjelenik, melyen fel van sorolva a műhelyrajz összes nézete.

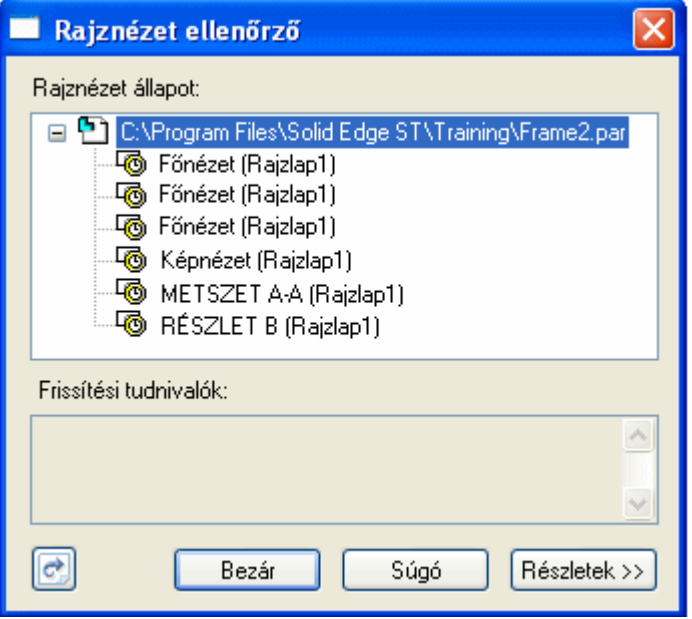

Az egyes rajznézet bejegyzések mellett látható ikonok jelzik, hogy a nézet frissítésre szorul.

Ha <sup>a</sup> kurzor segítségével kiválaszt egy tételt <sup>a</sup> listából, <sup>a</sup> hozzá tartozó rajznézet színe kijelöltre vált.

 $\Box$  A Rajznézet ellenőrző párbeszédablakon kattintson a Rajznézetek frissítése gombra az összes rajznézet egyszerre történő frissítéséhez.

Figyelje meg, hogy az egyes rajznézetek előtti ikonok helyére újak kerültek  $\boxed{\textcircled{\tiny{\textsf{m}}}}$ melyek azt jelzik, hogy <sup>a</sup> rajznézetek frissítésre kerültek.

 $\Box$  Az Rajznézet ellenőrző párbeszédablakon kattintson a Bezár gombra.

A Méretkövető párbeszédablak automatikusa megjelenik. Ezekről a következő lépésekben többet is meg fog tanulni.

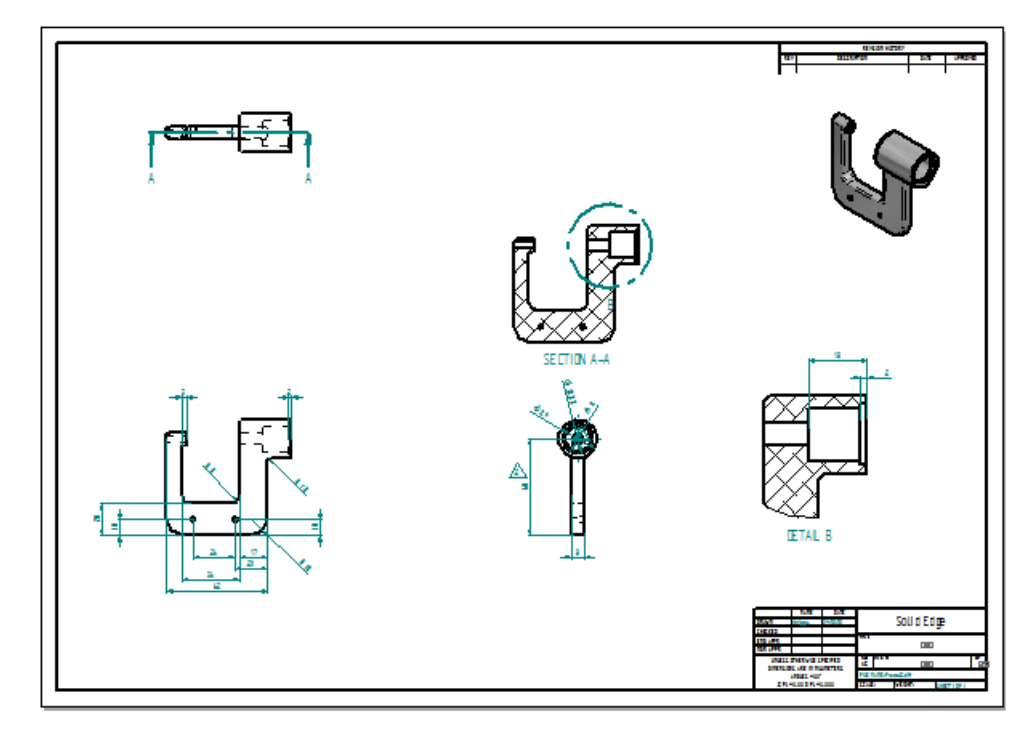

#### **A rajznézetek és <sup>a</sup> Méretkövető áttekintése**

Figyelje meg azt is, hogy a rajznézetek körül lévő keretek eltűntek, a fenti ábrának megfelelően. Ez azt jelzi, hogy a rajznézetek már nem szorulnak frissítésre.

- $\Box$ Szánjon néhány percet a Méretkövető párbeszédablak áttekintésére. Figyelje meg, hogy az egyik rajzi méret bejegyzés <sup>a</sup> módosított modell méretre vonatkozik.
- $\Box$ Ha szükséges, mozgassa arrébb a Méretkövető párbeszédablakot, hogy láthassa az összes rajznézetet.
- $\Box$  Kattintson a méret bejegyzésre a Méretkövetőn, és figyelje meg, hogy a módosított méret színe kijelöltre változik, és egy revíziót jelző kis háromszög jelenik meg <sup>a</sup> méret mellett.

Bekapcsolva is hagyhatja <sup>a</sup> kis háromszöget, rákattinthat <sup>a</sup> Kiválasztottak törlése gombra <sup>a</sup> kiválasztott méretekhez tartozó háromszögek kikapcsolásához, vagy <sup>a</sup> Mindet töröl gombbal az összes revízió háromszög megjelenítését is kikapcsolhatja.

#### **. fejezet 3** *Bevezetés*

 $\Box$  A Méretkövető párbeszédablakon kattintson a Bezár gombra.

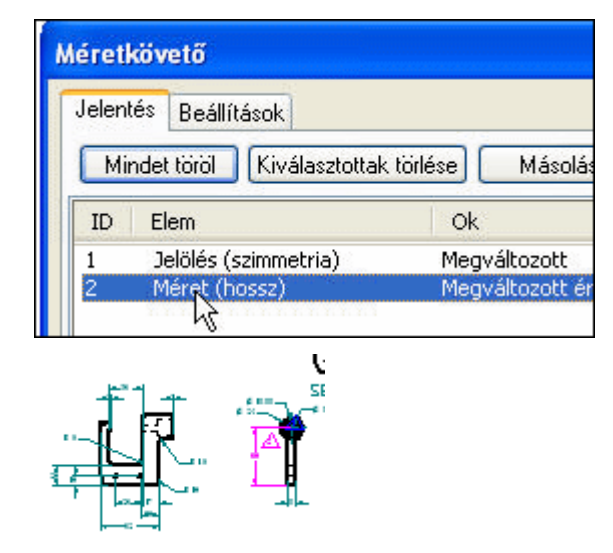

A Méretkövető biztosítja, hogy még a legkisebb terv változások okozta rajzfrissítések se kerüljék el <sup>a</sup> figyelmét. A rajz áttekintése után dönthet úgy is, hogy kikapcsolja <sup>a</sup> revízió jeleket, vagy úgy is, hogy revíziós jegyzetekként elmenti azokat. Még <sup>a</sup> revíziós jelek alakját is megváltoztathatja <sup>a</sup> párbeszédablak Beállítások fülén.

#### **A rajz elmentése**

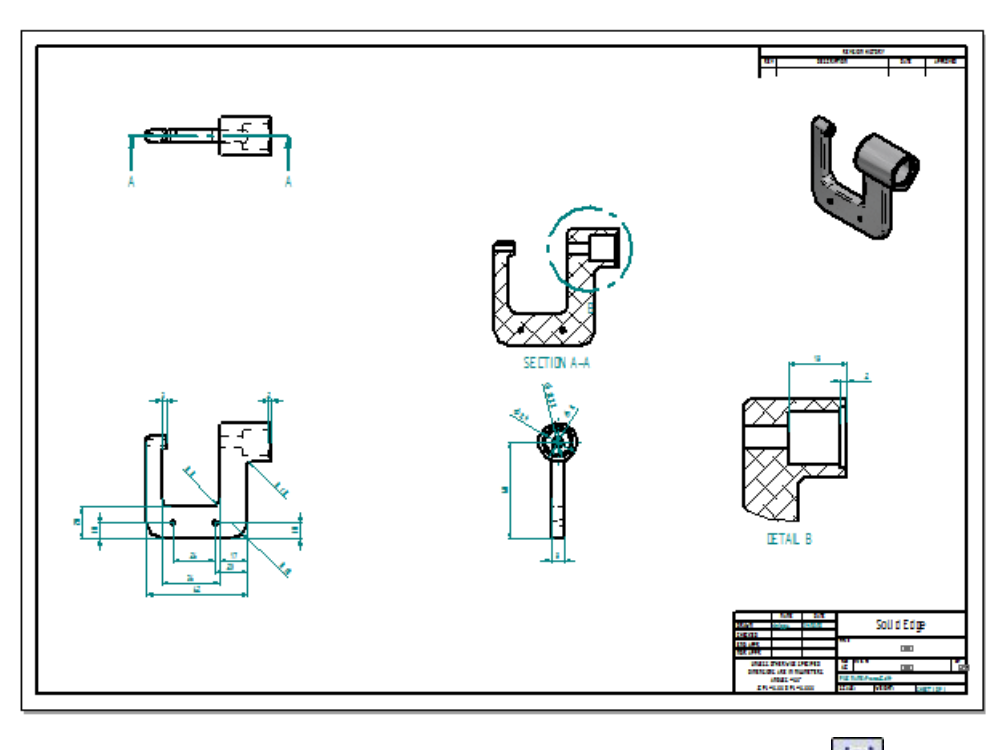

 $\Box$  A Gyorselérési eszköztáron kattintson a Mentés gombra  $\Box$ , hogy megőrizze az elkészült rajzot.

# **. fejezet**

# *4 Bevezetés <sup>a</sup> szimulációba*

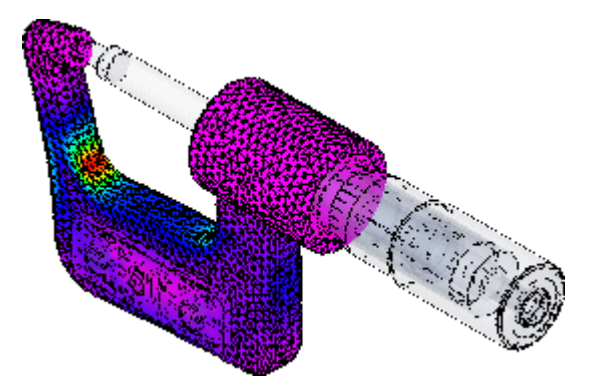

Ez a vezetett gyakorlat lépésről lépésre végigvezeti Önt az ábrán látható mikrométer modell tipikus terheléses szimulációjának, az eredmények megtekintésének és egy jelentés elkészítésének folyamatán. Miközben elvégzi <sup>a</sup> szimulációt, olyan technikákat fog elsajátítani, mint:

- •Szimuláció elkészítése és <sup>a</sup> vizsgálandó modell geometria kiválasztása.
- •Erők és kényszerek alkalmazása.
- •Hálózás és az analízis megoldása.
- •Jelentés készítése az analízisről.

#### **A szimulációs folyamat áttekintése**

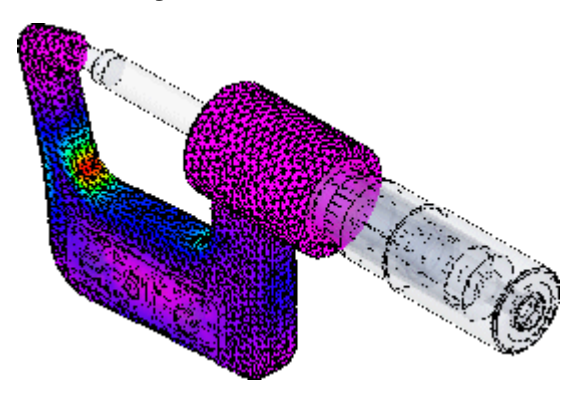

A Solid Edge Szimuláció egy végeselemes analízis (FEA) alkalmazás, mely kifejezetten <sup>a</sup> Solid Edge-et használó mérnökök és analízissel foglalkozó szakemberek számára lett kifejlesztve. A végeselemes szimuláció segítségével vizuálisan megjelenítheti, hogy <sup>a</sup> konstrukciók hol hajlanak vagy csavarodnak el,

#### **. fejezet 4** *Bevezetés <sup>a</sup> szimulációba*

valamint jelzi a feszültség és az elmozdulás eloszlását. Ezen információk lehetővé teszik <sup>a</sup> súly, az anyag, és ezáltal <sup>a</sup> költségek minimalizálását.

A végeselemes vizsgálat révén lehetőség nyílik a teljes konstrukció megtervezésére, finomítására és optimalizálására, még mielőtt a kész modellek megmunkálásra kerülnének. Ez lecsökkenti <sup>a</sup> piacra jutás idejét és az esetleges áttervezési költségeket.

A szimulációs folyamat <sup>a</sup> modell analizálását, az eredmények áttekintését, majd <sup>a</sup> tanulmány alapján történő módosítását foglalja magába. Ez a vezetett gyakorlat bemutatja az általános munkafolyamat alapjait, mely segítségével <sup>a</sup> továbbiakat később saját maga is elsajátíthatja:

#### **Modell analizálása**

- •Nyissa meg az analizálni kívánt alkatrész, lemezalkatrész vagy szerelés modellt.
- •Készítse el <sup>a</sup> szimulációt és válassza ki <sup>a</sup> vizsgálandó modell geometriát.
- • Opcionálisan adjon hozzá vagy távolítson el geometriát <sup>a</sup> szimulációs tanulmányból.
- •Adja meg <sup>a</sup> modellre alkalmazandó terheléseket.
- •Adja meg <sup>a</sup> modell kényszereit.
- •Szerelési modellnél adja hozzá az alkatrész felületek közötti kapcsolódásokat.
- •Hálózza be <sup>a</sup> modellt.
- • Opcionálisan finomítsa <sup>a</sup> hálót az elemméret megadásával éleken, felületeken vagy testeken.
- •Oldja meg az analízist.
- •Tekintse meg az analízis eredményeit.

#### **Szerelés megnyitása**

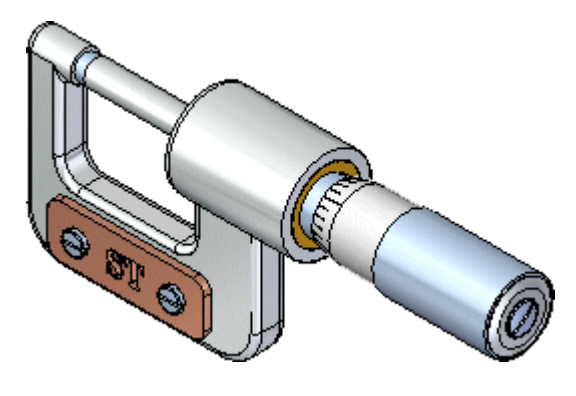

□ Kattintson az ablak bal felső sarkában lévő Solid Edge gombra Alkalmazás menü megjelenítéséhez.

- ക ۹ Új Megnyitás  $Ctrl + O$ hì Mostanában használt dokumentumok Átkonvertálás
- $\Box$ Az Alkalmazás menüben kattintson <sup>a</sup> Megnyitás gombra, az alábbi ábra alapján.

- A Fájl megnyitás párbeszédablak megjelenik.
- $\Box$  Állítsa a Helyet a Solid Edge training mappára. Az alapértelmezett hely a következő:

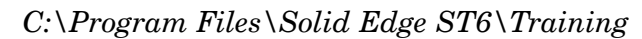

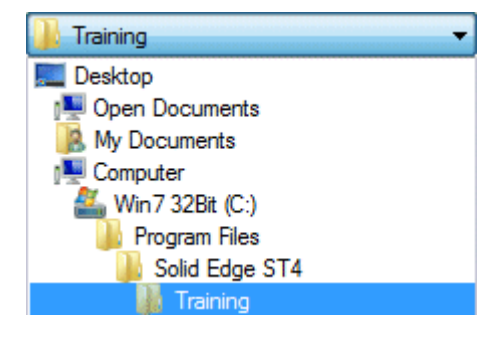

- $\Box$  A Fájlnév mezőbe állítsa be, hogy *stoadmm.asm*.
- $\Box$  Kattintson a Megnyitás gombra a fájl megnyitásához.

#### **Új szimuláció készítése**

Az alkatrész és szerelés vezetett gyakorlatoknál <sup>a</sup> mikrométer kengyel alakjának módosításakor láthatta, hogy milyen könnyedén lehet módosítani <sup>a</sup> szinkronmodellezési alakelemeket. Most a mikrométer kengyel két különböző formájára ható erőket fogja szimulálni.

A kengyel használata közben fellépő erőt fogja szimulálni.

Egy szimulációs tanulmány fogja össze mindazokat <sup>a</sup> dolgokat, melyeket egy analízishez megad.

Válassza a Szimuláció panel $\rightarrow$ Szimuláció csoport $\rightarrow$ Új szimuláció parancsát.  $\Box$ 

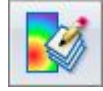

 $\Box$ Szimuláció létrehozása párbeszédablakban állítsa <sup>a</sup> Szimuláció típusát Lineáris statikára, <sup>a</sup> Háló típusát Térfogatira, majd nyomja meg az OK gombot.

A lineáris statikai vizsgálat megfelelő az alkalmazott terhelések hatására keletkező elmozdulások, igénybevételek, feszültségek és reakcióerők számítására.

A térfogati (tetraéderes) hálózás az alkatrészt kisebb térfogati egységekre bontja szét a vizsgálathoz. A legtöbb modell esetében a térfogati hálózás a megfelelő.

Az alkatrész kiválasztás szalagsor megjelenik, hogy megadja az analízis során vizsgálandó geometriákat.

 $\Box$ Válassza ki <sup>a</sup> mikrométer testét, *Frame3.par*.

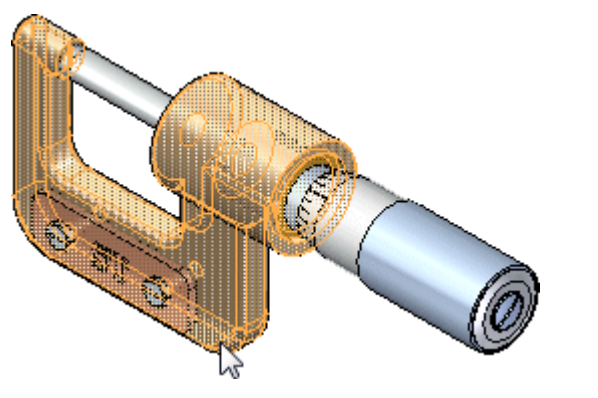

A szalagsoron kattintson az Elfogadás gombra.  $\Box$ 

# **Erő megadása**

Amikor az orsót rászorítjuk a mérendő objektumra, akkor erő ébred a kengyel bal oldalán. Hogy könyebben lássa, el kell rejtenie az üllőt amin a tengely van.

 $\Box$  A Szereléstörténetben rejtse el az üllőt jelölőnégyzet kitörlésével az Anvil1.par fájl mellett.

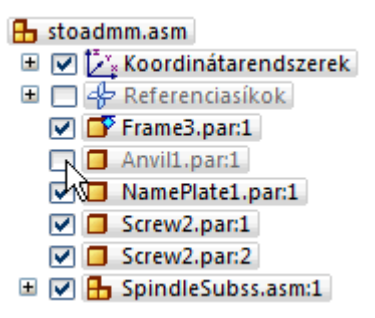

- $□$  Válassza a Szimuláció panel→Szerkezeti terhelések csoport→Erő parancsát.
- Használja <sup>a</sup> QuickPicket <sup>a</sup> keret felületének kiválasztásához az ábra alapján.  $\Box$

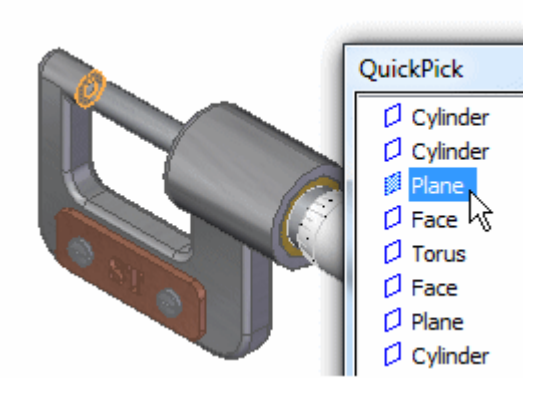

- $\Box$  A QuickBaron kattintson a Fordít gombra az erő irányának megfordításához. Ģь
- $\Box$  Az Érték mezőbe írjon be 6000.00 mN-t.

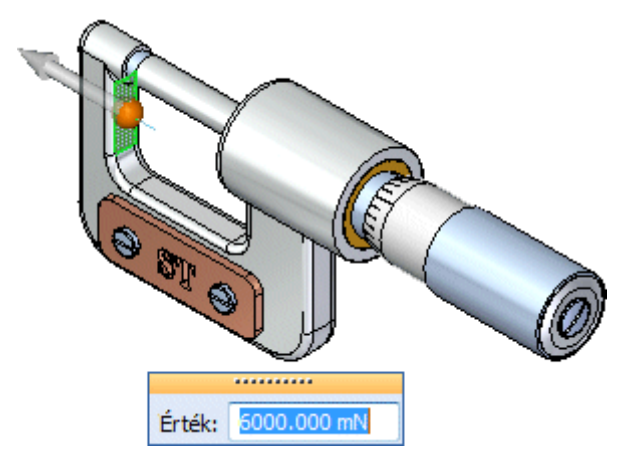

Kattintson üres területen <sup>a</sup> jobb egérgombbal az elfogadáshoz, majd <sup>a</sup> bal  $\Box$ egérgombbal <sup>a</sup> parancs befejezéséhez.

Figyelje meg, hogy az erőt jelző szimbólum megjelenik a kiválasztott felületen.

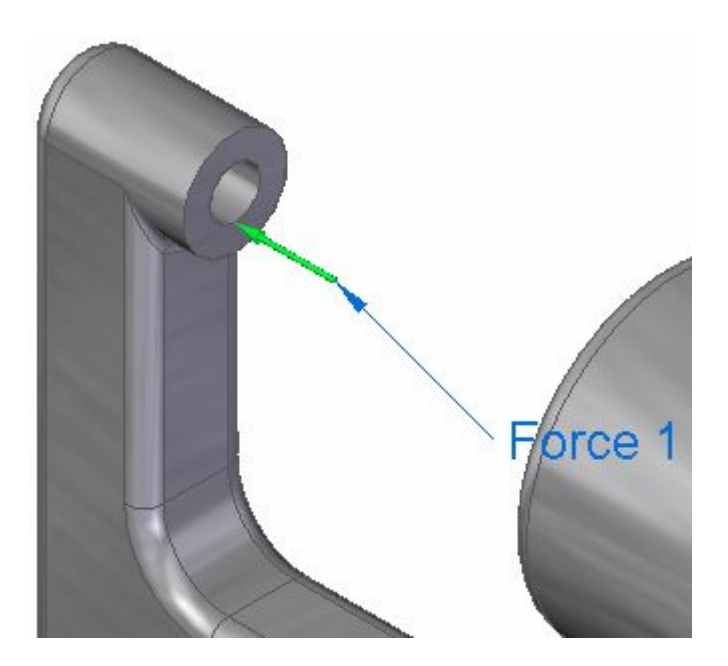

### **Kényszer megadása**

A kényszerekkel azonosíthatjuk <sup>a</sup> modellek rögzített részeit. Ebben az esetben <sup>a</sup> kengyel jobb oldali része marad rögzített, mivel itt tartja azt <sup>a</sup> mikrométert használó személy.

- Válassza a Szimulációs panel $\rightarrow$ Kényszerek csoport $\rightarrow$ Rögzített-et.  $\Box$
- $\Box$ Használja <sup>a</sup> QuickPicket az alábbi ábrán látható felület kiválasztásához.

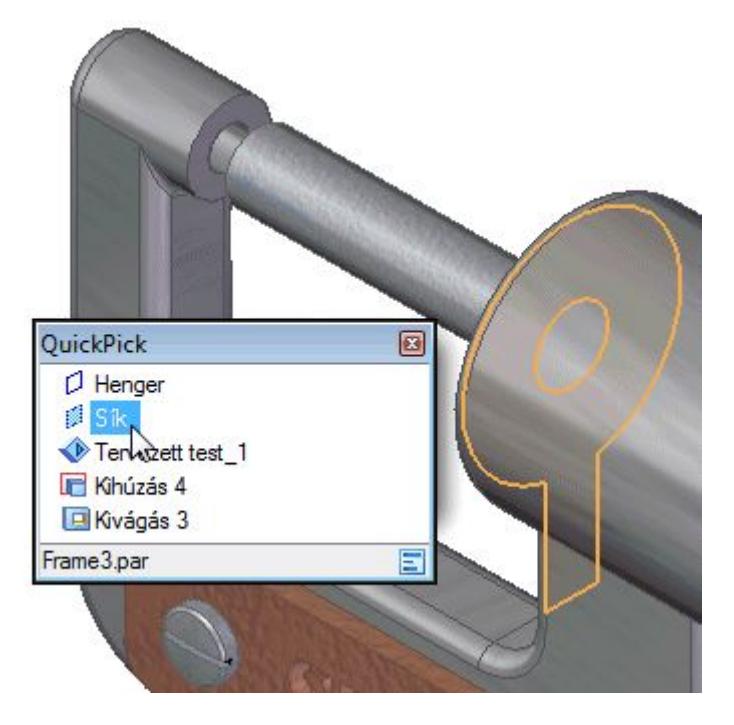

 $\Box$  Kattintson az egér jobb gombjával az elfogadáshoz.

Figyelje meg, hogy egy rögzített kényszer került alkalmazásra <sup>a</sup> felületen.

 $\Box$  Kattintson üres területen a grafikus ablakban a parancs befejezéséhez.

#### **Szimuláció hálózása és megoldása**

Egy hálót fog alkalmazni, a modell geometriára épülő rácspontok rendszerét, és meg fogja oldani <sup>a</sup> szimulációt.

Válassza a Szimuláció panel $\rightarrow$ Hálózás csoport $\rightarrow$ Hálózást.  $\Box$ 

A Térfogati (tetraéder) háló párbeszédablak megjelenik, mely segítségével megadhatja a háló tulajdonságait. Az alapértelmezett értékek megfelelők ehhez <sup>a</sup> szimulációhoz.

A Térfogati (tetraéder) háló párbeszédablakban kattintson <sup>a</sup> Hálóz és megold  $\Box$ gombra.

A rendszer feldolgozza <sup>a</sup> megadott információkat, és megoldja <sup>a</sup> szimulációt.

Ha a megoldás befejeződött, az eredmények láthatók lesznek a modellen, és megjelenik <sup>a</sup> Szimulációs eredmények menüszalag.

Figyelje meg, hogy <sup>a</sup> Von Mises feszültség színskálája megjelent <sup>a</sup> modell mellett.

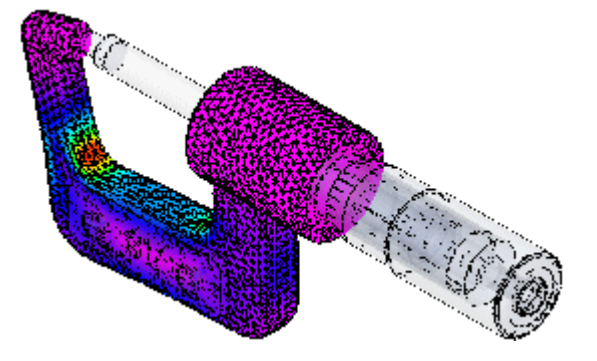

 $\Box$ Válassza a Kezdőlap panel $\rightarrow$ Adat kiválasztása csoport $\rightarrow$ Elmozdulás típusát.

Figyelje meg, hogy <sup>a</sup> feszültségi diagram helyett most <sup>a</sup> szimuláció elmozdulás értékei láthatók.

□ Miután megtekintette az eredményeket, válassza a Kezdőlap panel→Bezárás

csoport $\rightarrow$ Szimulációs eredmények bezárása parancsot.

#### **Az erő és kényszer elrejtése**

A kengyelre alkalmazott erő és kényszer még mindig látható. Elrejtheti ezeket, hogy letisztultabb képet kapjon.

A Modelltörténetet megjelenítő ablak (EdgeTár) további információkat tartalmazó panelekkel is bővülhet.

 $\Box$ A Solid Edge ablak oldalán (függ <sup>a</sup> választott felhasználói felület témától, lehet bal vagy jobb oldalon) ), kattintson a Szimuláció gombra a a szimulációs panel megjelenítéséhez.

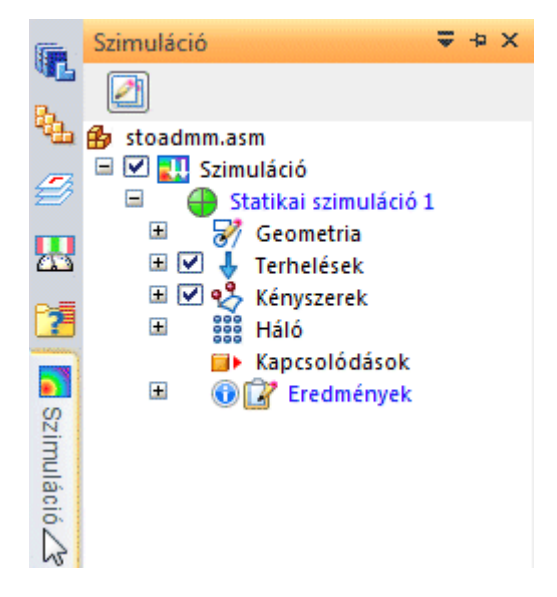

 $\Box$ A Szimuláció panelen vegye ki a pipákat a terhelések és a kényszerek elől.

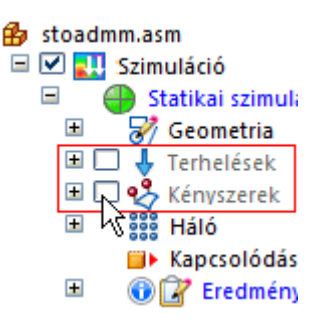

#### **A kengyel alkatrész szerkesztése**

 $\Box$ Kattintson jobb gombbal, és <sup>a</sup> helyi menüben kattintson <sup>a</sup> szerkesztése parancsra.*Frame3.par*

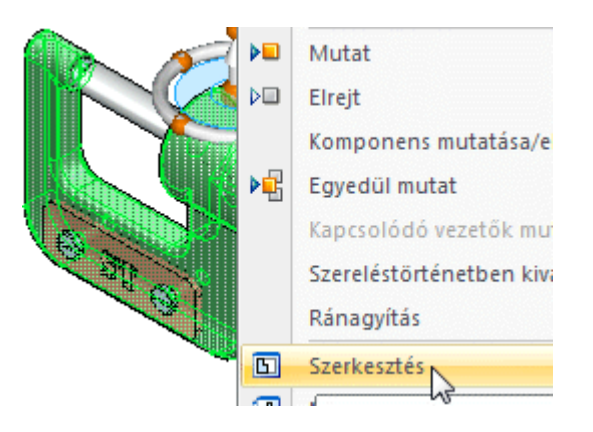

#### **Méret kiválasztása**

Módosítani fogja a kengyel függőleges méretét.

- $\Box$  A Kezdőlap panelen a Kiválasztás parancsnak kell aktívnak lennie.
- $\Box$  Vigye a kurzort a 46 mm-es méretre úgy, hogy a piros nyíl a méret alsó végénél legyen látható, amint azt az alábbi ábrán is mutatja, majd kattintson <sup>a</sup> méret kiválasztásához.

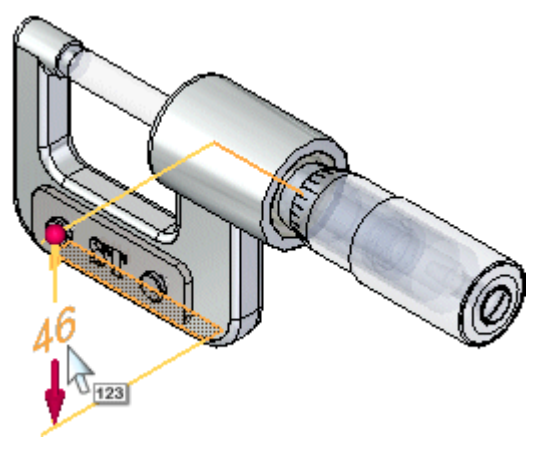

Megjelenik <sup>a</sup> Méret érték szerkesztési doboz.

#### **A méret érték módosítása**

A Méret érték szerkesztő ablakba írjon be 52-t, és nyomja le az Enter billentyűt.

Figyelje meg, hogy <sup>a</sup> kengyel magassága megváltozik.

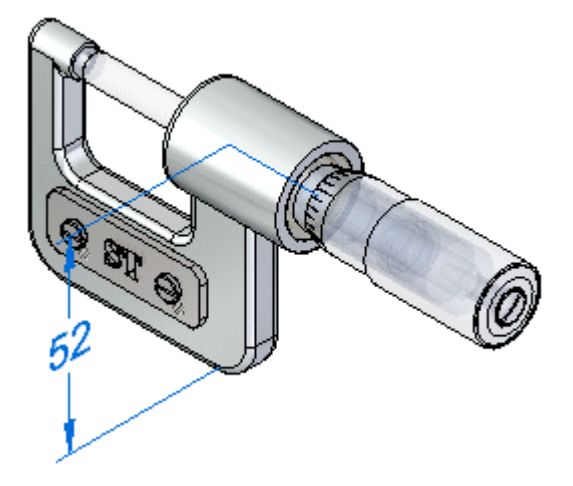

 $\Box$ Válassza a Kezdőlap panel $\rightarrow$ Bezárás csoport $\rightarrow$ Kiválasztás $\rightarrow$ Bezárás és

visszatérést az alkatrész dokumentum bezárásához, és <sup>a</sup> szerelésbe történő visszatéréshez.

#### **A háló és megoldás frissítése**

 $\Box$  Jelenítse meg az EdgeTár Szimuláció paneljét, és vegye észre, hogy egy szimbólum ! jelzi a kényszerek és az eredmények mellett, hogy a szimuláció elévült, frissítésre szorul.

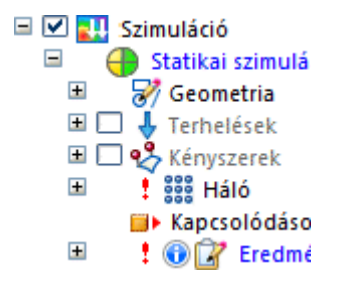

Ez <sup>a</sup> jel figyelmezteti arra, hogy <sup>a</sup> kengyel geometriában véghezvitt módosítások miatt az első szimuláció hálózása és megoldása frissítésre szorul.

 $\Box$  Az EdgeTár Szimuláció fülén kattintson jobb egérgombbal a hálóra, és válassza <sup>a</sup> Hálózást, majd <sup>a</sup> Térfogati (tetraéder) háló párbeszédablakban kattintson <sup>a</sup> Hálóz és Megold gombra.

A rendszer újraszámolja <sup>a</sup> megadott információkat, és megoldja <sup>a</sup> szimulációt. Ha a megoldás befejeződött, az eredmények láthatók lesznek a modellen, és megjelenik <sup>a</sup> Szimulációs eredmények menüszalag.

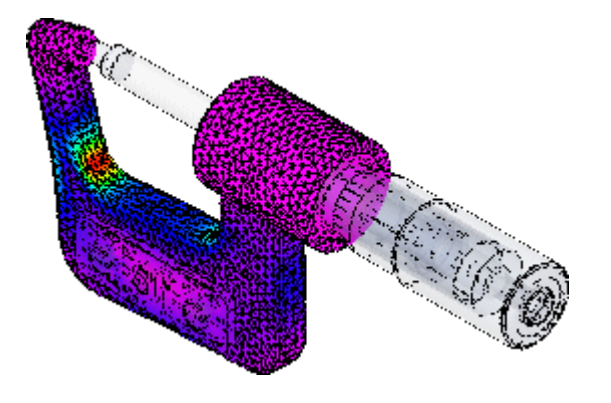

 $\Box$  Megtekintheti a Von Mises feszültség és elmozdulás grafikonokat a geometriai módosítás hatásának tanulmányozásához.

# **A szimuláció animálása**

□ Válassza a Kezdőlap panel→Animáció csoport→Animálás parancsát az alkatrész deformálódásának megjelenítéséhez <sup>a</sup> megadott terhelések és kényszerek mellett.

A feszültségi eredmények animálása alatt figyelje meg a szalagsoron elérhető opciókat, melyekkel szabályozhatja az animáció megjelenítésének jellemzőit.

- $\Box$  A szalagsoron tegye a következőt:
	- •Kattintson a Stop gombra **a megjelenítés leállításához**.
	- •Állítsa <sup>a</sup> Képkocka/másodperc értékét 2-re.
	- •A ciklus hosszát állítsa 10 másodpercre.
	- •Kattintson a Play gombra  $\llbracket \cdot \rrbracket$ , és figyelje meg, hogy az animáció hogyan változik.
- $\Box$  A szalagsoron kattintson a Bezárás gombra az animáció befejezéséhez.

#### **Jelentés készítése a szimulációról**

Válassza a Kezdőlap panel→Dokumentálás csoport→Jelentés készítése  $\Box$ gombot.

A Jelentés készítése párbeszédablak megjelenik.

 $\Box$ Jelentés készítése párbeszédablakban írja be <sup>a</sup> jelentés címét, és ha szeretné, <sup>a</sup> bevezetést és <sup>a</sup> következtetést, és jegyezze meg <sup>a</sup> jelentés helyét, majd nyomja meg <sup>a</sup> Jelentés készítése gombot.

A rendszer elkészíti a jelentést a szimulációs eredményekből és a megadott tartalmakból, majd meg is nyitja azt egy böngésző ablakban.

Nézze át <sup>a</sup> jelentést, majd <sup>a</sup> Solid Edge ablakba visszatérva válassza <sup>a</sup>  $\Box$ Kezdőlap panel→Bezárás csoport→Szimulációs eredmények bezárása

parancsot.

#### **Szerelés mentése**

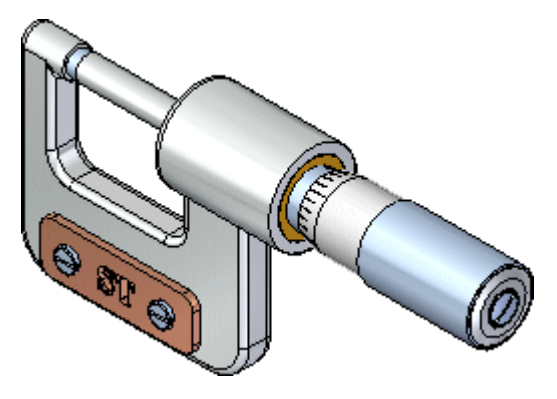

 $\Box$  A Gyorselérési eszköztáron kattintson a Mentés gombra a szerelés mentéséhez.

#### **Gratulálunk!**

Befejezte az első Solid Edge-ben készült szimulációját.

A Solid Edge jobb elsajátításához a következőket kell tennie:

- • Bátran kísérletezzen <sup>a</sup> szerelésmodell többi alkatrészének szerkesztésével és további szimulációk készítésével.
- •A Solid Edge training mappában lévő más modellekkel is gyakorolhatja a szimulációk készítését.
- • A Solid Edge Súgó alól válassza <sup>a</sup> Solid Edge Simulation Súgót, hogy még többet megismerjen a Szimuláció alkalmazás nyújtotta lehetőségekből.